# **TomTom Rider Kasutusjuhend**

**17.1**

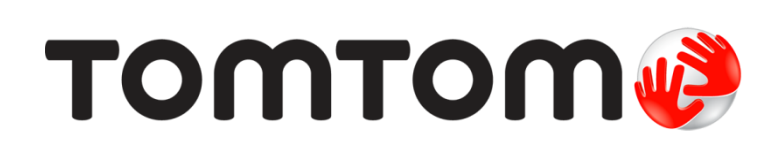

### Sisukord

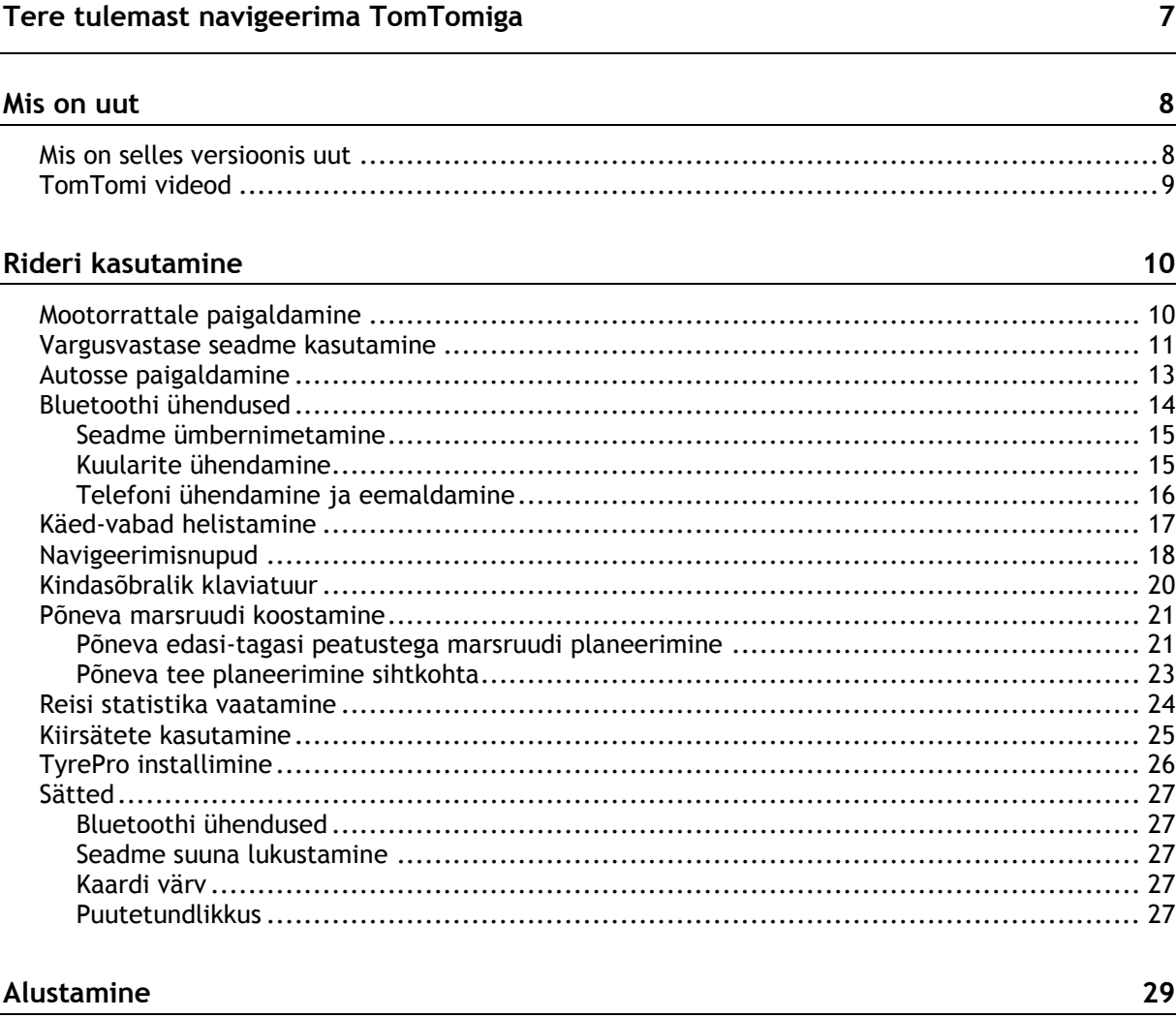

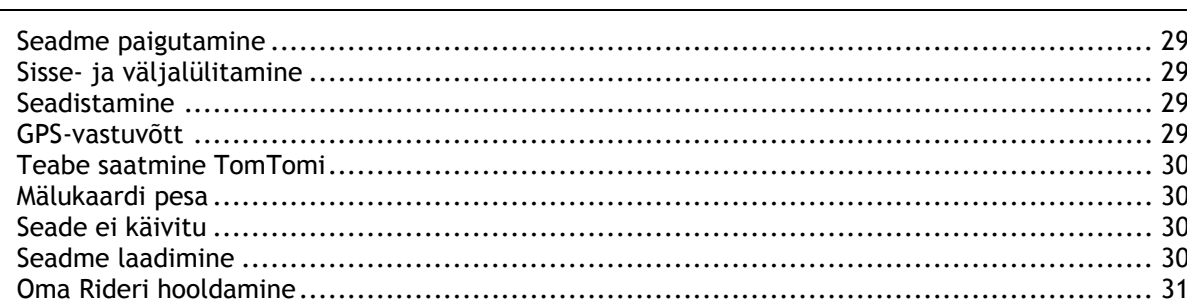

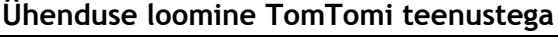

J.

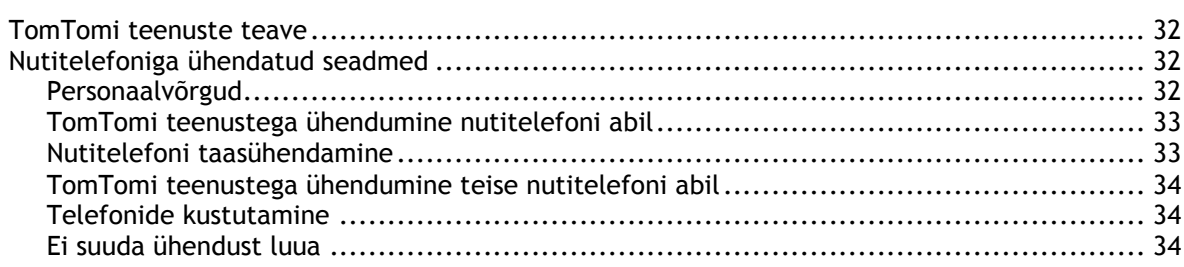

 $\frac{32}{1}$ 

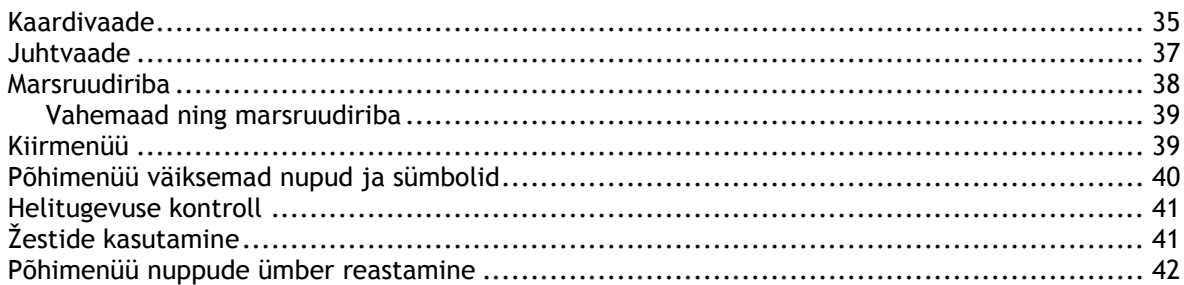

#### **Liiklus**

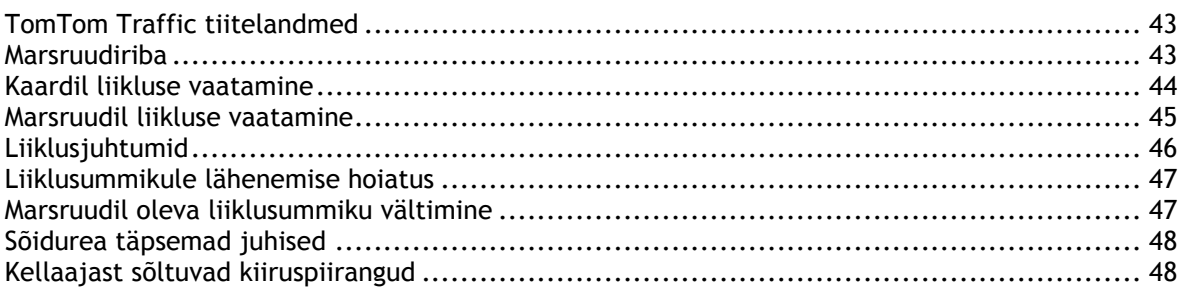

#### Sünkroonimine TomTom MyDrive'iga

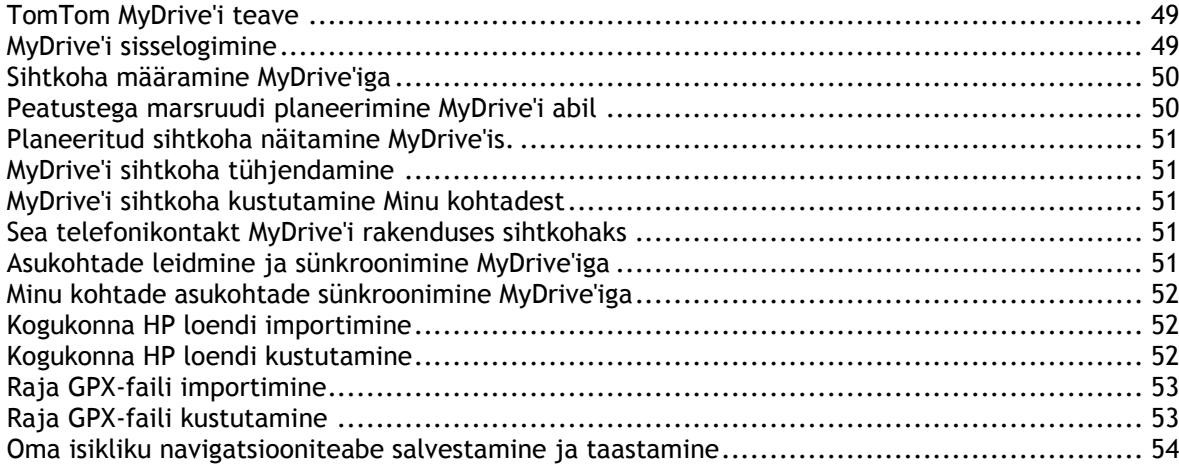

#### Kiirotsing

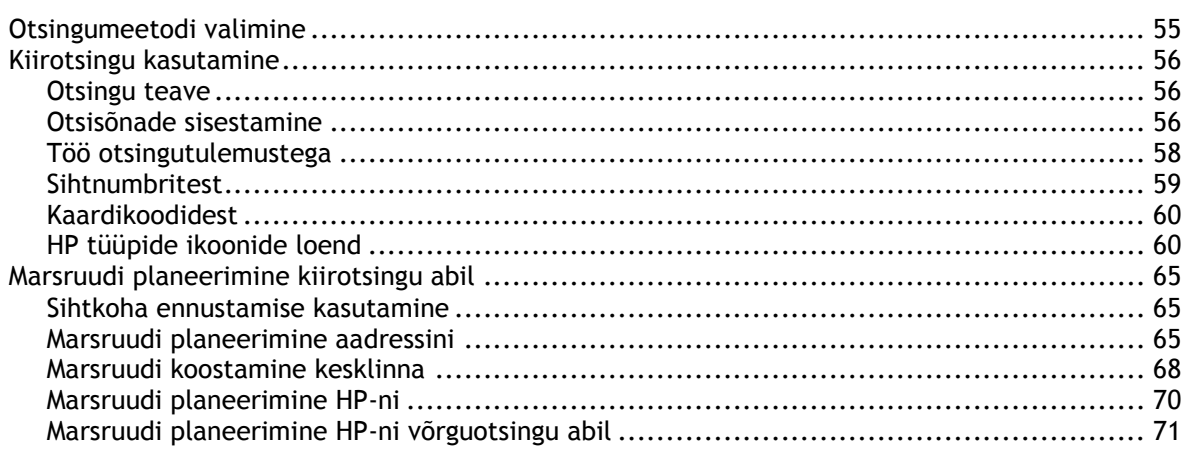

43

49

35

55

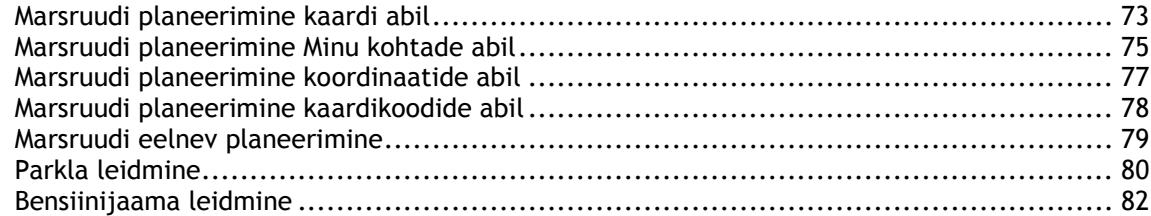

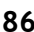

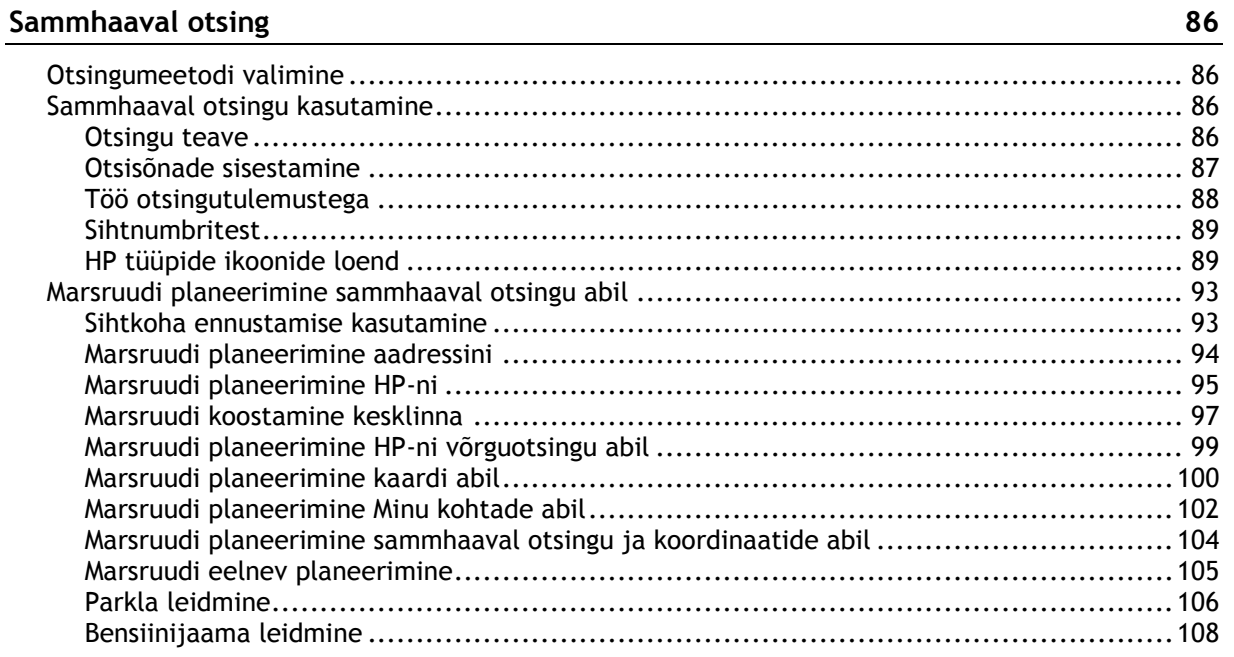

#### **[Marsruudi muutmine](#page-111-0) 112**

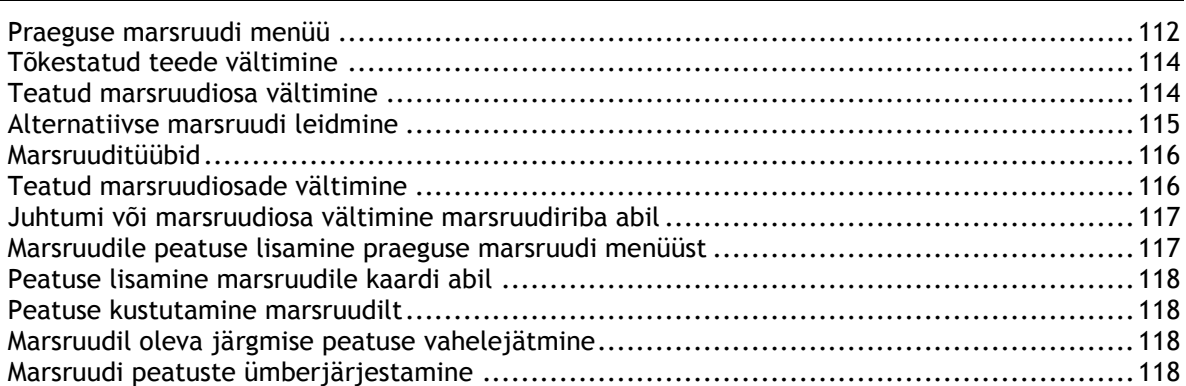

#### **[Minu marsruudid](#page-118-0) 119**

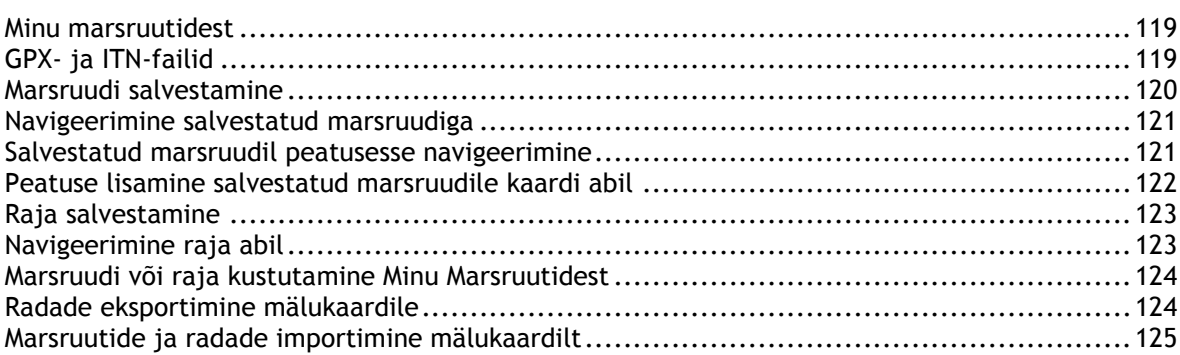

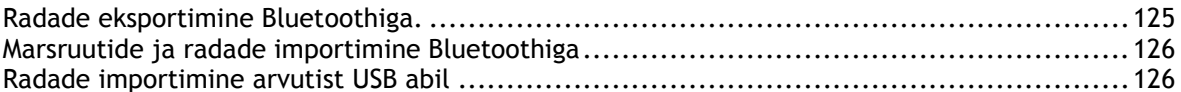

#### Minu kohad

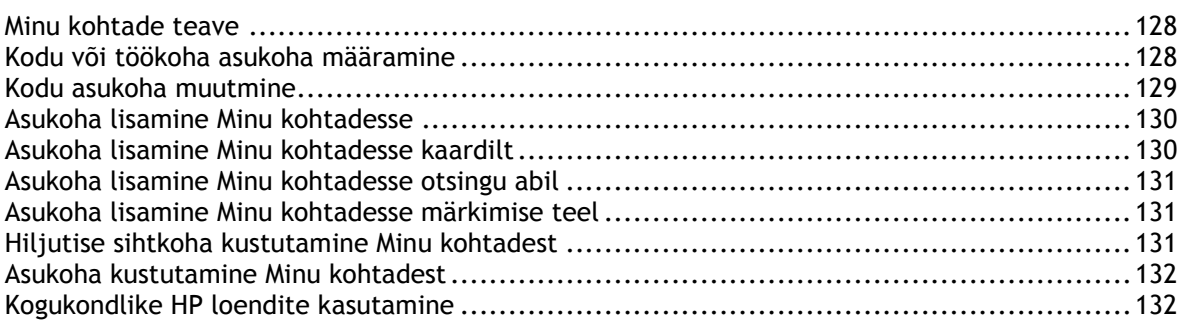

### Map Share

134

138

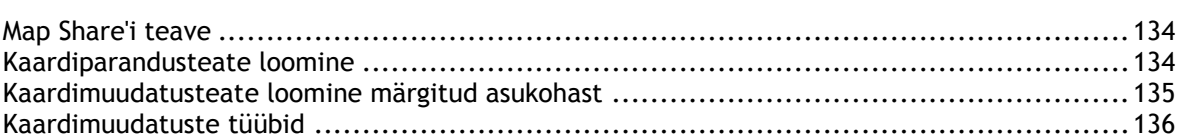

#### Kiiruskaamerad

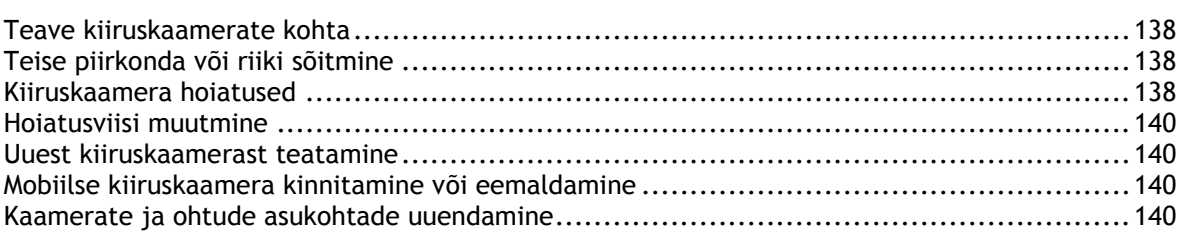

#### Ohutsoonid

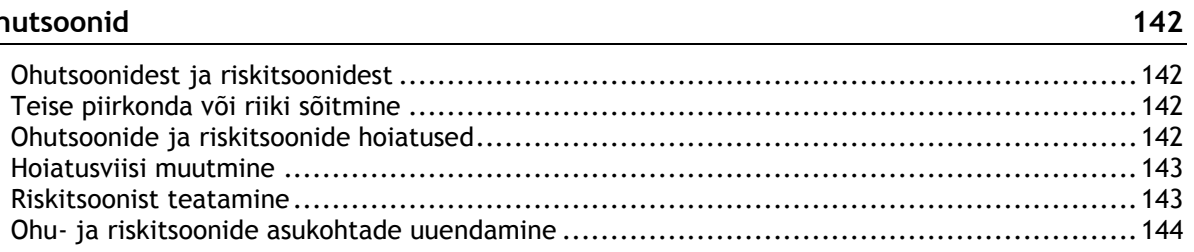

#### Sätted

145

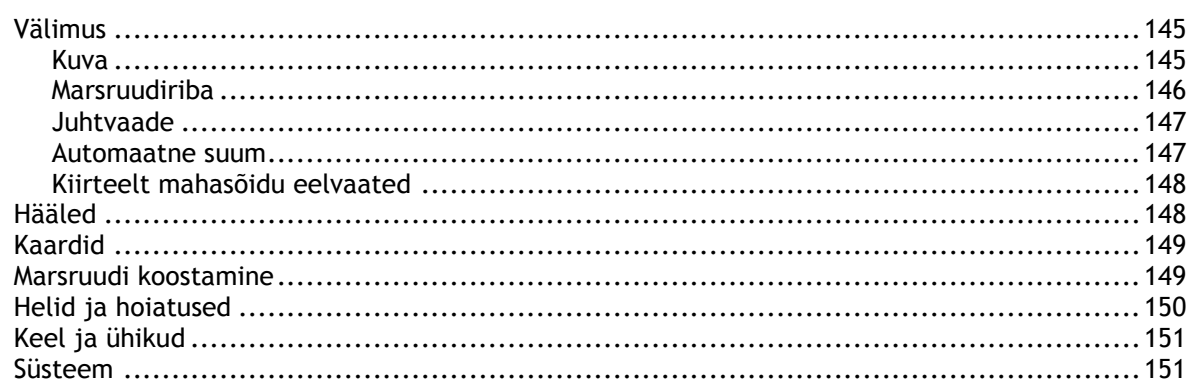

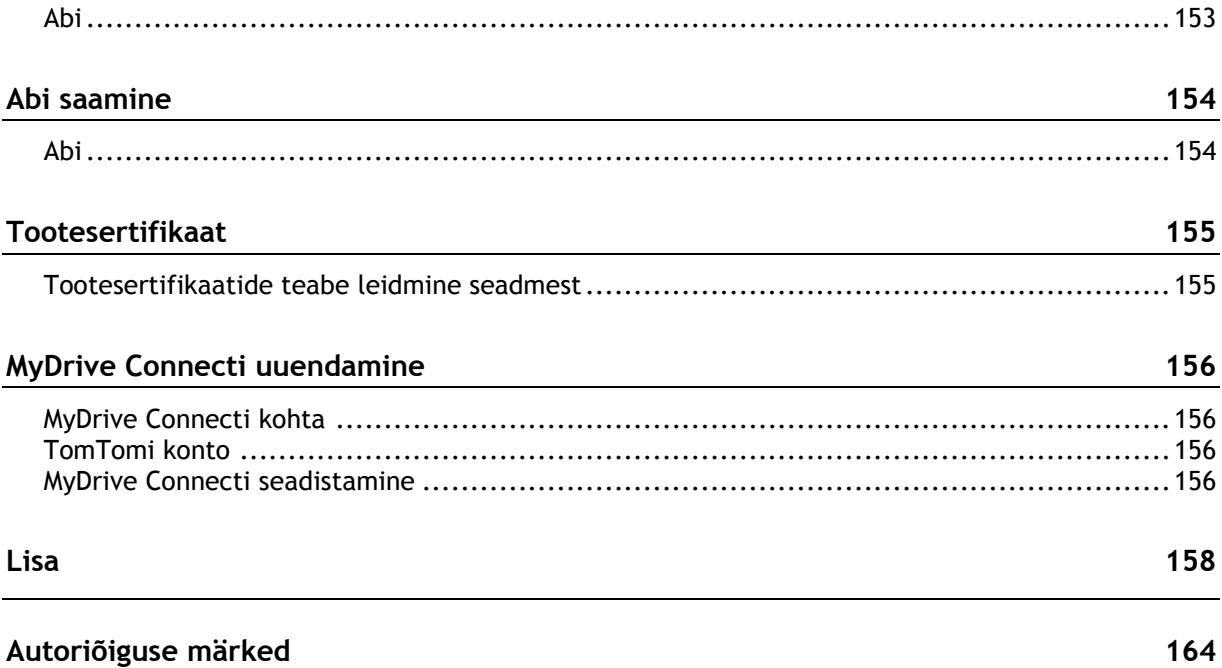

### <span id="page-6-0"></span>**Tere tulemast navigeerima TomTomiga**

See kasutusjuhend selgitab kõike, mida pead oma uue TomTom Rideri kohta teadma.

Kui soovid kiiret ülevaadet põhilistest asjadest, soovitame lugeda peatükki [Rideri kasutamine.](#page-9-0) Seal räägitakse installimisest, põneva sõidu planeerimisest ning kõigist seadme põhifunktsioonidest. [Alustamine](#page-28-0) räägib sisselülitamisest, seadistamisest ja laadimisest.

Pärast seda soovid ilmselt kasutada TomTomi teenuseid, nende kohta saad lähemalt lugeda peatükist [Ühenduse loomine TomTomi teenustega.](#page-31-0) Et vältida liiklusviivitusi ja jõuda kiiremini sihtkohta, saad kasutada TomTomi teenuseid ka igapäevastel marsruutidel.

Nõuanne: korduma kippuvad küsimused (KKK) leiad ka aadressilt [tomtom.com/support.](http://www.tomtom.com/support) Vali oma tootemudel loendist või sisesta otsisõna.

Loodame, et sulle meeldib oma uue Rider seadme kohta lugeda ning mis põhiline, seda kasutada!

**Märkus**: saad seadet kasutada kas rattal või autos.

### <span id="page-7-0"></span>**Mis on uut**

<span id="page-7-1"></span>**Mis on selles versioonis uut**

**Versioon 17.1**

**Rider 42, Rider 420, Rider 520**

#### **Puutetundlikkus**

Nüüd saad oma TomTom Rider seadme nuppudele valida kõrgemad või madalamad tundlikkussätted.

Lisateavet saad selle juhendi osast [Puutetundlikkus.](#page-26-4)

#### **Eellaaditud rattamarsruudid**

Seadmes Rider 450 on sinu TomTom Rider sisse juba eelpaigaldatud mõned kõige hingematvamad marsruudid.

Lisateavet saad selle juhendi osast [Navigeerimine salvestatud marsruuti kasutades](#page-120-0) ning marsruutide üksikasju vt [tomtom.com.](http://www.tomtom.com/)

#### **Kõigil mudelitel**

#### **Kiirotsing ja sammhaaval otsing**

Nüüd saad valida aadressi või HP otsimiseks kahe erineva otsingumeetodi vahel.

Lisateavet leiad selle juhendi osast [Otsingumeetodi valimine.](#page-54-1)

#### **Kogukondlike HP loendite kasutamine**

Nüüd võid oma rattasõbralikke imporditud kogukondlikke HP-de loendeid püsivalt kaardil kuvada. Lisateavet leiad selle juhendi osast [Kogukondlike HP loendite kasutamine.](#page-131-1)

#### **Planeeri oma sõidud MyDrive'iga ette**

Sa saad marsruudi planeerida MyDrive'i veebilehel ning saata selle oma TomTom Rider seadmesse ja teha palju muud.

Lisateavet leiad osast [TomTom MyDrive'i sünkroonimine.](#page-48-0)

#### **Sõidurea täpsemad juhised jagatud ekraanil**

Kiirtee mahasõitudele ja ristmikele lähenedes saad nüüd kaardi ja sõidurea juhiseid jagatud ekraanil kõrvuti vaadata.

Lisateavet saad selle juhendi osast Sõidurea täpsemad juhised.

#### **Kiirteata kiiruskaamerast või ohutsoonist**

Nüüd saad kiiruse paneelil puudutada kiiruskaamera või ohutsooni sümbolit, et teatada kiiruskaamerast või ohutsoonist.

Lisateavet saad selle juhendi osadest Uuest kiiruskaamerast teatamine või Ohutsoonist teatamine.

#### **Loe kuuldavalt liiklusteated ette**

Sinu seade loeb nüüd kuuldavalt ette liiklusteateid marsruudil ootavate liiklussündmuste kohta. Lisateavet leiad selle juhendi Helide ja hoiatuste osast [Sätted.](#page-26-0)

#### **Muud veaparandused ja täiendused**

Tehtud on mitmeid jõudluse täiustusi ja veaparandusi.

#### <span id="page-8-0"></span>**TomTomi videod**

Meie YouTube'i kanalist leiad mitmeid videosid, mis aitavad sul oma uut TomTom Rider seadet ja teisi TomTomi tooteid tundma õppida. Lisateavet saad aadressilt [www.youtube.com/user/TomTomOfficial/videos!](https://www.youtube.com/user/TomTomOfficial/videos)

Siin on lingid paarile videole, mis sind ehk huvitavad:

**Nõuanne**: otsi TomTomi YouTube'i kanalist videosid oma emakeeles.

#### **TomTom Rider**

Saa oma Rideri jaoks inspiratsiooni:

- [www.youtube.com/watch?v=kbHfzuflTF0](https://www.youtube.com/watch?v=kbHfzuflTF0)
- <https://www.youtube.com/playlist?list=PLSoQAVympWk4HbxQ-kv83xqcC-KDSbEl5>

Vaata, kuidas paigaldada Riderit ilma vargusvastase seadmeta: [www.youtube.com/watch?v=w0UHEIlJ060](https://www.youtube.com/watch?v=w0UHEIlJ060)

Vaata, kuidas paigaldada Riderit vargusvastase seadmega: [www.youtube.com/watch?v=5SE8zUasp2I](https://www.youtube.com/watch?v=5SE8zUasp2I)

Vaata, kuidas saada iPhone'i abil TomTom Trafficu teenust: [www.youtube.com/watch?v=HIwYh5nYAok](https://www.youtube.com/watch?v=HIwYh5nYAok)

Vaata, kuidas saada Androidi nutitelefoni abil TomTom Trafficu teenust: [www.youtube.com/watch?v=Wc3jkI-OeSM](https://www.youtube.com/watch?v=Wc3jkI-OeSM)

#### **TomTom GO**

Sinu Rider kasutab samu funktsioone nagu TomTom GO. Loe GO kohta lisaks siit:

[tomtom.dist.sdlmedia.com/Distributions/?o=5197E8C4-1943-40F0-A4E8-98A562AFAFCE](https://tomtom.dist.sdlmedia.com/Distributions/?o=5197E8C4-1943-40F0-A4E8-98A562AFAFCE) [www.youtube.com/watch?v=sSBSeYtGpuY](https://www.youtube.com/watch?v=sSBSeYtGpuY)

#### **MyDrive'i kasutamine**

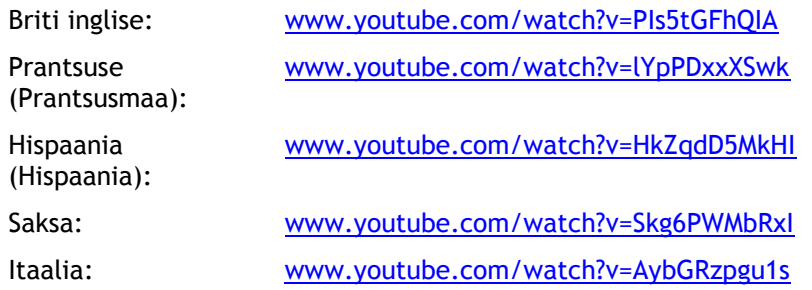

#### **AINULT USA – Liiklusinfo saamine nutitelefoniga ühendatud seadmesse**

[us.support.tomtom.com/app/content/name/Connect/page/3](https://us.support.tomtom.com/app/content/name/Connect/page/3)

#### **Uued tooted**

TomTom Bandit (inglise keeles): [www.youtube.com/watch?v=U2DXXwRcWyI](https://www.youtube.com/watch?v=U2DXXwRcWyI)

### <span id="page-9-0"></span>**Rideri kasutamine**

<span id="page-9-1"></span>**Mootorrattale paigaldamine**

1. Kinnita RAM™ paigalduskomplekt mootorratta külge.

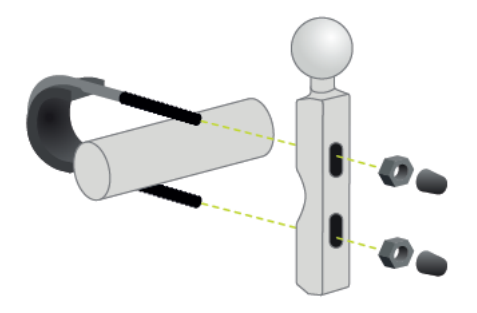

2. Kinnita hoidik paigalduskomplekti külge ja ühenda juhtmed mootorratta elektrisüsteemiga.

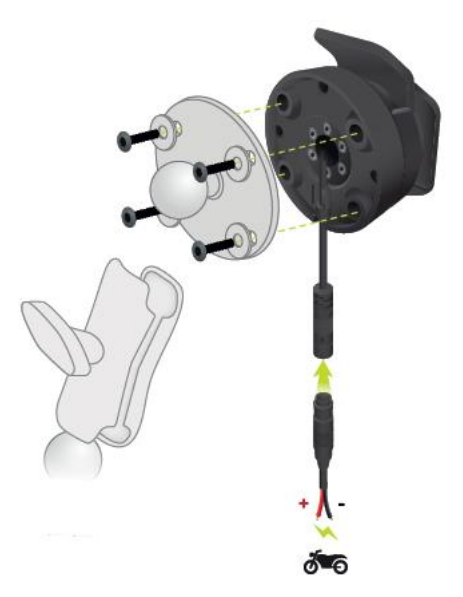

**Tähtis**: punane POS (+) kontakt tuleb ühendada mootorratta elektrisüsteemiga süüte ning +12 V akutoite vahele. Must NEG (-) juhe tuleb ühendada mootorratta elektrisüsteemiga süüte ning -(GND) akutoite vahele. Ühenda 12 V punkti, mida saab süütest välja lülitada, nt laterna ahela külge.

Paigalduskomplekti kinnitamisel mootorrattale järgi neid juhiseid:

- Kui sa ei soovi paigalduskomplekti ise kinnitada, siis pöördu abi saamiseks spetsialisti poolde.
- Kui soovid paigalduskomplekti ise kinnitada, siis arvesta, et aktiivdokil on sisseehitatud kaitse. See tähendab, et sa ei pea seadme ja mootorratta aku vahele kaitset lisama.
- Veendu, et paigalduskomplekt ei takista mitte ühegi juhtseadme tööd mootorrattal.
- Kasuta alati sobivaid tööriistu. Valede tööriistade kasutamine võib paigalduskomplekti vigastada või selle purustada.
- Ära keera mutreid ja kruvisid liiga kõvasti kinni. Kui mutrid või kruvid liiga kõvasti kinni keerad, võid paigalduskomplekti mõra tekitada või juhtrauda vigastada.

 Kui kasutad U-polti, siis ära unusta paigutada katmata keermetele seadmega kaasnenud kummikatteid.

**Tähtis**: kahjustused, mis on tekkinud lubamatute muudatuste, teel tekkinud ohu või liiklusõnnetuse tõttu, hüvitamisele ei kuulu. RAM ega TomTom ei vastuta mis tahes otsese või kaudse vigastuse, kahju või kahjustuse eest, mis tuleneb toote ebaõigest paigaldusest või suutmatusest toodet kasutada. Enne kasutamist määratleb kasutaja toote sobivuse ettenähtud kasutuseks. Kasutaja arvestab kõigi ohtudega ja võtab enda peale kogu vastutuse, mis on seotud toote paigaldusega.

3. Aseta TomTom Rider hoidikusse.

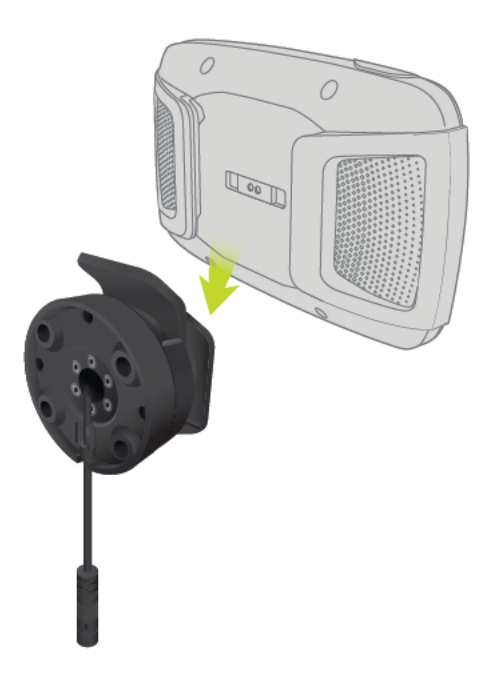

4. Soovitud vaate saamiseks on võimalik seadet 90 kraadi pöörata.

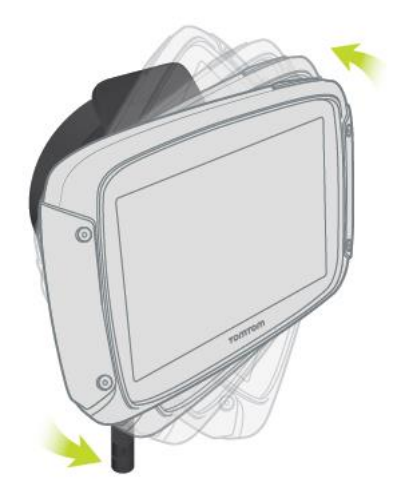

#### <span id="page-10-0"></span>**Vargusvastase seadme kasutamine**

Kui karbis on ka vargusvastane seade, koosneb see kahest osast:

Paigalduskomplekti RAM-lukk.

Lukk hoiab ära RAM-i õla lahtikruvimise ratta küljest.

**-** Lukk TomTom Rider enda jaoks. See lukk hoiab ära TomTom Rider lahtiühendamise doki küljest.

**Tähtis:** mõlemal lukul on võtmed, mida tuleb alati endaga kaasas kanda!

Vargusvastase seadme kasutamiseks toimi järgmiselt.

1. Lukusta RAM-i hoidik ratta külge nii, nagu allpool näidatud.

**Märkus**: veendu, et kasutad koos Rideri lukuga tarnitud pikemaid kruvisid.

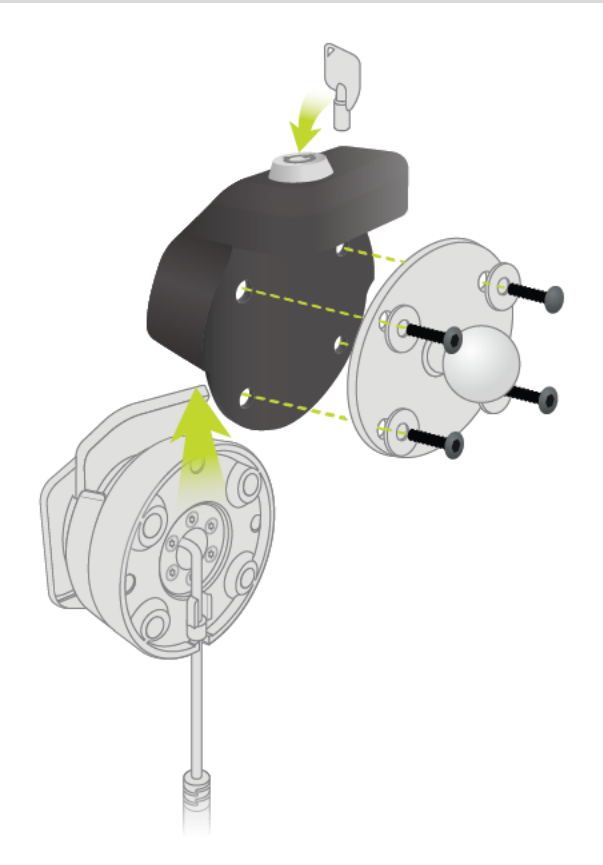

2. Lukusta oma TomTom Rider, et takistada selle eemaldamist hoidiku küljest. Eemalda tiibkruvi RAM-i õla küljest ja kinnita RAM-i lukk.

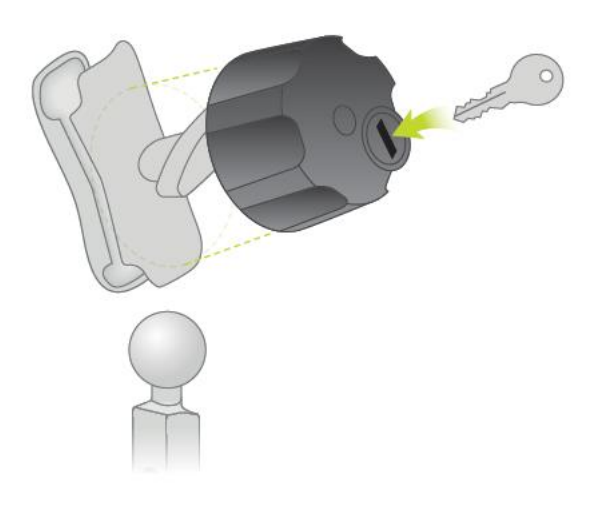

<span id="page-12-0"></span>**Autosse paigaldamine**

Kui karbis on autohoidik, kasuta kaasasolevat hoidikut, et paigaldada oma TomTom Rider sõidukisse. Loe [seadme paigutamise](#page-28-1) juhiseid, enne kui Rider paigaldad.

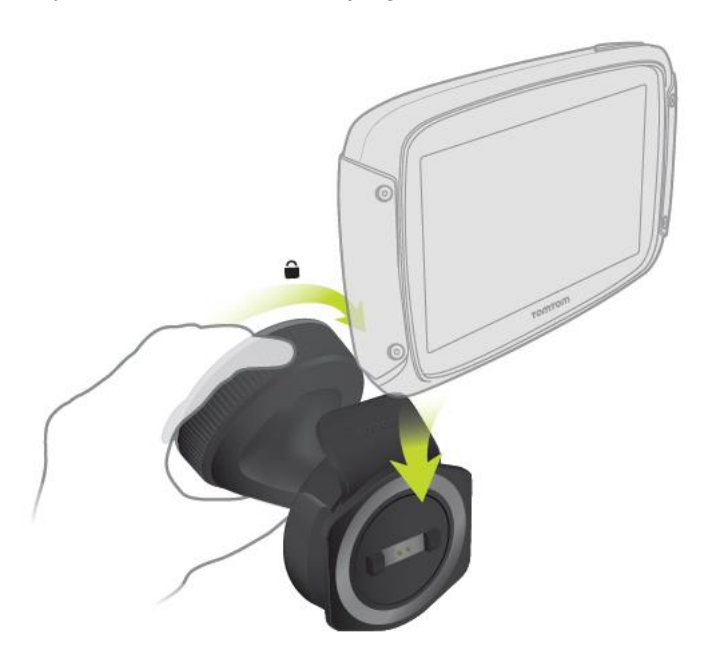

Kui karbis on autohoidik, paigalda oma Rider järgmiselt.

1. Ühenda kaasasolev USB-kaabel kinnitusega.

**Märkus**: kasuta AINULT Rider-a kaasasolevat USB-kaablit. Teised USB-kaablid ei pruugi töötada.

- 2. Ühenda USB-kaabel ühte USB-kaksiklaadija pessa ning see omakorda armatuuri laadimisavasse.
- 3. Vali TomTom Rideri paigaldamiseks parim siledapinnaline asukoht kas tuuleklaasil või küljeaknal.
- 4. Veendu, et nii kinnituse iminapp kui ka tuuleklaas on puhtad ja kuivad.
- 5. Suru kinnituse iminapp tugevalt vastu tuuleklaasi.
- 6. Pööra kinnituse aluse juures asuvat haaratsit päripäeva, kuni tunned seda kinnituvat.
- 7. Aseta Rider hoidikule ja veendu, et see kinnitub klõpsuga.

**Nõuanne**: kahese kiirlaadija abil saad autos üheaegselt laadida nii TomTom Riderit kui ka nutitelefoni.

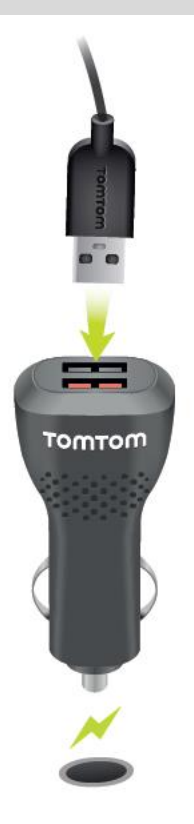

#### <span id="page-13-0"></span>**Bluetoothi ühendused**

Sinu TomTom Rider kasutab Bluetoothi, et ühenduda sinu nutitelefoni ja kuularitega. Vali põhimenüüs **Sätted**, seejärel vali **Bluetoothi ühendused**.

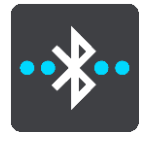

Sa saad valida järgmised Bluetoothi ühendused:

**Nõuanne**: et seadet oleks Bluetoothi kasutades lihtsam leida, saad [anda oma seadmele kordu](#page-14-0)[matu nime.](#page-14-0)

#### **Kuularid**

Kuularid lasevad sul ühenduda oma seadme Bluetoothi-kuularitega. Vali **Kuularid** ja seejärel **Otsi peakomplekti** ja järgi juhiseid ühenduse loomiseks.

Vt ka [Kuularite ühendamine.](#page-14-1)

#### **Käed-vabad helistamine**

Kasuta käed-vabad helistamist selleks, et seadmel sissetulevaid kõnesid vastu võtta. Vali **Käed-vaba helistamine** ja seejärel **Otsi telefoni** ja järgi juhiseid ühenduse loomiseks.

Vaata ka [Käed-vabad kõnede vastuvõtmine](#page-16-0)

#### **Võrk**

Ühenda oma seade TomTomi teenustega oma nutitelefoni Bluetoothi ühendusega. Vali **Võrk**, vali telefon või otsi telefoni ning järgi juhiseid.

Vt ka: [TomTomi teenustega ühendumine.](#page-31-0)

#### <span id="page-14-0"></span>**Seadme ümbernimetamine**

Saad oma seadmele ainulaadse Bluetoothi nime anda, et seda oleks nutitelefoni Bluetoothiga ühendades lihtsam leida. Bluetoothi nime saad muuta järgmistel viisidel:

#### **Sätete menüüst**

1. Vali põhimenüüs **Sätted**.

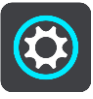

2. Vali **Bluetoothi ühendused**.

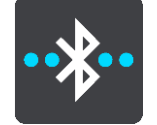

3. Vali hüpikmenüü nupp.

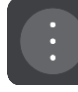

- 4. Vali **Nimeta seade ümber**. Ekraanil kuvatakse klaviatuur.
- 5. Sisesta oma seadme uus nimi.
- 6. Vali **Nimeta ümber**, et uus nimi salvestada.

#### **Raja jagamine ja raja saatmine Bluetoothiga**

Kui soovid rada jagada või saata Bluetoothiga, kuvatakse seadme Bluetoothi nimi. Vali Bluetoothi nimi, et kuvada ekraanile klaviatuur. Sisesta oma seadme uus nimi ja vali siis selle salvestamiseks **Nimeta ümber**.

#### <span id="page-14-1"></span>**Kuularite ühendamine**

Soovitame seadmega TomTom Rider hääljuhiste ning hoiatushelide kuulmiseks kasutada seadmega Rider ühilduvaid kuulareid. Kuulareid saad kasutada ka [käed-vabad-kõnede](#page-16-0) tegemiseks. See muudab sõidu seadmega Rider nii ohutuks kui võimalik. Vt lisateavet ja ühilduvate kuularite täielikku loendit jaotisest [Kuularite ühilduvus.](https://uk.support.tomtom.com/app/answers/detail/a_id/19054)

**Märkus**: kui tahad helistada käed-vabad süsteemiga, pead kõigepealt ühendama kuularid.

Järgnevad juhised kirjeldavad Bluetooth®-iga kuularite ühendamist:

- 1. Veendu, et kuularid on laetud, kasutades kuularitega kaasas olnud laadijat.
- 2. Lülita kuularid sisse ja muuda need leitavaks vastavalt kuularitega kaasas olnud kasutusjuhendile.
- 3. Vali põhimenüüs **Sätted**.
- 4. Vali **Bluetoothi ühendused**.

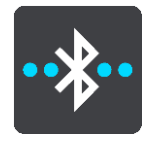

- 5. Vali **Kuularid** ja seejärel **Otsi peakomplekti** ja järgi juhiseid ühenduse loomiseks.
- 6. Kinnita kuularid kiivri külge.

Veendu, et mikrofon on õiges asendis. Parima tulemuse saamiseks ära paiguta mikrofoni otse suu ette, vaid suu kõrvale.

Alumisel joonisel on näidatud tüüpiliste kuularite osad:

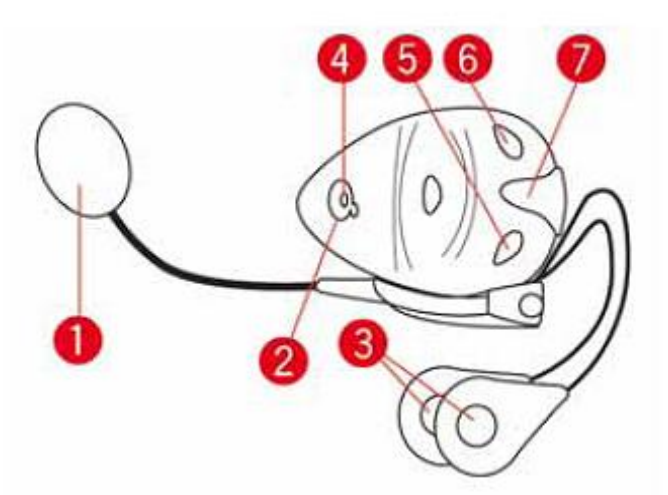

- 1. Mikrofon
- 2. Sisse/Välja nupp
- 3. Kõlarid
- 4. LED
- 5. Heli vaiksemaks
- 6. Heli kõvemaks
- 7. Laadimispistik

**Tähtis**: kuulareid kasutades ei pruugi olla võimalik muuta helitugevust, kuna sinu kuularid ei toeta helitugevuse kaugjuhtimist. Sellisel juhul muuda helitugevust kuularitel olevast nupust.

#### <span id="page-15-0"></span>**Telefoni ühendamine ja eemaldamine**

Nutitelefoni abil saad [teha ja vastu võtta käed-vabad-kõnesid](#page-16-0) läbi oma TomTom Rider seadme. See muudab sõidu seadmega Rider nii ohutuks kui võimalik.

#### **Telefoni esmakordne ühendamine Bluetoothi abil**

**Märkus**: kui tahad helistada käed-vabad süsteemiga, pead kõigepealt [ühendama kuularid.](#page-14-1)

- 1. Lülita sisse oma telefoni Bluetooth ning veendu, et sinu telefon on leitav.
- 2. Vali põhimenüüs **Sätted**.
- 3. Vali **Bluetoothi ühendused**.

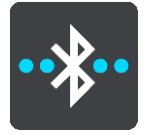

- 4. Vali **Käed-vabad helistamine**.
- 5. Kui sa pole veel kuulareid ühendanud, vali **Otsi peakomplekti** ja järgi ühenduse loomiseks juhiseid.
- 6. Vali **Otsi telefoni** ja järgi juhiseid ühenduse loomiseks.

Kui telefon on ühendatud, impordib sinu Rider sinu kõnelogi ja telefonikontaktid.

#### **Telefoni eemaldamine**

Telefoni saad eemaldada järgmistel viisidel:

- Lülita oma telefonil Bluetooth välja.
- Lülita välja või lähtesta Rider.
- Vali Sätete menüüst **Bluetoothi ühendused.** Vali **Käed-vabad helistamine** ja seejärel oma telefon. Vali **Eemalda**, et oma seade telefonist lahti ühendada.

Sinu kontaktid ja kõnelogi salvestatakse ajutiselt sinu Rider seadmesse ning eemaldatakse sealt automaatselt 10 minutit pärast telefoni eemaldamist. Kui sa oma Rider seadme välja lülitad või lähtestad, siis eemaldatakse kontaktid ja kõnelogi kohe.

#### **Telefoni taasühendamine**

Sinu telefon ühendub automaatselt, kui sa oma Rider seadme ja telefoni Bluetoothi sisse lülitad. Sinu Rider seade impordib sinu kõnelogi ja telefonikontaktid uuesti, sh ka uuendused.

#### <span id="page-16-0"></span>**Käed-vabad helistamine**

Saad vastu võtta sissetulevaid kõnesid ja helistada oma telefoni kontaktide loendis olevatele kontaktidele ning viimastele kontaktidele. Kui sa oma telefoni oma TomTom Rider seadmega ühendadud, näitab Rider sinu kontakte.

Käed-vabad-kõnede tegemiseks pead esmalt [ühendama oma kuularid ja telefoni](#page-15-0) oma Rider seadmega.

#### **Sissetulevate kõnede vastuvõtmine**

Kõne vastuvõtmiseks vali ekraanil roheline nupp.

**Nõuanne**: kõigi telefonikontaktide sünkroonimiseks kulub veidi aega, nii et kui kõne tuleb kohe pärast seadistamist, ei pruugi sa helistaja nime näha.

#### **Sissetuleva kõne lõpetamine või kõnest keeldumine**

Kõne lõpetamiseks või kõnest keeldumiseks vali ekraanil punane nupp.

#### **Käed-vabad-kõne valimine viimastele kontaktidele**

1. Vali põhimenüüs **Telefon**.

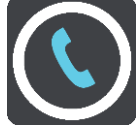

Sinu Rider näitab sinu viimaste kontaktide loendit.

- 2. Vali loendist mõni viimastest kontaktidest. Rider näitab sinu kontakti ja telefoninumbrit.
- 3. Kontaktile helistamiseks vali telefoni nupp.
- 4. Kõne lõpetamiseks vali punane nupp.

#### **Käed-vabad-kõne tegemine kontaktile**

1. Vali põhimenüüs **Telefon**.

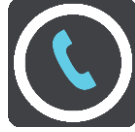

Sinu Rider näitab sinu kontaktide loendit.

- 2. Vali viimaste kontaktide loendi kohal olev käsk **Kontaktide otsimiseks puuduta siin**. Sinu Rider näitab sinu kontaktide loendit.
- 3. Vali loendist kontakt või vali **Sisesta kontakti nimi**, et kontakti otsida.

Märkus: otsing leiab ainult sõna või nime esimese osa, nt otsing "smith" leiab küll "smithsoni", aga mitte "locksmithi".

Rider näitab sinu kontakti ja telefoninumbrit.

- 4. Kontaktile helistamiseks vali telefoni nupp.
- 5. Kõne lõpetamiseks vali punane nupp.

#### <span id="page-17-0"></span>**Navigeerimisnupud**

Vali [kaardivaates](#page-34-1) või [juhtvaates](#page-36-0) põhimenüü avamiseks põhimenüü nupp.

Põhimenüüs on saadaval järgmised navigeerimisnupud:

**Märkus**: kõik seadmed ei pruugi toetada kõiki funktsioone.

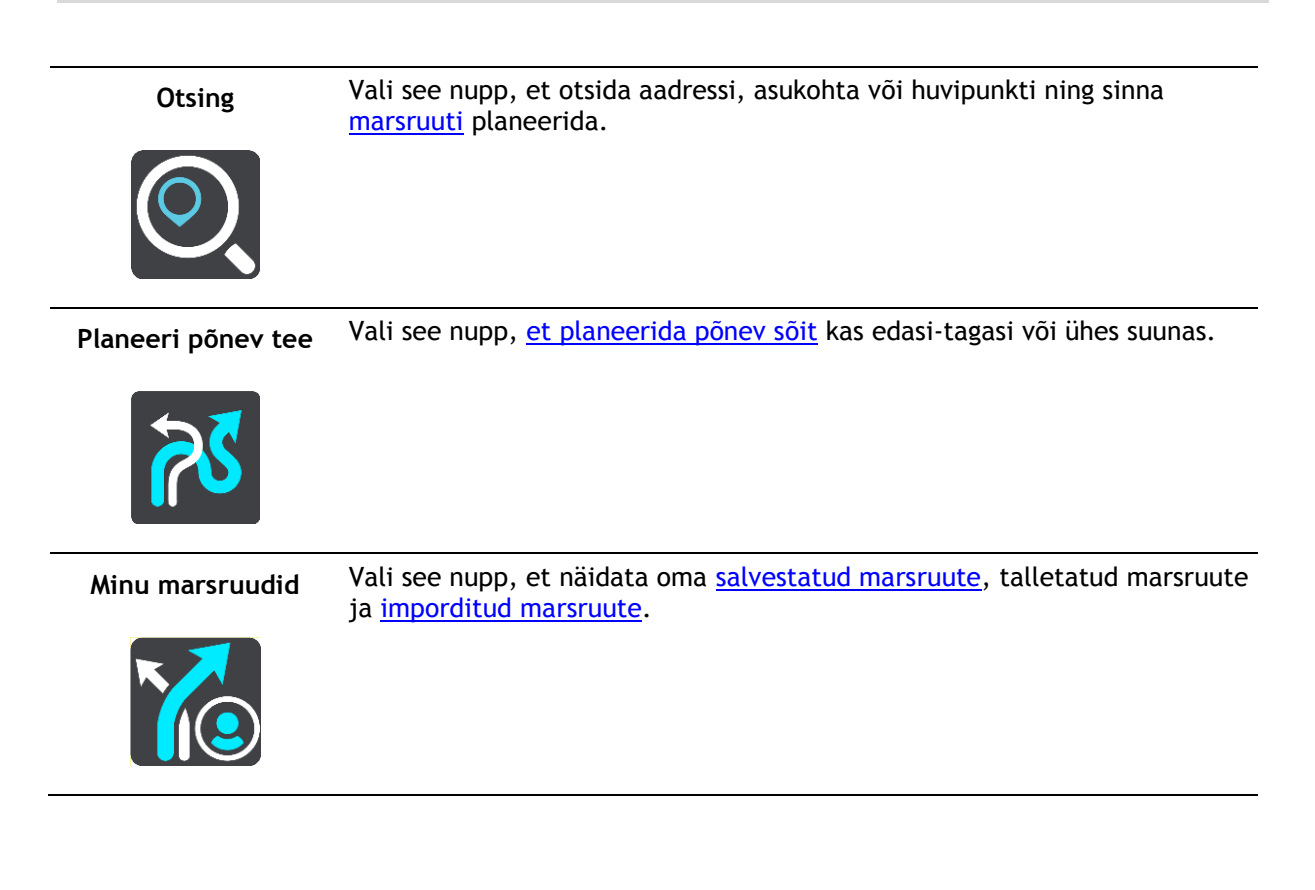

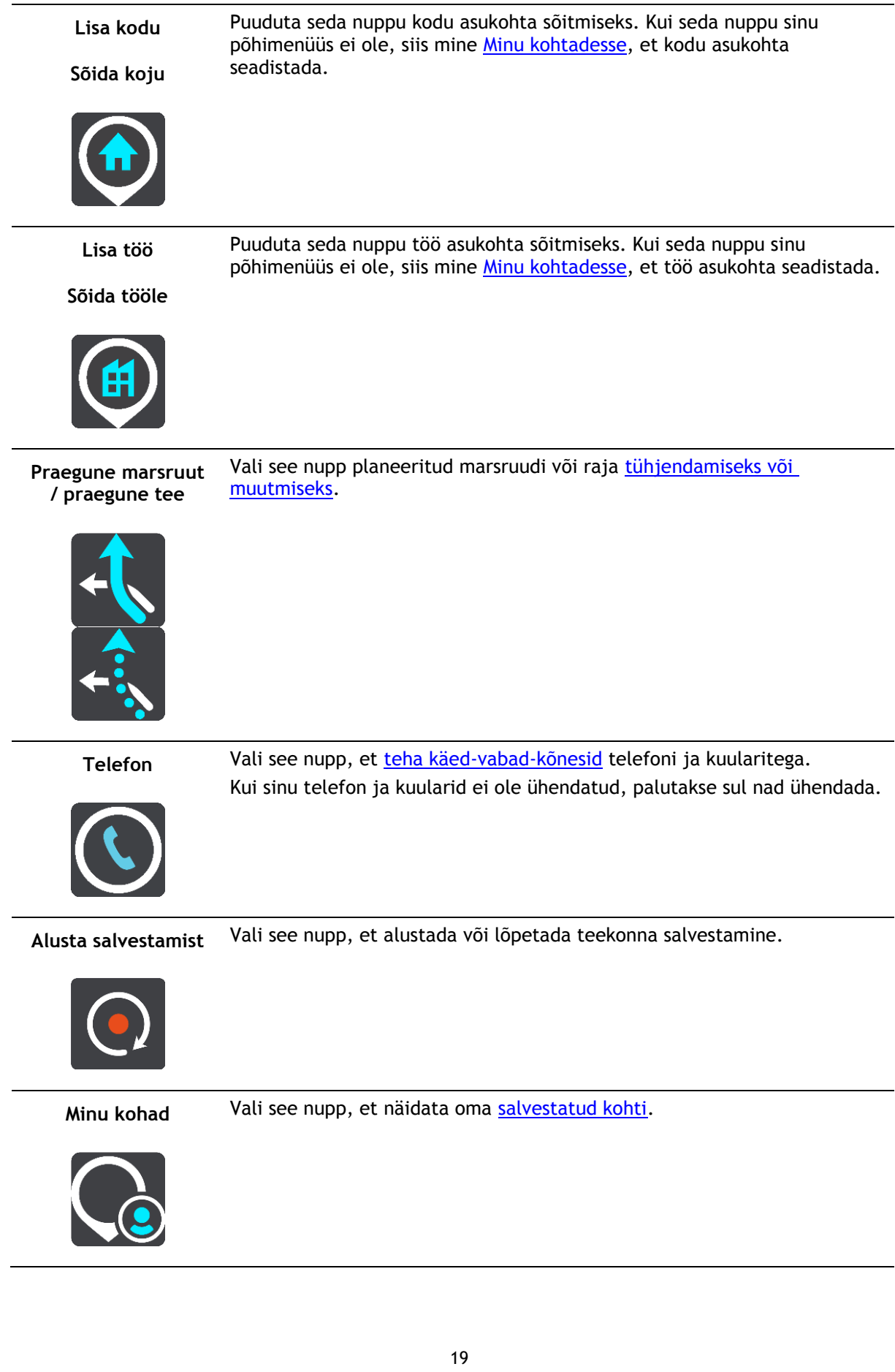

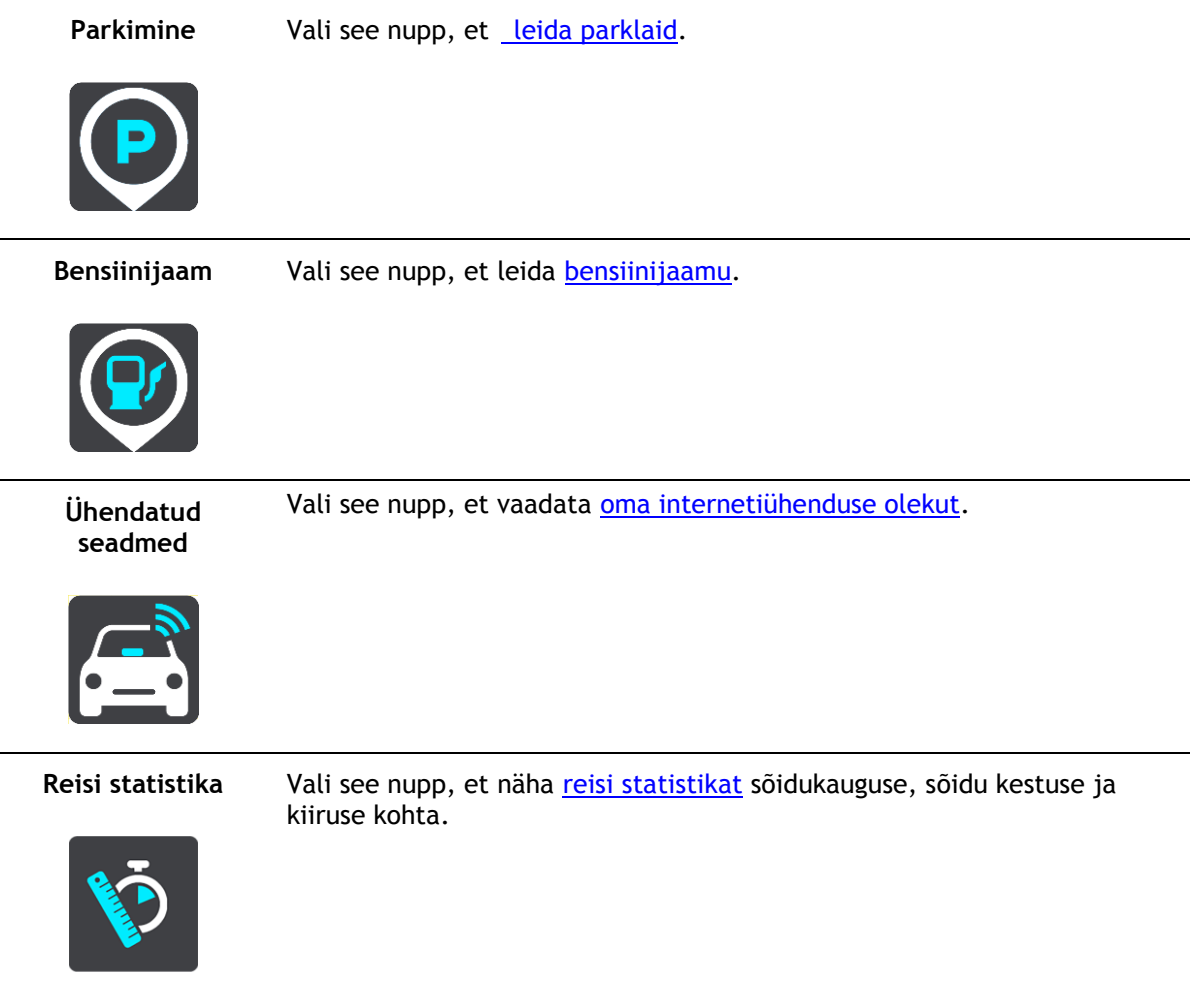

#### <span id="page-19-0"></span>**Kindasõbralik klaviatuur**

#### **Lülitumine kindasõbralikule klaviatuurile**

Kindasõbralikul klaviatuuril on suured nupud, et mootorrattakinnastega oleks lihtsam valikuid teha. Vt [Otsingusõnade sisestamine,](#page-55-2) et saada juhiseid erinevate klaviatuuride valimiseks.

#### **Kindasõbraliku klaviatuuri kasutamine**

Võtame näiteks klahvi "pqrs". Toimi järgmiselt.

1. Esimese tähe "p" valimiseks puuduta üks kord klahvi "pqrs".

Nõuanne: sama klahvi järgmise tähe valimiseks, nt kui tähele "p" järgneb täht "r", tuleb tähti valida poolesekundilise vahega.

- 2. Teise tähe, nt "q" valimiseks, puuduta klahvi "pqrs" kiiresti kaks korda.
- 3. Kolmanda tähe, nt "r" valimiseks, puuduta klahvi "pqrs" kiiresti kolm korda.
- 4. Neljanda tähe, nt "s" valimiseks, puuduta klahvi "pqrs" kiiresti neli korda.

Kui kinnastega on ikka raske tähti valida, võid toimida järgmiselt.

- 1. Vajuta klahvi ja hoja seda all, nt "def". Klahvi vajutamisel ilmub esimene täht, antud juhul "d".
- 2. Oota, kuni ilmub hüpikmenüü.
- 3. Vali hüpikmenüüst soovitud täht, nt ..f".
- 4. Valitud täht asendab alguses valitud tähe.

#### **Kasutatavad klahvid**

All näidatud klahvid on kasutatavad, kui TomTom Trafficit kasutatakse vertikaal- või horisontaalpaigutuses.

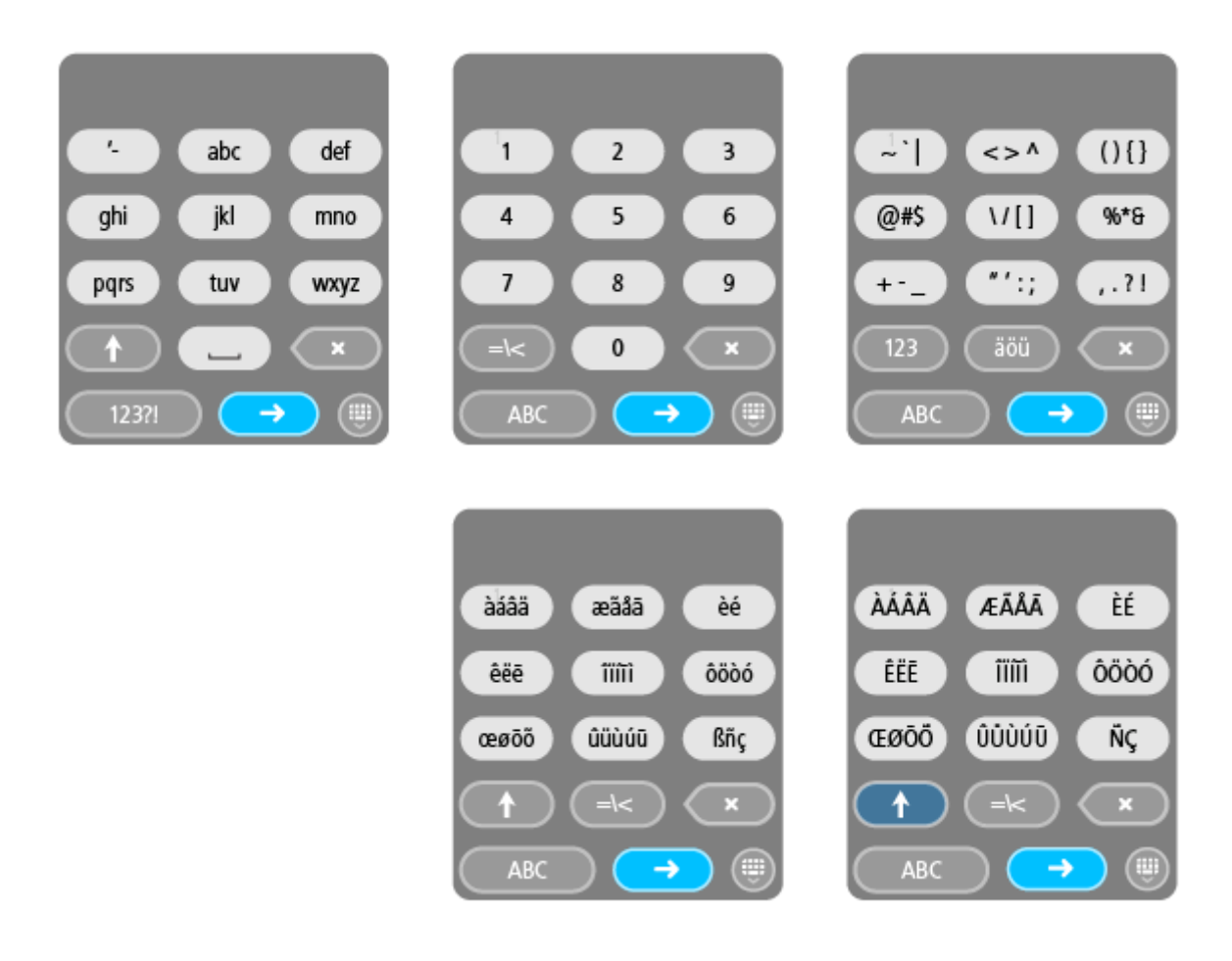

#### <span id="page-20-0"></span>**Põneva marsruudi koostamine**

Huvitava teekonna loomiseks võid kasutada nuppu Planeeri põnev tee. See on eriti kasulik juhul, kui sul on vaba aega ning tahad lihtsate vahenditega planeerida põneva sõidu.

Põnev sõit on reis, kus marsruudile jäävad huvitavad või keerukad teed ning võimalikult vähe kiirteid. Sa saad ise valida, kui mitu käänakut su marsruudile jääb, samuti künklikkuse määra.

**Nõuanne**: nupp Planeeri põnev tee on mõeldud koheste marsruutide loomiseks; põnevaid teid ei saa Minu marsruutidesse salvestada.

**Nõuanne**: põnevad marsruudid on vaikimisi edasi-tagasi reisid, aga soovi korral saab koostada ka ühesuunalise teekonna.

#### <span id="page-20-1"></span>**Põneva edasi-tagasi peatustega marsruudi planeerimine**

Kui tahad lihtsalt sõitma minna, võimaldab nupp **Planeeri põnev tee** sul planeerida edasi-tagasi reisi mööda kõige põnevamaid teid sinu praegusest asukohast, läbides valitud teekonnapunkte. Põneva marsruudi planeerimiseks pead valima vähemalt ühe peatuse.

1. Vali põhimenüü nupuga põhimenüü.

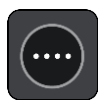

2. Vali **Planeeri põnev tee**.

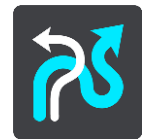

Avaneb kaardivaade.

- 3. [Liiguta kaarti](#page-40-1) ja suurenda, kuni näed kohta, kust soovid läbi sõita.
- 4. Tekita peatus, puudutades kaarti. Sinu Rider planeerib põneva reisi läbi valitud peatuse.

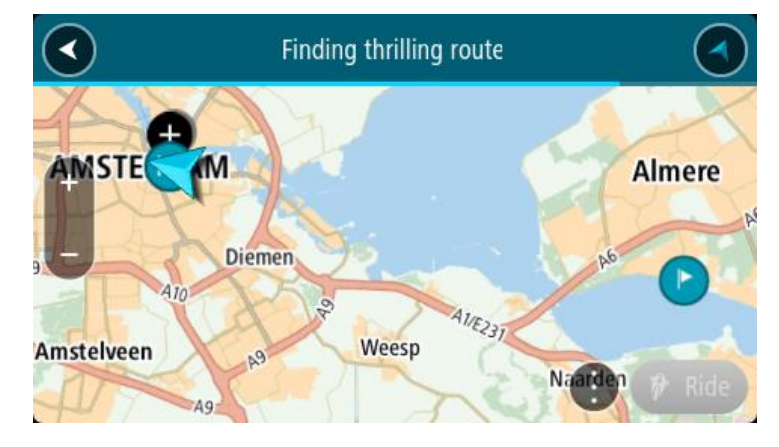

**Nõuanne**: edasi-tagasi reisi suund valitakse juhuslikult. Kui sinu teekonnale jääb vähemalt 2 peatust, võid liikumissuunda valida, muutes peatuste järjekorda. Planeeritud marsruudil olevad nooled näitavad liikumise suunda.

5. Kui soovid marsruudile peatusi lisada, liiguta kaarti ja vali rohkem peatusi. Sinu Rider planeerib põneva reisi läbi valitud peatuste.

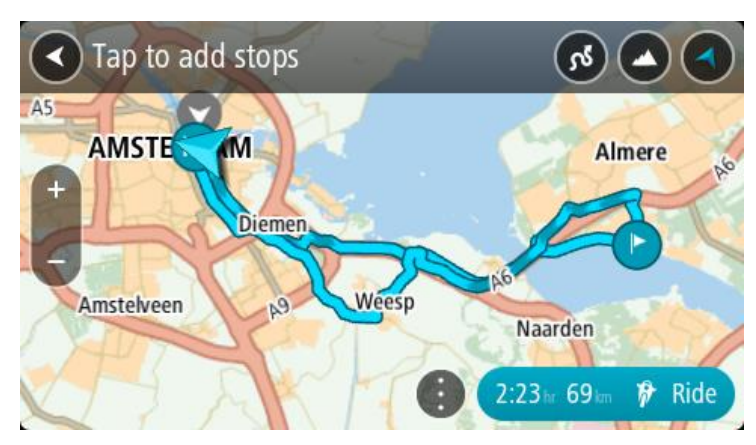

**Nõuanne**: peatuste järjekorra muutmiseks vali hüpikmenüü nupp.

- 6. Vali oma põneva marsruudi käänakute ja künklikkuse raskusaste.
	- Vali see nupp, et valida üks kolmest käänakute sättest.

Vali see nupp, et valida üks kolmest künklikkuse sättest.

Sinu Rider planeerib põneva edasi-tagasi, käänakute ja küngastega reisi läbi valitud peatuste.

7. Kui oled põneva marsruudi planeerinud, vali **Sõida**.

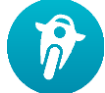

Sinu marsruut kuvatakse kaardivaates ning algab sinu juhendamine mööda marsruuti. Niipea kui sõitma hakkad, ilmub automaatselt juhtvaade.

#### <span id="page-22-0"></span>**Põneva tee planeerimine sihtkohta**

Sa saad planeerida marsruudi sihtkohta, kasutades kaarti. Marsruut sinu sihtkohta saab olema piki kõige huvitavamaid teid.

**Nõuanne**: saad [planeerida marsruudi sihtkohta](#page-64-0) ning valida marsruudi tüübiks **Käänulise marsruudi**.

1. Vali põhimenüü nupuga põhimenüü.

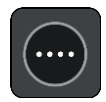

2. Vali **Planeeri põnev tee**.

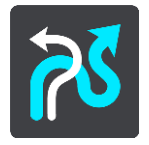

Avaneb kaardivaade.

3. Vali asukoht, vajutades ja hoides ekraani umbes ühe sekundi all.

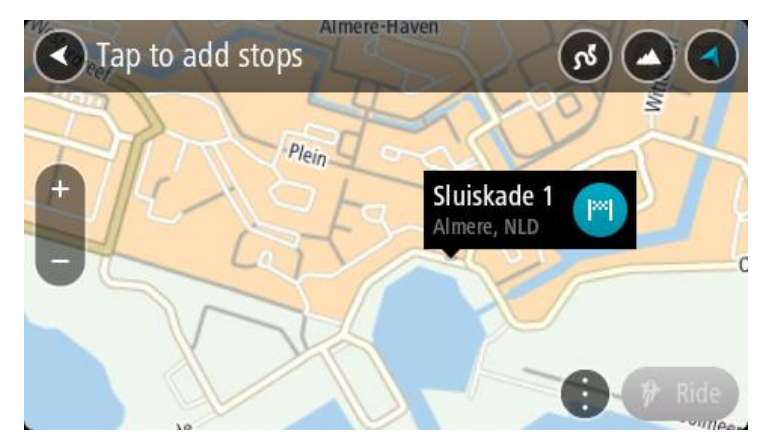

4. Vali sihtkoha nupp.

Sinu Rider planeerib põneva marsruudi valitud sihtkohta.

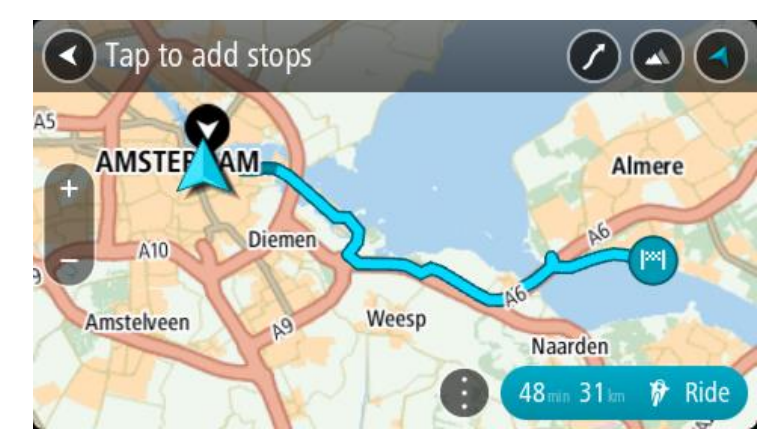

5. Kui soovid marsruudile peatusi lisada, liiguta kaarti ja vali rohkem peatusi. Sinu Rider planeerib põneva marsruudi valitud sihtkohta läbi valitud punktide.

**Nõuanne**: peatuste järjekorra muutmiseks vali hüpikmenüü nupp.

- 6. Vali oma põneva marsruudi käänakute ja künklikkuse raskusaste.
	- Vali see nupp, et valida üks kolmest käänakute sättest.
		- Vali see nupp, et valida üks kolmest künklikkuse sättest.
	- Sinu Rider planeerib põneva käänakute ja küngastega reisi valitud sihtkohta.
- 7. Kui oled põneva marsruudi planeerinud, vali **Sõida**.

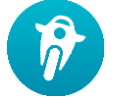

Sinu marsruut kuvatakse kaardivaates ning algab sinu juhendamine mööda marsruuti. Niipea kui sõitma hakkad, ilmub automaatselt juhtvaade.

#### <span id="page-23-0"></span>**Reisi statistika vaatamine**

Sinu Rider võib sulle näidata, kui kaugele oled sõitnud, kui kaua sa oled sõitnud ning mis kiirusel.

Reisi statistika vaatamiseks vali põhimenüüst **Reisi statistika**.

Statistika vaatamiseks vali üks kolmest sakist: kas tänase sõidu, praeguse reisi või koondstatistika.

**Nõuanne**: **koondstatistika** all esitatakse statistikat, mis on kogutud alates seadme ostmisest ja esmakordsest sisselülitamisest.

**Nõuanne**: suuremate vahemaade puhul kasutatakse eraldamiseks punkti, nt 20047,64 kilomeetrit esitatakse vormis 20.047,6 km.

#### **Praeguse reisi statistika**

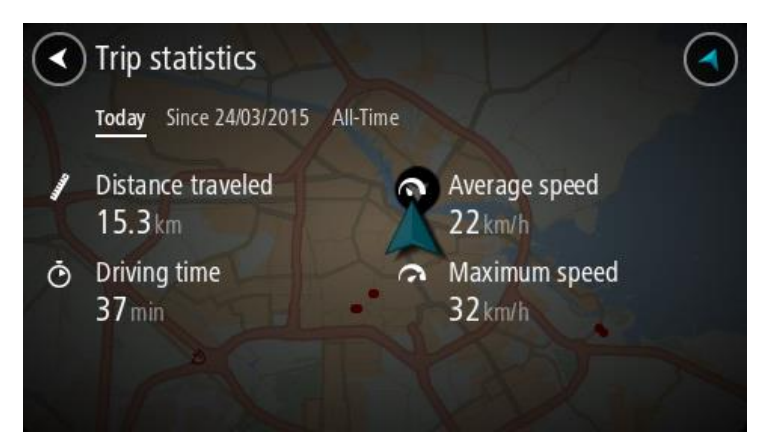

Praeguse reisi statistika vaatamiseks vali sakk **Alates --/--/--**.

Uue reisi alustamiseks vali nupp **Tühjenda reis**, mis mõjub nagu odomeetri nullimine autos.

Kui sa peatudes **Tühjenda reis** nuppu ei vajuta, jätkub statistika kogumine uuesti liikuma hakates. See tähendab, et saad täpse statistika ka mitmepäevaste reiside korral ning kui sa ühe päeva jooksul mitu otsa sõidad.

**Tähtis**: kui taastad tehasesätted, nullitakse koondstatistika!

#### <span id="page-24-0"></span>**Kiirsätete kasutamine**

Kiirsätteid kasutades on kinnastega lihtsam seadet juhtida.

Kiirsätteid kasutades saab teha järgmist.

- Hääljuhiste sisse- või väljalülitamine.
- Heli vaigistamine.
- Heledama ja tumedama värvi vahetamine.
- Hääljuhiste helitugevuse muutmine.

Lisateavet vt Muud nupud ja [Helitugevuse juhtimine.](#page-40-0)

**Tähtis**: kuulareid kasutades ei pruugi olla võimalik muuta helitugevust, kuna sinu kuularid ei toeta helitugevuse kaugjuhtimist. Sellisel juhul muuda helitugevust kuularitel olevast nupust.

Kiirsätete kasutamiseks vali kiirsätete nupp kas põhimenüüst, [kaardivaatest](#page-36-0) või [juhtvaatest.](#page-36-0)

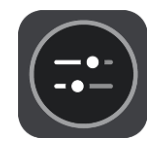

Näed alltoodud ekraani, kus on suured nupud ja helitugevuse juhik:

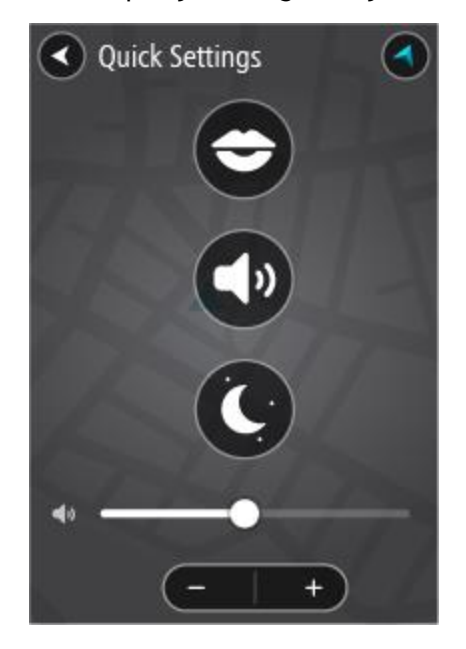

**Nõuanne**: kindaid kasutades vali helitugevuse muutmiseks liuguri alt pluss (+) või miinus (-), ära ürita kinnastega liugurit juhtida.

#### <span id="page-25-0"></span>**TyrePro installimine**

Tyre Pro® tarkvara võid kasutada marsruutide otsimiseks, loomiseks ja redigeerimiseks oma arvutis enne marsruutide üleslaadimist TomTom Riderisse.

Et saada tasuta ligipääs Tyre Pro®-le, toimi järgmiselt.

- 1. Mine [tomtom.com/getstarted](http://www.tomtom.com/getstarted) ja vali riik.
- 2. Ühenda oma Rider oma arvutiga, et siduda seade kontoga ja see meie juures registreerida.
- 3. Sa saad 24 tunni jooksul e-kirja kordumatu Tyre-koodi ja URL-iga. Selle koodi ja URL-iga saad aktiveerida ja alla laadida oma TyrePro® tarkvara.

<span id="page-26-0"></span>**Sätted**

<span id="page-26-1"></span>**Bluetoothi ühendused**

Vali põhimenüüs **Sätted**, seejärel vali **Bluetoothi ühendused**.

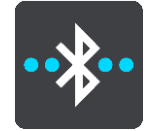

Sinu Rider saab kasutada järgmisi Bluetoothi ühendusi:

- **Kuularid** [Ühenda Bluetoothiga kuularid,](#page-14-1) et kuulda hääljuhiseid ja hoiatushelisid ning teha [käed-vabad kõnesid.](#page-16-0)
- **Käed-vabad helistamine** [Ühenda Bluetoothiga kuularid ja oma nutitelefon,](#page-15-0) et saaksid telefoni abil teha [käed-vabad kõnesid.](#page-16-0)
- **Internet** Ühenda oma Rider nutitelefoni internetiühendusega, et saaksid kasutada [TomTomi](#page-31-0)  [teenuseid.](#page-31-0)

#### <span id="page-26-2"></span>**Seadme suuna lukustamine**

Vali põhimenüüs **Sätted**, seejärel vali **Välimus.**

Vali **Kuva**.

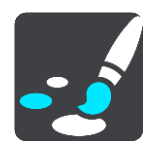

Suunalukk

Vali **Suunalukk**, et vältida ekraani pöörlemist seadme pööramisel.

Kui see on välja lülitatud (vaikevalik) ning sa pöörad seadet horisontaal- ja vertikaalpaigutuse vahel, siis muutub ka ekraani suund.

Et lukustada ekraanil kas horisontaal- või vertikaalpaigutus, pööra seadet, lülita see säte sisse ning lukusta ekraan sellesse asendisse.

#### <span id="page-26-3"></span>**Kaardi värv**

Vali põhimenüüs **Sätted**, seejärel vali **Välimus.**

Vali **Kuva**.

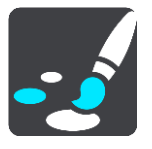

#### Kaardi värv

Vali **Kaardi värv**, et muuta kaardil kasutatavate värvide kontrasti, et kaarti oleks eredas valguses lihtsam näha.

#### <span id="page-26-4"></span>**Puutetundlikkus**

**Tähtis**: see funktsioon on saadaval üksnes Rider 42, Rider 420 ja Rider 450-ga.

Vali põhimenüüs **Sätted**, seejärel vali **Puutetundlikkus**.

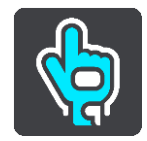

Vali **Puutetundlikkus**, et valida suurem või väiksem tundlikkus oma Rider nuppe vajutades:

- Vali **Õhukesed kindad**, kui sa ei kanna kindaid või kannad õhukesi suvekindaid.
- Vali **Paksud kindad**, kui kannad talvekindaid või kui sajab.

**Nõuanne**: väga märja ilmaga vali **Paksud kindad**, et vältida vihmapiisade poolt ekraanil tehtavaid valesisestusi.

### <span id="page-28-0"></span>**Alustamine**

#### <span id="page-28-1"></span>**Seadme paigutamine**

Mõtle hoolega läbi, kuhu sa Rideri paigutad. Rider ei tohiks segada järgmisi asju:

- **vaadet teele.**
- Sõiduki juhtimisseadmeid.
- **Sinu tahavaatepeeglit.**
- Turvapatju.

Sa pead olema võimeline kallutamata ja sirutamata Riderni ulatuma. Autos saad kinnitada Rideri tuuleklaasile või küljeaknale või kasutada armatuurlaua kinnitusketast, et kinnitada hoidik armatuurlauale.

#### <span id="page-28-2"></span>**Sisse- ja väljalülitamine**

#### **Seadme sisselülitamine**

Vajuta sisse/välja nuppu, kuni seade käivitub. Kui seade oli välja lülitatud, kuvatakse kaardivaade. Kui seade oli unerežiimis, ilmub viimasena vaadatud kuva.

#### **Seadme unerežiimi lülitamine**

Et lülitada navigeerimisseade unerežiimi, vajuta sisse/välja nuppu ja vabasta see.

Lisaks võib sisse/välja nuppu all hoida üle 2 sekundi, kuni näed unerežiimi ja väljalülitamise nuppe. Vali **Unerežiim**, et lülitada seade unerežiimi.

**Nõuanne**: USB juhtme eemaldamise või navigatsiooniseadme hoidikust eemaldamise järgselt unerežiimi automaatseks aktiveerimiseks mine [Sätete](#page-26-0) menüüs valikusse Aku sätted.

#### **Seadme täielik väljalülitamine**

Navigatsiooniseadme saad täielikult välja lülitada toimides ühel järgmistest viisidest.

- Hoia sisse/välja nuppu üle 2 sekundi all, kuni näed unerežiimi ja väljalülitamise nuppe. Seadme välja lülitamiseks vali **Lülita välja**. Vajuta tagasinoolt, kui sa ei taha seadet välja lülitada.
- Hoia sisse/välja nuppu üle 5 sekundi all, kuni seade välja lülitub.

#### <span id="page-28-3"></span>**Seadistamine**

**Märkus**: valitud keelt kasutatakse kõikide ekraanil kuvatavate tekstide puhul. Keelevalikut saab hiljem alati muuta alajaotises [Keel ja ühikud](#page-150-0) menüüs **Sätted**.

Kui TomTom Rideri esimest korda sisse lülitad, siis pead selle häälestamiseks vastama mõnedele küsimustele. Vasta küsimustele, puudutades ekraani.

#### <span id="page-28-4"></span>**GPS-vastuvõtt**

Kui oma TomTom Rideri esimest korda käivitad, kulub sinu asukoha määramiseks mõni minut. Tulevikus kulub selleks palju vähem aega.

Hea satelliidivastuvõtu tagamiseks kasuta Rideri vabas õhus ja hoia seda püsti. Suured objektid, näiteks kõrgehitised, võivad aeg-ajalt vastuvõttu takistada.

**Tähtis**: QuickGPSFix sisaldab satelliitide asukohateavet, mis võimaldab Rider-il sinu asukohta kiiremini leida. QuickGPSfixi teave saadetakse Alati ühendatud seadmetesse reaalajas ning Nutitelefoniga ühendatud seadmetesse, kui need on ühendatud TomTomi teenustega sinu nutitelefoni vahendusel. QuickGPSFix teavet saab uuendada, kasutades selleks tööriista [MyDrive.](#page-155-0)

#### <span id="page-29-0"></span>**Teabe saatmine TomTomi**

Navigeerimise esmakordsel alustamisel või Rideri lähtestamisel küsib Rider luba koguda teavet sinu navigatsiooniseadme kasutamise kohta. Teave salvestatakse Rideri, kuni me selle alla laadime. Kasutame seda anonüümselt, et täiustada oma tooteid ja teenuseid. Kui kasutad meie teenuseid, kasutame sulle teenuste osutamiseks ka sinu asukohateavet.

Sa võid alati muuta, kas soovid seda teavet meiega jagada. Selleks toimi järgnevalt:

- 1. Vali põhimenüüs nupp **Sätted**.
- 2. Vali **Süsteem**.
- 3. Vali **Sinu teave ja privaatsus**.
- 4. Teabe saatmise sisse või välja lülitamiseks vali nupp.

**Märkus**: kui otsustad asukohateavet meile mitte saata, ei saa sa meie teenuseid enam kasutada. Teenused peavad saatma sinu seadme asukoha TomTomile, et sa saaksid vastu võtta oma asukohaga seonduvat liiklusteavet. Lepingu olek jääb samaks, isegi kui sa seda teavet meiega ei jaga.

Kehtiva ja üksikasjalikuma teabe leiad aadressilt [tomtom.com/privacy.](http://www.tomtom.com/privacy)

#### <span id="page-29-1"></span>**Mälukaardi pesa**

Teatud TomTomi navigatsiooniseadmetel on mälukaardi pesa, mis asub seadme küljel või allservas.

Enne mälukaardi pesa kasutamist veendu, et sinu navigatsiooniseadmesse on paigaldatud rakenduse uusim versioon. Selle kontrollimiseks ühenda seade arvuti abil [MyDrive'i](#page-155-0)ga.

Kui sinu Rider ei vaja uuendamist, saad mälukaarti kasutada lisamäluna täiendavate kaartide lisamiseks või marsruutide ja radade salvestamiseks. Kaarte saab osta aadressilt [tomtom.com.](http://www.tomtom.com/)

**Oluline**: marsruute ja radasid ei saa salvestada kaartidega samale mälukaardile, kuna kasutatakse erinevaid mälukaardi vorminguid.

#### <span id="page-29-2"></span>**Seade ei käivitu**

Harvadel juhtudel on võimalik, et TomTom Rider ei käivitu õigesti või ei reageeri sinu puudutustele.

Esmalt veendu, et aku on täielikult laetud. Aku laadimiseks ühenda Rider autolaadijaga. Aku täielikuks laadimiseks kulub 3–5 tundi, sõltuvalt seadme tüübist.

**Oluline**: ära lae oma seadet, kasutades sõiduki USB-porti, kuna see ei ole piisava võimsusega.

Kui see probleemi ei lahenda, saad seadme/rakenduse lähtestada. Selleks vajuta sisse/välja lülitamise nuppu ja hoia seda all, kuni Rider alustab taaskäivitust.

#### <span id="page-29-3"></span>**Seadme laadimine**

Sinu TomTom Rider aku laeb siis, kui ühendad selle oma TomTomi sõiduki laadija, oma arvuti või USB-kodulaadijaga.

**Oluline**: ära lae oma seadet, kasutades sõiduki USB-porti, kuna see ei ole piisava võimsusega.

Kui aku tase on madal või ohtlikult madal, saad sa hoiatuse. Kui aku tase on madal või väga madal, kaotad ühenduse mõne TomTomi teenusega. Kui aku on tühi, lülitub Rider unerežiimi.

**Oluline**: seadme mudelitel START 42/52, START 40/50/60 ja GO 51/61 tumeneb ekraan sihilikult, kui ühendad seadme oma arvutiga. Ekraan tumeneb ka siis, kui kasutad TomTomi laadija asemel muud laadijat, mis ei anna laadimise ajal piisavalt palju toidet.

**Märkus**: kasuta AINULT Rider-a kaasasolevat USB-kaablit. Teised USB-kaablid ei pruugi töötada.

#### <span id="page-30-0"></span>**Oma Rideri hooldamine**

Seadme eest hoolitsemine on tähtis:

- Ära ava mingil juhul seadme korpust. See võib olla ohtlik ning tühistab seadme garantii.
- Puhasta ekraani pehme riidelapiga. Ära kasuta ühtegi vedelat puhastusvahendit.

## <span id="page-31-0"></span>**Ühenduse loomine TomTomi teenustega**

#### <span id="page-31-1"></span>**TomTomi teenuste teave**

TomTomi teenused pakuvad sulle reaalajas infot [liikluse](#page-42-0) ja [kiiruskaamerate](#page-137-0) kohta sinu marsruudil ning lasevad sul sünkida TomTom MyDrive'i kasutades.

Nutitelefoniga ühendatud seadmed rakendavad TomTom Trafficu ning teiste teenuste, näiteks TomTom Kiiruskaamerate ja TomTom MyDrive'i kasutamiseks sinu mobiiltelefoni andmesideteenust üle Bluetooth®-i. Lisateabe saamiseks vt [tomtom.com/connect.](http://www.tomtom.com/connect)

Et kasutada seadmel Rider TomTomi teenuseid, vajad sa järgmist.

- Nutitelefon, millel on andmesideleping.
- TomTomi konto.

TomTomi teenuste kasutamine tähendab, et andmete saatmine ja vastuvõtmine toimub sinu telefoni kaudu, läbi sinu mobiiliteenuste pakkuja.

**Tähtis**: internetiühenduse kasutamine telefoni vahendusel võib kaasa tuua lisakulud, eriti kui viibid väljaspool oma teenusepakkuja levipiirkonda. Lisateavet küsi oma mobiiliteenuse pakkujalt.

**Märkus**: TomTomi teenused ei ole saadaval kõigis riikides ja piirkondades ning kõigis riikides ja piirkondades ei ole saadaval kõik teenused. Täiendavat teavet oma piirkonnas kättesaadavate teenuste kohta vt tomtom.com/services.

#### <span id="page-31-2"></span>**Nutitelefoniga ühendatud seadmed**

Mõned TomTomi navigeerimisseadmed kasutavad TomTomi teenustega ühenduse loomiseks sinu telefoni, et saaksid reaalajas TomTom Trafficu teateid ja ohutushoiatusi ning TomTom MyDrive'iga sünkroonida. Sinu telefon peab ühilduma navigatsiooniseadmega ja sul peab olema mobiilse andmeside leping. Lisateabe saamiseks vt [tomtom.com/connect.](http://www.tomtom.com/connect)

TomTomi teenuste kasutamine tähendab, et andmete saatmine ja vastuvõtmine toimub sinu telefoni kaudu, läbi sinu mobiiliteenuste pakkuja.

**Tähtis**: internetiühenduse kasutamine telefoni vahendusel võib kaasa tuua lisakulud, eriti kui viibid väljaspool oma teenusepakkuja levipiirkonda. Lisateavet küsi oma mobiiliteenuse pakkujalt.

#### <span id="page-31-3"></span>**Personaalvõrgud**

#### **Ainult nutitelefoni ühendusega seadmetele**

Sinu telefon jagab internetiühendust, kasutades Bluetooth®-i ja personaalvõrgu (Personal Area Network, PAN) funktsioone.

Sõltuvalt sinu telefoni opsüsteemist, võib see võrk ehk PAN kanda järgmisi nimesid:

- **Personal Hotspot**
- Jagamine või Bluetoothi kaudu jagamine
- Tether või Bluetooth Tether

PAN-funktsioon on arvatavasti juba sinu telefoni opsüsteemis olemas, aga kui ei ole, siis laadi PAN-i loomiseks alla rakendus.

**Märkus**: mõned mobiilteenuste pakkujad ei võimalda kasutajatel PAN-i kasutada. Kui sinu telefonil PAN-funktsiooni ei ole, võta lisainfo saamiseks ühendust oma teenusepakkujaga.

Palun tutvu oma telefoni kasutusjuhendiga, kui sul tekib sätete leidmisega probleeme.

Lisateavet saad aadressilt [tomtom.com/connect.](http://www.tomtom.com/connect)

#### <span id="page-32-0"></span>**TomTomi teenustega ühendumine nutitelefoni abil**

Rider oma telefoniga ühendamiseks toimi järgmiselt.

- 1. Vali põhimenüüst **TomTomi teenused**.
- 2. Vali **Aktiveeri**.

**Nõuanne**: kui oled juba oma seadme telefoniga ühendanud, vali **Võrgu olek**.

3. Küsimise peale vali **Jah**, et nõustuda TomTomile teabe saatmisega.

**Märkus**: teabe TomTomile saatmisega mittenõustumise korral ei saa TomTomi teenuseid kasutada.

- 4. Nutitelefoni [personaalvõrgu](#page-31-3) sisse lülitamiseks järgi navigatsiooniseadmel kuvatavaid juhiseid.
- 5. Lülita sisse oma telefoni Bluetooth ning veendu, et sinu telefon on leitav.
- 6. Lülita telefonis sisse personaalvõrk (PAN).
- 7. Vali navigatsiooniseadmel järgmise kuva nool. Sinu seade otsib telefoni.

**Nõuanne**: kui seade ei leia telefoni, siis veendu, et telefon on teistele Bluetooth-seadmetele leitav. Telefoni uuesti otsimiseks vali hüpikmenüüst **Otsi telefone**.

- 8. Vali navigatsiooniseadme loendist oma telefon. Sinu navigeerimisseade kasutab TomTomi teenustega ühenduse loomiseks sinu telefoni internetiühendust.
- 9. Loo uus TomTomi konto või logi sisse olemasolevale TomTomi kontole.

**Nõuanne**: kui sul on juba TomTomi navigeerimisseade, siis soovitame avada uus TomTomi konto seadmele Rider, kasutades erinevat e-posti aadressi.

TomTomi teenused on nüüd aktiivsed.

#### <span id="page-32-1"></span>**Nutitelefoni taasühendamine**

Rider oma telefoniga taasühendamiseks ei pea sa midagi tegema.

Sinu Rider peab sinu telefoni meeles ning leiab selle automaatselt üles, kui sul on personaalvõrk ning Bluetooth sisse lülitatud ja sa oled oma navigatsiooniseadme levialas.

Põhimenüü ülemises servas olev Bluetoothi ikoon näitab Bluetoothi ühenduse olekut:

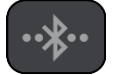

Bluetooth ei ole ühendatud.

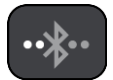

Bluetoothi ühendatakse. Seade üritab automaatselt telefoniga ühendust luua.

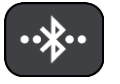

Bluetooth on ühendatud. Sinu seade on sinu telefoniga ühendatud.

Kui soovid [ühendust luua teise telefoni abil,](#page-33-0) pead sellel telefonil sisse lülitama personaalvõrgu ja Bluetoothi ning laskma seadmel seda telefoni otsida.

<span id="page-33-0"></span>**TomTomi teenustega ühendumine teise nutitelefoni abil**

- 1. Telefoni [personaalvõrgu](#page-31-3) sisse lülitamiseks järgi seadmel kuvatavaid juhiseid.
- 2. Lülita oma telefonil sisse Bluetooth.
- 3. Vali Sätete menüüst **Bluetoothi ühendused**.
- 4. Vali **Võrk**.
- 5. Vali hüpikmenüü nupp ning seejärel **Otsi**. Sinu navigeerimisseade otsib sinu telefoni.

**Nõuanne**: kui seade ei leia telefoni, siis veendu, et telefon on teistele Bluetooth-seadmetele leitav.

- 6. Vali oma nutitelefon seadme telefonide loendist. Sinu navigeerimisseade kasutab TomTomi teenustega ühenduse loomiseks sinu telefoni internetiühendust.
- 7. Logi sisse oma olemasolevale TomTomi kontole.

TomTomi teenused on nüüd aktiivsed.

#### <span id="page-33-1"></span>**Telefonide kustutamine**

- 1. Vali Sätete menüüst **Bluetoothi ühendused**.
- 2. Vali **Võrk**.
- 3. Vali hüpikmenüü nupp ning seejärel **Kustuta**.
- 4. Vali telefon, mida soovid kustutada.
- 5. Vali **Kustuta**.

Sinu telefon on kustutatud.

**Nõuanne**: kui kustutad kõik ühendatud telefonid, ei saa sa enam kasutada TomTomi teenuseid.

#### <span id="page-33-2"></span>**Ei suuda ühendust luua**

Oma internetiühenduse oleku kontrollimiseks vali Sätete menüüst **Bluetoothi sätted**. Kui sinu võrguühenduse olek on Ühendatud või Ühendamata, vali **Võrk** ja järgi juhiseid.

Kui sinu Rider ei suuda sinu telefoniga ühendust luua või kui internetiühendus puudub, kontrolli ka järgmist:

- Sinu telefon on sinu Rider-is nähtav.
- Sinu telefoni Bluetooth on sisse lülitatud.
- Sinu telefoni personaalvõrk (võib kanda ka nimetusi Personal Hotspot, Jagamine või Bluetoothi kaudu jagamine) on sisse lülitatud.
- Sinu mobiilse andmeside leping on kehtiv ja sinu telefonil on ligipääs internetile.

### <span id="page-34-0"></span>**Mis on ekraanil?**

#### <span id="page-34-1"></span>**Kaardivaade**

Kaardivaadet näidatakse siis, kui sul planeeritud marsruuti pole. Sinu tegelik asukoht kuvatakse niipea, kui Rider on leidnud GPS-signaali.

Kaardivaadet saad kasutada sarnaselt traditsioonilise paberkaardiga. Kaardil liikumiseks võid kasutada [žeste](#page-40-1) ja suumida suuminuppudega.

**Tähtis**: kogu kaardil kuvatav info on interaktiivne, sh ka marsruut ja kaardisümbolid – valimiseks klõpsa ja vaata, mis juhtub!

**Nõuanne**: kaardil asuva elemendi, näiteks marsruudi või HP, hüpikmenüü avamiseks tuleb kõigepealt välja valida element. Kaardil asuva asukohapunkti valimiseks vajuta sellele punktile ning hoia sõrme punktil, kuni avaneb hüpikmenüü.

Kaart näitab sinu praegust asukohta ja palju teisi kohti, näiteks sinu [Minu kohtade](#page-127-0) asukohti.

Kui sa ei ole marsruuti koostanud, vähendab seade kaarti, et näidata sinu asukohta ümbritsevat ala.

Kui oled marsruudi planeerinud, näidatakse kaardil sinu täielikku marsruuti. Sa saad otse kaardilt marsruudile [peatusi lisada.](#page-111-0) Peale liikumise alustamist kuvatakse [juhtvaadet.](#page-36-0)

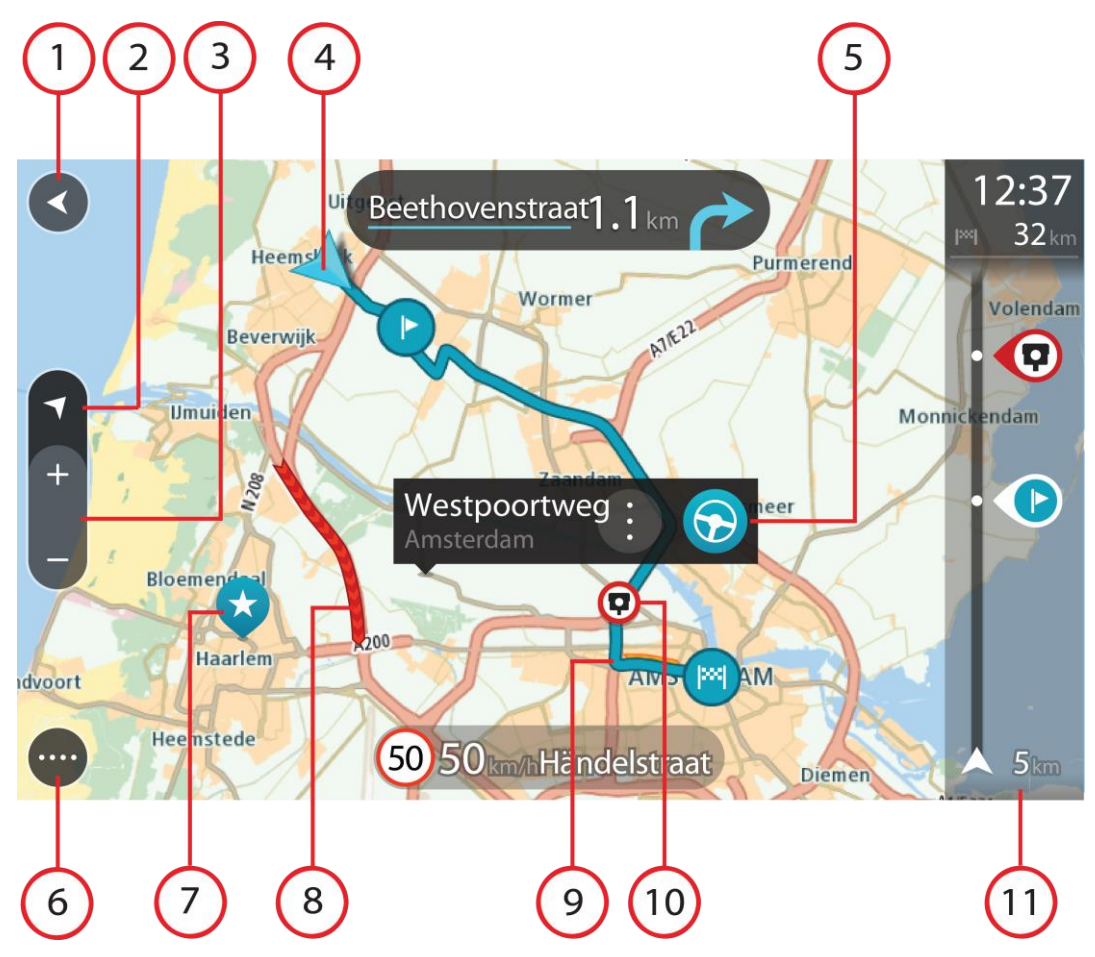

- 1. Nool tagasi. See nupp viib kaardi tagasi kogu marsruudi ülevaatele; kui marsruuti ei ole planeeritud, liigutab see kaarti nii, et sinu praegune asukoht asub keskel.
- 2. Vaatenupp. Vaate muutmise nupuga saab lülitada kaardivaate ja juhtvaate vahel. Kaardivaate kasutamisel pöörleb väike nool, et näidata sinu liikumissuunda põhjasuunaga võrreldes, kusjuures põhjasuund on üleval.
- 3. Suuminupud. Suurendamiseks ja vähendamiseks kasuta suuminuppe.
- 4. Praegune asukoht. See sümbol tähistab sinu praegust asukohta. Vali see, et lisada koht Minu kohtadesse, või otsi oma praeguse asukoha lähedusest.

**Märkus**: kui su Rider sinu asukohta ei leia, siis on see sümbol hall. **Märkus**: praeguse asukoha sümbolit muuta ei saa.

- 5. Valitud asukoht. Vajuta ja hoia all, et [valida asukoht](#page-72-0) kaardil. Vali hüpikmenüü nupp, et näidata asukoha suvandeid, või vajuta **sõidunuppu** ja planeeri marsruut asukohta
- 6. Põhimenüü nupp. Selle nupuga saab avada [põhimenüü.](#page-17-0)
- 7. Sümbolid kaardil. Sümbolid tähistavad sinu sihtkohta ja salvestatud kohti:

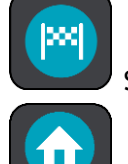

Sinu sihtkoht.

Sinu kodu asupaik. Kodu asupaiga saad määrata menüüs [Minu kohad.](#page-127-0)

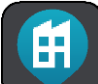

Sinu töö asukoht. Töö asukoha saad määrata menüüs [Minu kohad.](#page-127-0)

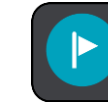

[Peatus](#page-111-0) sinu marsruudil.

[Minu kohtadesse](#page-127-0) salvestatud asukoht.

[Märgi asukoht.](#page-38-1)

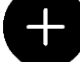

 Kui oled sihtkoha lähedal HP-sid otsinud ning tulemused on kaardil näha, kuvatakse vähemtähtsad HP-d mustade nööpnõeltena, millel on valged ristid.

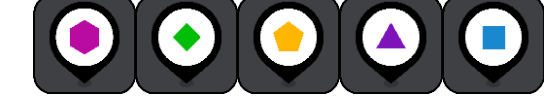

Märgid, mis näitavad sinu kogukondlike HP-de

#### asukohti.

Hüpikmenüü avamiseks vali kaardisümbol, peale seda avaneb loend toimingutest, mida saad teha.

8. Liiklusteave. Vali liiklussündmus, et kuvada teavet [liiklusviivituse](#page-42-0) kohta.

**Märkus**: liiklusteave on saadaval vaid siis, kui sinu TomTom Rider seadmel on TomTom Traffic.

- 9. Sinu marsruut, kui sul on [marsruut planeeritud.](#page-64-0) Vali marsruut, et seda tühjendada, marsruudi tüüpi muuta, peatust lisada või marsruudi muudatusi salvestada.
- 1. Sinu marsruudil olevad kiiruskaamerad või ohutsoonid. Vali [kiiruskaamera](#page-137-0) või [ohutsooni](#page-141-0) sümbol, et kuvada rohkem teavet.
2. Marsruudiriba. [Marsruudiriba](#page-37-0) näidatakse siis, kui marsruut on planeeritud.

### <span id="page-36-0"></span>**Juhtvaade**

Juhtvaadet kasutatakse selleks, et juhtida sind mööda marsruuti sihtkohta. Juhtvaadet näidatakse siis, kui sa sõitma hakkad. Sa näed marsruudil oma praegust asukohta ja marsruudi üksikasju, teatud linnades ka 3D-hooneid.

**Märkus**: kõik seadmed ei oska juhtvaates 3D hooneid kuvada.

Juhtvaade on tavaliselt 3D režiimis. Selleks, et kuvada sõidusuunda 2D kaardipildil, vaheta 2D ning [3D vaikesätteid.](#page-26-0)

**Nõuanne**: kui planeerid marsruuti ning esitatakse 3D-juhtvaade, saad vaate muutmise nupu abil muuta [kaardivaadet](#page-34-0) ning kasutada interaktiivseid lisavõimalusi.

Kui Rider käivitub pärast unerežiimi ning sul on marsruut planeeritud, kuvatakse sulle juhtvaade koos praeguse asukohaga.

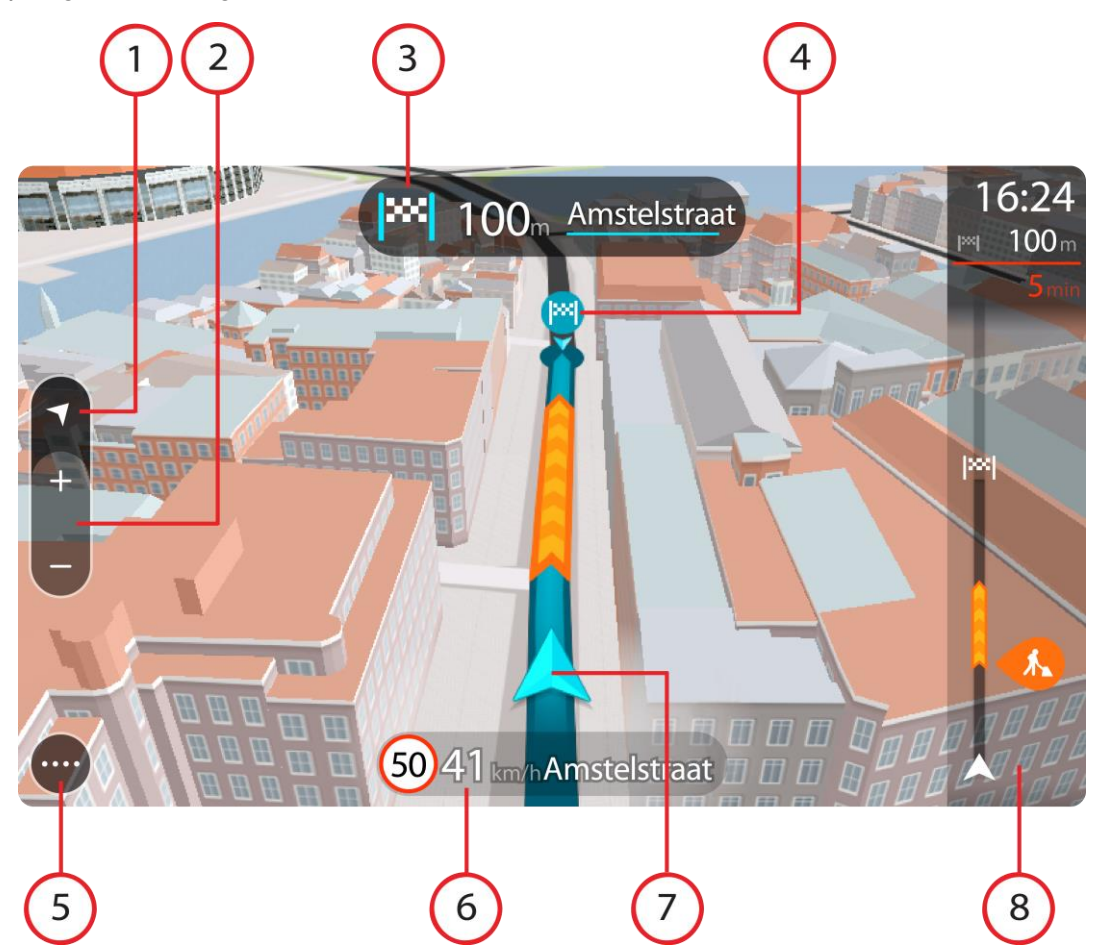

- 1. Vaatenupp. Vaate muutmise nupuga saab lülitada kaardivaate ja juhtvaate vahel. Juhtvaate kasutamisel pöörleb väike nool, et näidata sinu liikumissuunda põhjasuunaga võrreldes, kusjuures põhjasuund on üleval.
- 2. Suuminupud. Suurendamiseks ja vähendamiseks kasuta suuminuppe.

**Nõuanne**: osadel mudelitel saad kaardipildi suurendamiseks ja vähendamiseks ka [puudutada.](#page-40-0)

- 3. Juhiste paneel. See paneel näitab järgmist teavet:
	- Sinu järgmise pöörde suund.
	- Kaugus järgmise pöördeni.
- Järgmise marsruudil oleva tee nimi.
- Teatud ristmikel ka sõiduraja juhised.

**Märkus.** Vali see nupp, et näha oma planeeritud marsruudi pööretega juhiseid.

- 4. Sümbolid marsruudil. Marsruudil olevad sümbolid näitavad alguspunkti, [peatusi](#page-111-0) ja sihtkohta.
- 5. Põhimenüü nupp. Selle nupuga saab avada [põhimenüü.](#page-17-0)
- 6. Kiiruse paneel. See paneel näitab järgmist teavet.
	- Asukoha kiiruspiirang.
	- Sinu hetkekiirus. Sõites kiiruspiirangust üle 5 km/h kiiremini, muutub kiiruse paneel punaseks. Sõites kiiruspiirangust alla 5 km/h kiiremini muutub kiiruse paneel oranžiks.
	- Selle tänava nimi, kus sa viibid.
	- Kiiruskaamerast või ohutsoonist teatamise nupp.
- 7. Praegune asukoht. See sümbol tähistab sinu praegust asukohta. [Kiirmenüü](#page-38-0) avamiseks vali sümbol või kiiruse paneel.

**Märkus**: kui su Rider sinu asukohta ei leia, siis on see sümbol hall. **Märkus**: praeguse asukoha sümbolit muuta ei saa.

8. Marsruudiriba. [Marsruudiriba](#page-37-0) näidatakse siis, kui marsruut on planeeritud.

**Tähtis**: et näha laiemat marsruudiriba koos täiendava marsruuditeabega, muuda [Marsruudi](#page-26-0)  [teabe](#page-26-0) seadistust.

## <span id="page-37-0"></span>**Marsruudiriba**

Marsruudiriba näidatakse siis, kui marsruut on planeeritud. Üleval on saabumise info paneel ja all sümbolitega riba.

**Nõuanne**: saad valida ka laiema marsruudiriba, kus näidatakse täpsemat marsruuditeavet (kõigis seadmetes ja rakendustes ei saa kasutada).

**Märkus**: [kaugus, mida kuvatakse marsruudiriba ees](#page-38-1) sõltub marsruudi kogupikkusest.

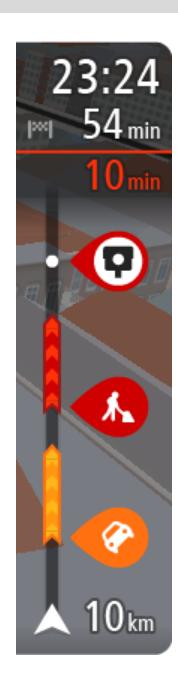

Saabumise paneelil kuvatakse järgmine teave.

**Nõuanne**: kui sinu sihtkoht on teises ajavööndis, näed sa kas pluss- või miinusmärki ning ajavahet tundides ja pooltundides [saabumisinfo](#page-34-1)  [paneelil.](#page-34-1) Hinnanguline saabumisaeg on sihtkoha kohalikus ajas.

- Arvestuslik sihtkohta jõudmise aeg.
- Sõiduaeg praegusest asukohast sihtkohta.
- Sihtkoha lipu kõrval kuvatakse parkimisnupp, kui sihtkoha lähistel on võimalik parkida.

Kui sinu marsruudil on [peatused,](#page-111-0) vali see paneel, et näha vaheldumisi teavet järgmise peatuse ja lõppsihtkoha kohta.

Võid saabumise paneelil [valida, mis teavet sa näed.](#page-26-0)

**Trafficu olek** – kui su Rider liiklusteavet vastu ei võta, ilmub saabumisteabe paneeli alla mahakriipsutatud Trafficu märk.

Ribal näidatakse sümbolite abil järgmist teavet.

- Kiirem marsruut, kui marsruudil on liiklust.
- [Peatused](#page-111-0) sinu marsruudil.

**Nõuanne**: peatuse kiireks eemaldamiseks vali see marsruudiribal ja kasuta hüpikmenüüd.

- [Otse marsruudile jäävad bensiinijaamad.](#page-81-0)
- [TomTom Traffic](#page-42-0) intsidendid.
- TomTomi [kiiruskaamerad](#page-137-0) ja [ohutsoonid.](#page-141-0)
- Puhkepeatused otse sinu marsruudil.

#### Võid marsruudil [valida, mis teavet sa näed.](#page-26-0)

Sümbolid on selles järjekorras, milles nad marsruudil ilmuvad. Liiklusjuhtumite puhul näitab sümbol vaheldumisi juhtumi tüüpi ja põhjustatud viivituse pikkust minutites. Peatuspunkti, avarii või kiiruskaamera teabe kuvamiseks valige sümbol. Kui üks sümbol kuvatakse teise sümboli peal, siis suumib sümbolite valimine marsruudiribale sisse ning sa näed sümboleid eraldi. Siis saad sümboli valida.

Koguviivitus, mis on tingitud marsruudil olevatest liiklusummikutest, ilmast ja teistest juhtumitest, sh varasemast teekasutusest tuletatud teave, esitatakse sümbolite kohal.

Sündmusetüüpide täieliku loendi leiad jaotisest [Liiklusjuhtumid.](#page-45-0)

Marsruudiriba alumine osa näitab sinu praegust asukohta ja kaugust järgmisest marsruudil esinevast sündmustest. Lisaks võid määrata, et sulle näidataks kellaaega, kui selle sätte sisse lülitad.

**Nõuanne**: võib juhtuda, et marsruudiriba parema loetavuse tagamiseks mõningaid sündmusi ei kuvata. Need sündmused on alati väheolulised ja põhjustavad ainult lühikesi viivitusi.

Marsruudiribal kuvatakse ka teisi olekuteateid, näiteks **Leian kiireima marsruudi** või **Teekonna eelvaate kuvamine**.

#### <span id="page-38-1"></span>**Vahemaad ning marsruudiriba**

Kaugus, mida kuvatakse marsruudiriba ees, sõltub marsruudi kogupikkusest või marsruudi lõpuni jäänud vahemaast.

 Kui sihtpunktini jääb rohkem kui 50 km, kuvatakse ekraanil ainult järgmised 50 km. Sihtkoha ikooni ei kuvata.

**Nõuanne**: sa saad marsruudiriba kerida, et vaadata kogu marsruuti (iOS-il ei ole saadaval).

- Kui sihtkohani jääb 10 km kuni 50 km, kuvatakse kogu teekonda. Sihtkoha ikooni kuvatakse alati marsruudiriba ülaosas.
- Kui sihtkohani jääb kuni 10 km, kuvatakse kogu teekonda. Kui hakkate sihtkohale lähenema, liigub sihtkoha ikoon allapoole, kursori suunas.

Marsruudiriba ülemises sektoris ning alumises sektoris kuvatakse vahemaad nii, nagu on toodud alljärgnevas näites:

- Sihtkohani jäänud 50 km on jagatud nii, et ülemises sektoris kuvatakse 34 km ning alumises 16 km.
- Sihtkohani jäänud 10 km on jagatud nii, et ülemises sektoris kuvatakse 6,6 km ning alumises 3,3 km.

Marsruudiriba uuendatakse liikumise ajal pidevalt.

# <span id="page-38-0"></span>**Kiirmenüü**

Kiirmenüü avamiseks vali juhtvaatest praeguse asukoha sümbol või kiiruse paneel.

Seejärel saad teha järgmist:

- [Märkida asukoha](#page-130-0)
- Teatada uuest kiiruskaamerast
- [Muuta kiiruspiirangut](#page-133-0)
- [Väldi teesulgu](#page-113-0)
- Vaadata oma asukohta või pikkus-/laiuskraadi, kui sa ei viibi nimetatud teel.

# **Põhimenüü väiksemad nupud ja sümbolid**

Vali [kaardivaates](#page-34-0) või [juhtvaates](#page-36-0) põhimenüü avamiseks põhimenüü nupp.

Põhikuval on lisaks järgmistele [navigeerimisnuppudele](#page-17-0) saadaval järgmised nupud ja sümbolid.

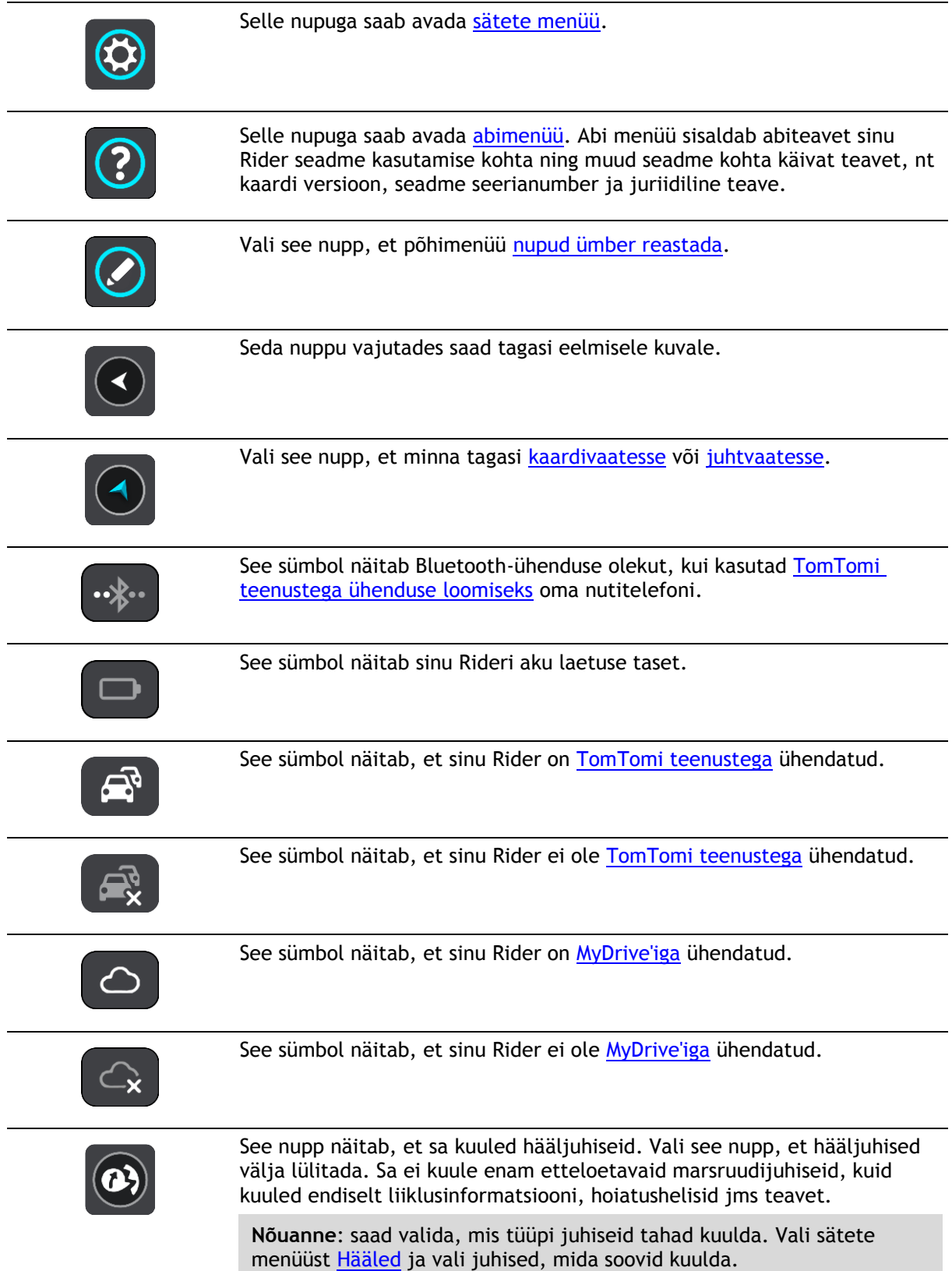

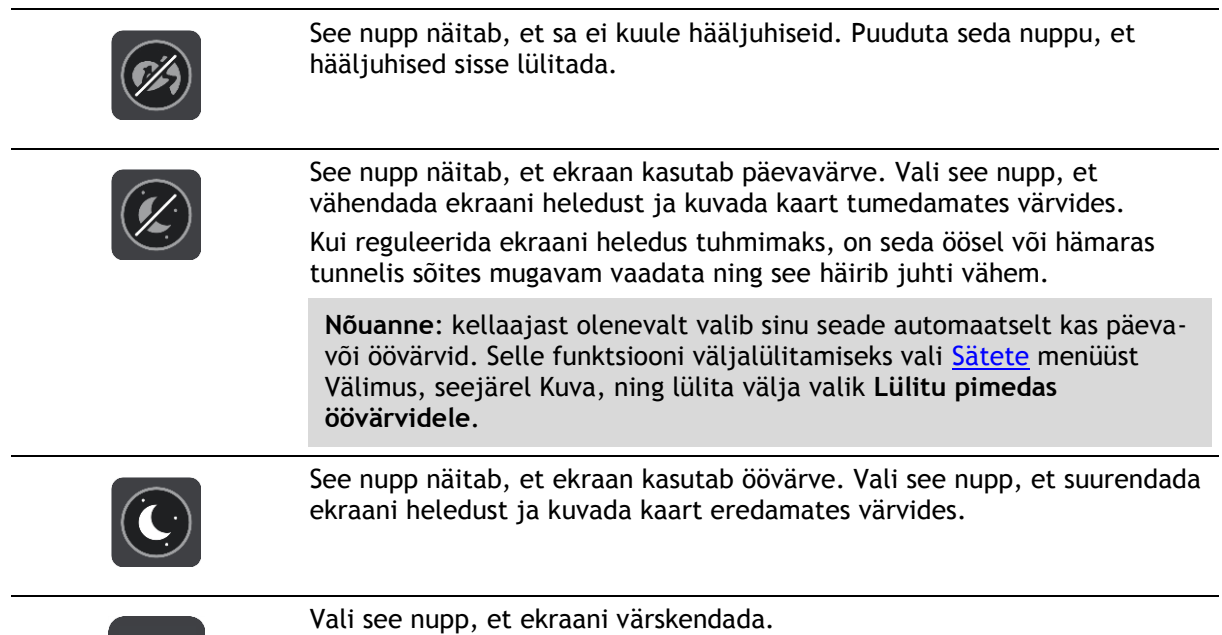

# **Helitugevuse kontroll**

Vali kaardivaates või juhtvaates põhimenüü avamiseks põhimenüü nupp.

Hääljuhiste ja hoiatuste helitugevuse muutmiseks vali hääljuhiste tugevuse nupp ja libista seda. Kui hääljuhised on välja lülitatud, saab hoiatuste helitugevust endiselt muuta.

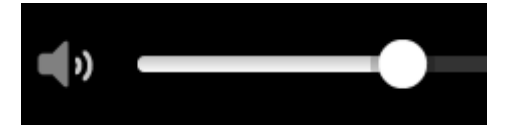

# <span id="page-40-0"></span>**Žestide kasutamine**

Rideri juhitakse žestidega.

Selles kasutusjuhendis õpetatakse, kuidas kasutada Rider juhtimiseks žeste. Allpool on toodud iga žesti selgitus.

**Kahekordne puudutus**

Puuduta ekraani ühe sõrmega kiiresti kaks korda järjest. Näide kasutusvõimalusest: kaardi suurendamine.

**Lohistamine** Pane üks sõrm ekraanile ja liiguta seda üle ekraani. Näide kasutusvõimalusest: kaarti mööda kerimine.

**Tõuge** Tõuka ühe sõrmega üle ekraani.

Näide kasutusvõimalusest: kaarti mööda pikka maad kerimine.

**Nõuanne**: osadel mudelitel ei tööta sõrmega tõukamine.

**Vajuta alla ja hoia** Pane üks sõrm ekraanile pikemaks kui 0,5 sekundiks.

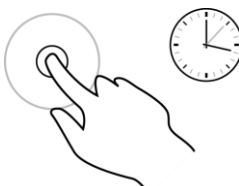

**Suumimiseks pigista**

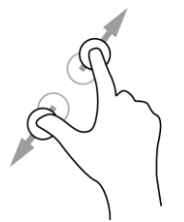

Puuduta ekraani pöidla ja sõrmega. Suurendamiseks vii sõrmed lahku ja vähendamiseks vii sõrmed kokku.

Näide kasutusvõimalusest: kaardi suurendamine ja vähendamine.

Näide kasutusvõimalusest: kaardil oleva koha hüpikmenüü avamine.

**Nõuanne**: puudutamise teel suumimist ei saa kõikidel seadmetel kasutada. Kui puudutamise teel suumimise funktsioon ei ole saadaval, kasuta suurendamiseks ja vähendamiseks suumimisnuppe.

**Puudutamine või valimine**

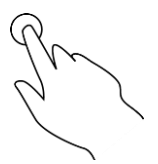

Puuduta ekraani ühe sõrmega. Näide kasutusvõimalusest: põhimenüüs elemendi valimine.

# <span id="page-41-0"></span>**Põhimenüü nuppude ümber reastamine**

Põhimenüü nuppude ümberreastamiseks vastavalt oma eelistustele toimi järgmiselt.

1. Vali põhimenüü nupuga põhimenüü.

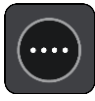

2. Vajuta nupp, mida soovid liigutada, kaheks sekundiks alla.

**Nõuanne**: teine võimalus on valida põhimenüüst muutmise nupp.

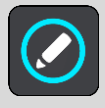

Menüünuppu näidatakse vasaku ja parema noolega.

- 3. Vajuta menüünupu vasakut või paremat noolt, et viia nupp menüüs uude asukohta.
- 4. Vali ja liiguta teised nupud endale sobivasse järjestusse.
- 5. Vali **Valmis**.

# <span id="page-42-0"></span>**Liiklus**

# **TomTom Traffic tiitelandmed**

TomTom Traffic on TomTomi teenus, mis pakub reaalajas liiklusinfot.

Koos varasema teekasutuse teabega aitab TomTom Traffic planeerida parimat võimalikku marsruuti sinu sihtkohta, võttes arvesse kohalikke liiklusolusid ja ilma.

TomTom Rider saab regulaarselt teavet muutuvate liiklustingimuste kohta. Kui praeguselt marsruudilt peaks leitama liiklusummikuid, tugevat vihma, lund või teisi ilmastikuolusid, pakub Rider võimalust planeerida marsruut ümber ning vältida viivitusi.

**Tähtis**: kui lähened kiiremale alternatiivsele marsruudile, saad nüüd marsruudiribale hoiatuse ning näed alternatiivset marsruuti selgelt nii juht- kui ka kaardivaates. Kiirema marsruudi valimiseks keera rool lähenedes alternatiivse marsruudi suunas ning su seade valib selle ise.

Selleks, et tellida TomTomi teenuseid oma Rider seadmesse, pead [ühenduma TomTomi teenustega](#page-31-0) ja logima sisse TomTomi kontole.

**Märkus**: kõik seadmed ei suuda TomTomi teenuseid kasutada.

**Märkus**: mõned TomTomi teenused ei pruugi sinu praeguses asukohas olla kättesaadavad.

#### **Marsruudiriba**

Marsruudiriba näidatakse siis, kui marsruut on planeeritud. Üleval on saabumise info paneel ja all sümbolitega riba.

**Nõuanne**: saad valida ka laiema marsruudiriba, kus näidatakse täpsemat marsruuditeavet (kõigis seadmetes ja rakendustes ei saa kasutada).

**Märkus**: [kaugus, mida kuvatakse marsruudiriba ees](#page-38-1) sõltub marsruudi kogupikkusest.

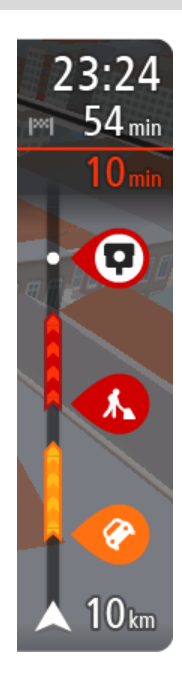

Saabumise paneelil kuvatakse järgmine teave.

**Nõuanne**: kui sinu sihtkoht on teises ajavööndis, näed sa kas pluss- või miinusmärki ning ajavahet tundides ja pooltundides [saabumisinfo](#page-34-1)  [paneelil.](#page-34-1) Hinnanguline saabumisaeg on sihtkoha kohalikus ajas.

- Arvestuslik sihtkohta jõudmise aeg.
- Sõiduaeg praegusest asukohast sihtkohta.
- Sihtkoha lipu kõrval kuvatakse parkimisnupp, kui sihtkoha lähistel on võimalik parkida.

Kui sinu marsruudil on [peatused,](#page-111-0) vali see paneel, et näha vaheldumisi teavet järgmise peatuse ja lõppsihtkoha kohta.

Võid saabumise paneelil [valida, mis teavet sa näed.](#page-26-0)

**Trafficu olek** – kui su Rider liiklusteavet vastu ei võta, ilmub saabumisteabe paneeli alla mahakriipsutatud Trafficu märk.

Ribal näidatakse sümbolite abil järgmist teavet.

- Kiirem marsruut, kui marsruudil on liiklust.
- [Peatused](#page-111-0) sinu marsruudil.

**Nõuanne**: peatuse kiireks eemaldamiseks vali see marsruudiribal ja

kasuta hüpikmenüüd.

- [Otse marsruudile jäävad bensiinijaamad.](#page-81-0)
- **[TomTom Traffic](#page-42-0) intsidendid.**
- TomTomi [kiiruskaamerad](#page-137-0) ja [ohutsoonid.](#page-141-0)
- **Puhkepeatused otse sinu marsruudil.**

Võid marsruudil [valida, mis teavet sa näed.](#page-26-0)

Sümbolid on selles järjekorras, milles nad marsruudil ilmuvad. Liiklusjuhtumite puhul näitab sümbol vaheldumisi juhtumi tüüpi ja põhjustatud viivituse pikkust minutites. Peatuspunkti, avarii või kiiruskaamera teabe kuvamiseks valige sümbol. Kui üks sümbol kuvatakse teise sümboli peal, siis suumib sümbolite valimine marsruudiribale sisse ning sa näed sümboleid eraldi. Siis saad sümboli valida.

Koguviivitus, mis on tingitud marsruudil olevatest liiklusummikutest, ilmast ja teistest juhtumitest, sh varasemast teekasutusest tuletatud teave, esitatakse sümbolite kohal.

Sündmusetüüpide täieliku loendi leiad jaotisest [Liiklusjuhtumid.](#page-45-0)

Marsruudiriba alumine osa näitab sinu praegust asukohta ja kaugust järgmisest marsruudil esinevast sündmustest. Lisaks võid määrata, et sulle näidataks kellaaega, kui selle sätte sisse lülitad.

**Nõuanne**: võib juhtuda, et marsruudiriba parema loetavuse tagamiseks mõningaid sündmusi ei kuvata. Need sündmused on alati väheolulised ja põhjustavad ainult lühikesi viivitusi.

Marsruudiribal kuvatakse ka teisi olekuteateid, näiteks **Leian kiireima marsruudi** või **Teekonna eelvaate kuvamine**.

# **Kaardil liikluse vaatamine**

Kaardil näidatakse liiklussündmusi. Kui esineb mitu sündmust, näidatakse kõige olulisemat sündmust, näiteks teesulg on olulisem kui teetööd või suletud sõidurada.

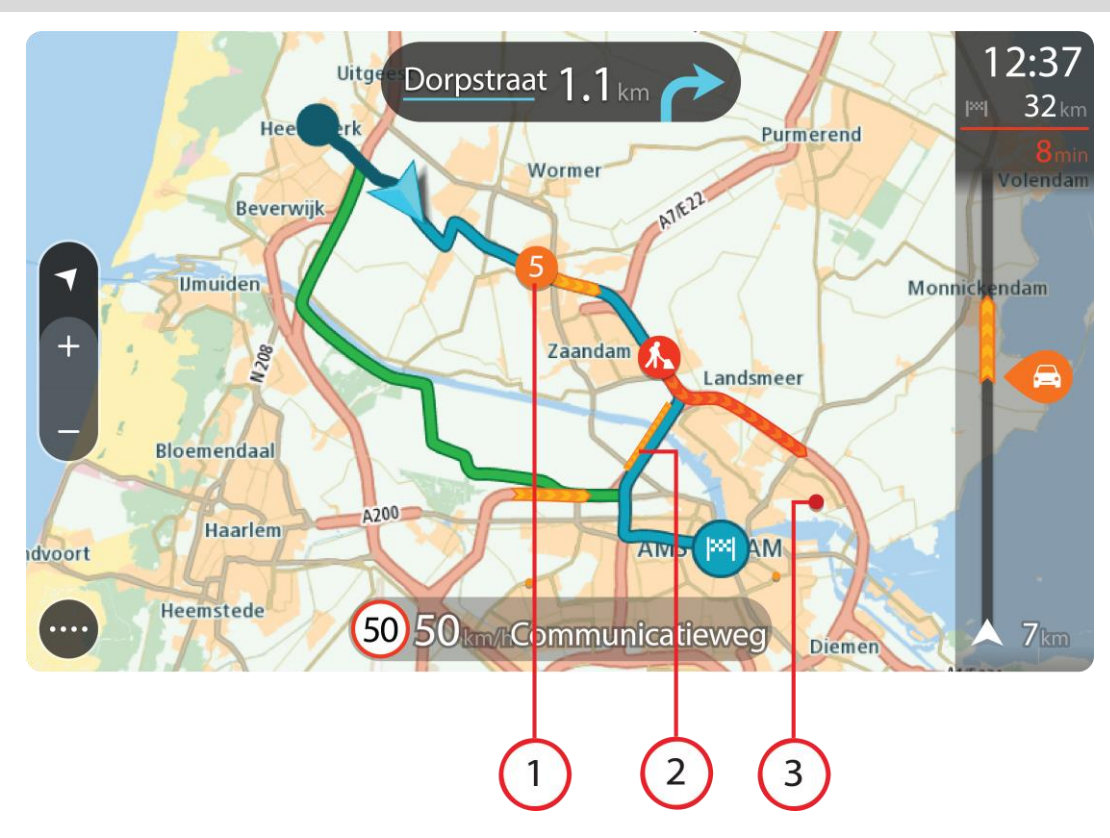

**Nõuanne**: vali kaardilt sündmus, et vaadata üksikasjalikumat teavet.

1. Liiklussündmus, mis mõjutab sinu marsruuti sinu liikumissuunas.

Sündmuse alguses olev number näitab sündmuse tüüpi või viivitust minutites, näiteks 5 minutit. Sündmuse värv näitab liikluse kiirust võrrelduna selle asukoha lubatud piirkiirusega, nii et punane on kõige aeglasem. Liiklusummiku triibud on animeeritud ja näitavad võimalusel liikluse kiirust.

Sündmusetüüpide täieliku loendi leiad jaotisest [Liiklusjuhtumid.](#page-45-0)

- 2. Liiklussündmus sinu marsruudil, aga vastassuunalises sõidureas.
- 3. Liiklussündmused teedel, mis ei ole sinu praegusel suumimistasandil nähtavad.

#### **Marsruudil liikluse vaatamine**

Teavet sinu marsruudil olevate liiklussündmuste kohta näidatakse kaardi parempoolses servas marsruudiribal ja juhtvaates.

[Marsruudiriba](#page-37-0) näitab sõidu ajal liiklusviivitusi ja osutab sümbolite abil liiklussündmuste asukohale marsruudil. Kaardivaadet kasutades saad valida sümboleid ka kaardilt endalt.

**Märkus:** kui su Rider liiklusteavet vastu ei võta, ilmub saabumisteabe paneeli alla mahakriipsutatud Trafficu märk.

**Nõuanne**: võib juhtuda, et marsruudiriba parema loetavuse tagamiseks mõningaid sündmusi ei kuvata. Need sündmused on alati väheolulised ja põhjustavad ainult lühikesi viivitusi.

Sündmuse kohta täpsema teabe saamiseks vali marsruudiribalt sündmus. Kaart avaneb sündmusele suurendatult ja lisaks avaneb infopaneel liiklussündmuse täpse teabega.

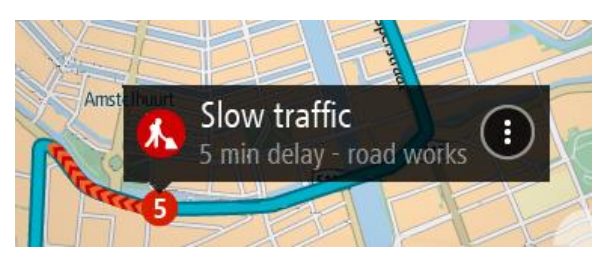

Kuvatav teave hõlmab järgmist.

- Liiklusjuhtumi põhjus, näiteks õnnetus, teetööd, raja sulgemine või ilm.
- Liiklussündmuse raskusaste aeglane liiklus, järjekorda kogunev liiklus või liiklusseisak.
- **•** Viivitusaeg.
- **Sündmuse kestus.**

Sündmusetüüpide täieliku loendi leiad jaotisest [Liiklusjuhtumid.](#page-45-0)

Juhtvaatesse naasmiseks vali tagasinool.

### <span id="page-45-0"></span>**Liiklusjuhtumid**

Järgmiseid liiklusjuhtumi sümboleid kasutatakse kaardivaates ja marsruudiribal, et näidata liiklusummiku põhjust:

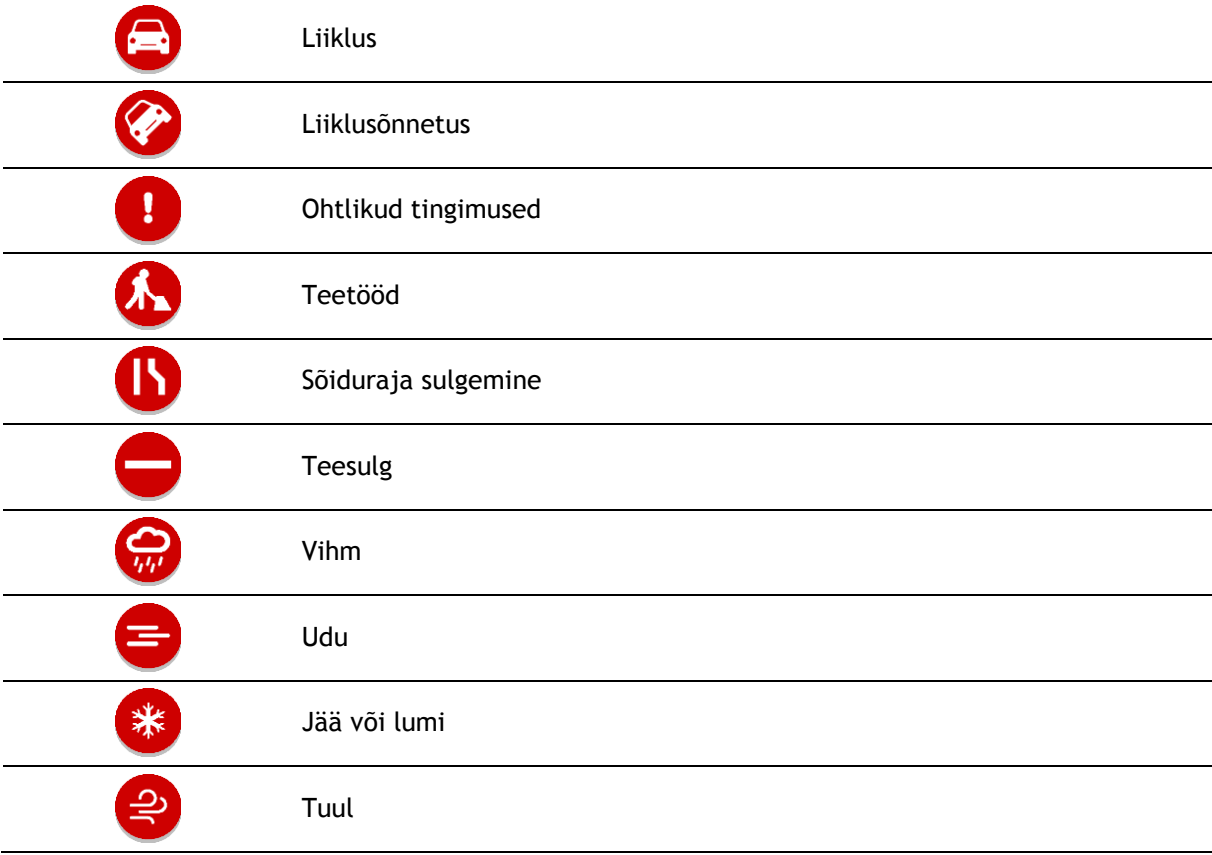

Sündmuse alguses olev number näitab sündmuse tüüpi või viivitust minutites, näiteks 4 minutit.

Sündmuse värv näitab liikluse kiirust võrrelduna selle asukoha lubatud piirkiirusega, nii et punane on kõige aeglasem. Liiklusummiku triibud on animeeritud ja näitavad võimalusel liikluse kiirust.

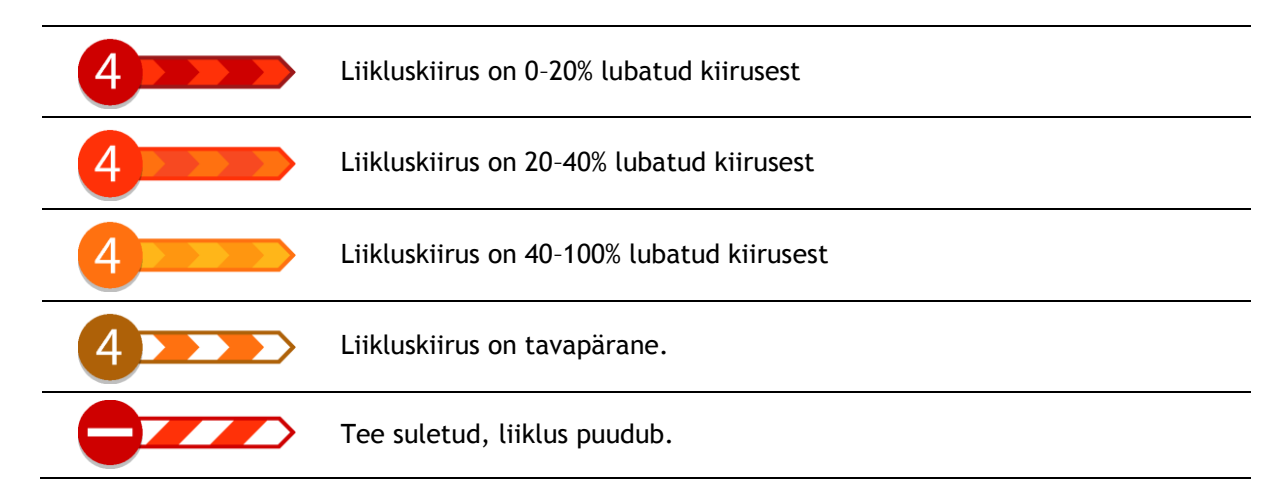

# **Liiklusummikule lähenemise hoiatus**

Ummiku hoiatus antakse liiklusummikule lähenemisel. Sind hoiatatakse mitmel viisil:

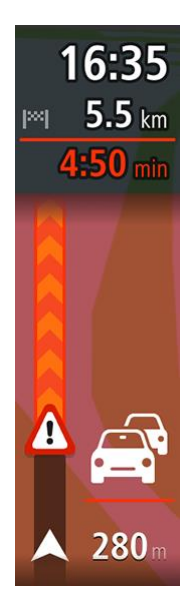

- [Marsruudiribal](#page-37-0) näidatakse hoiatussümbolit.
- Marsruudiriba suureneb liiklusummiku alguseks.
- Marsruudiribal näidatakse sinu kaugust liiklusummiku algusest.
- Marsruudiribal oleva tee värv muutub oranžist punaseks, sõltuvalt liiklusummiku raskusastmest.
- Marsruudiriba taustavärv muutub punaseks, kui sa sõidad liiklusummiku poole liiga kiiresti.
- Sa kuuled hoiatusheli.

[Hoiatamise viisi muutmiseks vali](#page-139-0) Helid ja hoiatused [sätete](#page-26-0) menüüst.

**Marsruudil oleva liiklusummiku vältimine**

Sul on võimalik marsruudil olevat liiklusummikut vältida.

**Märkus**: mõnikord on läbi ummiku liikumine ikkagi kõige kiirem võimalik marsruut. **Märkus**: kui alternatiivset marsruuti liiklusummiku vältimiseks ei ole olemas, siis ei pruugi seda ka leida.

## **Liiklusummiku vältimine marsruudiriba abil**

- 1. Vali marsruudiribal selle liiklusummiku sümbol, mida soovid vältida. Liiklusummik kuvatakse kaardil.
- 2. Vali hüpikmenüü nupp.

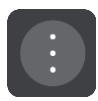

3. Vali hüpikmenüüst **Väldi**.

Leitakse uus marsruut, mis väldib liiklusummikut.

#### **Liiklusummiku vältimine kaardi abil**

- 1. Suumi kaardivaates sisse ja vali marsruudile jääv liiklusummik. Kaardil kuvatakse infopaneeliga liiklusummik.
- 2. Vali hüpikmenüü nupp.

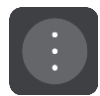

3. Vali **Väldi**. Leitakse uus marsruut, mis väldib liiklusummikut.

#### **Sõidurea täpsemad juhised**

**Märkus**: sõidurea juhised ei ole saadaval kõigi ristmike jaoks või kõigis riikides.

Sõidurea täpsemad juhised aitavad sul ette valmistada kiirteelt mahasõite ja ristmike ületusi, osutades õigele sõidureale planeeritud marsruudil.

Kui lähened mahasõidule või ristmikule, kuvatakse vajalik sõidurida ekraanil.

**Nõuanne**: sõiduradade kuva sulgemiseks vajuta ekraanil ükskõik kuhu.

Sa võid valida poolitatud vaate, kus vasakul on juhtvaade ja paremal sõidurea juhised, või täisekraani üksnes sõidurea juhistega. Sõidurea juhised saad ka välja lülitada. Mine valikusse **Välimus**, mis asub menüüs [Sätted,](#page-26-0) ja muuda seal sätet **Kiirtee mahasõidu eelvaated**

#### **Kellaajast sõltuvad kiiruspiirangud**

Mõned kiiruspiirangud muutuvad vastavalt kellaajale. Näiteks võib koolide läheduses kehtida kiiruspiirang 40 km/h hommikuti 08.00–09.00 ning õhtuti 15.00–16.00. Võimalusel muudetakse sel juhul ka kiiruse paneelil kuvatavat kiiruspiirangut.

Mõned kiiruspiirangud muutuvad vastavalt kellaajale. Näiteks võivad täiendavad kiiruspiirangud rakenduda tiheda liikluse korral või halbade ilmastikuolude tõttu. Neid kiiruspiiranguid kiiruse paneelil ei kuvata. Kiiruse paneelil kuvatakse piirkiirust, mis on sellel teelõigul lubatud heades liiklusoludes.

**Tähtis**: kiiruse paneelil kuvatav piirkiirus on indikatiivne. Järgi alati tegelikke kiiruspiiranguid ja arvesta teeoludega.

# <span id="page-48-0"></span>**Sünkroonimine TomTom MyDrive'iga**

# **TomTom MyDrive'i teave**

TomTom MyDrive on lihtne viis määrata sihtkohta, jagada asukohti ja eelistusi ning jagada isiklikku navigatsiooniteavet. MyDrive sünkroonib sinu TomTom Rider seadme, kasutades sinu TomTomi kontot. Sa saad MyDrive'i kasutada arvuti veebibrauseris või mobiilirakendusena nutitelefonis või tahvelarvutis.

**Tähtis**: TomTom MyDrive'i kasutamiseks on vaja ühilduvat navigeerimisseadet.

TomTom MyDrive'i abil saab teha järgmist:

- Sihtkoha leidmine MyDrive'i kaardil ja selle saatmine Rideri. Saad sihtkohta sõita ning see salvestatakse samuti [Minu kohtadesse](#page-127-0) ning põhimenüü viimaste sihtkohtade jaotisesse.
- Peatustega marsruudi planeerimine MyDrive'i kaardil ja selle saatmine Rideri.
- MyDrive'i kaardi kogukonna HP loendite failide sünkroonimine oma Rideriga. HP loendeid hoitakse Minu kohtades ning asukohti näidatakse kaardil.
- Leia MyDrive'ist HP ning sünkrooni see oma Rideriga.
- Salvesta kõik oma asukohad jooksvalt MyDrive'i Minu kohtade alla. Kõiki oma Minu kohtade asukohti näed MyDrive'i kaardil.
- Taasta automaatselt Minu kohtade asukohad ja MyDrive'i HP-d pärast lähtestamist oma Rideris.

Et oma Rideris MyDrive'i aktiveerida, pead olema ühendatud [TomTomi teenustega.](#page-31-0)

**Oluline**: seadme mudelitel START 42/52, START 40/50/60 ja GO 51/61 tumeneb ekraan sihilikult, kui ühendad seadme oma arvutiga.

# **MyDrive'i sisselogimine**

Sa pead MyDrive'i sisse logima, et oma TomTomi kontot sünkroonida. Kui sa oma navigatsiooniseadmest oma kontole sisse logid või veebibrauserit või mobiilirakendust kasutad, toimub sünkroonimine TomTomi kontoga automaatselt.

#### **MyDrive'i sisselogimine Rider seadmes**

- 1. Vali põhimenüüs **TomTomi teenused**.
- 2. Vali **MyDrive**.
- 3. Sisesta e-posti aadress ja salasõna, mida oma TomTomi kontol kasutad.
- 4. Vali **Logi sisse**.
	- Sinu Rider ühendub sinu TomTomi kontoga.
- 5. Mine tagasi kaardivaatesse.

Sinu Rider salvestab sinu isikliku navigatsiooniteabe automaatselt sinu TomTomi kontole.

#### **MyDrive'i sisselogimine veebibrauseri või MyDrive'i rakendusega**

Logi sisse oma TomTomi konto e-posti aadressi ja salasõnaga. Kui oled sisse logitud, näed oma isiklikku navigeerimisteavet oma navigatsiooniseadmest ning võid valida sihtkohti ja luua kohti, mida oma navigatsiooniseadmetega sünkroonida.

# **Sihtkoha määramine MyDrive'iga**

Kui oled MyDrive'i veebibrauseri või mobiilirakendusega sisse logitud, võid valida oma sihtkoha kaardil ja saata selle oma navigatsiooniseadmesse. Kui sinu navigatsiooniseade on sinu TomTomi kontole sisse logitud, sünkroonib sinu seade end MyDrive'iga ning võtab vastu sihtkoha.

- 1. Logi veebibrauseris või MyDrive'i rakendusega TomTomi kontole.
- 2. Vali kaardilt sihtkoht.

**Nõuanne**: sa saad sihtkohta otsida või kaarti liigutada ja sihtkoha valida. Sa saad lisaks valida sihtkoha põhimenüüs näidatud viimastest sihtkohtadest või oma Minu kohtade loendist.

- 3. Klõpsa asukohal, seejärel ava hüpikmenüü ja vali **Saada seadmesse**. Sihtkoht saadetakse sinu TomTomi kontole.
- 4. Logi MyDrive'i sisse oma Rider seadmes.

Sinu Rider sünkroonib sinu TomTomi kontoga ja võtab vastu uue MyDrive'i sihtkoha. Kuvatakse sõnum **Sa said uue sihtkoha**. MyDrive'i sihtkohta planeeritakse automaatselt marsruut.

**Nõuanne**: kõik MyDrive'i sihtkohad salvestatakse põhimenüüs viimaste sihtkohtade alla ning [Minu kohtadesse.](#page-127-0)

## **Peatustega marsruudi planeerimine MyDrive'i abil**

Kui oled MyDrive'i veebibrauseriga sisse logitud, võid planeerida peatustega marsruudi ja saata selle oma navigatsiooniseadmesse. Kui sinu navigatsiooniseade on sinu TomTomi kontole sisse logitud, sünkroonib sinu seade end MyDrive'iga ning võtab vastu sihtkoha.

#### **Peatustega marsruudi loomine**

- 1. Logi veebibrauseris oma TomTomi kontole sisse.
- 2. Vali kaardilt sihtkoht.

**Nõuanne**: sa saad sihtkohta otsida või kaarti liigutada ja sihtkoha kaardilt valida. Sa saad lisaks valida sihtkoha põhimenüüs näidatud viimastest sihtkohtadest või oma Minu kohtade loendist.

3. Vali kaardil peatus samamoodi nagu sihtkoht, seejärel vali **Lisa peatus**. Peatus lisatakse marsruudile.

Sinu marsruut valitakse ja hüpikmenüü näitab **Saada marsruut seadmesse**.

- 4. Võid soovi korral marsruudile uusi peatusi lisada.
- 5. Vali hüpikmenüüst **Saada marsruut seadmesse**.

Sihtkoht ja peatused saadetakse sinu TomTomi kontole.

6. Logi MyDrive'i sisse oma Rider seadmes.

Sinu Rider sünkroonib sinu TomTomi kontoga ja võtab vastu uue MyDrive'i sihtkoha ja peatused. Kuvatakse sõnum **Sa said uue marsruudi**. MyDrive'i sihtkohta planeeritakse automaatselt marsruut ja peatused.

**Nõuanne**: kõik MyDrive'i sihtkohad salvestatakse põhimenüüs viimaste sihtkohtade alla ning [Minu kohtadesse.](#page-127-0)

**Nõuanne**: saad marsruudi koos peatustega Minu marsruutidesse salvestada.

#### **Marsruudi peatuste ümberjärjestamine**

- 1. Aseta hiirekursor MyDrive'i põhimenüüs valikus **Planeeri marsruut** peatuse või sihtkoha kohale.
- 2. Liiguta kursorit vasakule, kuni see muutub käe sümboliks.
- 3. Klõpsa ja lohista kõik peatused või sihtkoht soovitud järjekorda.

Iga kord, kui sa peatud või sihtkohta jõuad, arvutatakse marsruut muudetud peatuste järjekorraga ümber.

Viimane valitud peatus muutub sihtkohaks.

## **Planeeritud sihtkoha näitamine MyDrive'is.**

Kui planeerid marsruudi oma Rideriga, sünkroonitakse sihtkoht sinu TomTomi kontoga. Sa näed sihtkohta, kui oled veebibrauseri või mobiilirakendusega MyDrive'i sisse logitud.

## **MyDrive'i sihtkoha tühjendamine**

- 1. Veendu, et oled MyDrive'i oma Rideriga sisse logitud.
- 2. Vali põhimenüüs **Praegune marsruut**, et avada praeguse marsruudi menüü.
- 3. Vali **Tühjenda marsruut**, et planeeritud marsruut kustutada.

Seade läheb tagasi [kaardivaatesse.](#page-34-0) Sinu marsruut on sinu Rider seadmest ja sinu TomTomi kontolt kustutatud.

**Nõuanne**: kõik MyDrive'i sihtkohad salvestatakse põhimenüüs viimaste sihtkohtade alla ning lisaks ka [Minu kohtadesse.](#page-127-0)

#### **MyDrive'i sihtkoha kustutamine Minu kohtadest**

1. Vali põhimenüüs **Viimased sihtkohad**.

**Nõuanne**: teine võimalus on valida **Minu kohad** ning seejärel **Viimased sihtkohad**.

- 2. Vali **Redigeeri loendit**.
- 3. Vali asukohad, mida soovid kustutada.
- 4. Vali **Kustuta**.

#### **Sea telefonikontakt MyDrive'i rakenduses sihtkohaks**

Kui oled MyDrive'i rakendusse sisse logitud, saad valida telefoni kontaktide loendist kontakti ja määrata selle sihtkohaks. Sinu kontaktil peab olema õiges järjekorras korrektne aadress. Sihtkohta kuvatakse kaardil ja sa saad selle oma navigatsiooniseadmesse saata. Kui sinu navigatsiooniseade on sinu TomTomi kontole sisse logitud, sünkroonib sinu seade end MyDrive'iga ning võtab vastu sihtkoha.

- 1. Logi MyDrive'i rakendusega oma TomTomi kontole sisse.
- 2. Vali MyDrive'i rakenduse menüüst **Kontaktid**.
- 3. Vali kontakt, mida soovid sihtkohaks.

Kontakti asukoht kuvatakse kaardil.

- 4. Klõpsa asukohal, seejärel ava hüpikmenüü ja vali **Saada seadmesse**. Sihtkoht saadetakse sinu TomTomi kontole.
- 5. Logi MyDrive'i sisse oma Rider seadmes.

Sinu Rider sünkroonib sinu TomTomi kontoga ja võtab vastu uue MyDrive'i sihtkoha. Kuvatakse sõnum **Sa said uue sihtkoha**. MyDrive'i sihtkohta planeeritakse automaatselt marsruut.

**Nõuanne**: kõik MyDrive'i sihtkohad salvestatakse põhimenüüs viimaste sihtkohtade alla ning [Minu kohtadesse.](#page-127-0)

#### <span id="page-50-0"></span>**Asukohtade leidmine ja sünkroonimine MyDrive'iga**

Kui oled oma TomTom MyDrive'i sisse logitud, saad leida asukohti [MyDrive'ist](#page-155-0) ning sünkroonida neid oma Rider [Minu kohtade](#page-127-0) asukohtadega.

1. Logi veebibrauseris või MyDrive'i rakendusega TomTomi kontole.

2. Vali kaardilt sihtkoht.

**Nõuanne**: sa saad sihtkohta otsida või kaarti liigutada ja sihtkoha valida. Sa võid sihtkoha valida ka oma Minu kohtade loendist.

- 3. Klõpsa asukohal, seejärel ava hüpikmenüü ja vali **Lisa Minu kohtade hulka**. Asukohta kuvatakse MyDrive'i **Minu kohtade** menüüs loendis **Eelistused**.
- 4. Logi MyDrive'i sisse oma Rider seadmes. Sinu Rider sünkroonib sinu TomTomi kontoga ja võtab vastu uue **Eelistuste** asukoha. Asukoht on salvestatud [Minu kohtadesse.](#page-127-0)

## **Minu kohtade asukohtade sünkroonimine MyDrive'iga**

Kui oled oma Rider seadmes MyDrive'i sisse loginud, sünkroonitakse [Minu kohtadesse](#page-127-0) lisatud asukohad automaatselt sinu TomTomi kontoga. Sa näed oma Minu kohtade asukohti ja [HP kohtade](#page-51-0)  [loendit,](#page-51-0) kui oled veebibrauseri või mobiilirakendusega MyDrive'i sisse logitud.

### <span id="page-51-0"></span>**Kogukonna HP loendi importimine**

Kogukonna HP-de kogusid võib leida internetist ning neid saab veebibrauseri ja MyDrive'iga [Minu](#page-127-0)  [kohtadesse](#page-127-0) laadida. HP kogum võib näiteks sisaldada laagrikohti või restorane piirkonnas, kus sa reisid, ja need on hea viis kohta valida, ilma et peaks seda kogu aeg otsima.

**Nõuanne**: mõnedel TomTomi navigeerimisseadmetel on eelinstallitud HP-de loendid.

Sinu Rider kasutab HP-de kogumite jaoks .OV2-vormingut.

**Märkus**: sinu Rider seadmel on vaja vähemalt 400 MB vaba ruumi, enne kui see saab .OV2- ja .GPX-faile importida. Kui näed teadet **Sa vajad rohkem ruumi**, tekita ruumi, kustutades MyDrive'i abil ebavajalikke.OV2 või .GPX faile või seadme sisu, näiteks kaarte, mida sa ei kasuta.

.OV2-faili üleslaadimiseks oma Rideri toimi järgmiselt.

- 1. Logi veebibrauseris oma TomTomi kontole sisse.
- 2. Vali **Minu kohtade** menüüs **HP failid**.
- 3. Vali **Impordi HP fail** ja otsi välja oma .OV2-fail.

**Nõuanne**: kohtade loendi nimi on Minu kohtades sama nagu .OV2-failil. Muuda faili nime, et tunneksid selle minu kohtades hõlpsalt ära.

4. Veendu, et oled MyDrive'i oma Rideriga sisse logitud. Sinu Rider sünkroonib sinu TomTomi kontoga ja võtab vastu uue HP faili.

**Märkus**: mõned .OV2 failid on suured ning nende üleslaadimine nõuab aega. Sünkrooni oma Rider enne sõidu alustamist.

- 5. Vali põhimenüüst **Minu kohad**. Kohtade loendisse ilmub sinu uus HP-de loend.
- 6. Vali oma uus HP-de loend. Sinu uus HP-de loend avaneb ja kuvab loendina kõik HP-d. Vali kaardivaade, et näha HP-sid kaardil.

## **Kogukonna HP loendi kustutamine**

Üleslaaditud HP loendi saad oma Riderist kustutada üksnes MyDrive'i veebibrauserist kasutades.

HP loendi kustutamiseks toimi järgmiselt:

1. Logi veebibrauseris oma TomTomi kontole sisse.

- 2. Vali **Minu kohtade** menüüs **HP failid**.
- 3. Vali HP fail, mida soovid kustutada, seejärel vali **Kustuta**.
- 4. Veendu, et oled MyDrive'i oma Rideriga sisse logitud. HP loend eemaldatakse sinu Minu kohtade loendist.

## **Raja GPX-faili importimine**

#### **GPX-failid (GPS-i vahetusvorming)**

GPX-failid sisaldavad väga üksikasjalikku marsruudi salvestust, sh kõiki teeväliseid asukohti. GPX-fail võib näiteks sisaldada turismimarsruuti või eelistatud fikseeritud marsruuti. GPX-failide kogusid võib leida internetist ning neid saab veebibrauseri ja MyDrive'iga [Minu kohtadesse](#page-118-0) laadida. GPX-failid muutuvad importimisel radadeks.

Radadel on algus ja lõpp, aga mitte peatusi ning nende punktide vahel asub fikseeritud kaardispetsiifiline marsruut. Sinu seade järgib seda fikseeritud marsruuti võimalikult täpselt. Radu saad muuta näiteks [TyrePro](#page-25-0) abil.

#### **GPX-failide kasutamine**

Saad MyDrive'i kasutada arvutiga, et importida .GPX-i rajafaile oma TomTomi seadmesse. Rajad salvestatakse Minu marsruutide menüüsse. Sinu seade navigeerib täpselt mööda GPX-rada ega paku uue marsruudi võimalusi, isegi kui leitud on kiirem.

#### **Raja GPX-faili importimine**

**Märkus**: sinu Rider seadmel on vaja vähemalt 400 MB vaba ruumi, enne kui see saab .OV2- ja .GPX-faile importida. Kui näed teadet **Sa vajad rohkem ruumi**, tekita ruumi, kustutades MyDrive'i abil ebavajalikke.OV2 või .GPX faile või seadme sisu, näiteks kaarte, mida sa ei kasuta.

GPX-faili importimiseks MyDrive'i abil toimi järgmiselt:

- 1. Ühenda oma Rider arvutiga, kasutades [MyDrive Connecti.](#page-155-0)
- 2. Vali MyDrive'is **Minu marsruudid**.
- 3. Vali **Impordi GPX-fail** ja otsi välja oma .GPX-rajafail.

**Nõuanne**: rajafaili nimi on Minu kohtades sama nagu .GPX-failil. Muuda faili nime, et tunneksid selle Minu marsruutides hõlpsalt ära.

Uut rada kuvatakse Minu marsruutide loendis.

- 4. Oota, kuni rajafail seadmesse Rider üles laaditakse.
- 5. Ava [Minu marsruudid.](#page-118-0)

Sinu imporditud rada kuvatakse Minu marsruutide loendis.

#### **Raja GPX-faili kustutamine**

Üleslaaditud GPX-faili saab kustutada vaid siis, kui sinu Rider on ühendatud sinu arvutiga [MyDrive](#page-155-0)  [Connecti abil.](#page-155-0)

HP loendi kustutamiseks toimi järgmiselt:

- 1. Ühenda oma Rider arvutiga, kasutades [MyDrive Connecti.](#page-155-0)
- 2. Vali MyDrive'is **Minu marsruudid**.
- 3. Vali rajafail, mida soovid kustutada, seejärel vali **Kustuta**. Rada eemaldatakse sinu Minu marsruutide loendist.

### **Oma isikliku navigatsiooniteabe salvestamine ja taastamine**

Kui oled seadmes Rider MyDrive'i sisse logitud, salvestatakse sinu isiklikku navigatsiooniteavet pidevalt ja automaatselt sinu TomTomi kontole.

Kui sa seadme Rider lähtestad või MyDrive'i mõnest teisest seadmest sisse logid, taastatakse sinu salvestatud isiklik navigatsiooniteave sinu Rideri või teise seadmesse.

Sinu TomTomi kontole salvestatakse järgmist isiklikku navigatsiooniteavet:

- MyDrive'i sihtkohad.
- Kõik salvestatud asukohad [Minu kohtadest.](#page-127-0)
- Kõik imporditud [HP kohtade loendid.](#page-51-0)
- Kõik imporditud rajad.

**Nõuanne**: MyDrive [sünkroonib ka sinu asukohti](#page-50-0) Minu kohtades sinu TomTomi kontoga. Oma Minu kohtade asukohti ja imporditud HP kohtade loendeid näed MyDrive'is veebibrauseriga või MyDrive'i rakenduses.

Veendu, et sinu seadmes on vähemalt 400 MB vaba ruumi, enne kui hakkad seda MyDrive'iga sünkroonima. Kui ruumi pole piisavalt, siis sinu MyDrive'i teavet ei sünkroonita. Vaba ruumi kontrollimiseks mine valikusse **Info**, mis asub sinu seadme **Abi** menüüs.

**Märkus**: suure hulga teabe sünkroonimine võib võtta aega.

# **Kiirotsing**

# **Otsingumeetodi valimine**

Saadaval on kaht järgmist tüüpi otsingud:

**Kiirotsing**

Alusta oma sihtkoha, koha või HP trükkimist, siis saad kohe sobivate tänavanimetuste, kohtade ja HP-de loendi.

**Sammhaaval otsing** 

Leia oma sihtkoht paari lihtsa sammuga. Aadressi puhul sisesta linn, siis tänav ja siis majanumber. HP puhul sisesta, kust tahad otsida, siis trüki otsitava HP tüüp.

Mõlemad otsingutüübid annavad samu tulemusi, nii et vali see otsingutüüp, mida sul on kõige lihtsam kasutada.

Võid otsingu tüüpi muuta **Sätete** menüüs [Süsteemi](#page-26-0) valikus.

# **Kiirotsingu kasutamine**

## **Otsingu teave**

## **AINULT KIIROTSING**

Kasuta otsingufunktsiooni, et leida mitmesuguseid kohti ning nende juurde navigeerida. Saad otsida järgmist teavet.

- Kindlat aadressi, näiteks trüki sisse **123 Oxford Street, London**.
- Osalist aadressi, näiteks trüki sisse **Oxford st Lon**.
- Koha tüüpi, näiteks trüki sisse **bensiinijaam** või **restoran**.
- Koha nime, näiteks trüki sisse **Starbucks**.
- Postiindeksit, näiteks Londoni Oxford Streeti leidmiseks trüki sisse **W1D 1LL**.

**Nõuanne**: et leida mõni kindel tänav Suurbritannias või Madalmaades, sisesta sihtnumber, jäta tühik ja sisesta majanumber. Näide: **1017CT 35**. Teistes riikides on sihtnumbri piirkonnapõhised ning esitatakse loendina sobivatest linnadest, asulatest ja tänavatest sinu otsingutulemustes.

- Linna järgi, et navigeerida kesklinna, näiteks trüki sisse **London**.
- Huvipunkti (HP-d) oma asukoha lähistel, näiteks trüki sisse **restoran minu lähedal**.
- Kaardikoodi, näiteks trüki sisse **WH6SL.TR10**
- Geograafilised koordinaadid, näiteks trüki sisse:

**N 51°30′31″ W 0°08′34″.**

# **Otsisõnade sisestamine**

## **AINULT KIIROTSING**

Vali käsk **Otsing** [põhimenüüs,](#page-17-0) see käivitab aadresside ja HP-de otsingu. Avaneb otsinguekraan koos klaviatuuri ja järgmiste nuppudega:

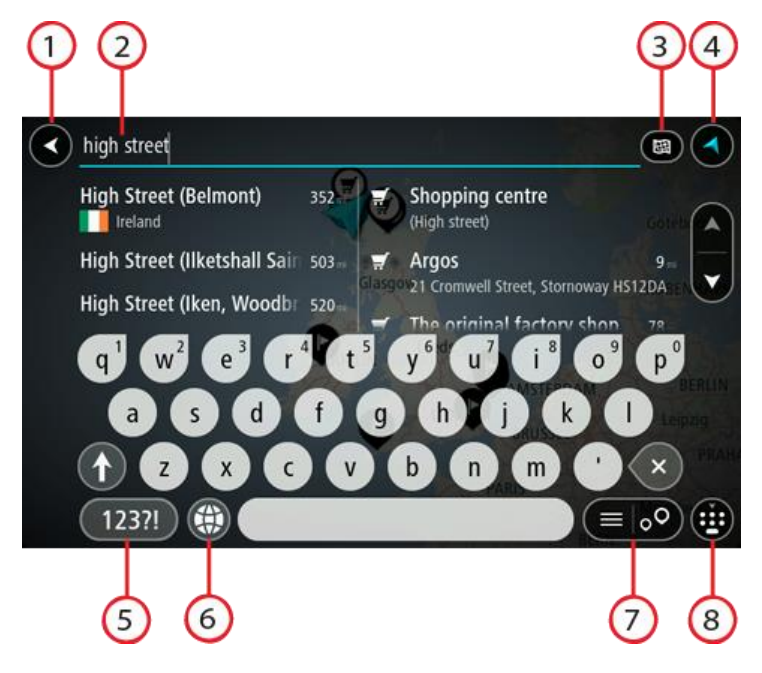

1. **Nool tagasi**.

Seda nuppu vajutades saad tagasi eelmisele kuvale.

2. **Otsingu sisestuskast**.

Sisesta siia oma otsisõna. Sisestamise ajal näidatakse sobivaid aadresse ja HP-sid.

**Nõuanne**: kui [vajutad ja hoiad all](#page-40-0) klaviatuuri täheklahvi, saad ligipääsu lisatähemärkidele, juhul kui need saadaval on. Näiteks tähemärkidele "3 e è é ê ë" jt ligipääsu saamiseks vajuta ja hoia all tähte "e".

**Nõuanne:** redigeerimiseks vali kursori asetamiseks juba sisestatud sõna. Seejärel saad sisestada või kustutada tähemärke.

## 3. **Otsingu tüübi nupp**.

Saad otsida kogu praeguselt kaardilt või kindlalt alalt, näiteks asulast või linnast või oma sihtkoha lähedalt. Vali see nupp, et muuta otsingu tüüpi:

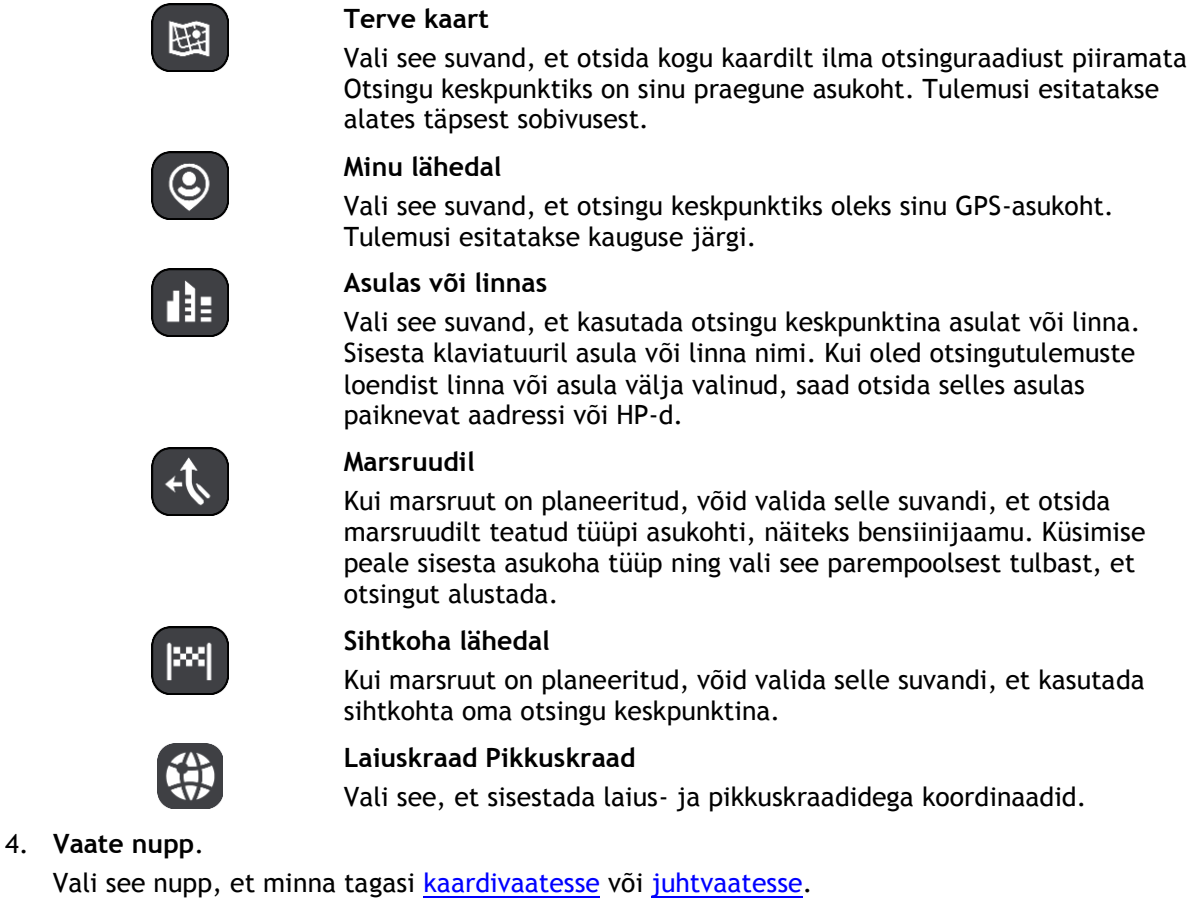

#### 5. **123?! nupp**.

Vali see nupp, kui tahad klaviatuuril kasutada numbreid ja sümboleid. Vali **=\<** nupp, et valida numbreid ja täiendavaid sümboleid. Tavaklaviatuurile naasmiseks vali **ABC** nupp.

#### 6. **Klaviatuuripaigutuse nupp**.

Vali see nupp, et muuta oma klaviatuuripaigutust vastavalt teisele keelele. Saad valida loendist nelja paigutuse vahel. Kui sul on valitud mitu paigutust, avab klaviatuuripaigutuse nupp hüpikmenüü, kust saad valitud paigutusi kiirelt vahetada. [Vajuta ja hoia all](#page-40-0) seda nuppu, et minna otse paigutuste loendisse.

#### 7. **Loendi/kaardi nupp**.

Vali see nupp, et kuvada tulemusi kas loendis või kaardil.

#### 8. **Näita/peida klaviatuuri nupp**.

Vali see nupp, et näidata või peita klaviatuuri.

**Nõuanne**: järgmise tähe suurtähena sisestamiseks vajuta üks kord tõstuklahvi **Shift**. Kõikide tähtede suurtähtedena sisestamiseks [topeltklõpsa](#page-40-0) tõstuklahvi **Shift**. Suurtäheluku mahavõtmiseks klõpsa tõstuklahvi **Shift** üks kord.

**Nõuanne**: otsingu tühistamiseks vali ekraani ülemisest parempoolsest nurgast kaardi/juhtvaate nupp.

**Töö otsingutulemustega**

#### **AINULT KIIROTSING**

Otsingutulemused kuvatakse kahes tulbas.

Aadresse ja linnade nimetusi kuvatakse vasakus tulbas, HP-sid, HP-de tüüpe ja kohti kuvatakse paremas tulbas. Otsingutulemustes näidatakse ka viimaseid sihtkohti ja salvestatud kohti.

**Nõuanne**: rohkemate tulemuste nägemiseks peida klaviatuur või keri tulemuste loendis allapoole.

**Nõuanne**: tulemuste kaardil kuvamise või loendina vaatamise valimiseks vali loendi/kaardi nupp:

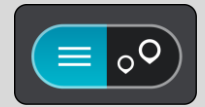

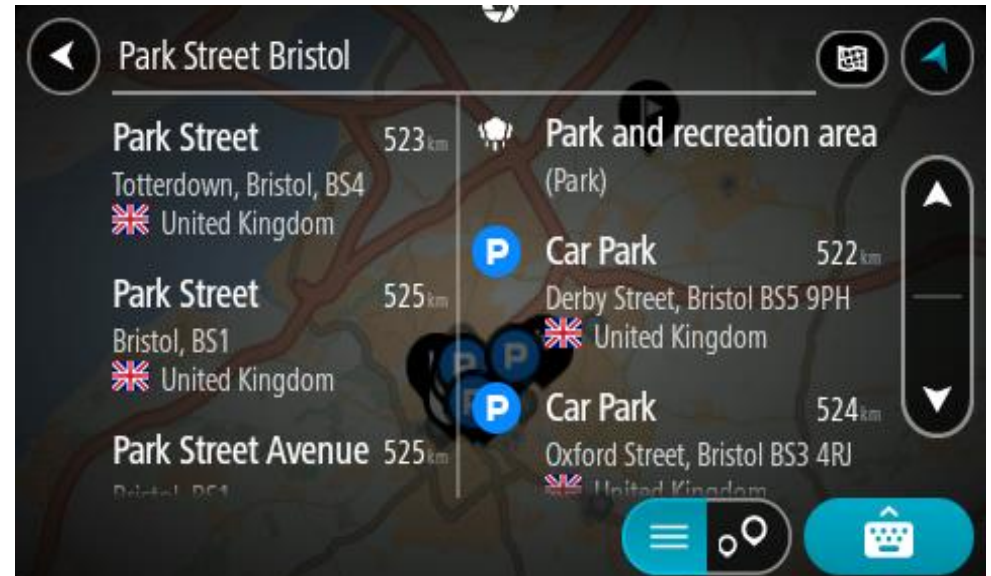

Kui valid tulemuste loendist aadressi, saad valida, kas näidata seda kaardil, lisada ristmik või planeerida sellesse asukohta marsruut. Täpse aadressi leidmiseks saad sisestada ka maja numbri.

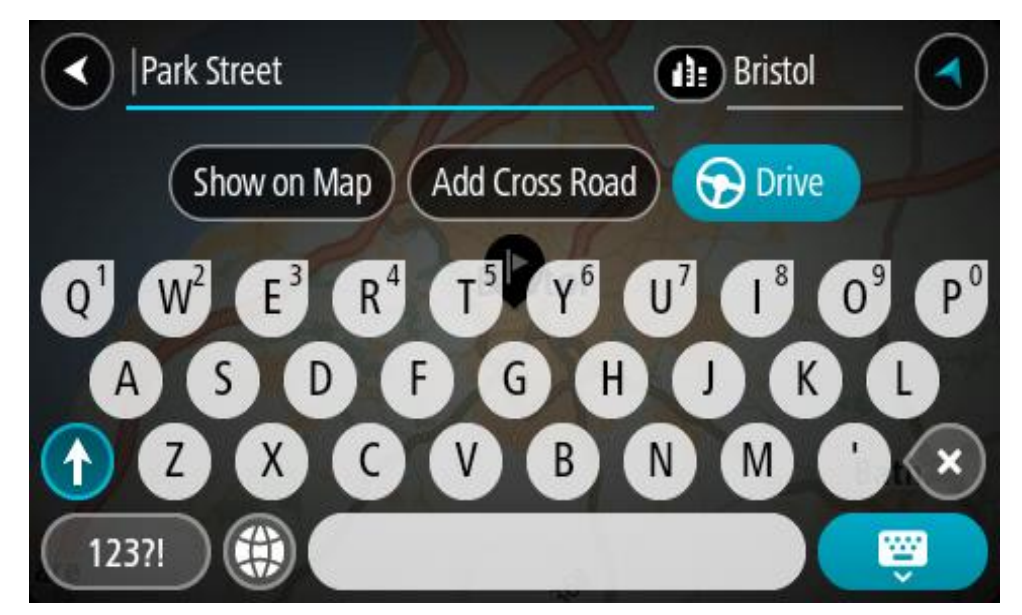

Kui sa näitad tulemust kaardil, saad kasutada hüpikmenüüd, et [lisada asukoht](#page-129-0) Minu kohtadesse. Kui marsruut on juba planeeritud, saad lisada asukoha oma praegusele marsruudile.

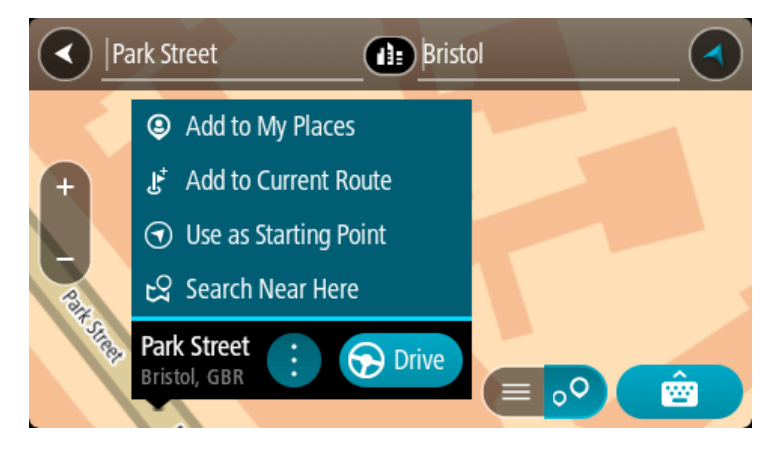

**Märkus**: täpseimaid otsingutulemusi näidatakse kaardil. Suurendades näidatakse järk-järgult ka väiksema tabavusega otsingutulemusi.

#### <span id="page-58-0"></span>**Sihtnumbritest**

Sihtnumbri järgi otsides sõltuvad tulemused otsinguriigis kasutatavatest sihtnumbrite tüüpidest.

Kasutatakse järgmisi sihtnumbrite tüüpe:

- Sihtnumbrid juhivad sind tänava või tänavaosani.
- Sihtnumbrid võivad juhtida sind linnani, maapiirkonnas mitme külani ning suurtes linnades linnaosani.

#### **Tänavate sihtnumbrid**

Näiteks Madalmaades ja Suurbritannias kasutatakse seda tüüpi sihtnumbreid. Kui otsid seda tüüpi sihtnumbrit kasutades, sisesta sihtnumber, jäta tühik ning seejärel võid sisestada majanumbri. Näide: "1017CT 35". Sinu seade planeerib marsruudi kindla majani või kindlal tänaval oleva hooneni.

#### **Piirkondade sihtnumbrid**

Sellist tüüpi sihtnumbreid kasutatakse riikides nagu Saksamaa, Prantsusmaa ja Belgia. Kui otsingu aluseks on piirkonna sihtnumber, sisaldab tulemus kõiki tänavaid ühes linnaosas, kogu asulas või kõiki selle sihtnumbriga külasid.

Kiirotsingut kasutades võivad piirkonna sihtnumbri kasutamisel otsingutulemused viidata mitmele riigile.

**Märkus**: piirkonna sihtnumbri kasutamisel ei sisalda otsingutulemused üksikut aadressi.

Seda tüüpi sihtnumber on siiski väga kasulik otsingutulemuste arvu vähendamisel. Näiteks Saksamaal annab otsing "Neustadt" pika loendi võimalikke tulemusi. Kui otsingusõnale lisada tühik ja seejärel piirkonna sihtnumber, kitsendatakse otsingut ja tulemusena kuvatakse sinu otsitavat linna Neustadt.

Kui tahad otsida linna, sisesta piirkonna sihtnumber ja vali tulemuste hulgast sinu soovitud linna kesklinna piirkond.

<span id="page-59-0"></span>**Kaardikoodidest**

#### **AINULT KIIROTSING**

Riikides, kus teedel ja majadel ei ole nimesid ega aadresse, saab selle asemel kasutada kaardikoode. Kaardikood kirjeldab asukohta.

Kõigil maakera asukohtadel, sh ka meres asuvatel, näiteks saartel ja naftaplatvormidel, on oma kaardikood. Kaardikoodid on lühikesed, kergesti äratuntavad, meeldejäävad ja hõlpsasti edasiantavad. Nad annavad asukoha edasi paari meetri täpsusega, millest igapäevakasutuses piisab.

Mine aadressile [mapcode.com,](http://www.mapcode.com/) et saada juhiseid asukoha kaardikoodi leidmiseks.

Kaardikoodid on täpsemad ja paindlikumad kui visiitkaartidel olevad aadressid. Saad valida, millist asukohta soovid oma aadressiga siduda, näiteks peasissekäiku või parkla sissekäiku.

**HP tüüpide ikoonide loend**

#### **Õigus- ja rahandusteenused**

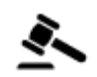

Kohtumaja Rahavahetuspunkt

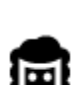

Õigusabi - juristid Finantsasutus

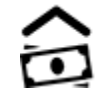

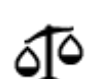

Õigusabi – muud teenused

**Toitlustusteenused**

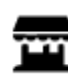

Lähikauplus **Kiirtoidurestoran** 

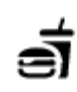

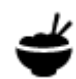

Restoran **Hiina restoran** 

## **Majutus**

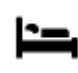

Hotell või motell Luksushotell Luksushotell

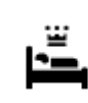

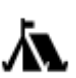

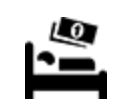

Laagrikoht **Laagrikoht** Odavketi hotell

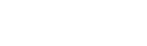

**Hädaabi-teenused**

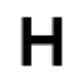

Haigla või polikliinik **Hambaarst** Hambaarst

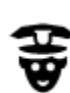

Politseijaoskond veterinaar

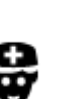

Arst Tuletõrjedepoo

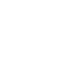

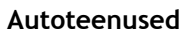

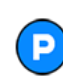

Välisparkimine Bensiinijaam Bensiinijaam

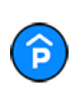

Parkimismaja **Autopesula** 

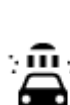

◚

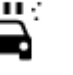

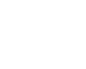

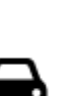

Automüüja Sõidukite ülevaatuspunkt

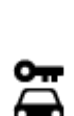

Autorent **Elektriautode laadimis-**

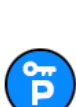

Rendiautode parkla Autoparandus

punkt(id)

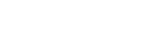

**Muud teenused**

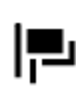

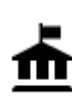

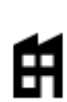

Saatkond Lemmikloomade teenused

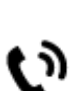

Valitsusasutus **Telekommunikatsioon** 

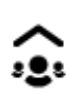

Ettevõte Kogukonnateenused

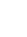

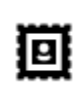

Postkontor **Apteek** 

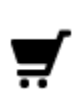

Ostukeskus **Iluteenused**<br> **Iluteenused** 

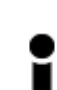

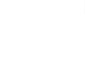

Turismiinfo kontor Pood

**Haridus**

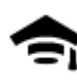

Kolledž või ülikool **Aa** Kool

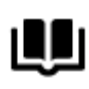

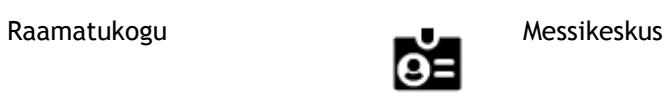

**Vabaajaveetmisega seotud teemad**

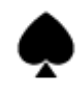

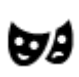

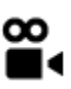

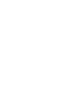

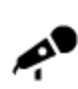

Kontserdimaja Lõbustuspark

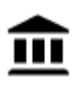

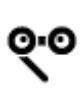

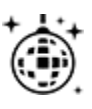

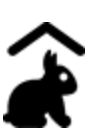

Miniloomaaed

**Sport**

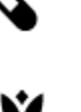

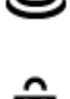

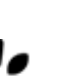

Kasiino **Vinoteek** 

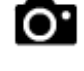

Teater Vaatamisväärsus

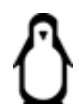

Kino **Communist Communist Communist Communist Communist Communist Communist Communist Communist Communist Communist Communist Communist Communist Communist Communist Communist Communist Communist Communist Communist Commun** 

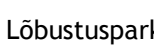

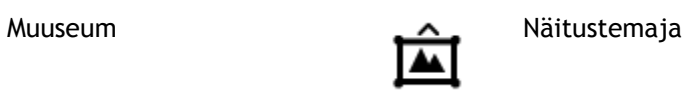

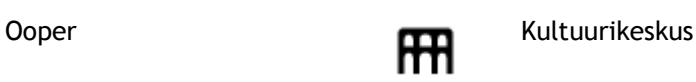

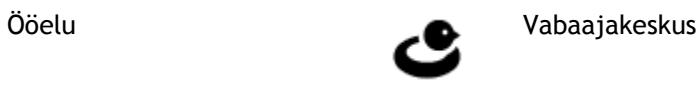

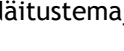

62

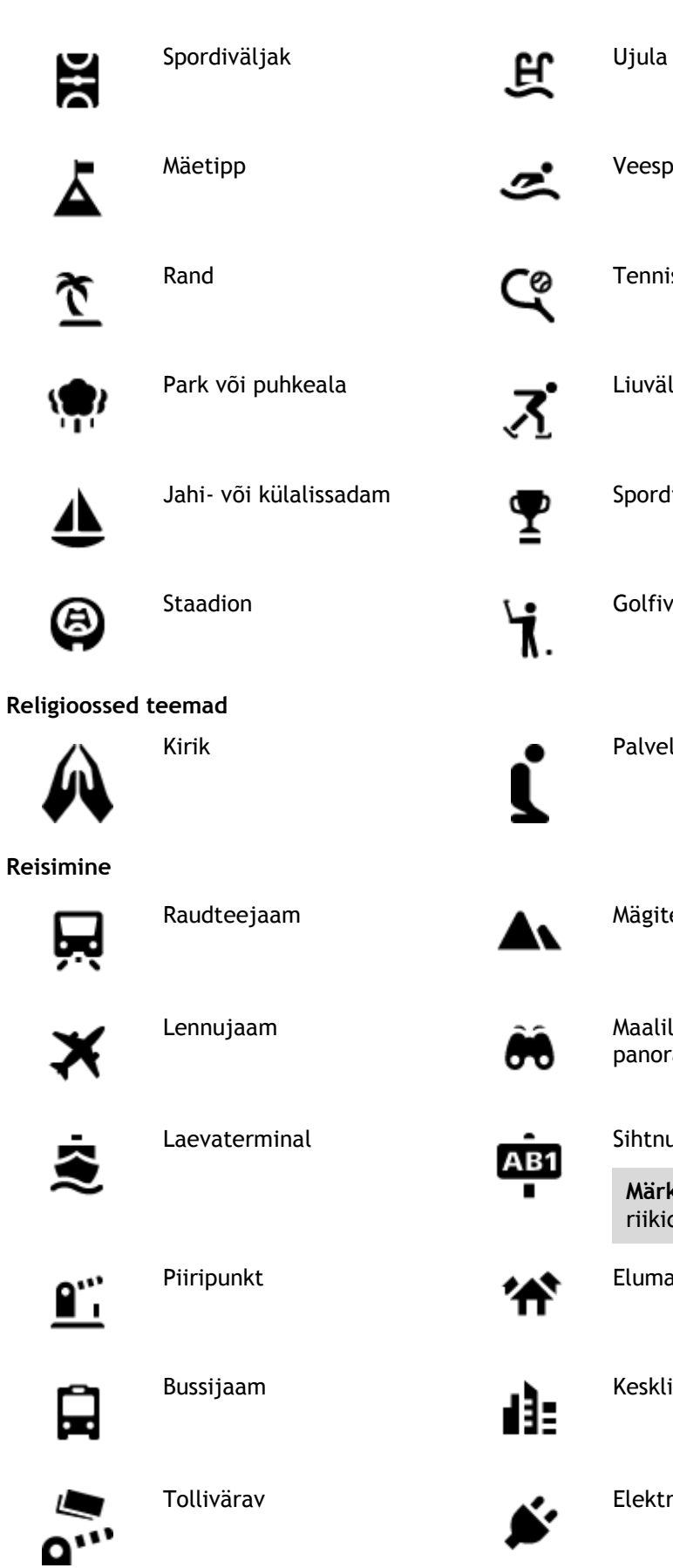

**Weespordikeskus Tenniseväljak •** Liuväli

Spordikeskus

Golfiväljak

Palvela

Mägitee

Maaliline vaade või panoraamvaade

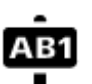

# Sihtnumber<br>1

**Märkus**: ei ole kõikides riikides kasutusel.

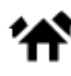

 $\bullet$  Elumajade piirkond

Bussidaan Kesklinn<br>E

e Elektriauto laadimisjaamad

63

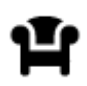

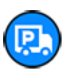

Puhkeala Veokite peatuskoht

# **Marsruudi planeerimine kiirotsingu abil**

## **Sihtkoha ennustamise kasutamine**

#### **Mis on sihtkoha ennustamine?**

Sinu Rider õpib nüüd sinu igapäevased sõiduharjumused ära salvestatud lemmikkohtade järgi ning suudab sihtkohti soovitada, kui seadme unerežiimist üles äratad, näiteks hommikul tööle sõites.

#### **Sihtkoha ennustamiseks valmistumine**

Enne esimese sihtkohasoovituse esitamist läheb seadmel veidi aega, et sinu harjumusi ära õppida. Mida regulaarsemalt sa oma Rideriga sõidad, seda kiiremini sa soovitusi saad ning seda täpsemad need soovitused on.

Sihtkohaennustuste saamiseks pead toimima järgmiselt:

- Sihtkohaennustus on vaikimisi SISSE lülitatud, aga kui see on välja lülitatud, siis mine [Sätted](#page-26-0) > Süsteem > **Sinu teave ja privaatsus**, lülita sisse **Säilita reisi ajalugu selles seadmes valikuliste funktsioonide jaoks**.
- Veendu, et planeeritud poleks marsruuti.
- Kui seadmel on hääljuhtimine, siis lülita see SISSE. Veendu, et su helitugevus pole vaigistatud ning on kõrgem kui 20%.
- Sõida paar päeva niisama, planeerides marsruute oma eelistatud Minu kohtadesse.

#### **Sihtkoha ennustamise kasutamine**

**Tähtis**: kui su seadmel on hääljuhtimine, võid öelda Jah või Ei või valida **Jah** või **Ei** nupu.

Kui su seade küsib "Kas sa lähed X-i?", kus X on sihtkoht, siis on sul 12 sekundit vastata kas jah või ei.

**Nõuanne**: kui sa ei vasta jah ega ei, eeldab Rider, et vastus on jah.

Et vastata Jah, ütle "Jah" või vali **Jah**. Sinu seade planeerib marsruudi sinu sihtkohta.

Et vastata Ei, ütle "Ei" või vali Ei või puuduta ekraani, et minna tagasi kaardile.

#### **Sihtkoha ennustamise sisse ja välja lülitamine**

Sa saad sihtkoha ennustamise igal ajal sisse või välja lülitada. Teavet selle kohta, kuidas seda funktsiooni sisse või välja lülitada, vaata jaotistest [Marsruudi koostamine](#page-148-0) ja Hääljuhtimine (kui su seadmel on hääljuhtimine).

**Marsruudi planeerimine aadressini**

#### **AINULT KIIROTSING**

**Oluline**: turvalisuse huvides ja sõidu ajal tähelepanu kõrvalejuhtimise vältimiseks peaksid planeerima marsruudi alati enne sõidu alustamist.

Planeerimaks marsruuti aadressini, kasutades otsingut, toimi järgmiselt:

1. Vali põhimenüü nupuga põhimenüü.

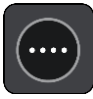

## 2. Vali **Otsing**.

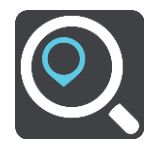

Avaneb otsingumenüü koos klaviatuuriga.

3. Kasuta klaviatuuri, et sisestada selle koha nimi, kuhu soovid marsruudi planeerida.

**Nõuanne**: kui [vajutad ja hoiad all](#page-40-0) klaviatuuri täheklahvi, saad ligipääsu lisatähemärkidele, juhul kui need saadaval on. Näiteks tähemärkidele "3 e è é ê ë" jt ligipääsu saamiseks vajuta ja hoia all tähte "e".

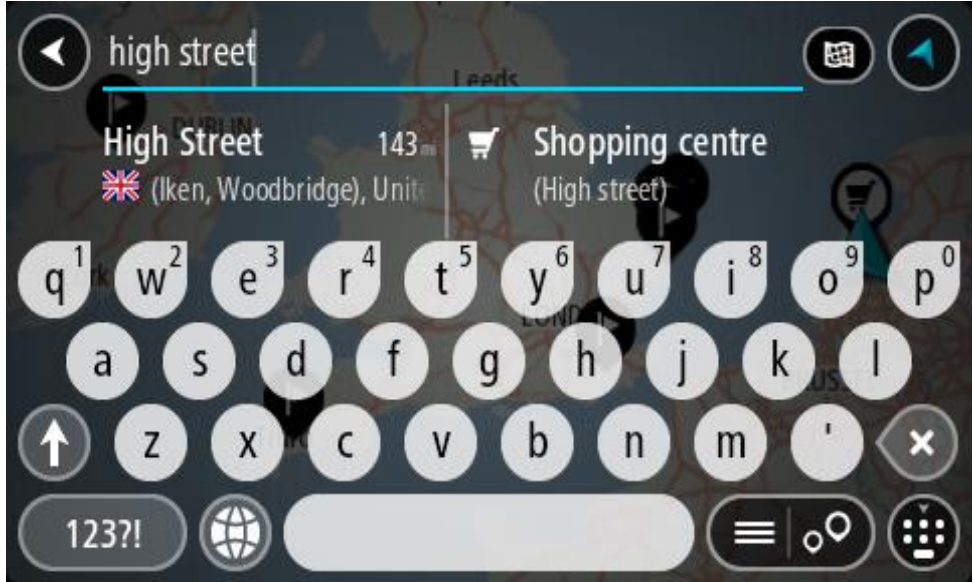

Saad otsida aadressi, asulat, linna, [sihtnumbrit](#page-58-0) või [kaardikoodi.](#page-59-0)

**Nõuanne**: et leida mõni kindel tänav Suurbritannias või Madalmaades, sisesta sihtnumber, jäta tühik ja sisesta majanumber. Näide: **1017CT 35**. Teistes riikides on sihtnumbri piirkonnapõhised ning esitatakse loendina sobivatest linnadest, asulatest ja tänavatest sinu otsingutulemustes.

**Märkus**: otsing teostatakse kogu kaardil. Kui soovid otsingusätteid muuta, vali otsingukastist paremal olev nupp. Siis saab muuta, kust otsitakse – näiteks ühelt marsruudilt või kindlast linnast.

4. Aadressi sisestades näidatakse tulpades sisestussoovitusi. Võid jätkata tähtede sisestamist või valida soovitatud variandi.

**Nõuanne**: rohkemate tulemuste nägemiseks peida klaviatuur või keri tulemuste loendis allapoole.

**Nõuanne**: tulemuste kaardil kuvamise või loendina vaatamise valimiseks vali loendi/kaardi nupp:

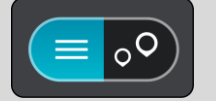

5. Vali pakutud aadress.

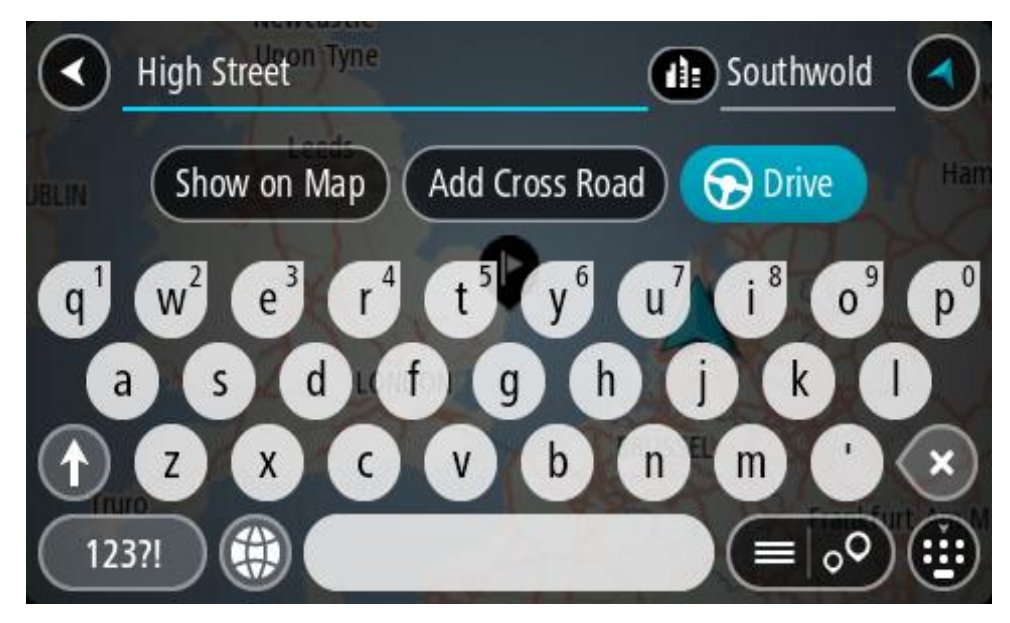

6. Sisesta võimalusel majanumber, kui sa ei ole seda juba sisestanud.

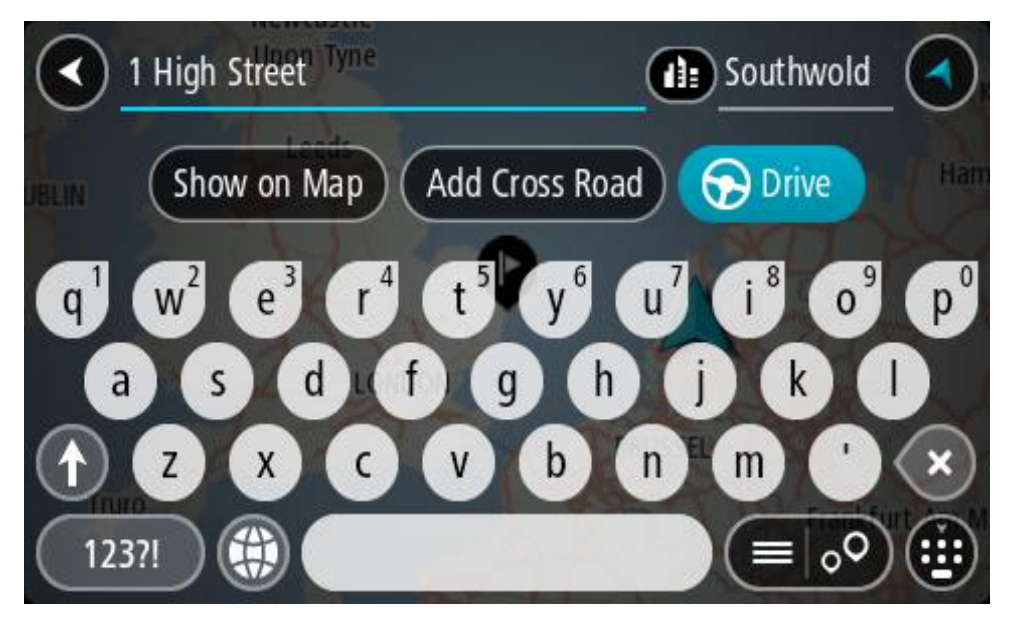

Kui sa majanumbrit ei tea, vali **Lisa ristmik** või **Näita kaardil**.

**Nõuanne**: Kui sisestad majanumbri, mida ei leita, siis ilmub number punasena. Sõidunupp kuvab lähima leitud majanumbri. Saad sisestada uue majanumbri või valida **Sõida**, et sõita lähima leitud majanumbrini

7. Vali **Sõida**.

Planeeritakse marsruut ning algab sinu juhendamine sihtkohta. Niipea kui sõitma hakkad, kuvatakse automaatselt [juhtvaadet.](#page-36-0)

**Nõuanne**: kui sinu sihtkoht on teises ajavööndis, näed sa kas pluss- või miinusmärki ning ajavahet tundides ja pooltundides [saabumisinfo paneelil.](#page-34-1) Hinnanguline saabumisaeg on sihtkoha kohalikus ajas.

**Nõuanne**: võid [lisada peatuse juba planeeritud marsruudile.](#page-111-0) **Nõuanne**: saad marsruudi salvestada [Minu marsruutide](#page-118-0) abil.

## **Marsruudi koostamine kesklinna**

#### **AINULT KIIROTSING**

**Oluline**: turvalisuse huvides ja sõidu ajal tähelepanu kõrvalejuhtimise vältimiseks peaksid planeerima marsruudi alati enne sõidu alustamist.

Otsingu abil kesklinna suunduva marsruudi leidmiseks toimi järgmiselt.

1. Vali põhimenüü nupuga põhimenüü.

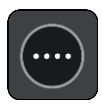

2. Vali **Otsing**.

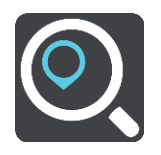

Avaneb otsingumenüü koos klaviatuuriga.

3. Sisesta klaviatuuril koha nimi, kuhu soovid marsruuti planeerida.

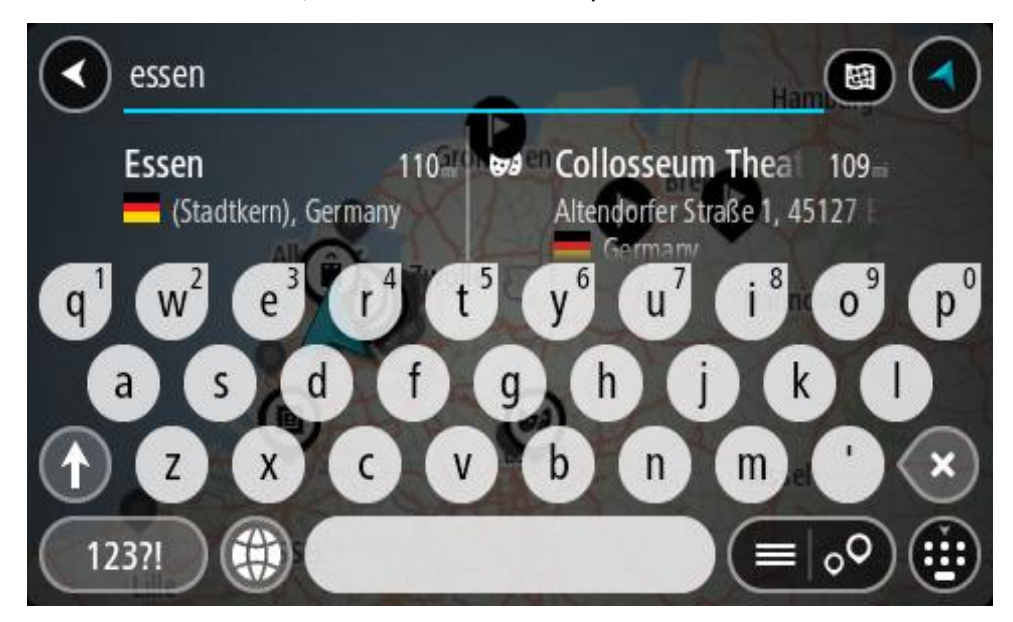

Saad otsida asulat, linna või sihtnumbrit.

**Nõuanne**: linna otsimisel saad kasutada sihtnumbrit või asukohariigi nimetust. Näiteks võib otsing "Essen" anda tulemuseks palju vastuseid. Kui otsingusse sisestada Essen 2910 või Essen Belgium, kuvatakse seda linna otsingutulemuste loendis esimeste hulgas. Peale seda saad otsida linnas asuvaid sihtkohti.

**Märkus**: otsingu käigus kasutatakse kogu kaarti. Kui soovid muuta otsingu tegemise viisi, vali otsingu tüübi nupp ja vali siis otsing.

4. Trükkimise ajal näidatakse tulpades sisestussoovitusi. Võid jätkata tähtede sisestamist või valida soovitatud variandi.

**Nõuanne**: rohkemate tulemuste nägemiseks peida klaviatuur või keri tulemuste loendis allapoole.

**Nõuanne**: tulemuste kaardil kuvamise või loendina vaatamise valimiseks vali loendi/kaardi nupp:

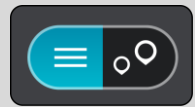

5. Valige vasakust tulbast linn.

Linna nime kuvatakse otsingu sisestusväljast paremal ja kesklinna HP-d allpool, paremas tulbas.

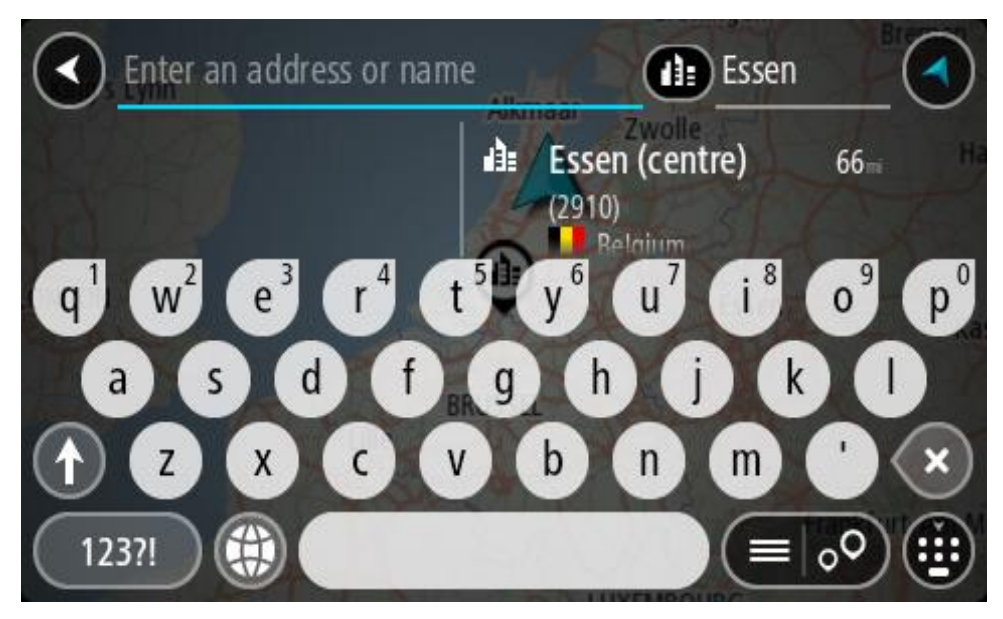

6. Vali kesklinna HP.

Kesklinna asukohta kuvatakse kaardil.

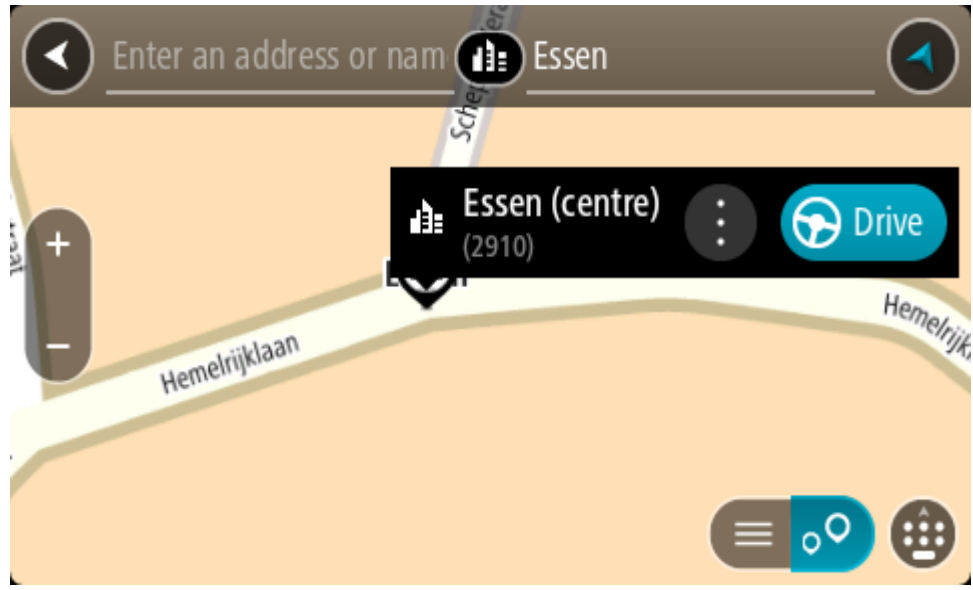

7. Vali **Sõida**.

Planeeritakse marsruut ning algab sinu juhendamine sihtkohta. Niipea kui sõitma hakkad, kuvatakse automaatselt [juhtvaadet.](#page-36-0)

**Nõuanne**: kui sinu sihtkoht on teises ajavööndis, näed sa kas pluss- või miinusmärki ning ajavahet tundides ja pooltundides [saabumisinfo paneelil.](#page-34-1) Hinnanguline saabumisaeg on sihtkoha kohalikus ajas.

**Nõuanne**: võid [lisada peatuse juba planeeritud marsruudile.](#page-111-0) **Nõuanne**: saad marsruudi salvestada [Minu marsruutide](#page-118-0) abil.

<span id="page-69-0"></span>**Marsruudi planeerimine HP-ni**

#### **AINULT KIIROTSING**

**Oluline**: turvalisuse huvides ja sõidu ajal tähelepanu kõrvalejuhtimise vältimiseks peaksid planeerima marsruudi alati enne sõidu alustamist.

HP tüübi või kindla HP (huvipunkti) juurde marsruudi planeerimiseks kasutades otsingut, toimi järgmiselt.

1. Vali põhimenüü nupuga põhimenüü.

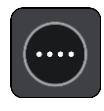

2. Vali **Otsing**.

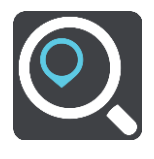

Avaneb otsingumenüü koos klaviatuuriga.

3. Kasuta klaviatuuri, et sisestada selle koha nimi, kuhu soovid marsruudi planeerida.

**Nõuanne**: kui [vajutad ja hoiad all](#page-40-0) klaviatuuri täheklahvi, saad ligipääsu lisatähemärkidele, juhul kui need saadaval on. Näiteks tähemärkidele "3 e è é ê ë" jt ligipääsu saamiseks vajuta ja hoia all tähte "e".

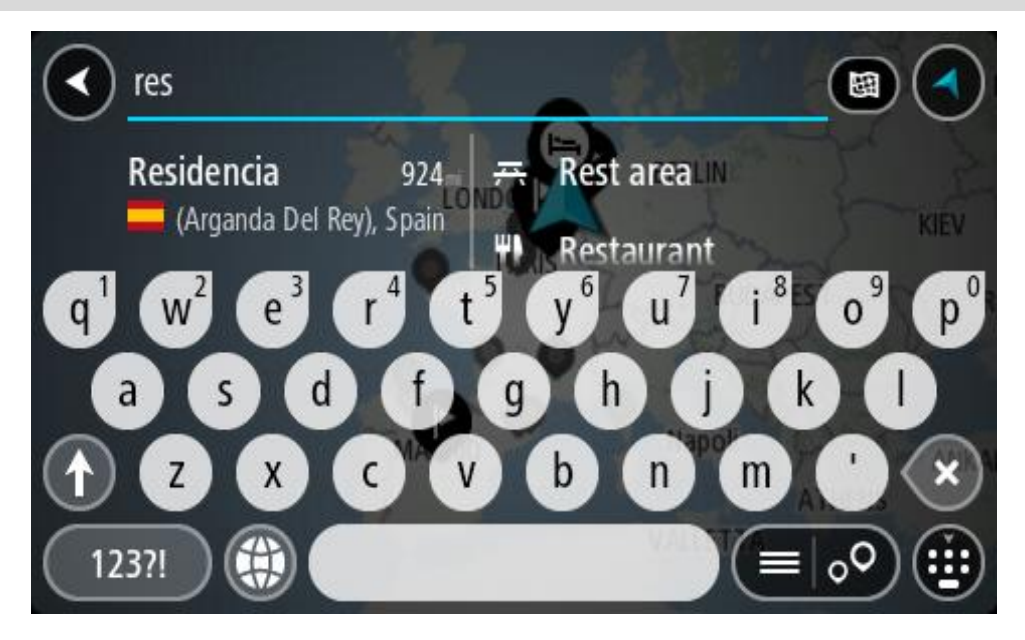

Saad otsida HP (huvipunkti) tüüpi, nt restorani või turismiatraktsiooni. Teine variant on otsida mõnd kindlat HP-d, nt "Rosie's Pizzeria".

**Märkus**: otsing teostatakse kogu kaardil. Kui soovid muuta otsingu tegemise viisi, vali otsingu tüübi nupp ja vali siis otsing.

4. Trükkimise ajal näidatakse tulpades sisestussoovitusi. Võid jätkata tähtede sisestamist või valida soovitatud variandi.

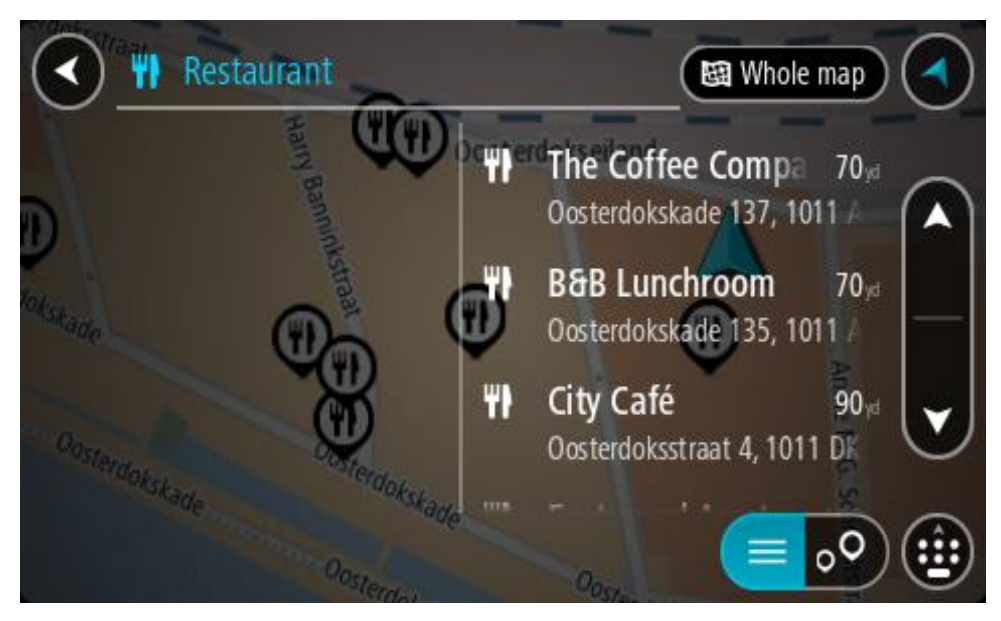

**Nõuanne**: rohkemate tulemuste nägemiseks peida klaviatuur või keri tulemuste loendis allapoole.

**Nõuanne**: tulemuste kaardil kuvamise või loendina vaatamise valimiseks vali loendi/kaardi nupp:

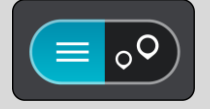

- 5. Vali HP tüüp või kindel HP. Kui valisid HP tüübi, vali soovitud HP. Asukoht kuvatakse kaardil.
- 6. Et HP kohta rohkem teavet näha, vali HP kaardil ja vali hüpikmenüü nupp. Vali hüpikmenüüst **Rohkem teavet**.

Siis näed HP kohta rohkem teavet, näiteks telefoninumbrit, täielikku aadressi ja e-posti aadressi.

7. Et planeerida marsruuti sellesse sihtkohta, vali **Sõida**.

Planeeritakse marsruut ning algab sinu juhendamine sihtkohta. Niipea kui sõitma hakkad, kuvatakse automaatselt [juhtvaadet.](#page-36-0)

**Nõuanne**: kui sinu sihtkoht on teises ajavööndis, näed sa kas pluss- või miinusmärki ning ajavahet tundides ja pooltundides [saabumisinfo paneelil.](#page-34-1) Hinnanguline saabumisaeg on sihtkoha kohalikus ajas.

**Nõuanne**: võid [lisada peatuse juba planeeritud marsruudile.](#page-111-0)

**Nõuanne**: saad marsruudi salvestada [Minu marsruutide](#page-118-0) abil.

**Marsruudi planeerimine HP-ni võrguotsingu abil**

#### **AINULT KIIROTSING**

**Oluline**: turvalisuse huvides ja sõidu ajal tähelepanu kõrvalejuhtimise vältimiseks peaksid planeerima marsruudi alati enne sõidu alustamist.

**Märkus**: võrgus otsimine on saadaval üksnes võrguühendusega seadmetel. Et oma Rider võrgust leida, pead olema ühendatud [TomTomi teenustega.](#page-31-0)

Kui tegid [HP otsingu,](#page-69-0) kuid ei leidnud otsitavat HP-d, saad otsida võrgust TomTom Placesist. HP-de leidmiseks võrguotsinguga toimi järgmiselt:

1. [Otsi HP-d](#page-69-0) põhimenüüst otsinguga.

Otsingutulemused kuvatakse kahes tulbas.

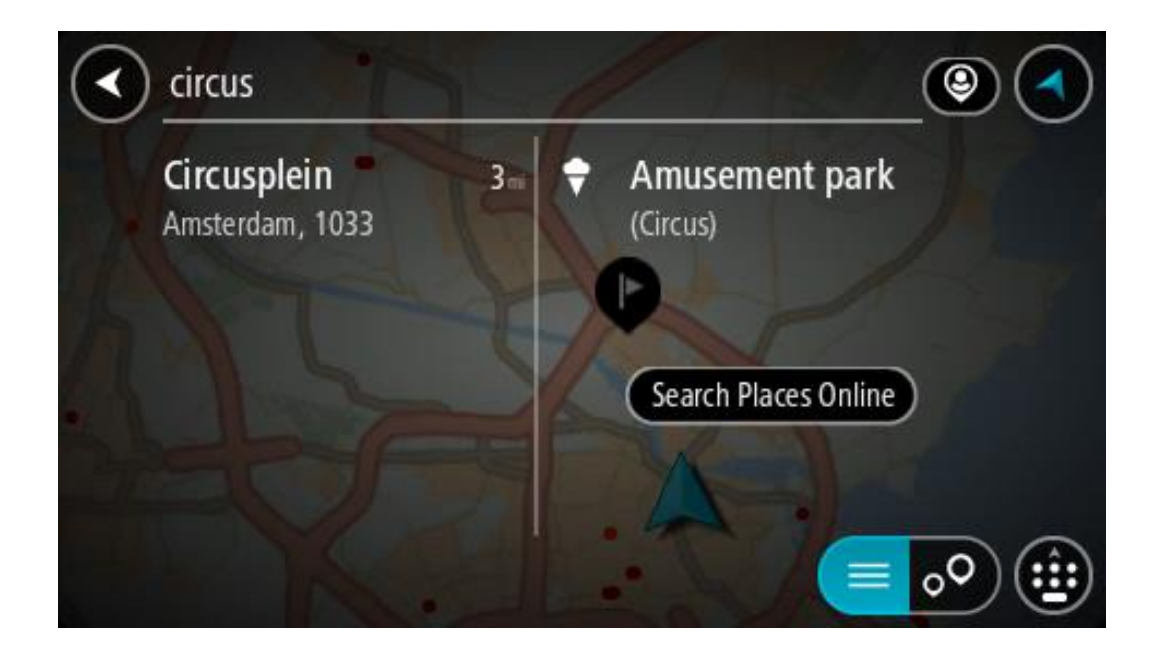

- 2. Vali **Otsi kohti võrgust**.
- 3. Sisesta klaviatuuri abil soovitud HP nimi ja vajuta klaviatuuril otsingunuppu.

**Nõuanne**: kui [vajutad ja hoiad all](#page-40-0) klaviatuuri täheklahvi, saad ligipääsu lisatähemärkidele, juhul kui need saadaval on. Näiteks tähemärkidele "3 e è é ê ë" jt ligipääsu saamiseks vajuta ja hoia all tähte "e".

Saad otsida HP (huvipunkti) tüüpi, nt restorani või turismiatraktsiooni. Teine variant on otsida mõnd kindlat HP-d, nt "Rosie's Pizzeria".

**Märkus**: sa saad otsida oma praeguse asukoha lähedalt, asulast või linnast või oma sihtkohta lähedalt. Kui soovid otsingusätteid muuta, vali otsingukastist paremal olev nupp.
Otsingutulemused kuvatakse tulbana.

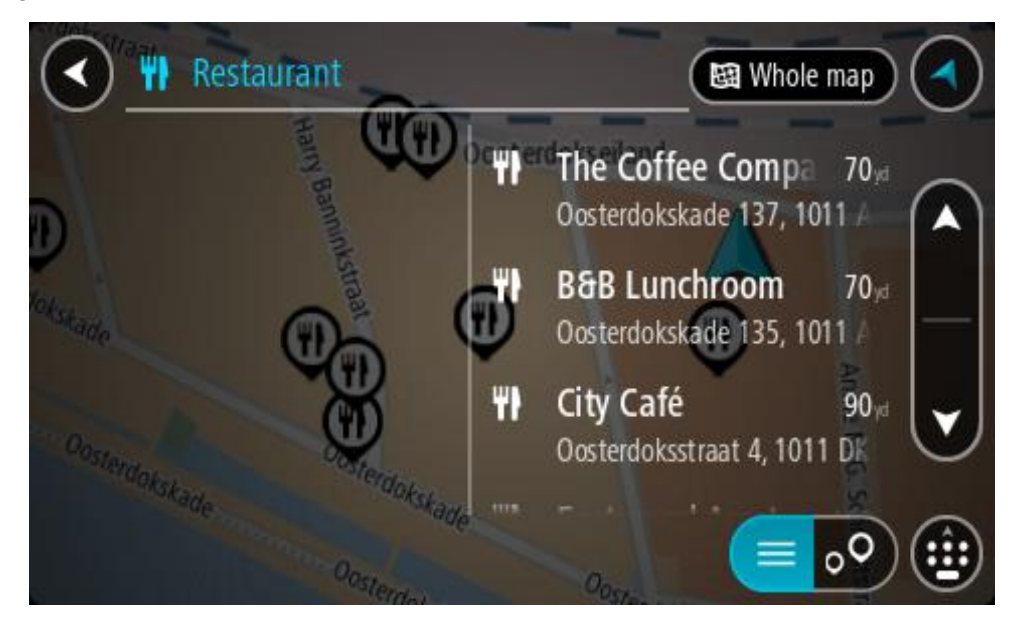

**Nõuanne**: rohkemate tulemuste nägemiseks peida klaviatuur või keri tulemuste loendis allapoole.

**Nõuanne**: tulemuste kaardil kuvamise või loendina vaatamise valimiseks vali loendi/kaardi nupp:

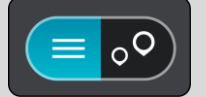

4. Vali loendist HP.

Asukoht kuvatakse kaardil.

5. Et HP kohta rohkem teavet näha, vali HP kaardil ja vali hüpikmenüü nupp. Vali hüpikmenüüst **Rohkem teavet**.

Siis näed HP kohta rohkem teavet, näiteks telefoninumbrit, täielikku aadressi ja e-posti aadressi.

6. Et planeerida marsruuti sellesse sihtkohta, vali **Sõida**.

Planeeritakse marsruut ning algab sinu juhendamine sihtkohta. Niipea kui sõitma hakkad, ilmub automaatselt juhtvaade.

**Nõuanne**: kui sinu sihtkoht on teises ajavööndis, näed sa kas pluss- või miinusmärki ning ajavahet tundides ja pooltundides [saabumisinfo paneelil.](#page-34-0) Hinnanguline saabumisaeg on sihtkoha kohalikus ajas.

**Nõuanne**: sa saad lisada [peatuse marsruudile,](#page-111-0) mille oled juba planeerinud.

**Nõuanne**: saad marsruudi salvestada [Minu marsruutide](#page-118-0) abil.

**Marsruudi planeerimine kaardi abil**

**Oluline**: turvalisuse huvides ja sõidu ajal tähelepanu kõrvalejuhtimise vältimiseks peaksid planeerima marsruudi alati enne sõidu alustamist.

Marsruudi kaardi abil planeerimiseks toimi järgmiselt.

1. [Liiguta](#page-40-0) kaarti ja suumi sisse, kuni näed sihtkohta, kuhu soovid navigeerida.

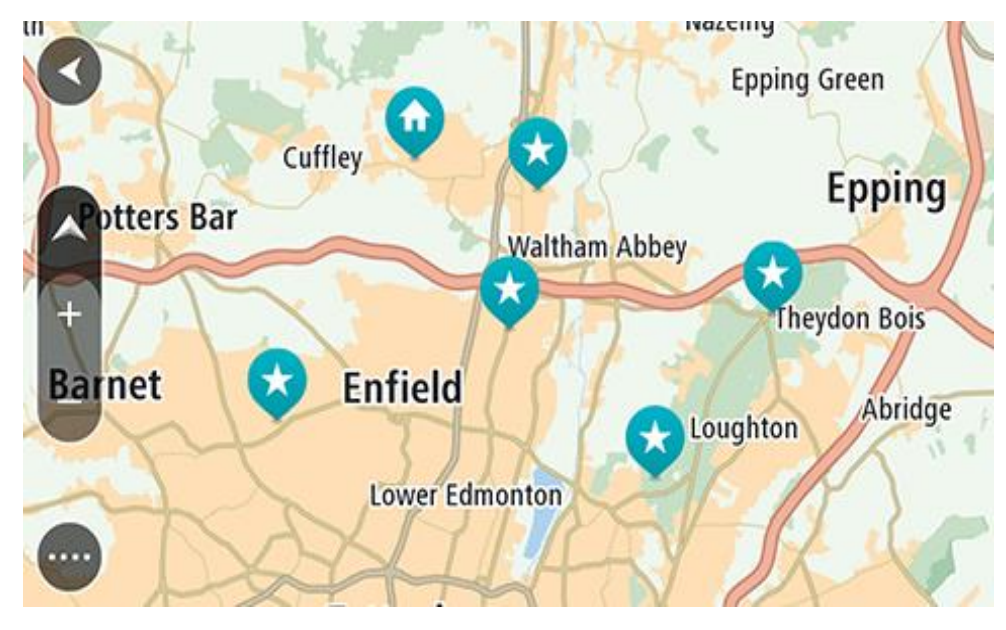

**Nõuanne**: võid valida ka kaardi sümboli, et avada hüpikmenüü, ja vajutada siis **sõidunuppu**, et planeerida marsruut sellesse asukohta

2. Olles leidnud ekraanil oma sihtkoha, vajuta sihtkoha valimiseks ekraanile ja hoia sõrme ekraanil umbes 1 sekund.

Hüpikmenüü näitab lähimat aadressi.

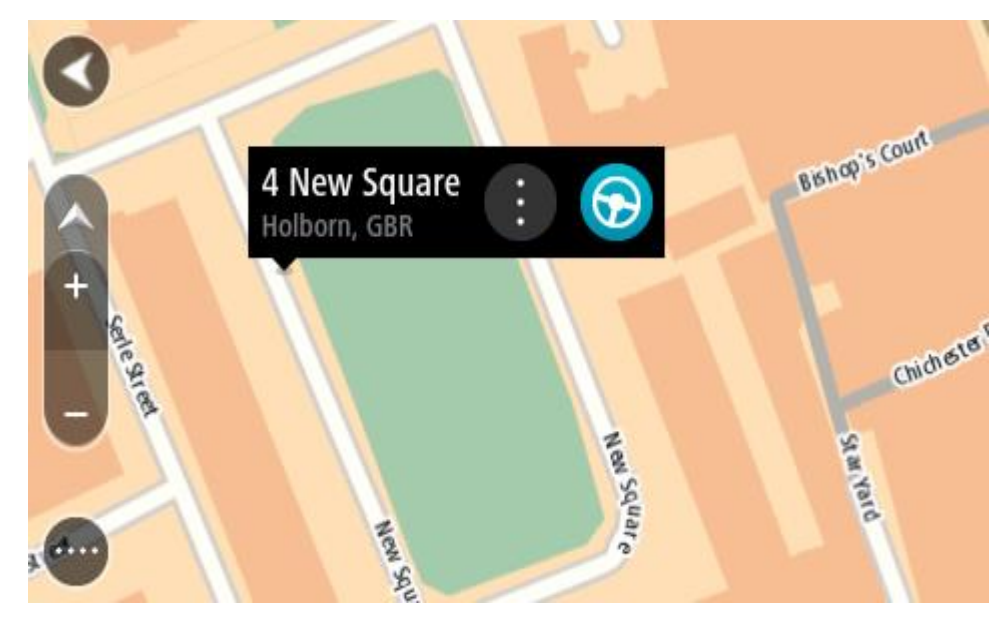

3. Et planeerida marsruuti sellesse sihtkohta, vali **Sõida**. Planeeritakse marsruut ning algab sinu juhendamine sihtkohta. Niipea kui sõitma hakkad, ilmub automaatselt juhtvaade.

Nõuanne: võid kasutada asukohta, mille valisid muul moel, nt lisades selle [Minu kohtadesse](#page-127-0) hüpikmenüü nuppu vajutades.

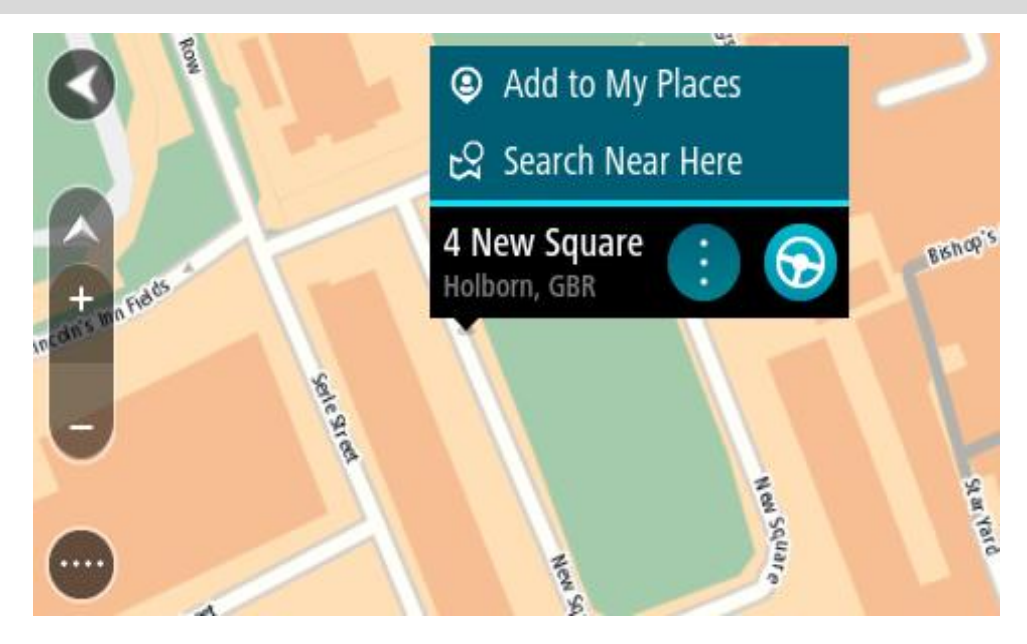

**Nõuanne**: kui sinu sihtkoht on teises ajavööndis, näed sa kas pluss- või miinusmärki ning ajavahet tundides ja pooltundides [saabumisinfo paneelil.](#page-34-0) Hinnanguline saabumisaeg on sihtkoha kohalikus ajas. **Nõuanne**: võid [lisada peatuse juba planeeritud marsruudile.](#page-111-0) **Nõuanne**: saad marsruudi salvestada [Minu marsruutide](#page-118-0) abil.

**Marsruudi planeerimine Minu kohtade abil**

Praegusest asukohast mõnda [Minu kohad](#page-127-0) asukohta navigeerimiseks toimi järgmiselt.

1. Vali põhimenüü nupuga põhimenüü.

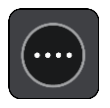

2. Vali **Minu kohad**.

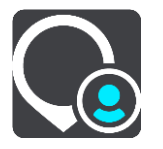

Avaneb kõigi Minu kohtade loend.

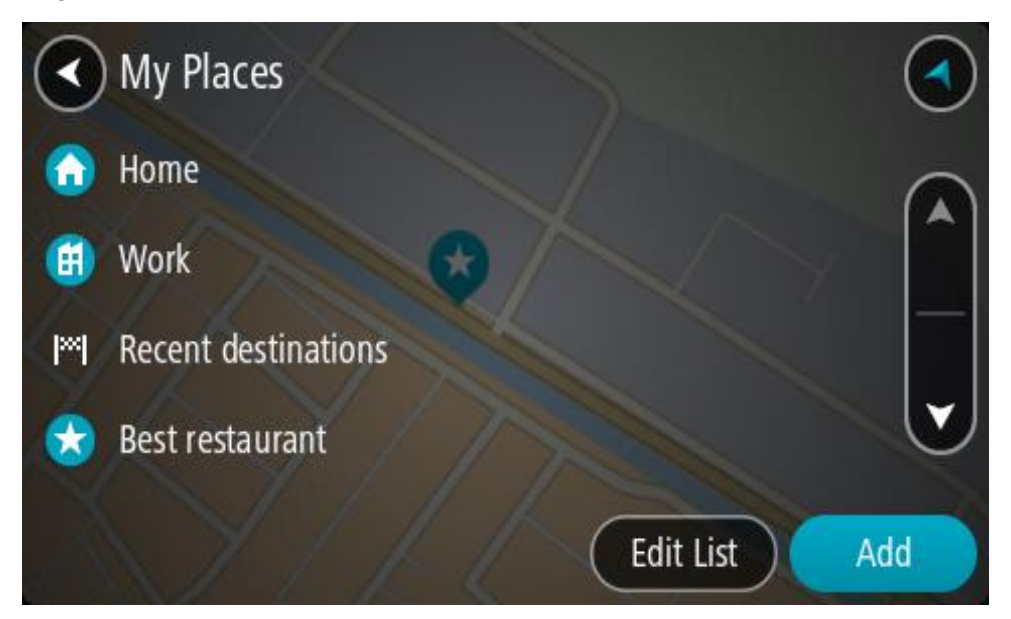

3. Vali koht, kuhu soovid navigeerida, näiteks Kodu. Sinu valitud kohta näidatakse kaardil koos hüpikmenüüga.

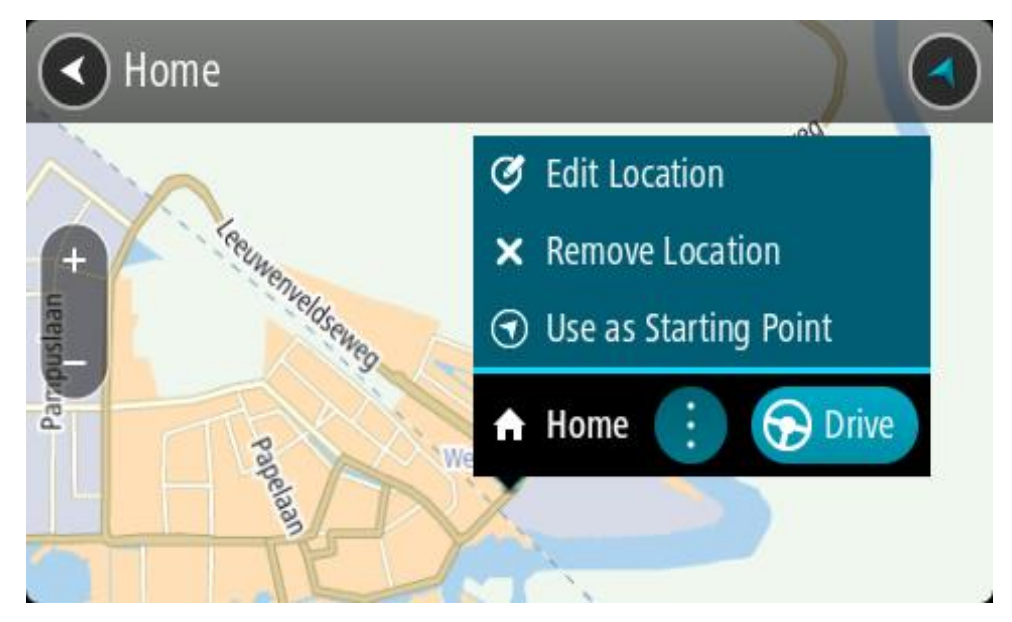

4. Et planeerida marsruuti sellesse sihtkohta, vali **Sõida**.

Planeeritakse marsruut ning algab sinu juhendamine sihtkohta. Niipea kui sõitma hakkad, ilmub automaatselt juhtvaade.

**Nõuanne**: kui sinu sihtkoht on teises ajavööndis, näed sa kas pluss- või miinusmärki ning ajavahet tundides ja pooltundides [saabumisinfo paneelil.](#page-34-0) Hinnanguline saabumisaeg on sihtkoha kohalikus ajas.

**Nõuanne**: võid [lisada peatuse juba planeeritud marsruudile.](#page-111-0) **Nõuanne**: saad marsruudi salvestada [Minu marsruutide](#page-118-0) abil.

# **Marsruudi planeerimine koordinaatide abil**

#### **AINULT KIIROTSING**

**Oluline**: turvalisuse huvides ja sõidu ajal tähelepanu kõrvalejuhtimise vältimiseks peaksid planeerima marsruudi alati enne sõidu alustamist.

Marsruudi koordinaatide abil planeerimiseks toimi järgmiselt.

1. Vali põhimenüü nupuga põhimenüü.

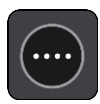

2. Vali **Otsing**.

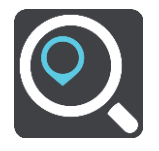

Avaneb otsingumenüü koos klaviatuuriga.

3. Vali otsingunupu tüüp otsingukastist paremal.

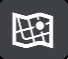

4. Vali **Laiuskraad Pikkuskraad**.

**Nõuanne**: ekraanil kuvatud näidiskoordinaadid on sinu praegune pikkus- ja laiuskraad.

- 5. Sisesta oma koordinaadid. Võid sisestada järgmisi koordinaaditüüpe:
	- Kümnendarvud, näiteks N 51.51000 W 0.13454 51.51000 -0.13454

**Nõuanne**: kümnendarvude kasutamisel ei ole vaja sisestada laiuskraadi ega pikkuskraadi tähistavat tähte. 0-meridiaanist lääne pool asuvate või ekvaatorist lõunas asuvate asukohtade koordinaatide ette tuleb lisada miinusmärk (-).

- Kraadid, minutid ja sekundid, näiteks:
	- N 51°30′31″ W 0°08′34″
- GPS-i standardkoordinaadid, näiteks: N 51 30.525 W 0 08.569

**Märkus**: koordinaatide all asuv riba värvub punaseks, kui sisestatavad koordinaadid ei ole sinu Rider poolt tuvastatavad.

6. Kui koordinaate sisestad, näidatakse soovitusi vastavalt sisestatule. Võid jätkata tähtede sisestamist või valida soovitatud variandi.

Linnad ja teed kuvatakse vasakul, HP-d paremal.

**Nõuanne**: rohkemate tulemuste nägemiseks peida klaviatuur või keri tulemuste loendis allapoole.

**Nõuanne**: tulemuste kaardil kuvamise või loendina vaatamise valimiseks vali loendi/kaardi nupp:

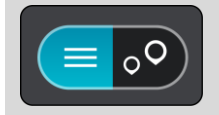

7. Vali oma sihtkoha soovitus.

Asukoht kuvatakse kaardil.

8. Et planeerida marsruuti sellesse sihtkohta, vali **Sõida**.

Planeeritakse marsruut ning algab sinu juhendamine sihtkohta. Niipea kui sõitma hakkad, kuvatakse automaatselt [juhtvaadet.](#page-36-0)

**Nõuanne**: kui sinu sihtkoht on teises ajavööndis, näed sa kas pluss- või miinusmärki ning ajavahet tundides ja pooltundides [saabumisinfo paneelil.](#page-34-0) Hinnanguline saabumisaeg on sihtkoha kohalikus ajas.

**Nõuanne**: võid [lisada peatuse juba planeeritud marsruudile.](#page-111-0)

**Nõuanne**: saad marsruudi salvestada [Minu marsruutide](#page-118-0) abil.

**Marsruudi planeerimine kaardikoodide abil**

#### **AINULT KIIROTSING**

**Oluline**: turvalisuse huvides ja sõidu ajal tähelepanu kõrvalejuhtimise vältimiseks peaksid planeerima marsruudi alati enne sõidu alustamist.

Marsruudi kaardikoodide abil planeerimiseks toimi järgmiselt.

1. Vali põhimenüü nupuga põhimenüü.

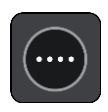

2. Vali **Otsing**.

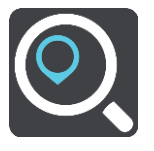

Avaneb otsingumenüü koos klaviatuuriga.

- 3. Sisesta oma kaardikood. Võid sisestada järgmisi kaardikoodide tüüpe:
	- rahvusvaheline, nt WH6SL.TR10.
	- riigispetsiifiline, nt GBR 8MH.51.
	- alternatiivne riigispetsiifiline, nt GBR 28.Y6VH või GBR LDGZ.VXR.

**Nõuanne**: kõik selle näite kaardikoodid kirjeldavad sama asukohta, Edinburghi lossi Suurbritannias. Teavet asukoha kaardikoodi leidmise kohta vt lõigust [Kaardikoodidest.](#page-59-0)

4. Kui kaardi täielik kood on sisestatud, siis kuvatakse asukohta veerus **Aadressid**. Linnad ja teed kuvatakse vasakul, HP-d paremal.

**Nõuanne**: rohkemate tulemuste nägemiseks peida klaviatuur või keri tulemuste loendis allapoole.

**Nõuanne**: tulemuste kaardil kuvamise või loendina vaatamise valimiseks vali loendi/kaardi nupp:

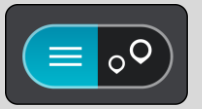

- 5. Vali oma sihtkoha soovitus.
- 6. Et planeerida marsruuti sellesse sihtkohta, vali **Sõida**.

Planeeritakse marsruut ning algab sinu juhendamine sihtkohta. Niipea kui sõitma hakkad, kuvatakse automaatselt [juhtvaadet.](#page-36-0)

**Nõuanne**: kui sinu sihtkoht on teises ajavööndis, näed sa kas pluss- või miinusmärki ning ajavahet tundides ja pooltundides [saabumisinfo paneelil.](#page-34-0) Hinnanguline saabumisaeg on sihtkoha kohalikus ajas.

**Nõuanne**: võid [lisada peatuse juba planeeritud marsruudile.](#page-111-0)

**Nõuanne**: saad marsruudi salvestada [Minu marsruutide](#page-118-0) abil.

# **Marsruudi eelnev planeerimine**

Marsruuti saab planeerida enne sõitma hakkamist. Marsruudi saab salvestada osana [Minu mars](#page-118-0)[ruutide](#page-118-0) loendist.

Marsruudi ette planeerimiseks järgi alltoodud juhiseid:

- 1. Otsi asukohta, mida soovid kasutada alguspunktina.
- 2. Vali **Näita kaardil**.
- 3. Vali hüpikmenüü nupp.

Hüpikmenüü kuvab valikute loendit.

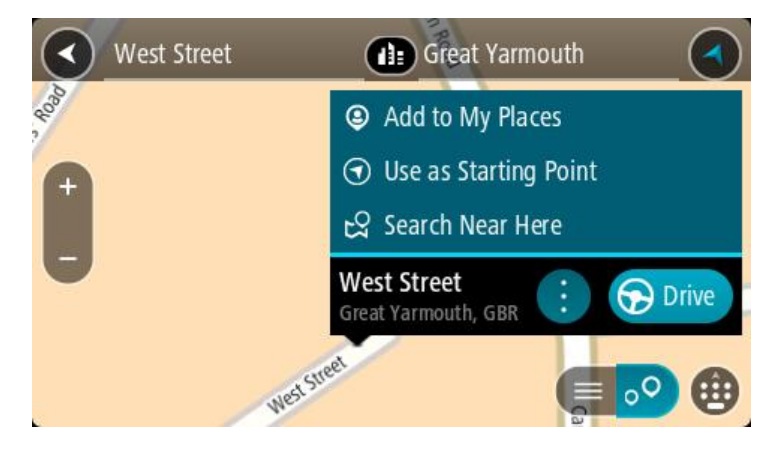

- 4. Vali **Kasuta alguspunktina**.
- 5. Otsi asukohta, mida soovid kasutada sihtpunktina.
- 6. Vali **Näita kaardil**.
- 7. Vali hüpikmenüüst **Sõida**.

Sinu marsruut on planeeritud, kasutades sinu valitud lähtepunkti ja sihtkohta. Hinnanguline teekonna kestus on näidatud marsruudiriba kohal.

**Nõuanne**: peatused, HP-d ja kohad on võimalik valida lähtepunktidena, kasutades nende hüpikmenüüsid.

**Nõuanne**: saad marsruudi [Minu marsruutidesse salvestada.](#page-119-0)

8. Alguspunkti sõitmiseks vali ekraani ülaosast **Sõida**.

Marsruudi alguspunkt teisendatakse sinu esimeseks peatuseks ning planeeritakse marsruut. Sinu juhendamine sihtkohta algab sinu praegusest asukohast. Niipea kui sõitma hakkad, ilmub automaatselt juhtvaade.

#### **Kuidas valida lähtepunktiks oma praegune asukoht?**

- 1. Vali kaardivaates marsruudi alguspunkt.
- 2. Vali hüpikmenüü nupp.

Hüpikmenüü kuvab võimaluste loendit.

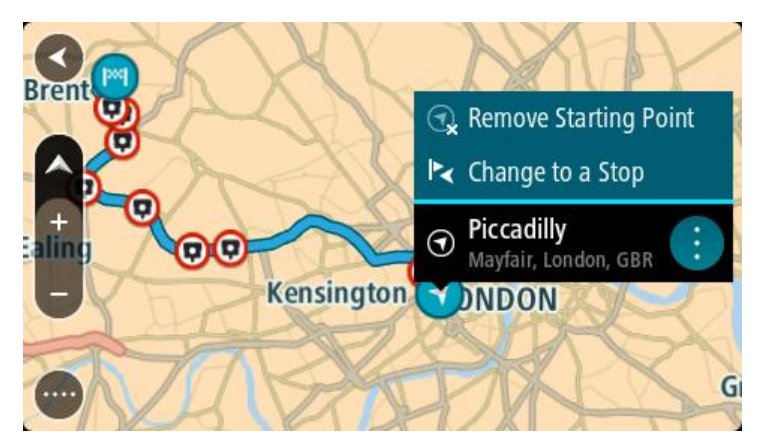

# 3. Vali **Eemalda alguspunkt**.

Sinu marsruut planeeritakse ümber, kasutades sinu praegust asukohta lähtepunktina. Algne alguspunkt eemaldatakse marsruudilt.

# **Lähtepunkti muutmine peatuseks**

- 1. Vali kaardivaates marsruudi alguspunkt.
- 2. Vali hüpikmenüü nupp. Hüpikmenüü kuvab valikute loendit.

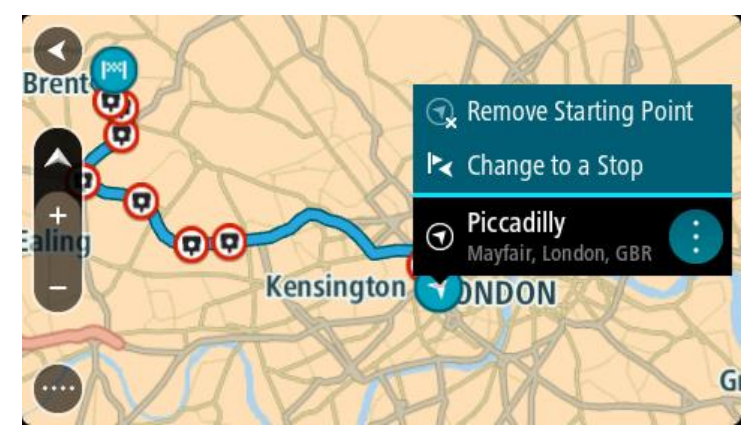

# 3. Vali **Muuda peatuseks**.

Sinu marsruut planeeritakse ümber, muuteks lähtepunkti peatuseks.

# **Parkla leidmine**

**Oluline**: turvalisuse huvides ja sõidu ajal tähelepanu kõrvalejuhtimise vältimiseks peaksid planeerima marsruudi alati enne sõidu alustamist.

Parkla leidmiseks toimi järgmiselt.

1. Vali põhimenüü nupuga põhimenüü.

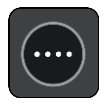

# 2. Vali **Parkimine**.

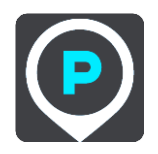

Avaneb kaart, kus on näidatud parklate asukohad.

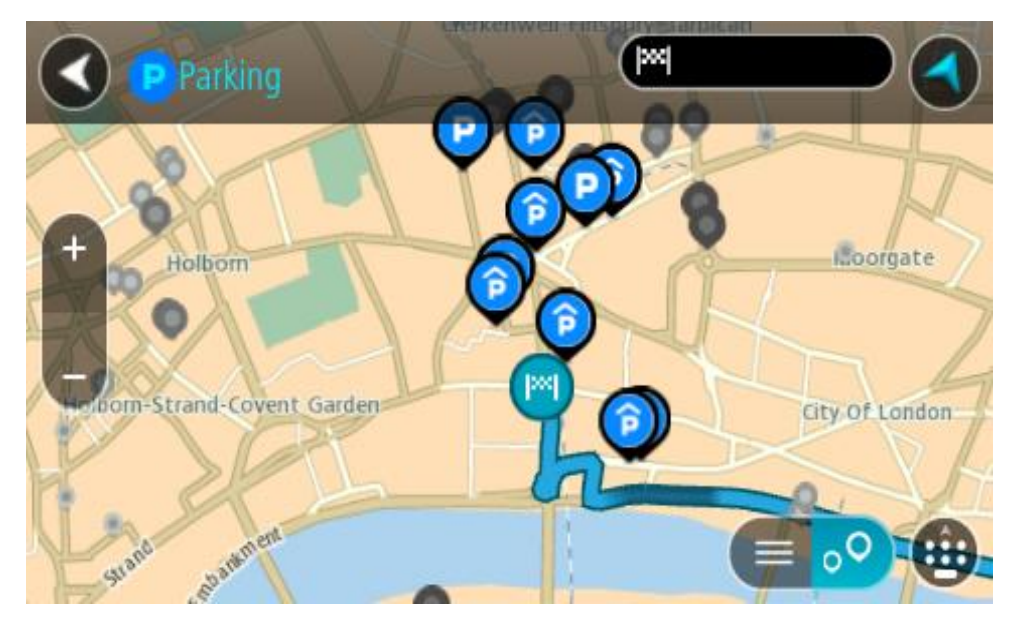

Kui marsruut on planeeritud, näitab kaart sinu sihtkoha läheduses olevaid parklaid. Kui marsruut ei ole planeeritud, näitab kaart sinu praeguse asukoha läheduses olevaid parklaid.

Sa saad kuva muuta nii, et see näitab parklate loendit, kui vajutad seda nuppu:

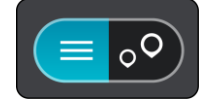

Sa saad valida loendist parkla ja kuvada selle kaardil.

**Nõuanne**: võid tulemuste loendis allapoole kerida, kasutades kuva parempoolses servas olevat kerimisriba.

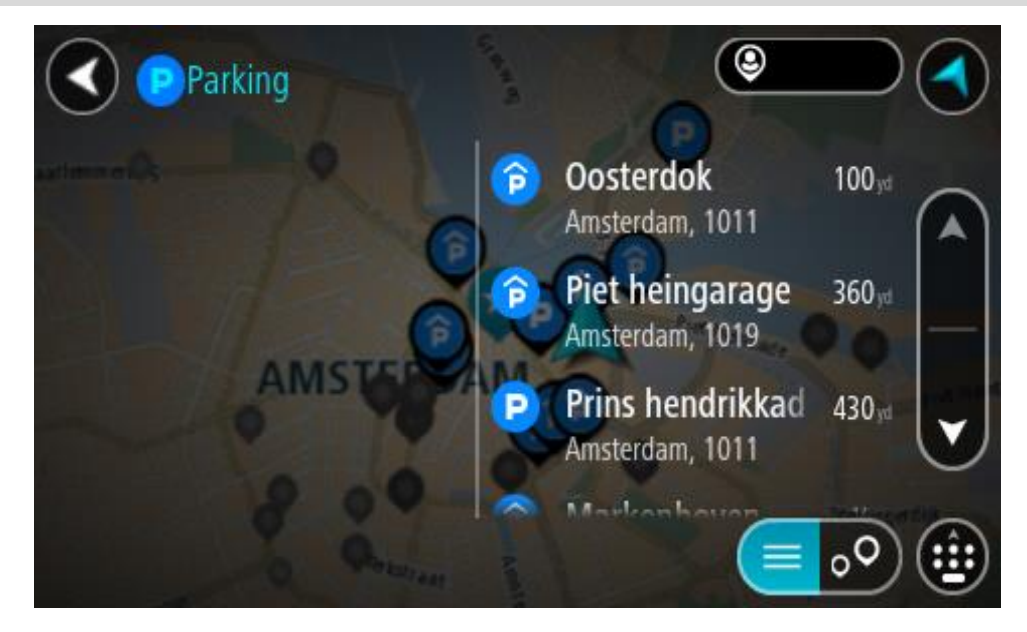

Kui soovid otsingusätteid muuta, vali otsingukastist paremal olev nupp. Siis saab muuta, kust otsitakse – näiteks enda lähedalt või kogu kaardilt.

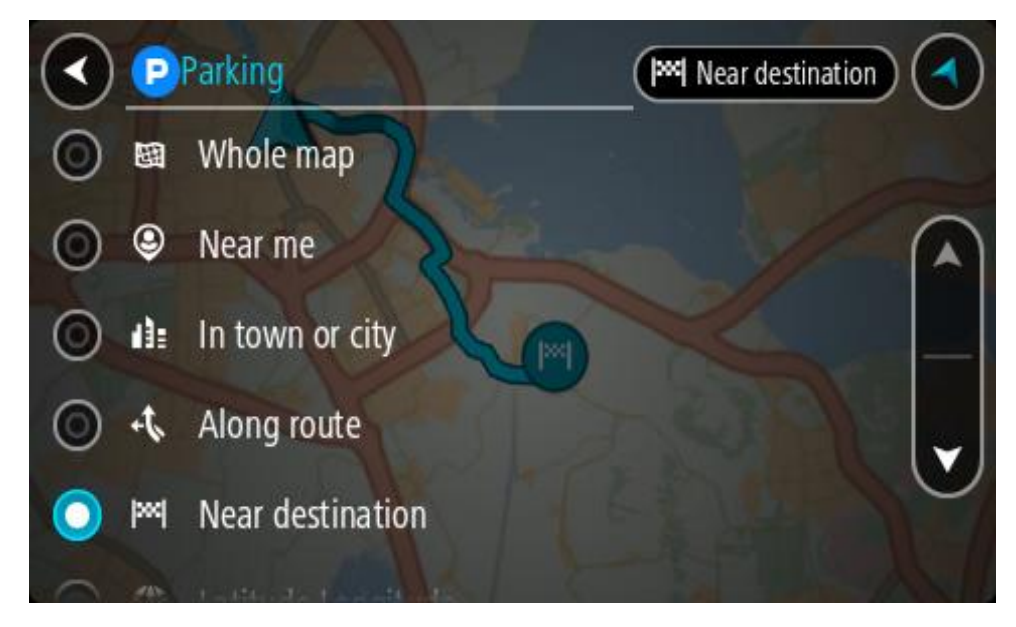

3. Vali parkla kaardilt või loendist. Kaardil avaneb hüpikmenüü parkla nimega.

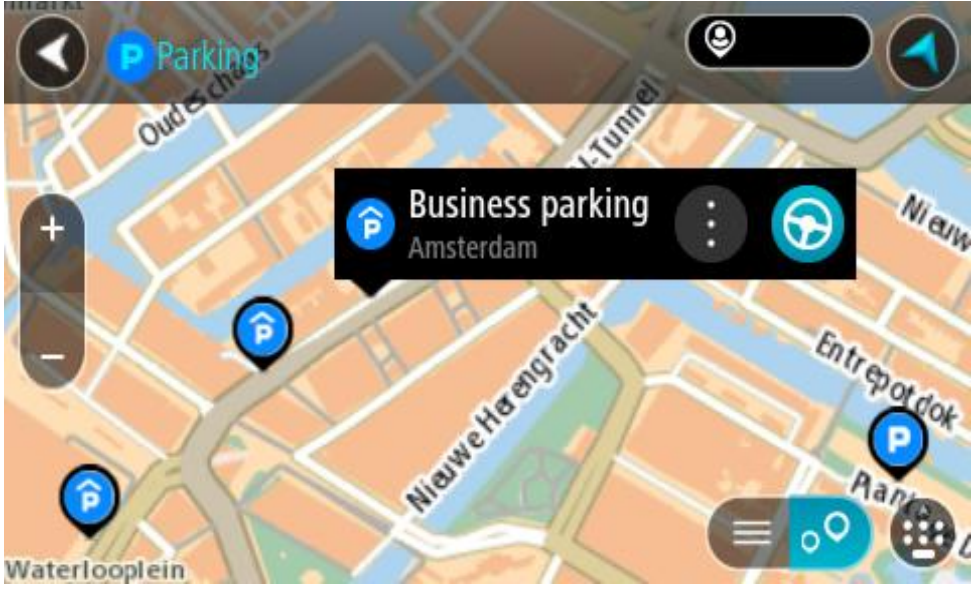

4. Vali **Sõida**.

Planeeritakse marsruut ning algab sinu juhendamine sihtkohta. Niipea kui sõitma hakkad, ilmub automaatselt juhtvaade.

**Nõuanne**: võid parkla hüpikmenüü abil marsruudile peatuseks lisada.

# **Bensiinijaama leidmine**

**Oluline**: turvalisuse huvides ja sõidu ajal tähelepanu kõrvalejuhtimise vältimiseks peaksid planeerima marsruudi alati enne sõidu alustamist.

Bensiinijaama leidmiseks toimi järgmiselt.

1. Vali põhimenüü nupuga põhimenüü.

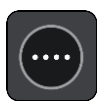

2. Vali **bensiinijaam**.

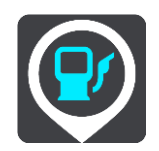

Avaneb kaart, kus on näidatud bensiinijaamade asukohad.

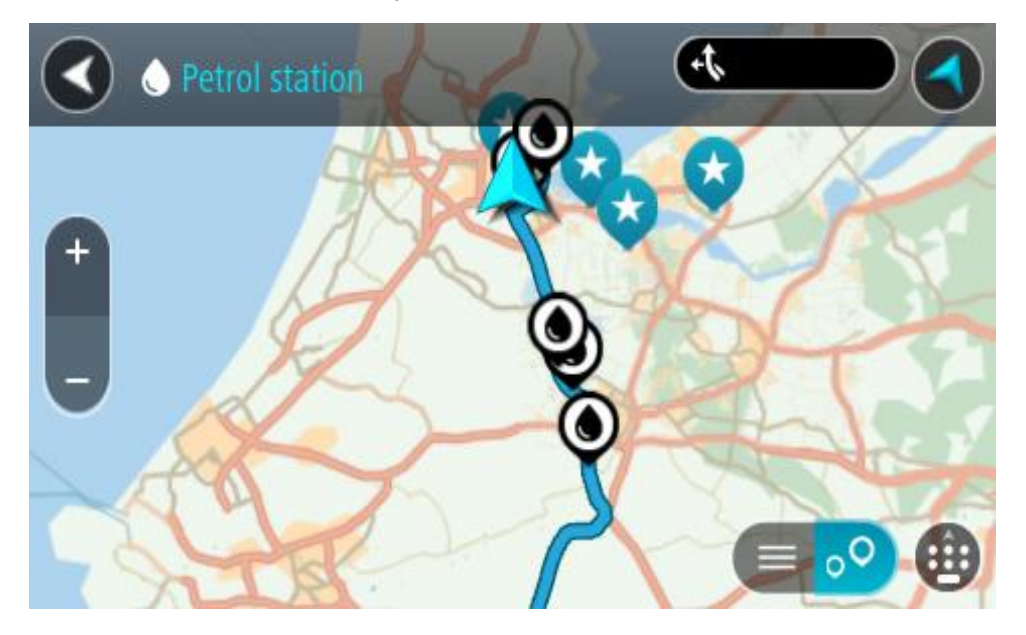

Kui marsruut on planeeritud, näitab kaart sinu sihtkoha läheduses olevaid bensiinijaamu. Kui marsruut ei ole planeeritud, näitab kaart sinu praeguse asukoha läheduses olevaid bensiinijaamu.

Sa saad kuva muuta nii, et see näitab bensiinijaamade loendit, kui vajutad seda nuppu:

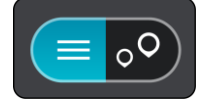

Sa saad bensiinijaama valida loendist ning kuvada kaardil.

**Nõuanne**: võid tulemuste loendis allapoole kerida, kasutades kuva parempoolses servas olevat kerimisriba.

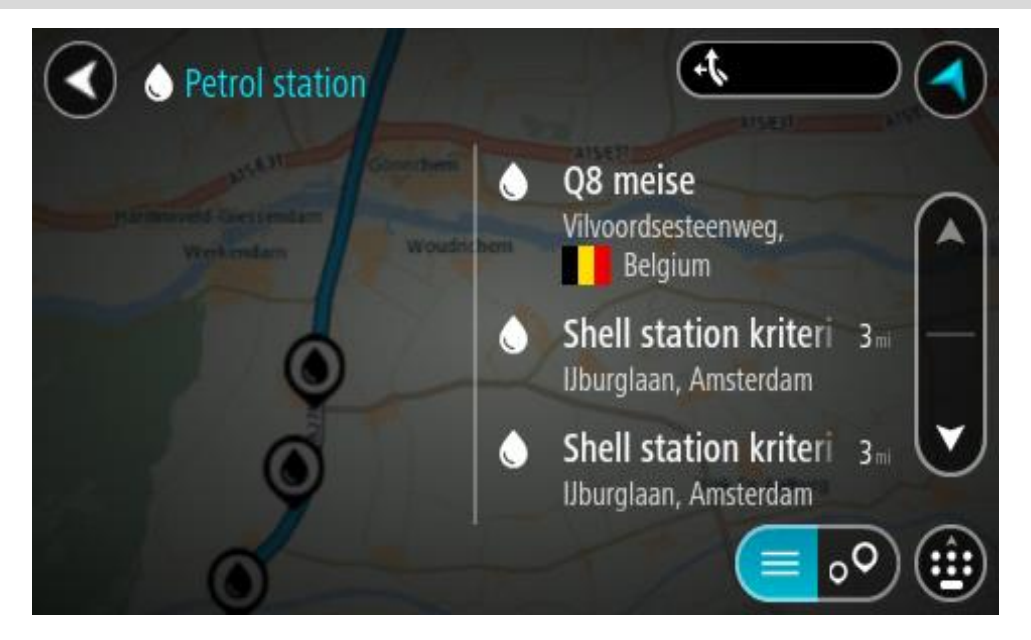

Kui soovid [otsingusätteid](#page-55-0) muuta, vali otsingukastist paremal olev nupp. Siis saab muuta, kust otsitakse – näiteks enda lähedalt või kogu kaardilt.

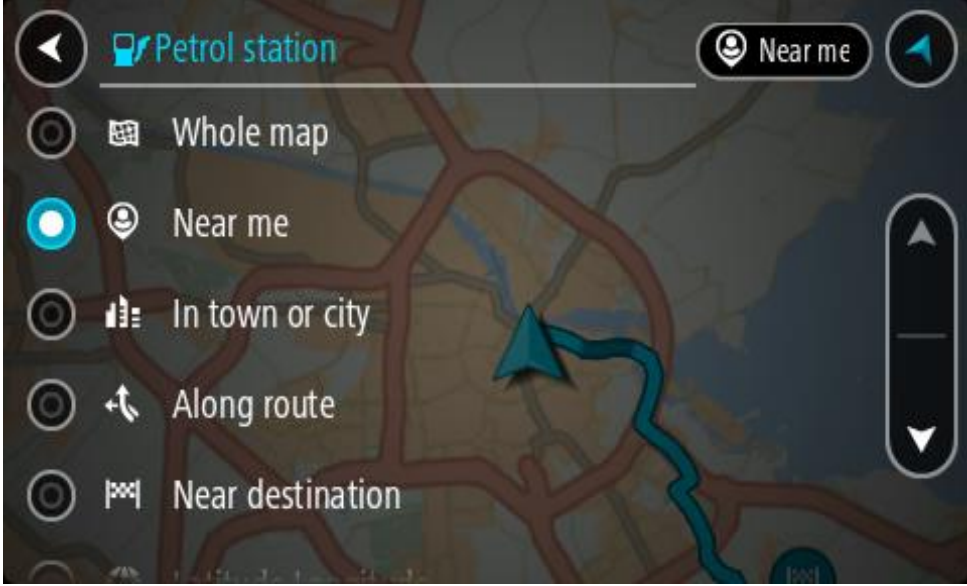

3. Vali bensiinijaam kaardilt või loendist.

Kaardil avaneb hüpikmenüü bensiinijaama nimega.

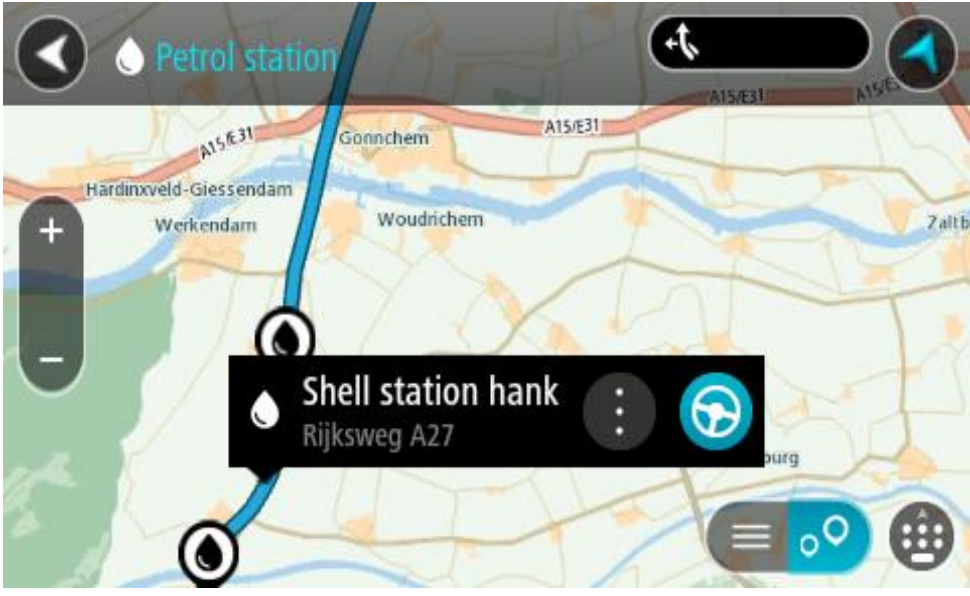

# 4. Vali **Sõida**.

Planeeritakse marsruut ning algab sinu juhendamine sihtkohta. Niipea kui sõitma hakkad, ilmub automaatselt juhtvaade.

**Nõuanne**: võid bensiinijaama hüpikmenüü abil marsruudile peatuseks lisada. Bensiinijaam, mis on sinu marsruudil peatus, on märgitud sinise ikooniga.

# **Sammhaaval otsing**

# **Otsingumeetodi valimine**

Saadaval on kaht järgmist tüüpi otsingud:

**Kiirotsing**

Alusta oma sihtkoha, koha või HP trükkimist, siis saad kohe sobivate tänavanimetuste, kohtade ja HP-de loendi.

**Sammhaaval otsing**

Leia oma sihtkoht paari lihtsa sammuga. Aadressi puhul sisesta linn, siis tänav ja siis majanumber. HP puhul sisesta, kust tahad otsida, siis trüki otsitava HP tüüp.

Mõlemad otsingutüübid annavad samu tulemusi, nii et vali see otsingutüüp, mida sul on kõige lihtsam kasutada.

Võid otsingu tüüpi muuta **Sätete** menüüs [Süsteemi](#page-26-0) valikus.

**Sammhaaval otsingu kasutamine**

# **Otsingu teave**

#### **OTSI AINULT SAMMHAAVAL**

Saad kasutada menüüd **Sõida kuhu** selleks, et leida aadresse ja huvipunkte (HP) ning nendeni navigeerida. Esmalt pead valima riigi või osariigi, kust soovid otsida, seejärel sisestama aadressi, HP tüübi või nime.

Väljal **Aadress** saad otsida järgmist:

- Kindel aadress linnas või asulas.
- Postiindeksit, näiteks Londoni Oxford Streeti leidmiseks trüki sisse **W1D 1LL**.
- Linna järgi, et navigeerida kesklinna, näiteks trüki sisse **London**.

Väljal **Huvipunktid** saad otsida järgmist:

HP (Huvipunkt), näiteks trüki **muuseum**.

Väljal **Laiuskraad Pikkuskraad** saad otsida järgmist:

 Geograafilised koordinaadid, näiteks trüki sisse: **N 51°30′31″ W 0°08′34″**.

# **Otsisõnade sisestamine**

### **OTSI AINULT SAMMHAAVAL**

Vali **Sõida kuhu** [põhimenüüs,](#page-17-0) seejärel vali **Aadress** või **Huvipunkt**. Avaneb otsinguekraan koos klaviatuuri ja järgmiste nuppudega:

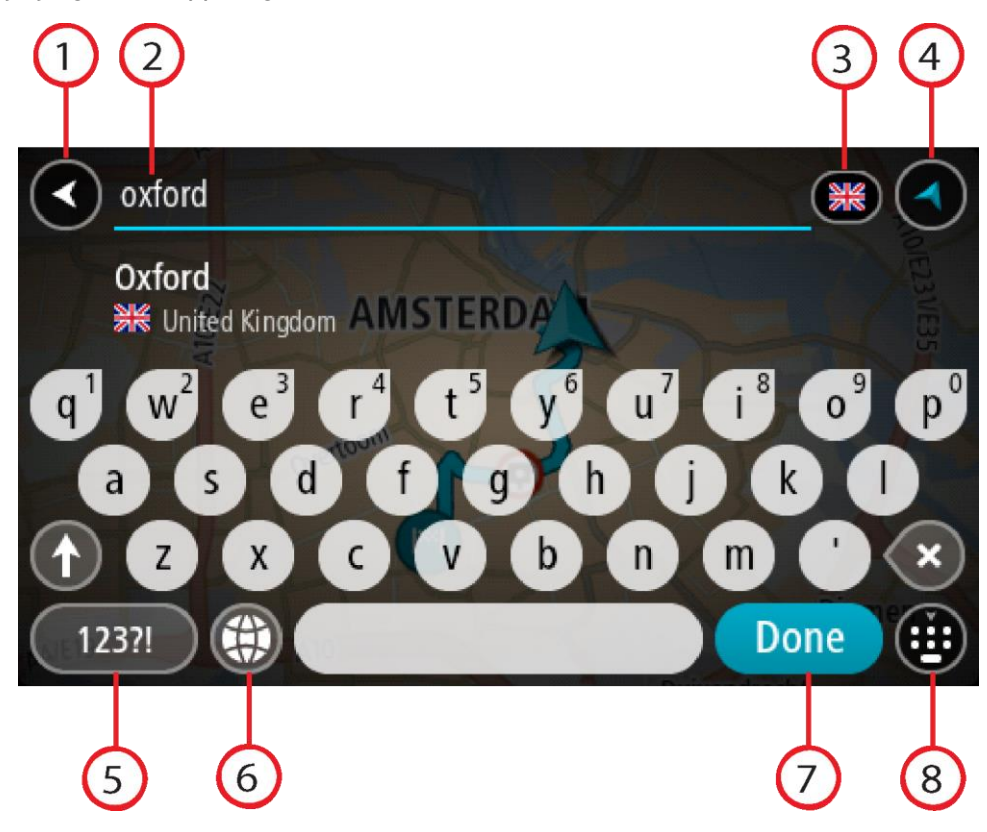

1. **Nool tagasi**

Seda nuppu vajutades saad tagasi eelmisele kuvale.

2. **Otsingu sisestuskast**

Sisesta siia oma otsisõna. Sisestamise ajal näidatakse sobivaid aadresse või HP-sid.

**Nõuanne**: kui [vajutad ja hoiad all](#page-40-0) klaviatuuri täheklahvi, saad ligipääsu lisatähemärkidele, juhul kui need saadaval on. Näiteks tähemärkidele "3 e è é ê ë" jt ligipääsu saamiseks vajuta ja hoia all tähte "e".

**Nõuanne:** redigeerimiseks vali kursori asetamiseks juba sisestatud sõna. Seejärel saad sisestada või kustutada tähemärke.

3. **Riigi või osariigi valits**

Vali riik või osariik, kust soovid otsida.

4. **Vaate nupp**

Vali see nupp, et minna tagasi [kaardivaatesse](#page-34-1) või [juhtvaatesse.](#page-36-0)

5. **123?! nupp**

Vali see nupp, kui tahad klaviatuuril kasutada numbreid ja sümboleid. Vali **=\<** nupp, et valida numbreid ja täiendavaid sümboleid. Tavaklaviatuurile naasmiseks vali **ABC** nupp.

6. **Klaviatuuripaigutuse nupp**

Vali see nupp, et muuta oma klaviatuuripaigutust vastavalt teisele keelele. Saad valida loendist nelja paigutuse vahel. Kui sul on valitud mitu paigutust, avab klaviatuuripaigutuse nupp hüpik-menüü, kust saad valitud paigutusi kiirelt vahetada. [Vajuta ja hoia all](#page-40-0) seda nuppu, et minna otse paigutuste loendisse.

7. **Valmis nupp**

Vali see nupp, et peita klaviatuuri.

8. **Näita/peida klaviatuuri nupp**

Vali see nupp, et näidata või peita klaviatuuri.

**Nõuanne**: järgmise tähe suurtähena sisestamiseks vajuta üks kord tõstuklahvi **Shift**. Kõikide tähtede suurtähtedena sisestamiseks [topeltklõpsa](#page-40-0) tõstuklahvi **Shift**. Suurtäheluku mahavõtmiseks klõpsa tõstuklahvi **Shift** üks kord.

**Nõuanne**: otsingu tühistamiseks vali ekraani ülemisest parempoolsest nurgast kaardi/juhtvaate nupp.

**Töö otsingutulemustega**

#### **OTSI AINULT SAMMHAAVAL**

Sinu **Aadressi** või **Huvipunkti** otsingutulemused kuvatakse loendina.

**Nõuanne**: rohkemate tulemuste nägemiseks peida klaviatuur või keri tulemuste loendis allapoole.

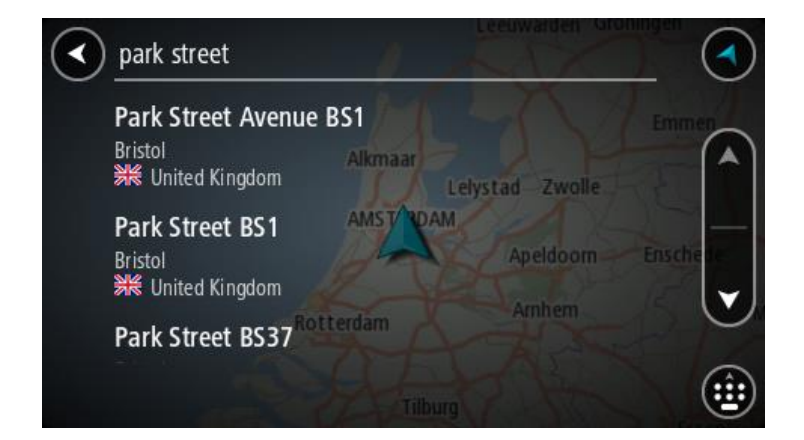

Kui valid tulemuste loendist aadressi, saad valida, kas näidata seda kaardil, lisada ristmik või planeerida sellesse asukohta marsruut. Täpse aadressi leidmiseks saad sisestada ka maja numbri. Kui valid otsingutulemuste loendist HP, siis kuvatakse see kaardil.

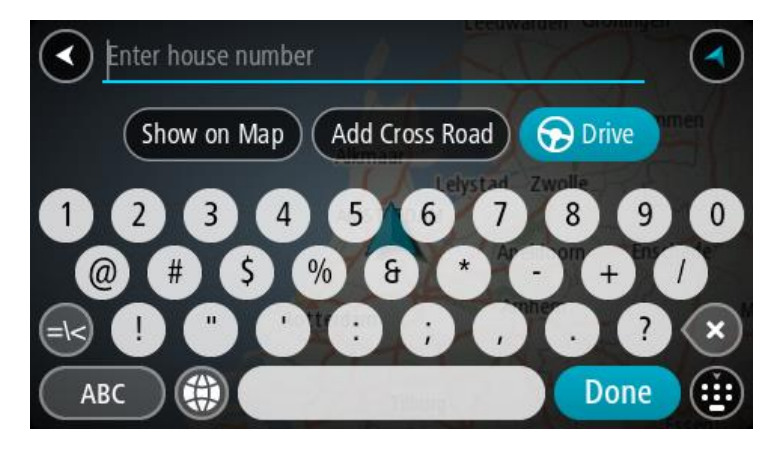

Kui sa näitad aadressi või HP-d kaardil, saad kasutada hüpikmenüüd, et [lisada asukoht](#page-129-0) Minu kohtadesse. Kui marsruut on juba planeeritud, saad lisada asukoha oma praegusele marsruudile.

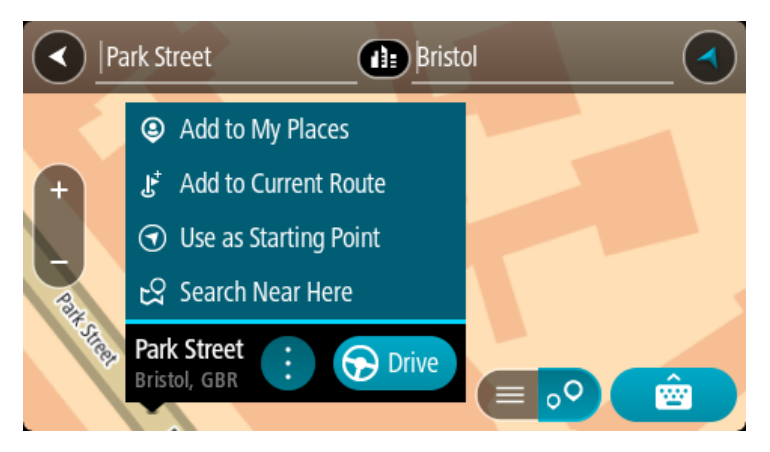

**Märkus**: täpseimaid otsingutulemusi näidatakse kaardil. Suurendades näidatakse järk-järgult ka väiksema tabavusega otsingutulemusi.

# **Sihtnumbritest**

Sihtnumbri järgi otsides sõltuvad tulemused otsinguriigis kasutatavatest sihtnumbrite tüüpidest.

Kasutatakse järgmisi sihtnumbrite tüüpe:

- Sihtnumbrid juhivad sind tänava või tänavaosani.
- Sihtnumbrid võivad juhtida sind linnani, maapiirkonnas mitme külani ning suurtes linnades linnaosani.

#### **Tänavate sihtnumbrid**

Näiteks Madalmaades ja Suurbritannias kasutatakse seda tüüpi sihtnumbreid. Kui otsid seda tüüpi sihtnumbrit kasutades, sisesta sihtnumber, jäta tühik ning seejärel võid sisestada majanumbri. Näide: "1017CT 35". Sinu seade planeerib marsruudi kindla majani või kindlal tänaval oleva hooneni.

#### **Piirkondade sihtnumbrid**

Sellist tüüpi sihtnumbreid kasutatakse riikides nagu Saksamaa, Prantsusmaa ja Belgia. Kui otsingu aluseks on piirkonna sihtnumber, sisaldab tulemus kõiki tänavaid ühes linnaosas, kogu asulas või kõiki selle sihtnumbriga külasid.

Kiirotsingut kasutades võivad piirkonna sihtnumbri kasutamisel otsingutulemused viidata mitmele riigile.

**Märkus**: piirkonna sihtnumbri kasutamisel ei sisalda otsingutulemused üksikut aadressi.

Seda tüüpi sihtnumber on siiski väga kasulik otsingutulemuste arvu vähendamisel. Näiteks Saksamaal annab otsing "Neustadt" pika loendi võimalikke tulemusi. Kui otsingusõnale lisada tühik ja seejärel piirkonna sihtnumber, kitsendatakse otsingut ja tulemusena kuvatakse sinu otsitavat linna Neustadt.

Kui tahad otsida linna, sisesta piirkonna sihtnumber ja vali tulemuste hulgast sinu soovitud linna kesklinna piirkond.

**HP tüüpide ikoonide loend**

#### **Õigus- ja rahandusteenused**

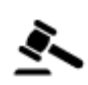

Kohtumaja Rahavahetuspunkt

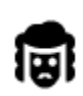

Õigusabi - juristid Finantsasutus

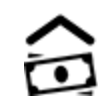

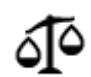

Õigusabi – muud teenused

# **Toitlustusteenused**

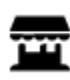

Lähikauplus **Kiirtoidurestoran** 

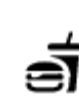

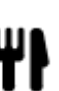

Restoran **Higgs** Hiina restoran

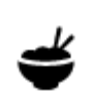

# **Majutus**

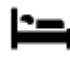

Hotell või motell Luksushotell Luksushotell

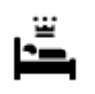

# Ā.

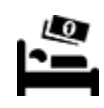

Laagrikoht 1999 - Laagrikoht 1999 - Laagrikoht 1999 - Laagrikoht 1999 - Laagrikoht 1999 - Laagrikoht 1999 - La

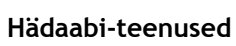

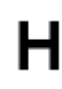

Haigla või polikliinik **Hambaarst** Hambaarst

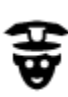

Politseijaoskond veterinaar

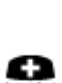

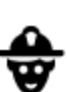

Arst **Arst** Tuletõrjedepoo

**Autoteenused**

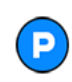

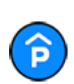

Parkimismaja **Autopesula** 

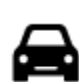

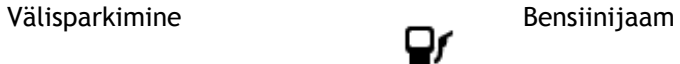

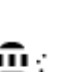

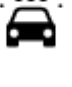

Automüüja Sõidukite ülevaatuspunkt

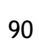

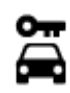

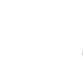

Autorent Elektriautode laadimispunkt(id)

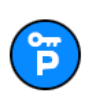

Rendiautode parkla Autoparandus

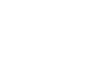

**Muud teenused**

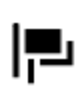

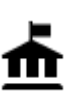

Valitsusasutus Telekommunikatsioon

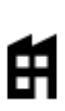

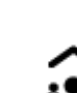

Ettevõte Kogukonnateenused<br>
Subsetsede Kogukonnateenused<br>
Subsetsede Kogukonnateenused

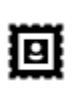

Postkontor **Apteek** 

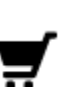

П

Ostukeskus Iluteenused<br>**Iluteenused** 

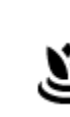

Turismiinfo kontor **A** Pood

**Haridus**

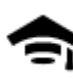

Kolledž või ülikool Kool Kool

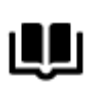

Raamatukogu Messikeskus<br>**CE** Messikeskus

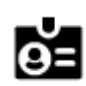

# **Vabaajaveetmisega seotud teemad**

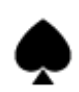

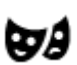

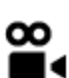

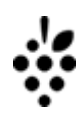

Kasiino **I.** Vinoteek

Teater Vaatamisväärsus

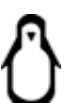

Kino **Communist Communist Communist Communist Communist Communist Communist Communist Communist Communist Communist Communist Communist Communist Communist Communist Communist Communist Communist Communist Communist Commun** 

Saatkond **Lemmikloomade teenused** 

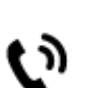

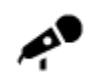

Kontserdimaja Lõbustuspark

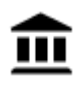

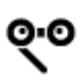

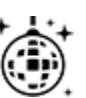

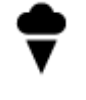

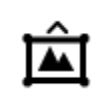

Muuseum Näitustemaja

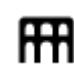

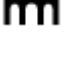

Ooper Kultuurikeskus

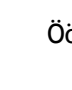

Ööelu Vabaajakeskus

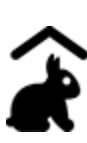

Miniloomaaed

**Sport**

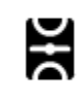

Spordiväljak Ujula

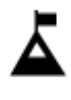

Mäetipp **Veespordikeskus** 

 $\bar{\mathfrak{L}}$ 

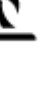

Rand **CO** Tenniseväljak

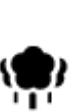

Park või puhkeala Liuväli

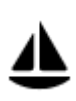

Jahi- või külalissadam Spordikeskus

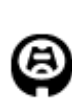

**Reisimine**

œ

**Religioossed teemad**

Staadion **Golfiväljak** 

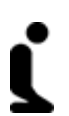

א.

Kirik **Palvela** 

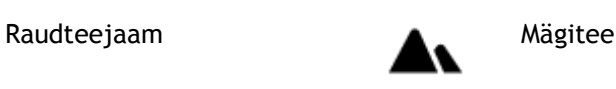

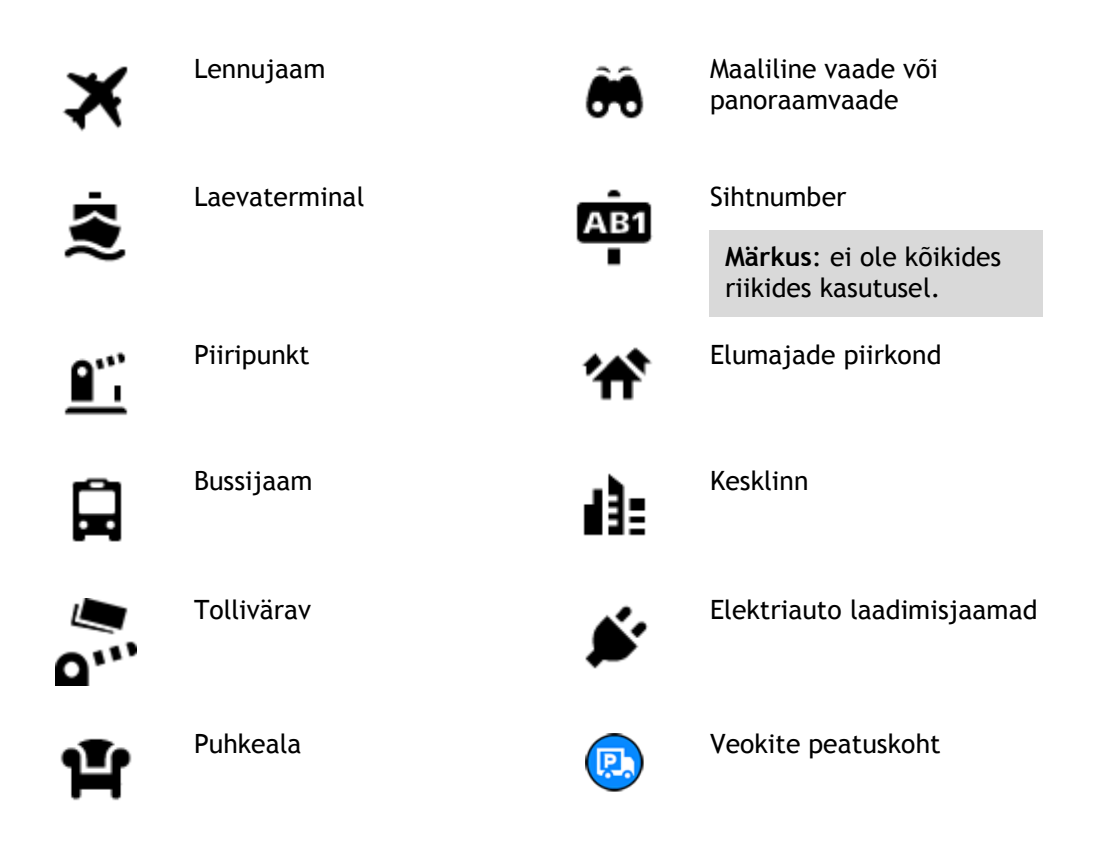

**Marsruudi planeerimine sammhaaval otsingu abil**

#### **Sihtkoha ennustamise kasutamine**

#### **Mis on sihtkoha ennustamine?**

Sinu Rider õpib nüüd sinu igapäevased sõiduharjumused ära salvestatud lemmikkohtade järgi ning suudab sihtkohti soovitada, kui seadme unerežiimist üles äratad, näiteks hommikul tööle sõites.

#### **Sihtkoha ennustamiseks valmistumine**

Enne esimese sihtkohasoovituse esitamist läheb seadmel veidi aega, et sinu harjumusi ära õppida. Mida regulaarsemalt sa oma Rideriga sõidad, seda kiiremini sa soovitusi saad ning seda täpsemad need soovitused on.

Sihtkohaennustuste saamiseks pead toimima järgmiselt:

- Sihtkohaennustus on vaikimisi SISSE lülitatud, aga kui see on välja lülitatud, siis mine [Sätted](#page-26-0) > Süsteem > **Sinu teave ja privaatsus**, lülita sisse **Säilita reisi ajalugu selles seadmes valikuliste funktsioonide jaoks**.
- Veendu, et planeeritud poleks marsruuti.
- Kui seadmel on hääljuhtimine, siis lülita see SISSE. Veendu, et su helitugevus pole vaigistatud ning on kõrgem kui 20%.
- Sõida paar päeva niisama, planeerides marsruute oma eelistatud Minu kohtadesse.

#### **Sihtkoha ennustamise kasutamine**

**Tähtis**: kui su seadmel on hääljuhtimine, võid öelda Jah või Ei või valida **Jah** või **Ei** nupu.

Kui su seade küsib "Kas sa lähed X-i?", kus X on sihtkoht, siis on sul 12 sekundit vastata kas jah või ei.

**Nõuanne**: kui sa ei vasta jah ega ei, eeldab Rider, et vastus on jah.

Et vastata Jah, ütle "Jah" või vali **Jah**. Sinu seade planeerib marsruudi sinu sihtkohta.

Et vastata Ei, ütle "Ei" või vali Ei või puuduta ekraani, et minna tagasi kaardile.

#### **Sihtkoha ennustamise sisse ja välja lülitamine**

Sa saad sihtkoha ennustamise igal ajal sisse või välja lülitada. Teavet selle kohta, kuidas seda funktsiooni sisse või välja lülitada, vaata jaotistest [Marsruudi koostamine](#page-148-0) ja Hääljuhtimine (kui su seadmel on hääljuhtimine).

**Marsruudi planeerimine aadressini**

#### **OTSI AINULT SAMMHAAVAL**

**Oluline**: turvalisuse huvides ja sõidu ajal tähelepanu kõrvalejuhtimise vältimiseks peaksid planeerima marsruudi alati enne sõidu alustamist.

Planeerimaks marsruuti aadressini, toimi järgmiselt:

1. Vali põhimenüü nupuga põhimenüü.

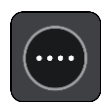

2. Vali **Sõida**.

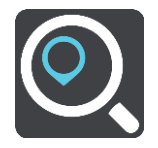

3. Vali **Aadress**.

Saad riigi või osariigi sätet muuta, valides enne linna valimist lipu.

4. Sisesta asula või linna nimi või postiindeks. Trükkimise ajal näidatakse loendis sarnaste nimedega asulaid. Kui õige linn või asula loendisse ilmub, vali nimi.

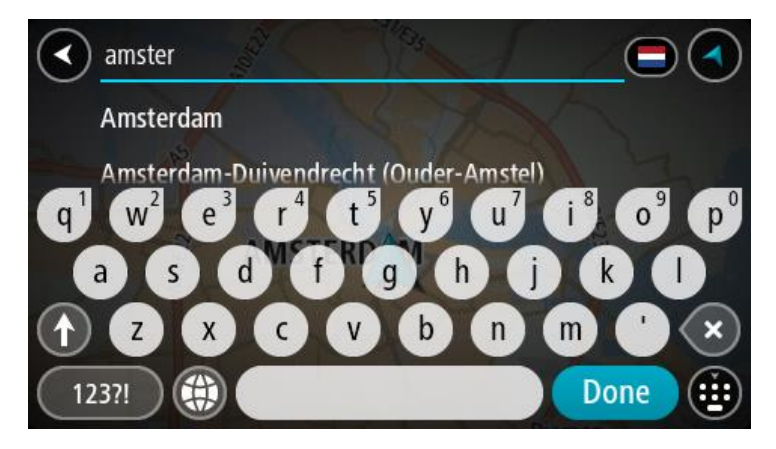

5. Sisesta tänava nimi.

Trükkimise ajal näidatakse loendis sarnaste nimedega tänavaid.

Kui õige tänavanimi loendisse ilmub, vali nimi.

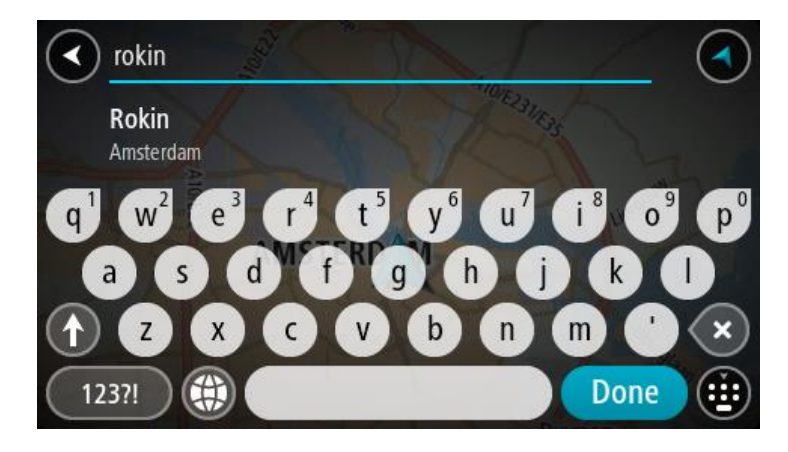

6. Sisesta majanumber.

**Nõuanne**: kui majanumbrit ei ole olemas, kuvatakse see punaselt. Siis näidatakse **Sõida** nupul lähimat majanumbrit.

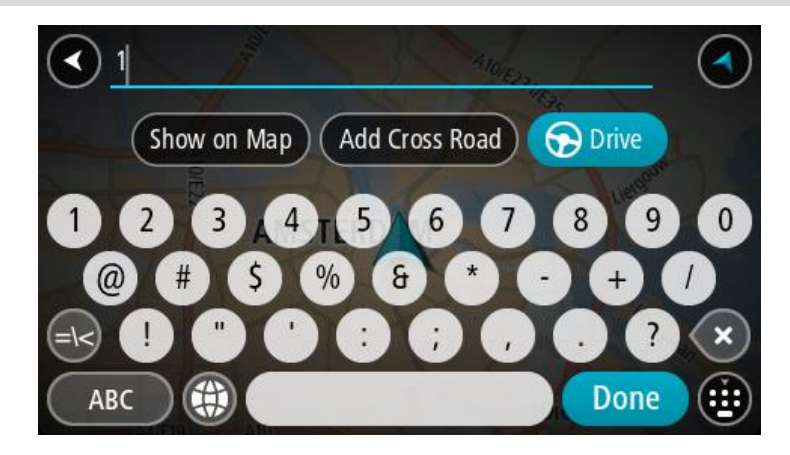

# 7. Vali **Sõida**.

Planeeritakse marsruut ning algab sinu juhendamine sihtkohta. Niipea kui sõitma hakkad, kuvatakse automaatselt [juhtvaadet.](#page-36-0)

**Nõuanne**: kui sinu sihtkoht on teises ajavööndis, näed sa kas pluss- või miinusmärki ning ajavahet tundides ja pooltundides [saabumisinfo paneelil.](#page-34-0) Hinnanguline saabumisaeg on sihtkoha kohalikus ajas.

**Nõuanne**: võid [lisada peatuse juba planeeritud marsruudile.](#page-111-0)

**Nõuanne**: saad marsruudi salvestada [Minu marsruutide](#page-118-0) abil.

# <span id="page-94-0"></span>**Marsruudi planeerimine HP-ni**

#### **OTSI AINULT SAMMHAAVAL**

**Oluline**: turvalisuse huvides ja sõidu ajal tähelepanu kõrvalejuhtimise vältimiseks peaksid planeerima marsruudi alati enne sõidu alustamist.

HP tüübi või kindla HP juurde marsruudi planeerimiseks kasutades otsingut, toimi järgmiselt.

1. Vali põhimenüü nupuga põhimenüü.

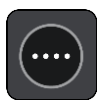

# 2. Vali **Sõida**.

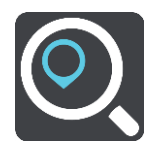

# 3. Vali **Huvipunkt**.

Saad riigi või osariigi sätet muuta, valides enne linna valimist lipu.

- 4. Vali, kust otsida. Saad valida järgmiste valikute vahel:
	- **Minu lähedal**.
	- **Asulas või linnas**.
	- **Marsruudil**, kui sul on marsruut planeeritud.
	- **Sihtkoha lähedal**, kui sul on marsruut planeeritud.
	- **Kaardipunkti lähedal**, kui sul on kaardil punkt valitud.
	- **Lähtepunkti lähedal**, kui sul on marsruut või rada planeeritud.
- 5. Sisesta selle koha nimi, kuhu soovid marsruudi planeerida.

**Nõuanne**: kui [vajutad ja hoiad all](#page-40-0) klaviatuuri täheklahvi, saad ligipääsu lisatähemärkidele, juhul kui need saadaval on. Näiteks tähemärkidele "3 e è é ê ë" jt ligipääsu saamiseks vajuta ja hoia all tähte "e".

Saad otsida HP (huvipunkti) tüüpi, nt restorani või turismiatraktsiooni. Teine variant on otsida mõnd kindlat HP-d, nt "Rosie's Pizzeria".

Trükkimise ajal näidatakse sisestussoovitusi.

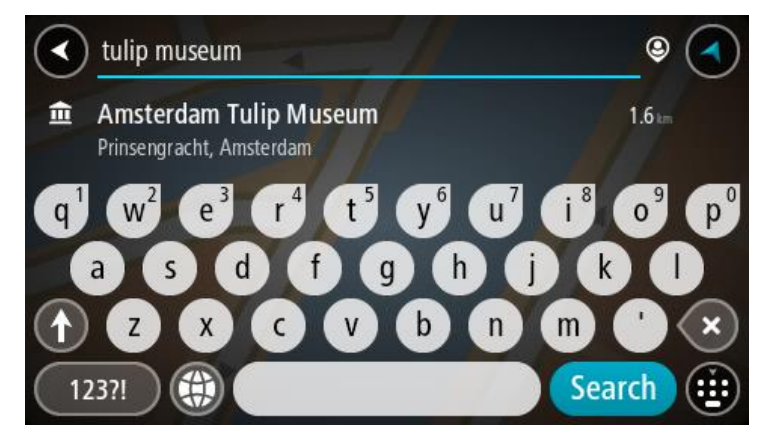

6. Vali HP tüüp või kindel HP. Kui valisid HP tüübi, vali soovitud HP. Asukoht kuvatakse kaardil.

7. Et HP kohta rohkem teavet näha, vali HP kaardil ja vali hüpikmenüü nupp. Vali hüpikmenüüst **Rohkem teavet**.

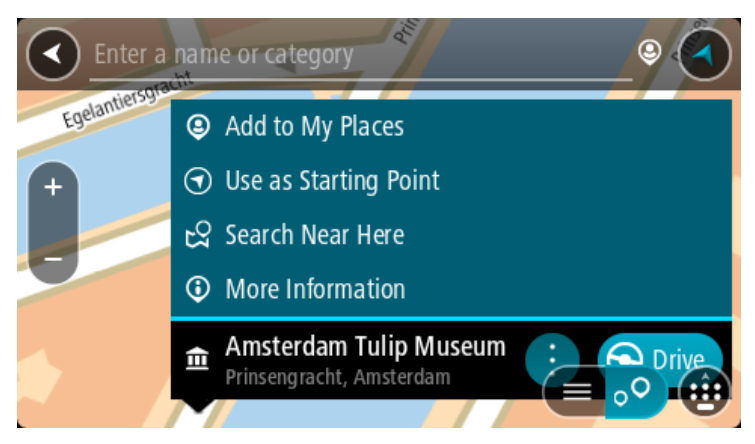

Siis näed HP kohta rohkem teavet, näiteks telefoninumbrit, täielikku aadressi ja e-posti aadressi.

8. Et planeerida marsruuti sellesse sihtkohta, vali **Sõida**. Planeeritakse marsruut ning algab sinu juhendamine sihtkohta. Niipea kui sõitma hakkad, kuvatakse automaatselt [juhtvaadet.](#page-36-0)

**Nõuanne**: kui sinu sihtkoht on teises ajavööndis, näed sa kas pluss- või miinusmärki ning ajavahet tundides ja pooltundides [saabumisinfo paneelil.](#page-34-0) Hinnanguline saabumisaeg on sihtkoha kohalikus ajas.

**Nõuanne**: võid [lisada peatuse juba planeeritud marsruudile.](#page-111-0)

**Nõuanne**: saad marsruudi salvestada [Minu marsruutide](#page-118-0) abil.

# **Marsruudi koostamine kesklinna**

#### **OTSI AINULT SAMMHAAVAL**

**Oluline**: turvalisuse huvides ja sõidu ajal tähelepanu kõrvalejuhtimise vältimiseks peaksid planeerima marsruudi alati enne sõidu alustamist.

Kesklinna suunduva marsruudi planeerimiseks toimi järgmiselt.

1. Vali põhimenüü nupuga põhimenüü.

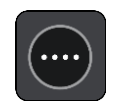

2. Vali **Sõida**.

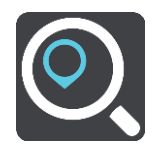

3. Vali **Aadress**.

Saad riigi või osariigi sätet muuta, valides enne linna valimist lipu.

4. Sisesta linna nimi.

Trükkimise ajal näidatakse loendis sarnaste nimedega asulaid.

Kui õige linn või asula loendisse ilmub, vali nimi.

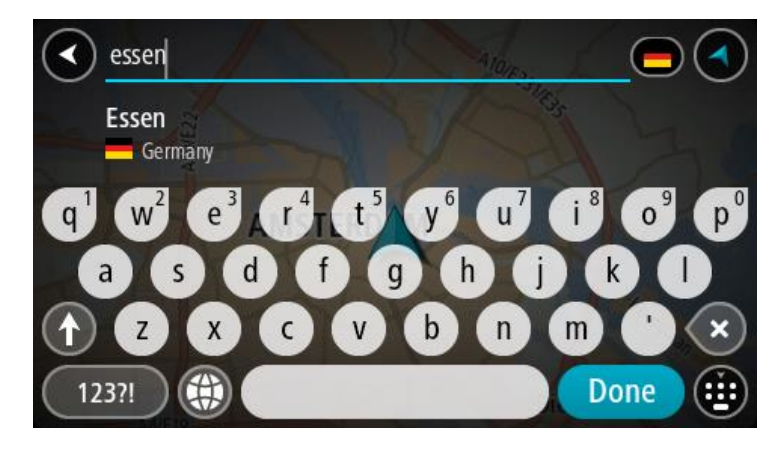

5. Vali kesklinna HP.

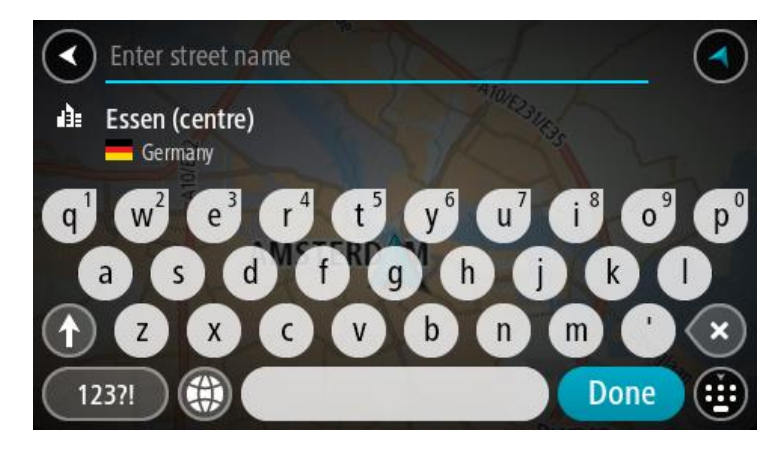

6. Vali **Sõida**.

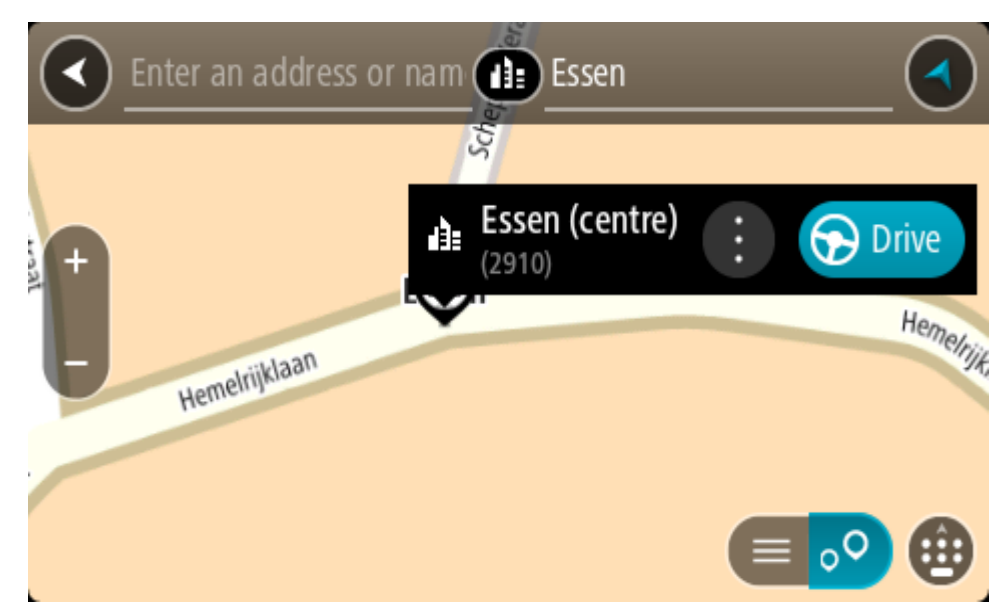

Planeeritakse marsruut ning algab sinu juhendamine sihtkohta. Niipea kui sõitma hakkad, kuvatakse automaatselt [juhtvaadet.](#page-36-0)

**Nõuanne**: kui sinu sihtkoht on teises ajavööndis, näed sa kas pluss- või miinusmärki ning ajavahet tundides ja pooltundides [saabumisinfo paneelil.](#page-34-0) Hinnanguline saabumisaeg on sihtkoha kohalikus ajas.

**Nõuanne**: võid [lisada peatuse juba planeeritud marsruudile.](#page-111-0) **Nõuanne**: saad marsruudi salvestada [Minu marsruutide](#page-118-0) abil.

**Marsruudi planeerimine HP-ni võrguotsingu abil**

#### AINULT SAMMHAAVAL OTSING

**Oluline**: turvalisuse huvides ja sõidu ajal tähelepanu kõrvalejuhtimise vältimiseks peaksid planeerima marsruudi alati enne sõidu alustamist.

**Märkus**: võrgus otsimine on saadaval üksnes võrguühendusega seadmetel. Et oma Rider võrgust leida, pead olema ühendatud [TomTomi teenustega.](#page-31-0)

Kui tegid [HP otsingu,](#page-94-0) kuid ei leidnud otsitavat HP-d, saad otsida võrgust TomTom Placesist. HP-de leidmiseks võrguotsinguga toimi järgmiselt:

1. [Otsi HP-d](#page-69-0) põhimenüüst käsuga **Sõida**.

Otsingutulemused kuvatakse loendina.

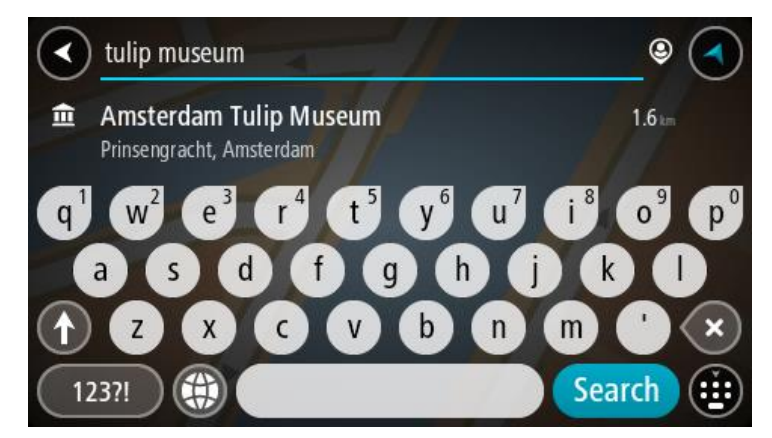

- 2. Keri loendi lõppu ja vali **Otsi kohti võrgust**.
- 3. Sisesta klaviatuuri abil soovitud HP nimi ja vajuta klaviatuuril otsingunuppu.

**Nõuanne**: kui [vajutad ja hoiad all](#page-40-0) klaviatuuri täheklahvi, saad ligipääsu lisatähemärkidele, juhul kui need saadaval on. Näiteks tähemärkidele "3 e è é ê ë" jt ligipääsu saamiseks vajuta ja hoia all tähte "e".

Saad otsida HP (huvipunkti) tüüpi, nt restorani või turismiatraktsiooni. Teine variant on otsida mõnd kindlat HP-d, nt "Rosie's Pizzeria".

**Märkus**: sa saad otsida oma praeguse asukoha lähedalt, asulast või linnast või oma sihtkohta lähedalt. Kui soovid otsingusätteid muuta, vali otsingukastist paremal olev nupp.

Otsingutulemused kuvatakse tulbana.

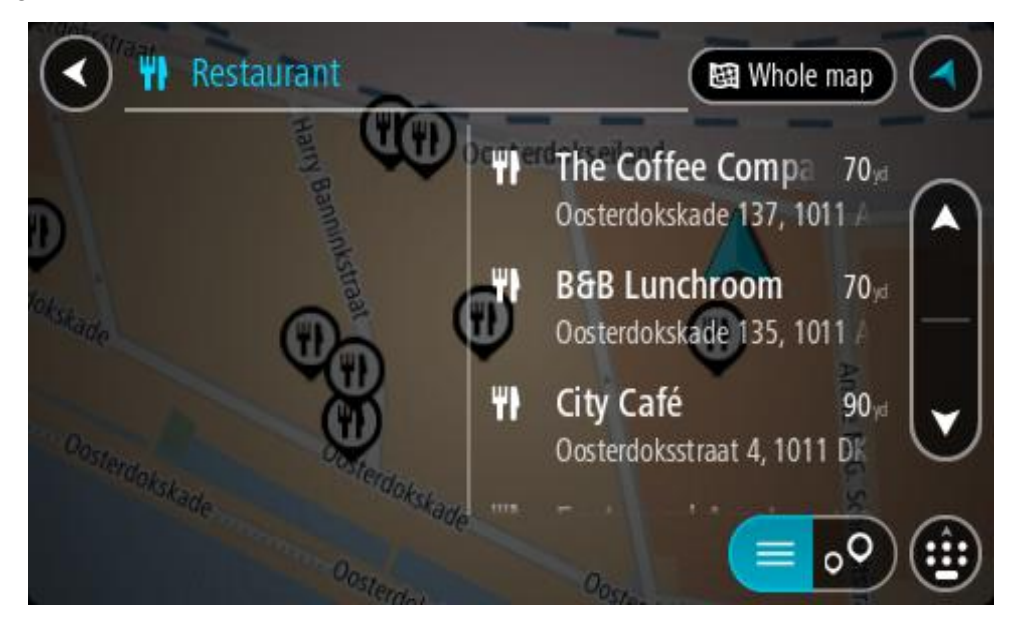

**Nõuanne**: rohkemate tulemuste nägemiseks peida klaviatuur või keri tulemuste loendis allapoole.

**Nõuanne**: tulemuste kaardil kuvamise või loendina vaatamise valimiseks vali loendi/kaardi nupp:

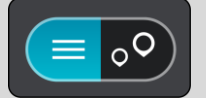

4. Vali loendist HP.

Asukoht kuvatakse kaardil.

5. Et HP kohta rohkem teavet näha, vali HP kaardil ja vali hüpikmenüü nupp. Vali hüpikmenüüst **Rohkem teavet**.

Siis näed HP kohta rohkem teavet, näiteks telefoninumbrit, täielikku aadressi ja e-posti aadressi.

6. Et planeerida marsruuti sellesse sihtkohta, vali **Sõida**.

Planeeritakse marsruut ning algab sinu juhendamine sihtkohta. Niipea kui sõitma hakkad, ilmub automaatselt juhtvaade.

**Nõuanne**: kui sinu sihtkoht on teises ajavööndis, näed sa kas pluss- või miinusmärki ning ajavahet tundides ja pooltundides [saabumisinfo paneelil.](#page-34-0) Hinnanguline saabumisaeg on sihtkoha kohalikus ajas.

**Nõuanne**: sa saad lisada [peatuse marsruudile,](#page-111-0) mille oled juba planeerinud.

**Nõuanne**: saad marsruudi salvestada [Minu marsruutide](#page-118-0) abil.

**Marsruudi planeerimine kaardi abil**

**Oluline**: turvalisuse huvides ja sõidu ajal tähelepanu kõrvalejuhtimise vältimiseks peaksid planeerima marsruudi alati enne sõidu alustamist.

Marsruudi kaardi abil planeerimiseks toimi järgmiselt.

1. [Liiguta kaarti](#page-40-0) ja suumi sisse, kuni näed sihtkohta, kuhu soovid navigeerida.

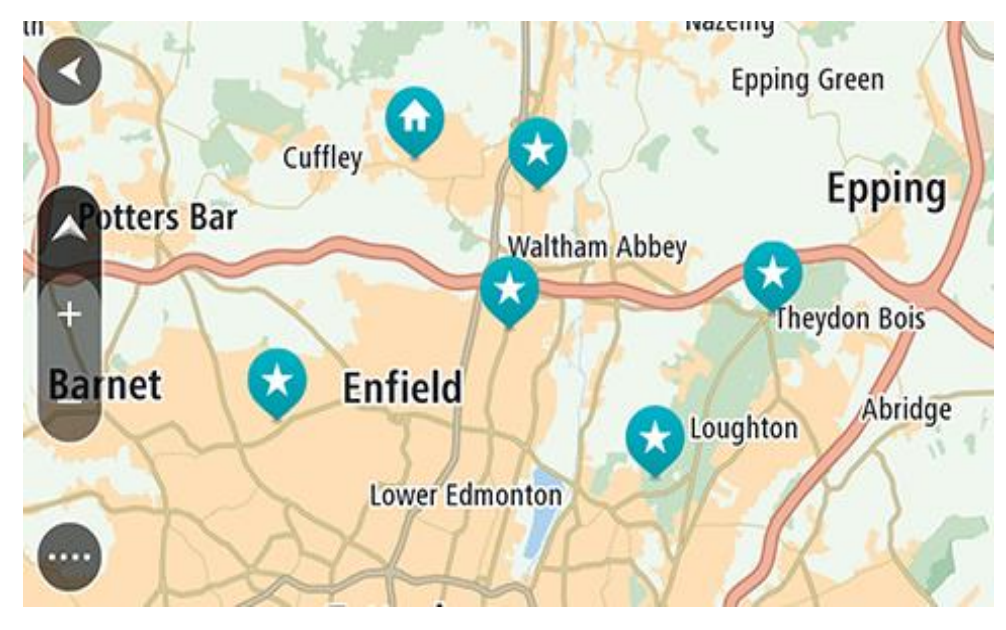

**Nõuanne**: võid valida ka kaardi sümboli, et avada hüpikmenüü, ja vajutada siis **sõidunuppu**, et planeerida marsruut sellesse asukohta

2. Olles leidnud ekraanil oma sihtkoha, vajuta sihtkoha valimiseks ekraanile ja hoia sõrme ekraanil umbes 1 sekund.

Hüpikmenüü näitab lähimat aadressi.

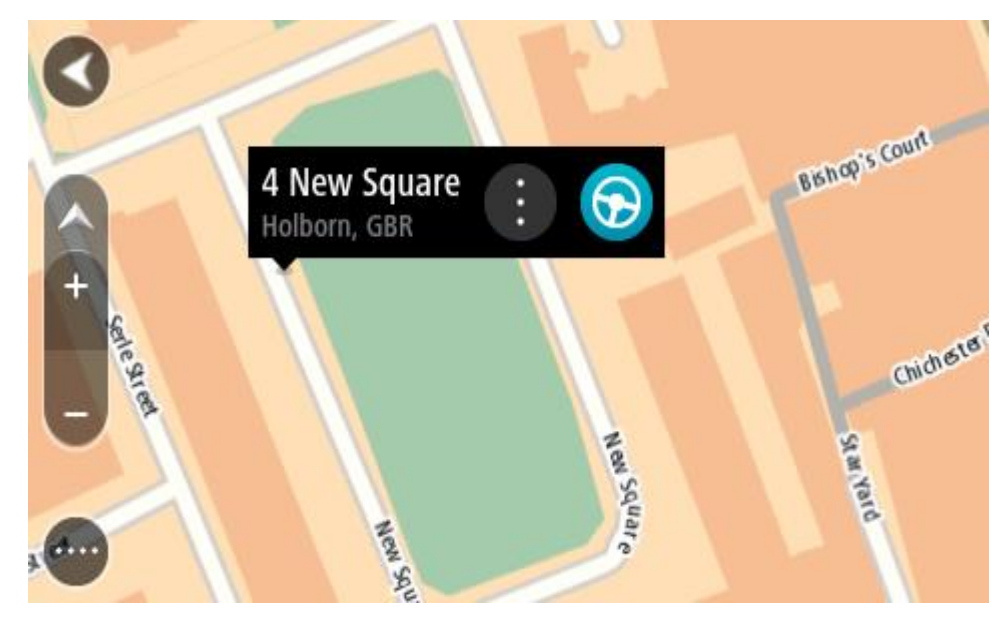

3. Et planeerida marsruuti sellesse sihtkohta, vali **Sõida**. Planeeritakse marsruut ning algab sinu juhendamine sihtkohta. Niipea kui sõitma hakkad, ilmub automaatselt juhtvaade.

Nõuanne: võid kasutada asukohta, mille valisid muul moel, nt lisades selle [Minu kohtadesse](#page-127-0) hüpikmenüü nuppu vajutades.

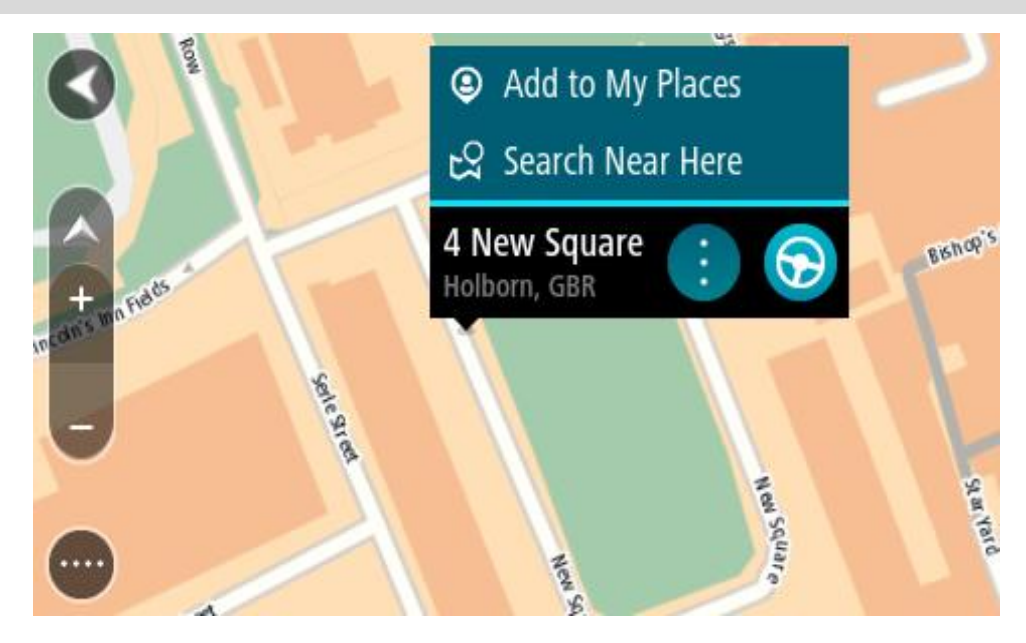

**Nõuanne**: kui sinu sihtkoht on teises ajavööndis, näed sa kas pluss- või miinusmärki ning ajavahet tundides ja pooltundides [saabumisinfo paneelil.](#page-34-0) Hinnanguline saabumisaeg on sihtkoha kohalikus ajas. **Nõuanne**: võid [lisada peatuse juba planeeritud marsruudile.](#page-111-0) **Nõuanne**: saad marsruudi salvestada [Minu marsruutide](#page-118-0) abil.

**Marsruudi planeerimine Minu kohtade abil**

Praegusest asukohast mõnda [Minu kohad](#page-127-0) asukohta navigeerimiseks toimi järgmiselt.

1. Vali põhimenüü nupuga põhimenüü.

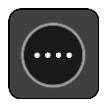

2. Vali **Minu kohad**.

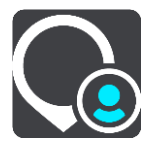

Avaneb kõigi Minu kohtade loend.

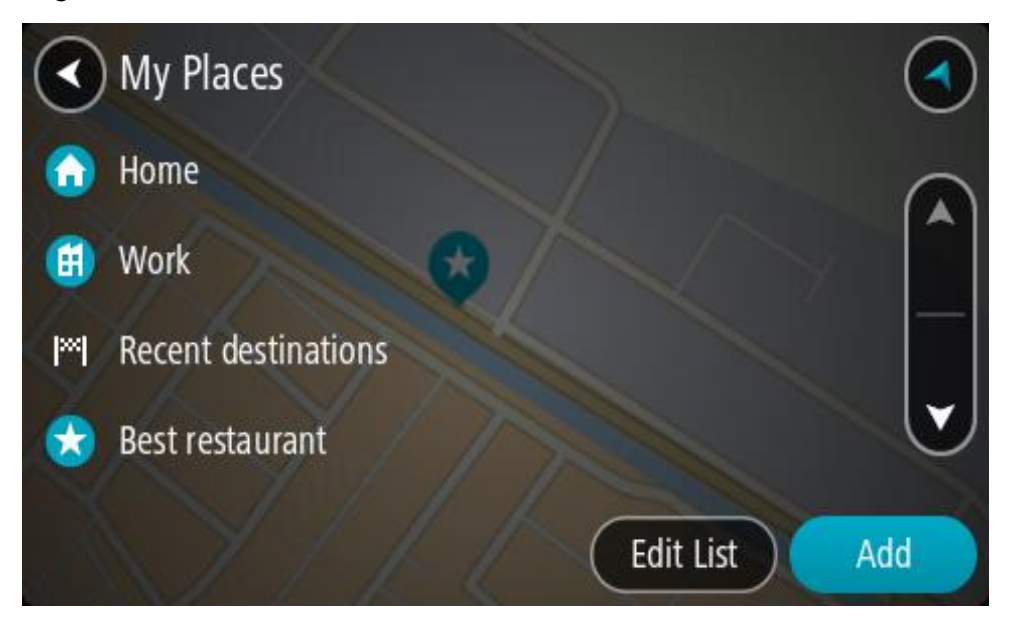

3. Vali koht, kuhu soovid navigeerida, näiteks Kodu. Sinu valitud kohta näidatakse kaardil koos hüpikmenüüga.

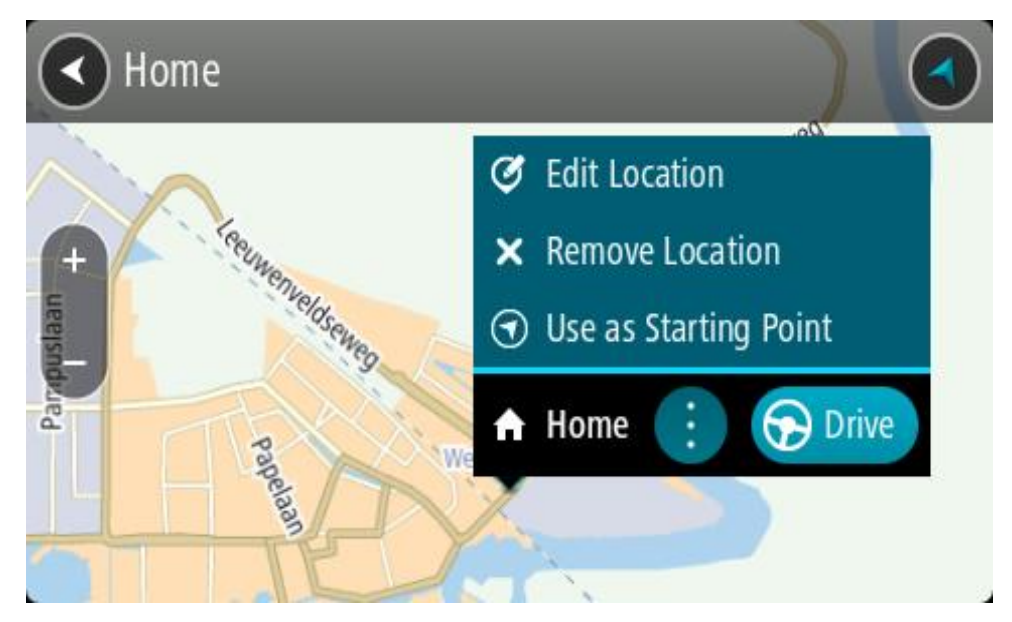

4. Et planeerida marsruuti sellesse sihtkohta, vali **Sõida**.

Planeeritakse marsruut ning algab sinu juhendamine sihtkohta. Niipea kui sõitma hakkad, ilmub automaatselt juhtvaade.

**Nõuanne**: kui sinu sihtkoht on teises ajavööndis, näed sa kas pluss- või miinusmärki ning ajavahet tundides ja pooltundides [saabumisinfo paneelil.](#page-34-0) Hinnanguline saabumisaeg on sihtkoha kohalikus ajas.

**Nõuanne**: võid [lisada peatuse juba planeeritud marsruudile.](#page-111-0) **Nõuanne**: saad marsruudi salvestada Minu [marsruutide](#page-118-0) abil.

# **Marsruudi planeerimine sammhaaval otsingu ja koordinaatide abil**

#### **OTSI AINULT SAMMHAAVAL**

**Oluline**: turvalisuse huvides ja sõidu ajal tähelepanu kõrvalejuhtimise vältimiseks peaksid planeerima marsruudi alati enne sõidu alustamist.

Marsruudi koordinaatide abil planeerimiseks toimi järgmiselt.

1. Vali põhimenüü nupuga põhimenüü.

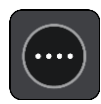

2. Vali **Sõida**.

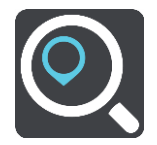

3. Vali **Laiuskraad Pikkuskraad**.

**Nõuanne**: ekraanil kuvatud näidiskoordinaadid on sinu praegune pikkus- ja laiuskraad.

- 4. Sisesta oma koordinaadid. Võid sisestada järgmisi koordinaaditüüpe:
	- Kümnendarvud, näiteks N 51.51000 W 0.13454

51.51000 -0.13454

**Nõuanne**: kümnendarvude kasutamisel ei ole vaja sisestada laiuskraadi ega pikkuskraadi tähistavat tähte. 0-meridiaanist lääne pool asuvate või ekvaatorist lõunas asuvate asukohtade koordinaatide ette tuleb lisada miinusmärk (-).

- Kraadid, minutid ja sekundid, näiteks: N 51°30′31″ W 0°08′34″
- GPS-i standardkoordinaadid, näiteks: N 51 30.525 W 0 08.569

**Märkus**: koordinaatide all asuv riba värvub punaseks, kui sisestatavad koordinaadid ei ole sinu Rider poolt tuvastatavad.

5. Kui koordinaate sisestad, näidatakse soovitusi vastavalt sisestatule. Võid jätkata tähtede sisestamist või valida soovitatud variandi.

**Nõuanne**: rohkemate tulemuste nägemiseks peida klaviatuur või keri tulemuste loendis allapoole.

**Nõuanne**: tulemuste kaardil kuvamise või loendina vaatamise valimiseks vali loendi/kaardi nupp:

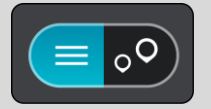

6. Vali oma sihtkoha soovitus.

Asukoht kuvatakse kaardil.

7. Et planeerida marsruuti sellesse sihtkohta, vali **Sõida**.

Planeeritakse marsruut ning algab sinu juhendamine sihtkohta. Niipea kui sõitma hakkad, kuvatakse automaatselt [juhtvaadet.](#page-36-0)

**Nõuanne**: kui sinu sihtkoht on teises ajavööndis, näed sa kas pluss- või miinusmärki ning ajavahet tundides ja pooltundides [saabumisinfo paneelil.](#page-34-0) Hinnanguline saabumisaeg on sihtkoha kohalikus ajas.

**Nõuanne**: võid [lisada peatuse juba planeeritud marsruudile.](#page-111-0)

**Nõuanne**: saad marsruudi salvestada [Minu marsruutide](#page-118-0) abil.

# **Marsruudi eelnev planeerimine**

Marsruuti saab planeerida enne sõitma hakkamist. Marsruudi saab salvestada osana [Minu mars](#page-118-0)[ruutide](#page-118-0) loendist.

Marsruudi ette planeerimiseks järgi alltoodud juhiseid:

- 1. Otsi asukohta, mida soovid kasutada alguspunktina.
- 2. Vali **Näita kaardil**.
- 3. Vali hüpikmenüü nupp.

Hüpikmenüü kuvab valikute loendit.

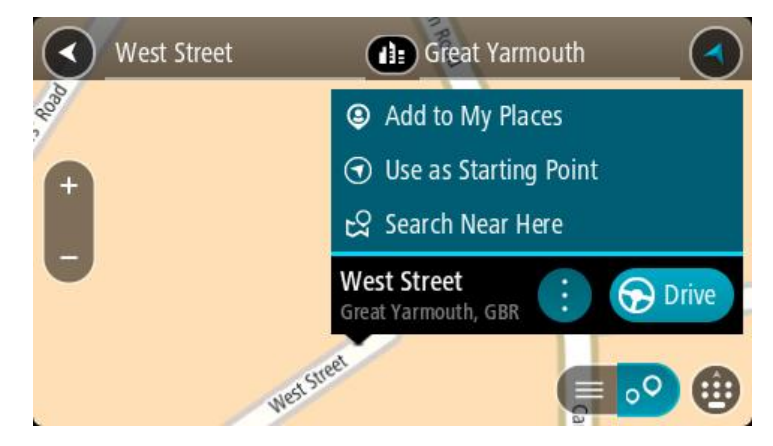

- 4. Vali **Kasuta alguspunktina**.
- 5. Otsi asukohta, mida soovid kasutada sihtpunktina.
- 6. Vali **Näita kaardil**.
- 7. Vali hüpikmenüüst **Sõida**.

Sinu marsruut on planeeritud, kasutades sinu valitud lähtepunkti ja sihtkohta. Hinnanguline teekonna kestus on näidatud marsruudiriba kohal.

**Nõuanne**: peatused, HP-d ja kohad on võimalik valida lähtepunktidena, kasutades nende hüpikmenüüsid.

**Nõuanne**: saad marsruudi [Minu marsruutidesse salvestada.](#page-119-0)

8. Alguspunkti sõitmiseks vali ekraani ülaosast **Sõida**.

Marsruudi alguspunkt teisendatakse sinu esimeseks peatuseks ning planeeritakse marsruut. Sinu juhendamine sihtkohta algab sinu praegusest asukohast. Niipea kui sõitma hakkad, ilmub automaatselt juhtvaade.

#### **Kuidas valida lähtepunktiks oma praegune asukoht?**

- 1. Vali kaardivaates marsruudi alguspunkt.
- 2. Vali hüpikmenüü nupp.

Hüpikmenüü kuvab võimaluste loendit.

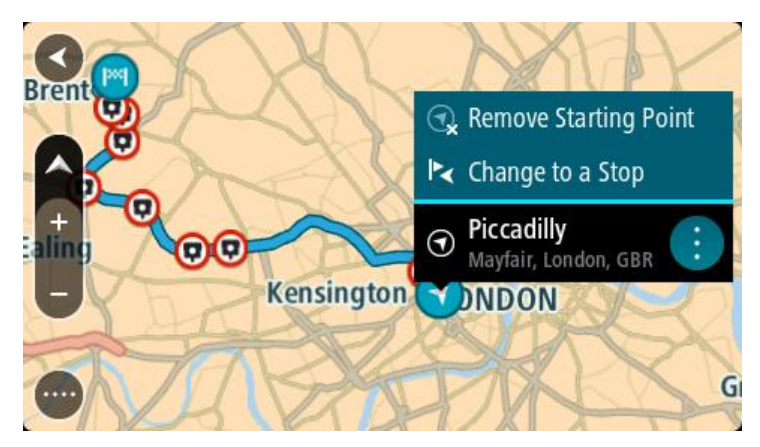

# 3. Vali **Eemalda alguspunkt**.

Sinu marsruut planeeritakse ümber, kasutades sinu praegust asukohta lähtepunktina. Algne alguspunkt eemaldatakse marsruudilt.

#### **Lähtepunkti muutmine peatuseks**

- 1. Vali kaardivaates marsruudi alguspunkt.
- 2. Vali hüpikmenüü nupp. Hüpikmenüü kuvab valikute loendit.

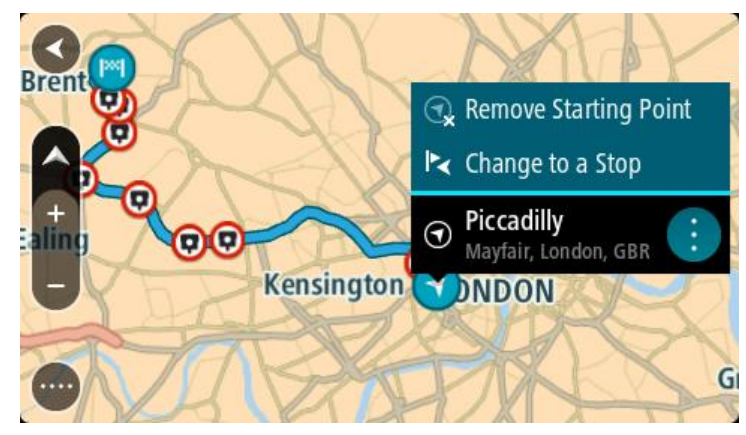

#### 3. Vali **Muuda peatuseks**.

Sinu marsruut planeeritakse ümber, muuteks lähtepunkti peatuseks.

# **Parkla leidmine**

**Oluline**: turvalisuse huvides ja sõidu ajal tähelepanu kõrvalejuhtimise vältimiseks peaksid planeerima marsruudi alati enne sõidu alustamist.

Parkla leidmiseks toimi järgmiselt.

1. Vali põhimenüü nupuga põhimenüü.

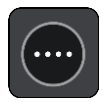

# 2. Vali **Parkimine**.

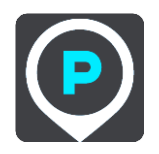

Avaneb kaart, kus on näidatud parklate asukohad.

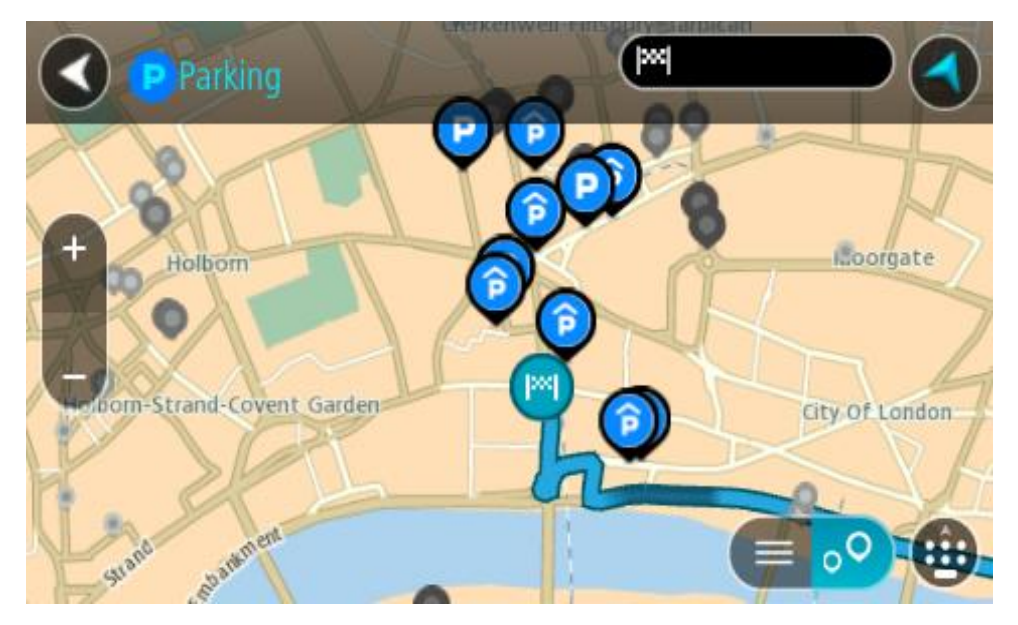

Kui marsruut on planeeritud, näitab kaart sinu sihtkoha läheduses olevaid parklaid. Kui marsruut ei ole planeeritud, näitab kaart sinu praeguse asukoha läheduses olevaid parklaid.

Sa saad kuva muuta nii, et see näitab parklate loendit, kui vajutad seda nuppu:

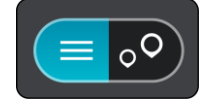

Sa saad valida loendist parkla ja kuvada selle kaardil.

**Nõuanne**: võid tulemuste loendis allapoole kerida, kasutades kuva parempoolses servas olevat kerimisriba.

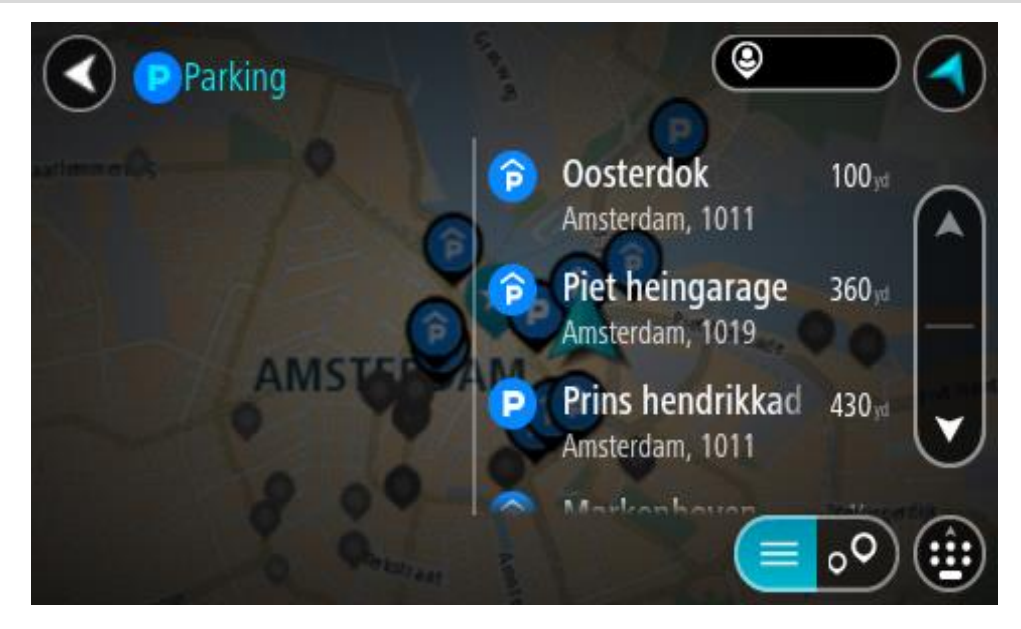

Kui soovid otsingusätteid muuta, vali otsingukastist paremal olev nupp. Siis saab muuta, kust otsitakse – näiteks enda lähedalt või kogu kaardilt.

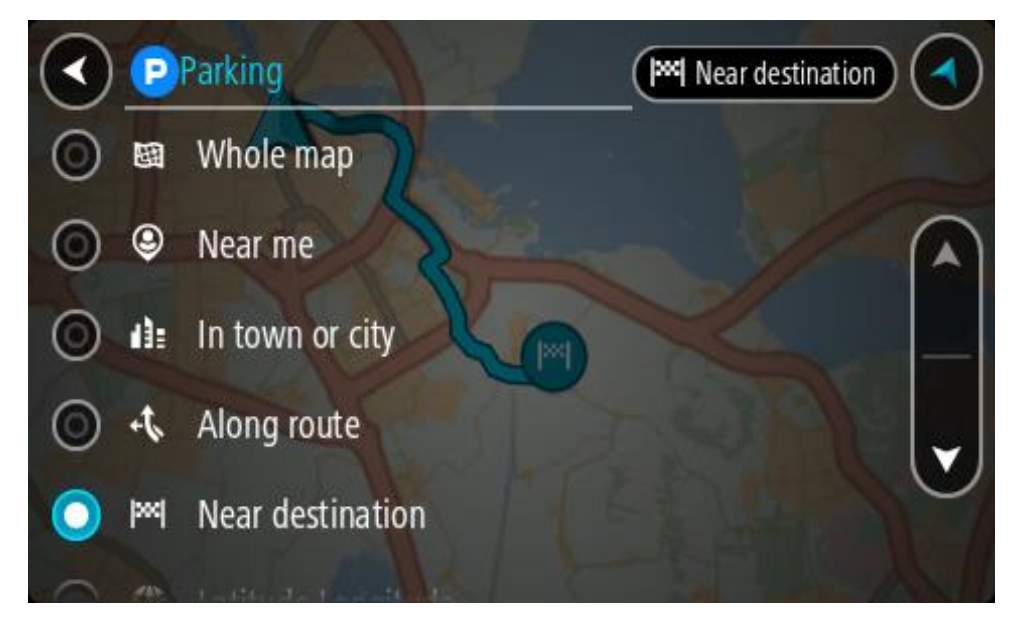

3. Vali parkla kaardilt või loendist. Kaardil avaneb hüpikmenüü parkla nimega.

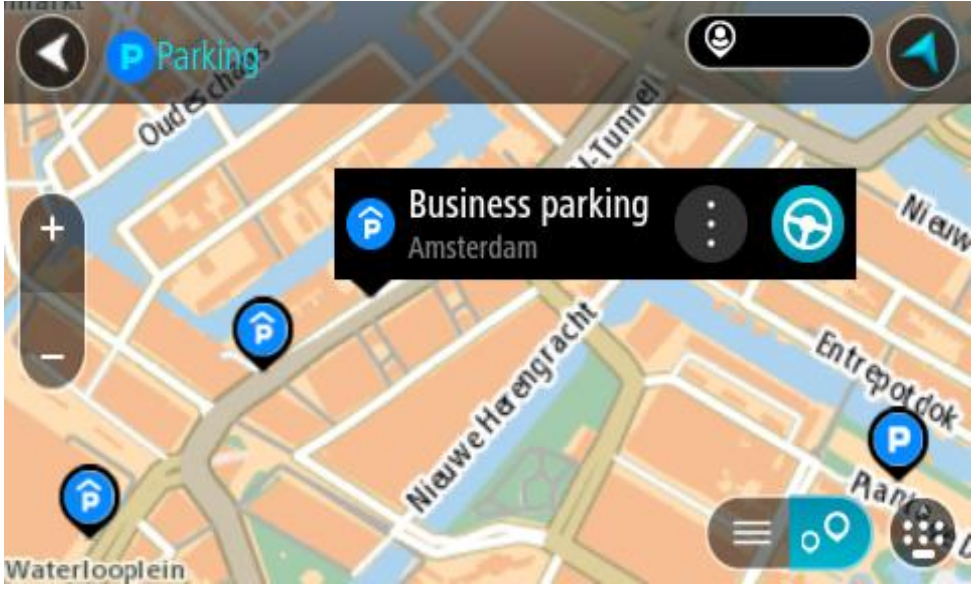

4. Vali **Sõida**.

Planeeritakse marsruut ning algab sinu juhendamine sihtkohta. Niipea kui sõitma hakkad, ilmub automaatselt juhtvaade.

**Nõuanne**: võid parkla hüpikmenüü abil marsruudile peatuseks lisada.

# **Bensiinijaama leidmine**

**Oluline**: turvalisuse huvides ja sõidu ajal tähelepanu kõrvalejuhtimise vältimiseks peaksid planeerima marsruudi alati enne sõidu alustamist.

Bensiinijaama leidmiseks toimi järgmiselt.
1. Vali põhimenüü nupuga põhimenüü.

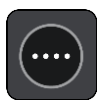

2. Vali **bensiinijaam**.

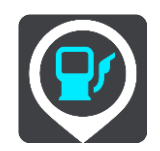

Avaneb kaart, kus on näidatud bensiinijaamade asukohad.

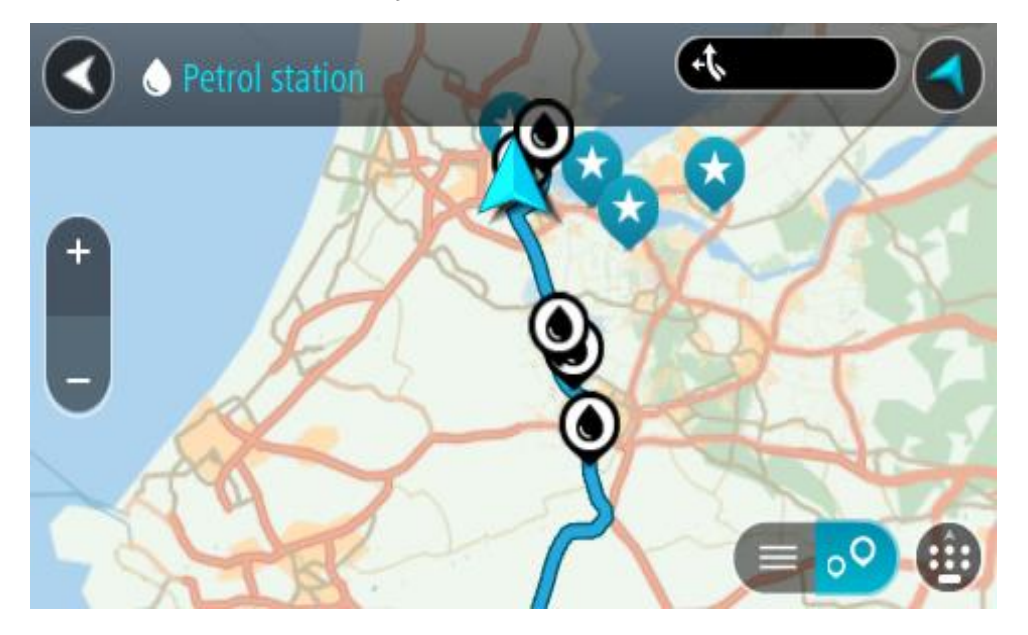

Kui marsruut on planeeritud, näitab kaart sinu sihtkoha läheduses olevaid bensiinijaamu. Kui marsruut ei ole planeeritud, näitab kaart sinu praeguse asukoha läheduses olevaid bensiinijaamu.

Sa saad kuva muuta nii, et see näitab bensiinijaamade loendit, kui vajutad seda nuppu:

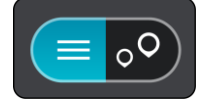

Sa saad bensiinijaama valida loendist ning kuvada kaardil.

**Nõuanne**: võid tulemuste loendis allapoole kerida, kasutades kuva parempoolses servas olevat kerimisriba.

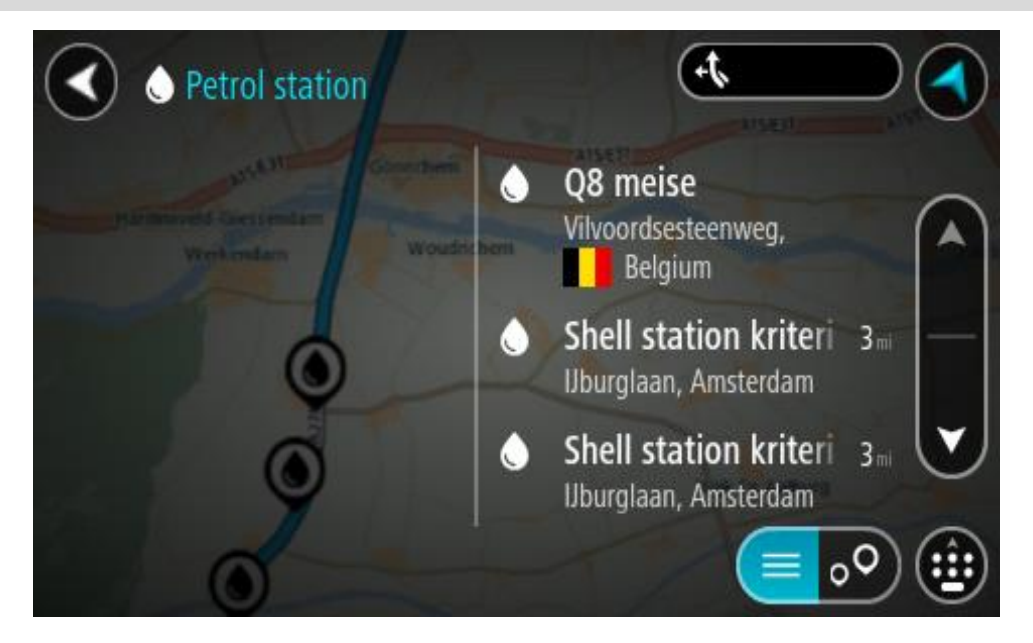

Kui soovid [otsingusätteid](#page-55-0) muuta, vali otsingukastist paremal olev nupp. Siis saab muuta, kust otsitakse – näiteks enda lähedalt või kogu kaardilt.

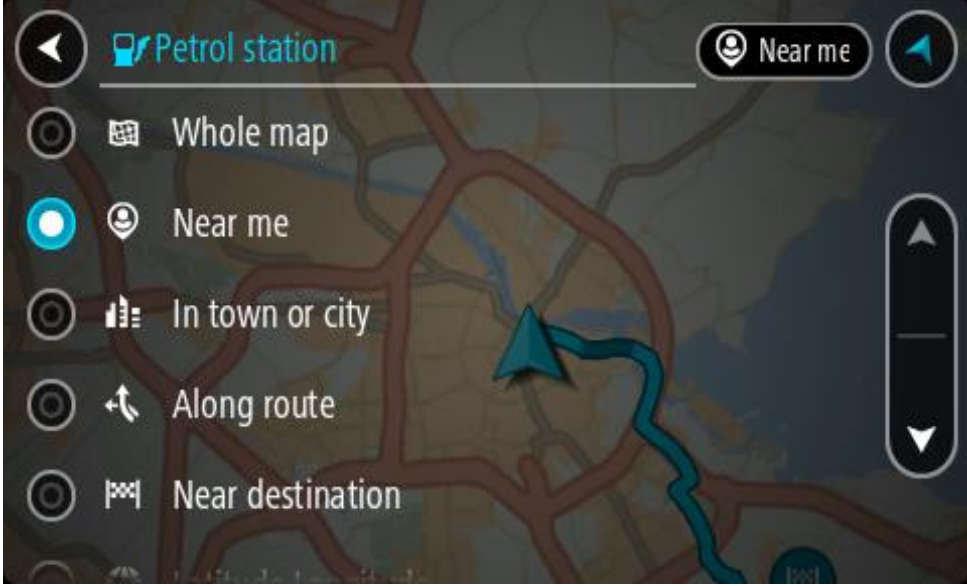

3. Vali bensiinijaam kaardilt või loendist.

Kaardil avaneb hüpikmenüü bensiinijaama nimega.

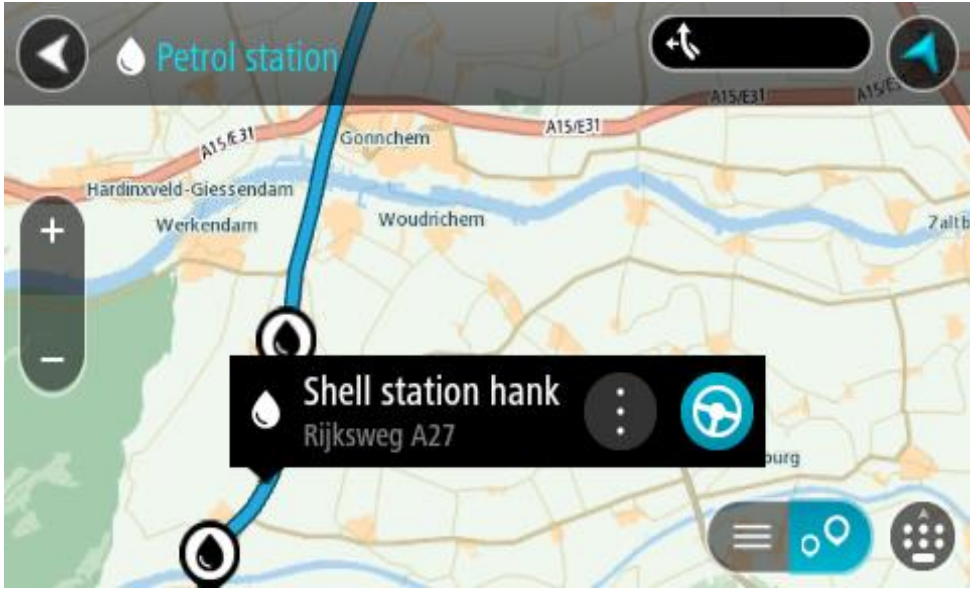

# 4. Vali **Sõida**.

Planeeritakse marsruut ning algab sinu juhendamine sihtkohta. Niipea kui sõitma hakkad, ilmub automaatselt juhtvaade.

**Nõuanne**: võid bensiinijaama hüpikmenüü abil marsruudile peatuseks lisada. Bensiinijaam, mis on sinu marsruudil peatus, on märgitud sinise ikooniga.

# <span id="page-111-0"></span>**Marsruudi muutmine**

# **Praeguse marsruudi menüü**

Kui oled planeerinud marsruudi või raja, vali põhimenüüs **praeguse marsruudi** või **praeguse raja** nupp ja ava praeguse marsruudi või praeguse raja menüü.

Menüüs on saadaval järgmised nupud:

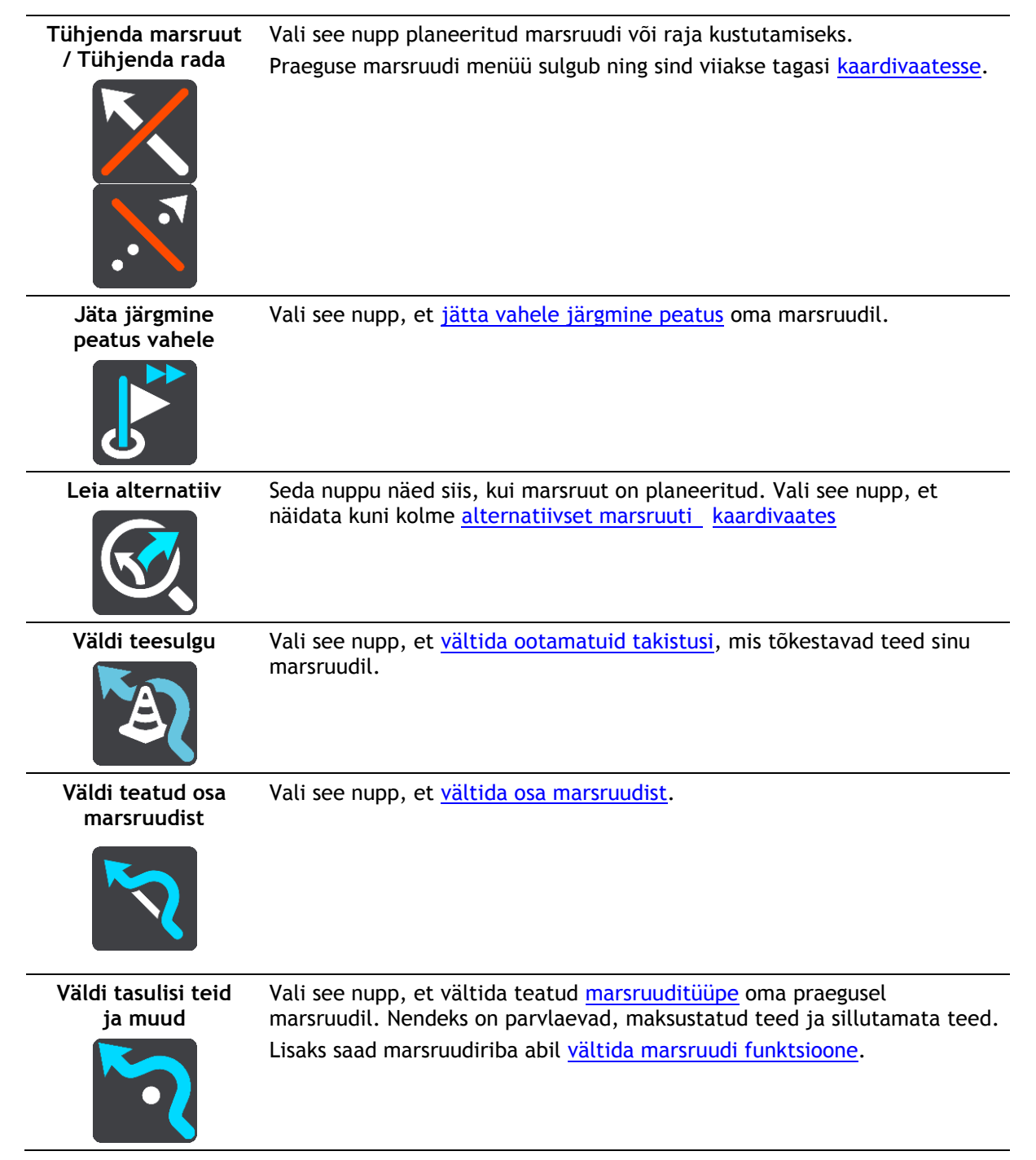

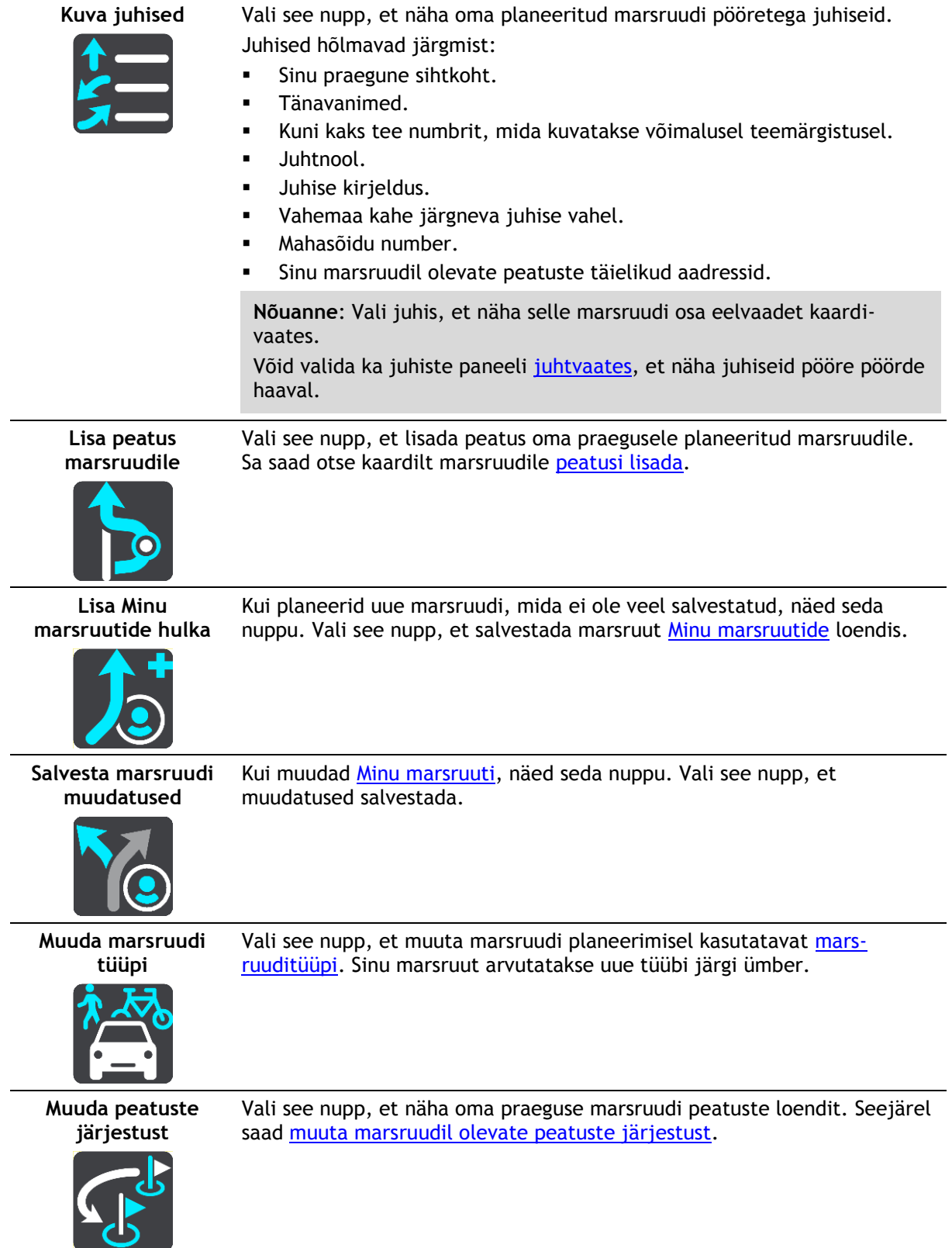

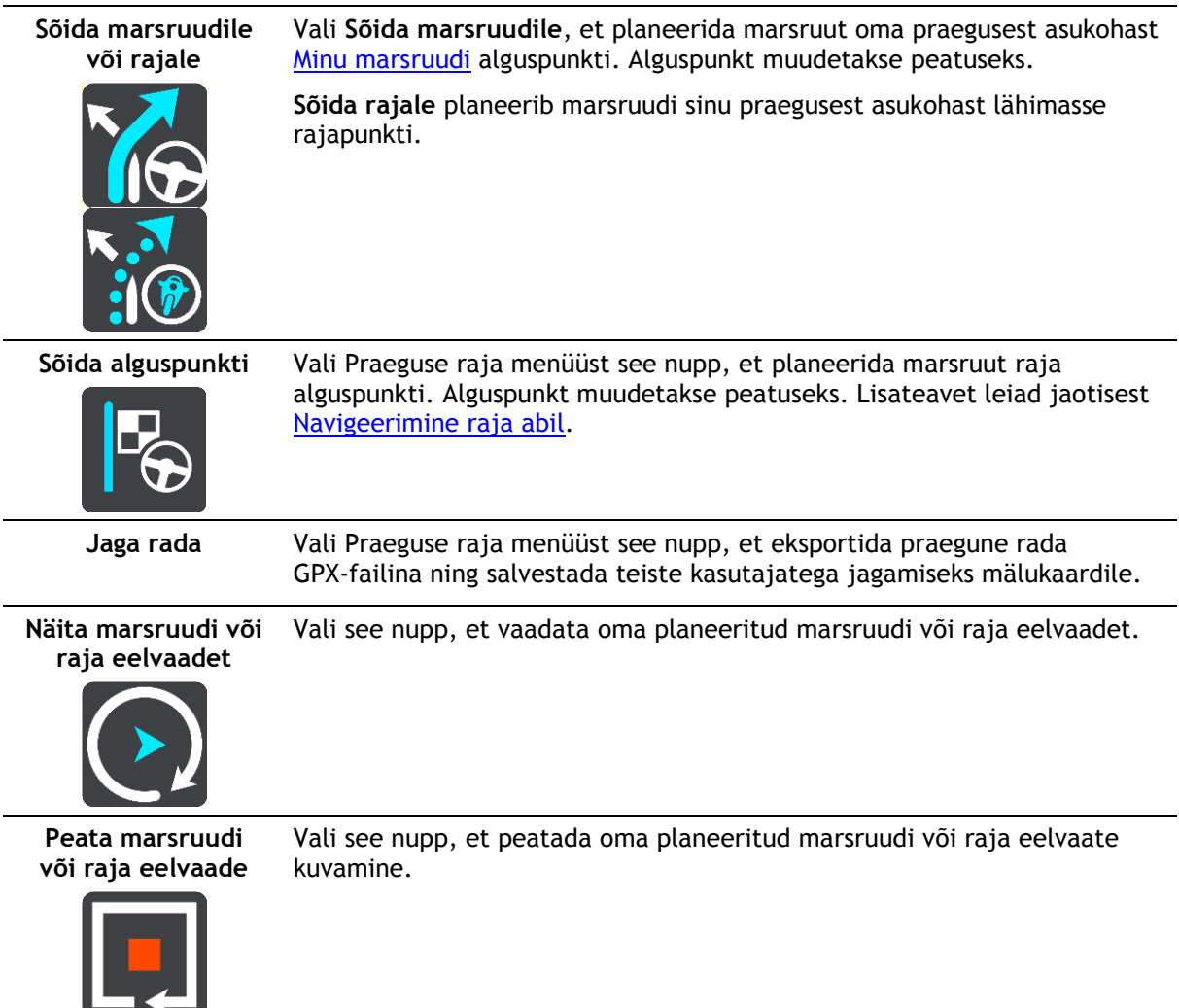

# <span id="page-113-0"></span>**Tõkestatud teede vältimine**

Kui marsruudil on tõkestatud tee, saad selle vältimiseks marsruuti muuta.

1. Vali [juhtvaates](#page-36-0) praeguse asukoha sümbol või kiiruse paneel.

**Nõuanne**: kiiruse paneeli kuvatakse vaid siis, kui oled alustanud sõitmist valitud marsruudil.

2. Vali **Väldi tõkestatud teed**.

Leitakse uus marsruut, mis väldib tõkestatud teed. Sulle võidakse kuvada kuni kaks alternatiivi sõltuvalt sinu ja sihtkoha vahelisest teedevõrgust.

Uus marsruut kuvatakse kaardivaates ning mulli sees näidatakse sõiduaja vahe.

**Märkus**: kui alternatiivset marsruuti tõkestatud tee vältimiseks ei ole olemas, siis ei pruugi seda ka leida.

3. Vali uus marsruut, valides ajamulli.

Jätkub sinu juhendamine sihtkohta, vältides tõkestatud teed. Niipea kui sõitma hakkad, ilmub automaatselt juhtvaade.

# <span id="page-113-1"></span>**Teatud marsruudiosa vältimine**

Kui osa teest on tõkestatud või kui sa soovid osa marsruudist vältida, saad vältimiseks valida kindla marsruudiosa.

1. Vali põhimenüü nupuga põhimenüü.

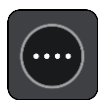

2. Vali **Praegune marsruut**.

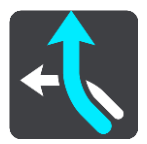

3. Vali **Väldi teatud osa marsruudist**.

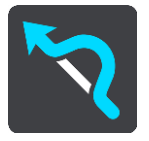

Ilmub ekraan, kus on praegust marsruuti moodustavate marsruudiosade loend.

4. Vali see osa marsruudist, mida soovid vältida.

Eelvaade näitab valitud osa kaardil.

5. Vali **Väldi**.

Leitakse uus marsruut, mis väldib valitud marsruudiosa. Uus marsruut kuvatakse kaardivaates.

**Märkus**: kui alternatiivset marsruuti valitud marsruudiosa vältimiseks ei ole olemas, siis ei pruugi seda ka leida.

Juhendamine sihtkohta jätkub, vältides valitud marsruudiosa. Niipea kui sõitma hakkad, ilmub automaatselt juhtvaade.

## **Alternatiivse marsruudi leidmine**

**Oluline**: turvalisuse huvides ja sõidu ajal tähelepanu kõrvalejuhtimise vältimiseks peaksid planeerima marsruudi alati enne sõidu alustamist.

Alternatiivse marsruudi leidmiseks toimi järgmiselt:

- 1. Planeeri marsruut tavapärasel viisil.
- 2. Vali [kaardivaates](#page-34-0) marsruut.
- 3. Vali menüü avamiseks hüpikmenüü nupp.
- 4. Vali **Alternatiivne marsruut** ja seejärel **Leia alternatiiv**.

Kaardivaates näidatakse kuni kolme alternatiivset marsruuti. Iga alternatiivne marsruut näitab jutumullis reisiks kuluva aja erinevust. Saad valida ka **km/mi** nupu, et näidata erinevust vahemaana.

**Nõuanne**: alternatiivsete marsruutide arvutamisel kasutatakse TomTom [Trafficu](#page-42-0) andmeid. Ei näidata ühtki marsruuti, mis on ajaliselt 50% pikem kui algne marsruut.

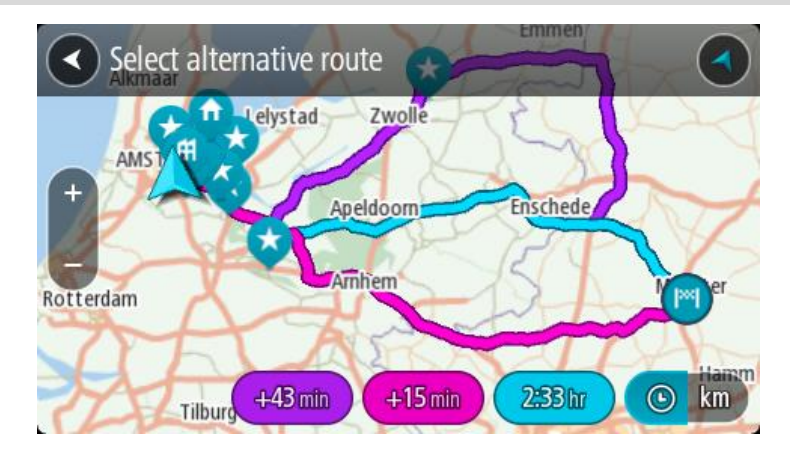

5. Vali marsruut, puudutades ajamulli.

Algab sinu juhendamine sihtkohta. Niipea kui sõitma hakkad, kuvatakse automaatselt [juhtvaa](#page-36-0)[det.](#page-36-0)

**Märkus**: Alternatiivsete marsruutide leidmiseks on kaks teist viisi:

- 1. Vali põhimenüüst **Praegune marsruut** ning seejärel **Leia alternatiiv**.
- 2. Kui su seadmel on hääljuhtimine, siis ütle "Leia alternatiiv".

## <span id="page-115-1"></span>**Marsruuditüübid**

Vali **Muuda marsruuditüüpi**, et muuta oma praegusesse sihtkohta planeeritud marsruuditüüpi. Sinu marsruut arvutatakse uue marsruuditüübi järgi ümber.

Sa saad valida järgmisi marsruuditüüpe.

- **Kiireim marsruut** kiireim marsruut sihtkohta. Marsruuti kontrollitakse pidevalt, arvestades liiklustingimusi.
- **Lühim marsruut** lühim marsruut sihtkohta. See võib võtta kauem kui kiireim marsruut.
- **Ökomarsruut** kõige kütusesäästlikum marsruut.
- **Väldi kiirteid** sellised marsruuditüübid väldivad kõiki kiirteid.
- **Käänuline marsruut** kõige enamate kurvidega marsruut.

**Märkus**: Käänulised marsruudid on saadaval üksnes TomTom Rideri seadmetel.

Vaiketüübi saad määrata [sätete](#page-26-0) menüüs.

#### <span id="page-115-0"></span>**Teatud marsruudiosade vältimine**

Sa võid vältida teatud omadusi oma praegu planeeritud marsruudil. Sa võid vältida järgmisi omadusi:

- **Tasulised teed**
- **Parvlaevad ja autoveorongid**
- **Auto ühiskasutusega sõidurajad**
- **Sillutamata teed**

**Märkus**: ühiskasutusega autode sõiduradu nimetatakse mõnikord ka suure täituvusega sõidukite radadeks (STS) ning neid kõigis riikides ei esine. Nendel ridadel liikumiseks peab sinu autos olema rohkem kui üks reisija, samuti võib kehtida keskkonnasõbraliku kütuse kasutamise nõue.

Kui soovid mõnd marsruuditüüpi vältida, planeeritakse uus marsruut.

Sätete menüü marsruudi planeerimise osas saab määrata, kuidas iga marsruuditüüpi marsruudi planeerimisel käsitletakse.

Teatud marsruudiosa vältimiseks toimi järgmiselt.

1. Vali põhimenüü nupuga põhimenüü.

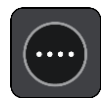

2. Vali **Praegune marsruut**.

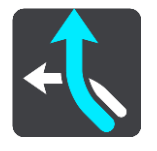

3. Vali **Väldi tasulisi teid ja muud**.

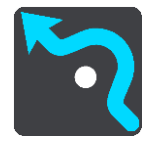

Avaneb kuva välditavate marsruudiosade loendiga. Sinu marsruudil olevad osad on esile tõstetud.

- 4. Vali marsruudiosa, mida soovid vältida.
- 5. Vali **OK**.

Leitakse uus marsruut, mis väldib valitud funktsiooni. Uus marsruut kuvatakse kaardivaates.

**Märkus**: kui alternatiivset marsruuti valitud marsruudiosa vältimiseks ei ole olemas, siis ei pruugi seda ka leida.

Jätkub sinu juhendamine sihtkohta. Niipea kui sõitma hakkad, ilmub automaatselt juhtvaade.

## <span id="page-116-0"></span>**Juhtumi või marsruudiosa vältimine marsruudiriba abil**

Sul on võimalik marsruudil olevat juhtumit või selle teatud osa vältida.

**Märkus**: kui alternatiivset marsruuti valitud juhtumi või marsruudiosa vältimiseks ei ole olemas, siis ei pruugi seda ka leida.

- 1. Vali marsruudiribal selle marsruudiosa sümbol, mida soovid vältida.
- 2. Marsruudiosa näidatakse kaardil koos hüpikmenüüga.
- 3. Vali hüpikmenüüst **Väldi**.

Leitakse uus marsruut, mis väldib valitud funktsiooni.

**Marsruudile peatuse lisamine praeguse marsruudi menüüst**

- 1. Vali põhimenüüs **Praegune marsruut**.
- 2. Vali **Lisa peatus marsruudile**. Kuvatakse kaardivaade.
- 3. Peatuse valimiseks toimi ühel järgmistest viisidest.
	- Suurenda kaarti, sihtkoha valimiseks vajuta ja hoia all. Vali hüpikmenüüst **Lisa**.

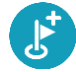

Vajuta **otsingunuppu** ja otsi asukohta. Kui oled asukoha leidnud, vali **Lisa**.

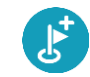

Sinu marsruut arvutatakse ümber, et kaasata valitud peatus.

**Peatuse lisamine marsruudile kaardi abil**

- 1. Kaardi vaatamiseks vajuta [vaate muutmise nuppu.](#page-34-0) Kaardil kuvatakse kogu sinu marsruut.
- 2. Suurenda kaarti, sihtkoha valimiseks vajuta ja hoia all.
- 3. Vali hüpikmenüü nupp.
- 4. Vali **Kasuta marsruudil**.
- 5. Vali **Lisa olemasolevale marsruudile**.

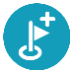

Sinu marsruut arvutatakse ümber, et kaasata valitud peatus.

**Peatuse kustutamine marsruudilt**

1. Vajuta [marsruudiribal](#page-37-0) peatust, mida soovid kustutada. Kaardil suurendatakse peatust ja näidatakse hüpikmenüüd.

**Nõuanne**: kui valid vale peatuse, vajuta kaardile naasmiseks tagasinoolt.

2. Vali **Kustuta see peatus**.

Peatus kustutatakse ja sinu marsruut arvutatakse ümber.

<span id="page-117-0"></span>**Marsruudil oleva järgmise peatuse vahelejätmine**

- 1. Vali põhimenüüs **Praegune marsruut**.
- 2. Vali **Jäta järgmine peatus vahele**. Kuvatakse kaardivaade. Marsruudi järgmine peatus kustutatakse ja sinu marsruut arvutatakse ümber.

## **Marsruudi peatuste ümberjärjestamine**

- 1. Vali põhimenüüs **Praegune marsruut**.
- 2. Vali **Muuda peatuste järjestust**. Näidatakse kaardivaadet tühjendatud marsruudiga. Näidatakse lähtepunkti, sihtkohta ja kõiki peatusi.
- 3. Vali ükshaaval peatused selles järjekorras, milles soovid neid läbida. Märgid muutuvad valimise peale lipuks. Viimane valitud peatus muutub sihtkohaks. Sinu marsruut arvutatakse ümber, kasutades peatusi muudetud järjekorras.

# <span id="page-118-0"></span>**Minu marsruudid**

# **Minu marsruutidest**

Minu Marsruudid pakub lihtsa viisi marsruutide ja radade salvestamiseks ja leidmiseks.

Minu marsruute võib kasutada järgmistes olukordades:

- **Töö ajal** kui sinu töö nõuab igapäevast sõitmist mööda erinevaid marsruute, tehes mitmeid peatusi. Sinu marsruudid võivad muutuda ning sa pead olema paindlik ja suutma muuta peatuste järjekorda või planeeritud marsruuti.
- **Puhkusel** sa lähed puhkusele ning tahad planeerida ja salvestada marsruuti. Sinu marsruut sisaldab kauni vaatega teid, peatub erinevates hotellides ning näiteks turismiatraktsioonide juures.
- **Ekskursioonil** sa tahad sõita mööda internetist alla laaditud ekskursioonimarsruuti või sõita mööda teise kasutaja poolt jagatud marsruuti.
- **Tööle sõites** sa soovid kodu ja töö vahele lisada ühe või kaks regulaarset peatust. Sinu õhtune kodutee on sinu hommikune teekond vastassuunas.

Marsruute saab luua ja salvestada nii sinu Rider seadmes kui ka [MyDrive'is.](#page-48-0) Saad kasutada ka sellist tööriista nagu [TyrePro,](#page-25-0) et marsruute ja radu luua ja redigeerida.

#### **Marsruutidest ja radadest**

Termin "marsruut" tähistab kaht tüüpi marsruute ühest kohast teise:

 **Marsruutidel** on algus- ja sihtpunkt ning võib-olla ka mõned peatused. Sinu seade arvutab soovitud marsruuditüübi nende punktide, näiteks kõige kiirema või kõige ökonoomsema vahel, ja kasutab [Trafficut.](#page-42-0) Saad marsruuti muuta näiteks peatusi lisades või lähtepunkti liigutades. Marsruute saab importida, aga seadmest välja neid eksportida ei saa.

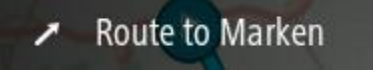

 Ka **radadel** on algus- ja sihtpunkt, aga peatusi ei ole. Sinu marsruut jälgib rada võimalikult täpselt, eirates sinu marsruudi tüübi eelistust ja liiklustingimusi, samuti igasugust marsruudil olevat liiklust. Radu saad sa muuta vaid [TyrePro](#page-25-0) abil. Radu saab seadmesse importida ja välja eksportida.

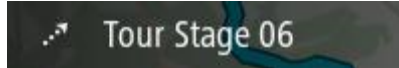

**Nõuanne**: rajad on märgitud punktiirnoolega!

**Oluline**: marsruute ja radasid ei saa salvestada kaartidega samale mälukaardile, kuna kasutatakse erinevaid mälukaardi vorminguid.

# **GPX- ja ITN-failid**

## **GPX-failid (GPS-i vahetusvorming)**

GPX-failid sisaldavad väga üksikasjalikku salvestust sellest, kus sa oled rajal olnud, kaasa arvatud mis tahes maanteevälised asupaigad. GPX-failid muutuvad importimisel radadeks.

## **GPX-failide kasutamine**

Saad GPX-failiga teha mitmeid asju.

- Kasuta [TyrePro](#page-25-0) tööriista oma rajafaili vaatamiseks.
- Ekspordi mälukaardile või otse arvutisse ja vaata siis arvutist faili, kasutades nt Google Earthi.

**Märkus:** salvestist vaadates võid märgata, et salvestatud GPS-asukohad ei vasta alati teedele. See võib juhtuda mitmel põhjusel. Esiteks, sinu seade püüab hoida faile väikestena ja see võib põhjustada teatavat kadu andmete täpsuses. Teiseks, seade salvestab tegelikke andmeid GPS kiibile, et tagada sinu poolt läbitud punktide täpsed koordinaadid, mis ei kattu alati ekraanil kuvatud marsruudiga. Kolmandaks on võimalik, et salvestatud andmete kuvamiseks kasutatav tarkvara ei ole kaarte nõuetekohaselt joondanud.

Jaga faili eksportimise teel sõpradega.

**Märkus**: radu saab [importida](#page-124-0) ja [eksportida.](#page-123-0)

## **ITN-failid (TomTomi oma teekonnafaili vorming)**

ITN-fail sisaldab vähem üksikasju kui GPX-fail. ITN-fail mahutab maksimaalselt 255 asukohta, kuid see on marsruudi täpseks taastamiseks piisav. ITN-failid muutuvad radadeks pärast importi.

## **ITN-failide kasutamine**

ITN-failiga saab teha mitmeid asju.

- ITN-faili võib importida TomTom Riderisse, et võiksid sama marsruudi uuesti läbida ja saada navigeerimisjuhiseid.
- Kasuta [TyrePro](#page-25-0) tööriista oma marsruudi vaatamiseks.

**Märkus**[: marsruute saab importida, aga mitte eksportida.](#page-124-0)

## **Marsruudi salvestamine**

1. Planeeri marsruut, kasutades samme, mida on kirjeldatud lõigus [Marsruudi planeerimine.](#page-64-0)

**Nõuanne**: kui sa ei näe oma planeeritud teekonda kaardivaatel, vali marsruudi vaatamiseks Tagasi-nupp.

- 2. Vali marsruut.
- 3. Vali menüü avamiseks hüpikmenüü nupp.

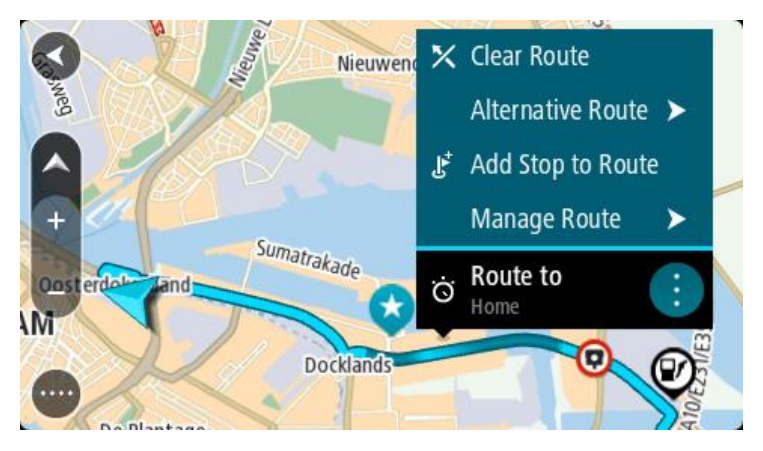

- 4. Vali **Halda marsruuti**, seejärel **Lisa minu marsruutidele**. Marsruudi nimetus ilmub redigeerimiskuvale.
- 5. Muuda marsruudi nime, et tunneksid selle hõlpsalt ära.

6. Salvesta oma marsruut oma marsruutide loendisse.

**Nõuanne**: saad marsruudi ka salvestada, kasutades nuppu **Lisa minu marsruutidesse** Praeguse marsruudi menüüs.

## **Navigeerimine salvestatud marsruudiga**

Varem salvestatud marsruudi abil navigeerimiseks toimi järgmiselt.

- 1. Vali põhimenüüs **Minu marsruudid**.
- 2. Vali loendist marsruut.

Marsruut kuvatakse kaardivaates.

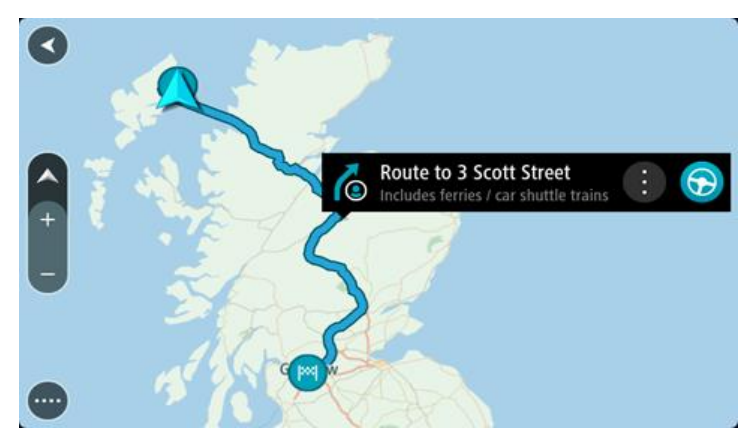

3. Salvestatud marsruudi algusesse navigeerimiseks vali **sõidunupp**

Salvestatud marsruudi alguspunkt teisendatakse sinu esimeseks peatuseks ning planeeritakse marsruut. Sinu juhendamine sihtkohta algab sinu praegusest asukohast. Niipea kui sõitma hakkad, ilmub automaatselt juhtvaade.

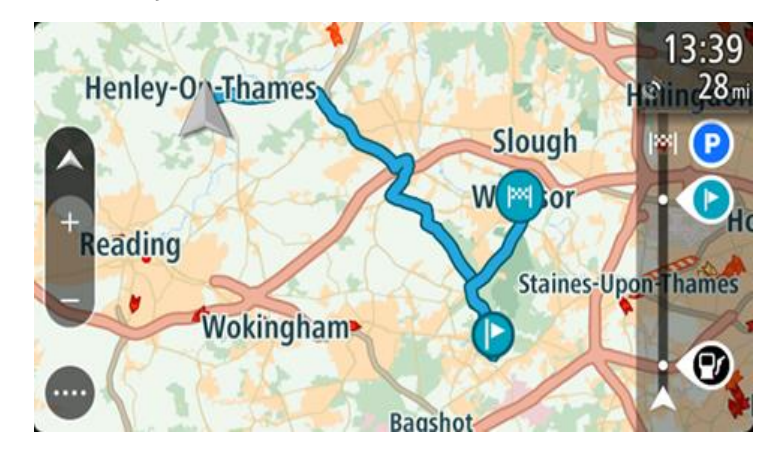

**Nõuanne**: salvestatud marsruudi abil navigeerimiseks on veel kaks viisi: vali marsruudi alguspunkt. Kui avaneb hüpikmenüü, vali **Muuda peatuseks**. Teine võimalus on valida Praeguse marsruudi menüüst Sõida marsruudile.

## **Salvestatud marsruudil peatusesse navigeerimine**

Sa saad oma pragusest asukohast navigeerida ka salvestatud marsruudil olevasse peatusesse, mitte üksnes salvestatud marsruudi algusesse. Peatus muutub marsruudi alguseks. Sinu uus alguspunkt võib olla sinu praegusele asukohale lähemal või siis soovid lihtsalt oma marsruuti lühemaks muuta.

**Märkus**: teekond algsest lähtepunktist kuni uue lähtepunktini eemaldatakse marsruudilt.

**Märkus**: algset marsruuti Minu marsruutide all ei muudeta. Kui sa tahad näha kogu marsruuti, siis vali marsruut uuesti Minu marsruutidest.

- 1. Vali põhimenüüs **Minu marsruudid**.
- 2. Vali loendist marsruut. Marsruut kuvatakse kaardivaates.
- 3. Vali peatus, mida tahad kasutada oma lähtepunktina, seejärel vali hüpikmenüü nupp ja ava menüü.
- 4. Vali **Alusta marsruuti siit**. Sinu marsruut arvutatakse uue lähtepunkti järgi.
- 5. Vali **Sõida**.

Salvestatud marsruudi alguspunkt teisendatakse sinu esimeseks peatuseks ning marsruut planeeritakse praegusest asukohast alates. Algab sinu juhendamine sihtkohta. Niipea kui sõitma hakkad, ilmub automaatselt juhtvaade.

**Nõuanne**: salvestatud marsruudi abil navigeerimiseks on veel kaks viisi: vali marsruudi alguspunkt. Kui avaneb hüpikmenüü, vali **Muuda peatuseks**. Teine võimalus on valida Praeguse marsruudi menüüst Sõida marsruudile.

# **Peatuse lisamine salvestatud marsruudile kaardi abil**

**Märkus**: võid vajutada ja all hoida ka mõnda asukohta kaardil ning valida hüpikmenüüs **Lisa praegusele marsruudile**.

- 1. Kaardi vaatamiseks vajuta [vaate muutmise nuppu.](#page-34-0) Kaardil kuvatakse kogu sinu marsruut.
- 2. Vali marsruut.
- 3. Vali menüü avamiseks hüpikmenüü nupp.

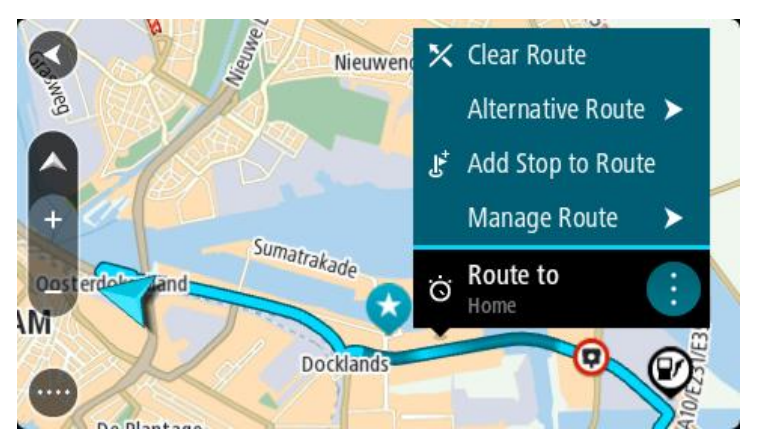

- 4. Vali **Halda peatusi**.
- 5. Vali **Lisa peatus marsruudile**.
- 6. Vali oma uus peatus kaardil.

**Nõuanne**: kui tead oma uue peatuse nimetust, võid kasutada peatuse leidmiseks kaardi asemel **Otsingut**.

7. Selle asukoha peatuseks lisamiseks vali nupp **Lisa peatus**. Sinu marsruut arvutatakse ümber, et kaasata valitud peatus.

**Nõuanne**: salvestatud marsruudi uuendamiseks Minu marsruutide loendis koos muudatustega vali marsruut kaardil ja seejärel vali hüpikmenüüst **Salvesta marsruudi muudatused**.

## **Raja salvestamine**

Saad sõites raja salvestada sõltumata sellest, kas marsruut oli planeeritud või mitte. Pärast salvestamist võid raja eksportida, et seda teistega jagada või [TyrePro's](#page-25-0) vaadata.

Raja salvestamiseks toimi järgmiselt.

- 1. Vali põhimenüüs **Alusta salvestamist**. Ekraani alumisse parempoolsesse nurka ilmub punane täpp, mis vilgub kõigepealt 3 korda, märkides salvestamise algust. Täpp jääb ekraanile kuni salvestamise lõpuni.
- 2. Salvestamise lõpetamiseks vali põhimenüüst **Lõpeta salvestamine**.
- 3. Sisesta rajale nimetus või säilita pakutud kuupäeva ja kellaaja kombinatsioon.
- 4. Vali **Lisa** või **Lõpetatud**, sõltuvalt sellest, mis seadet sa kasutad.
- 5. Rada on salvestatud Minu marsruutidesse.

**Märkus**: saad [radu eksportida](#page-123-0) GPX-failidena ning salvestada need teistega jagamiseks mälukaardile.

#### <span id="page-122-0"></span>**Navigeerimine raja abil**

Saad [importida radu](#page-52-0) oma Rider seadmesse [MyDrive'i](#page-48-0) abil. Imporditud raja abil navigeerimiseks toimi järgmiselt.

- 1. Vali põhimenüüst **Minu marsruudid**.
- 2. Vali loendist rada.

Raja marsruut kuvatakse kaardivaates.

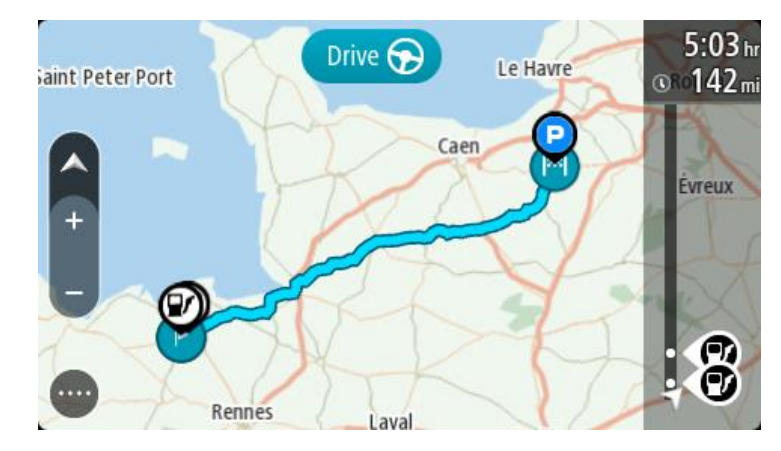

3. Vali rada, seejärel valik hüpikmenüü.

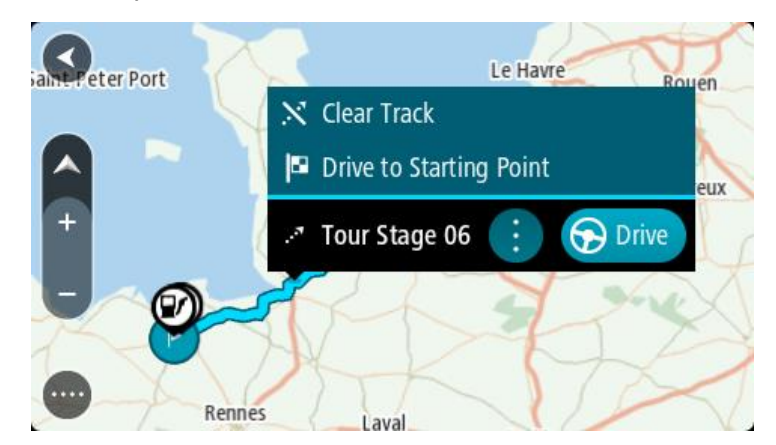

4. Vali **Sõida alguspunkti**.

Raja alguspunkt teisendatakse sinu esimeseks peatuseks ning planeeritakse marsruut. Sinu juhendamine sihtkohta algab sinu praegusest asukohast. Niipea kui sõitma hakkad, ilmub automaatselt juhtvaade.

**Märkus**: sa näed marsruuti ja rada kaardil kahes erinevas värvis. Ühe värviga on antud marsruut sinu praegusest asukohast alguspunkti ning teise värviga on antud rada.

**Nõuanne**: salvestatud marsruudi abil navigeerimiseks on veel kaks viisi:

vali marsruudi alguspunkt. Kui avaneb hüpikmenüü, vali **Sõida alguspunkti**.

Teine võimalus on valida **Praeguse raja** menüüst **Sõida alguspunkti**.

## **Marsruudi või raja kustutamine Minu Marsruutidest**

- 1. Vali põhimenüüst **Minu marsruudid**.
- 2. Vali **Redigeeri loendit**.
- 3. Vali marsruudid, mida soovid kustutada.
- 4. Vali **Kustuta**.

<span id="page-123-0"></span>**Radade eksportimine mälukaardile**

Radu saab eksportida GPX-failidena ning salvestada need teiste kasutajatega jagamiseks mälukaardile.

**Oluline**: marsruute ja radasid ei saa salvestada kaartidega samale mälukaardile, kuna kasutatakse erinevaid mälukaardi vorminguid.

**Märkus**: praegu on võimalik eksportida radu üksnes Riderist.

Ühe või mitme raja eksportimiseks toimi järgmiselt.

- 1. Vali põhimenüüs **Minu marsruudid**.
- 2. Vali **Jaga radu**.

**Nõuanne**: teine võimalus on valida kaardivaates rada ning seejärel hüpikmenüüst **Jaga rada**.

3. Vali oma loendist eksportimiseks üks või mitu rada.

**Nõuanne**: kõigi marsruutide eksportimise valimiseks või valiku tühistamiseks vali hüpikmenüü nupp.

4. Vali **Jaga** ja seejärel **Ekspordi mälukaardile**. Sa näed teadet **Salvestan**.

**Nõuanne**: kui mälukaardil pole piisavalt ruumi või kui kaart ei ole õigesti vormindatud, näed probleemi lahendamiseks ekraanil juhiseid.

5. Kui näed sõnumit, et rajad on edukalt eksporditud, eemalda mälukaart ning jaga radu teiste kasutajatega.

**Märkus**: iga eksporditud rada salvestatakse GPX-failina mälukaardi kausta **TomTomi marsruudid**.

## <span id="page-124-0"></span>**Marsruutide ja radade importimine mälukaardilt**

Saad mälukaardilt importida kaht tüüpi faile:

- GPX-failid need muutuvad pärast importi radadeks.
- ITN-failid need muutuvad pärast importi marsruutideks.

ITN-failid on TomTomi teekonnafailid. Teised kasutajad saavad teekonnafaile salvestada ning neid sinuga jagada, samuti saad sina alla laadida nii ITN- kui ka GPX-failide töövahendeid, nt [TyrePro.](#page-25-0)

Ühe või mitme marsruudi või raja importimiseks mälukaardilt toimi järgmiselt.

- 1. Sisesta mälukaart oma TomTom Rideri kaardipessa. Kui mälukaardil on marsruute, kinnitatakse seda sõnumiga.
- 2. Vali **Impordi marsruudid**.
- 3. Vali mälukaardi loendist importimiseks üks või mitu marsruuti.
- 4. Vali **Impordi**.

Näed sõnumit **Impordin radu**. Sinu marsruudid imporditakse sinu seadmesse.

- 5. Kui näed sõnumit, et marsruudid on edukalt imporditud, eemalda mälukaart.
- 6. Imporditud marsruutide ja radade vaatamiseks vali põhimenüüst **Minu marsruudid**.

## **Radade eksportimine Bluetoothiga.**

Saad rajad eksportida GPX-failidena Bluetoothi võimekusega seadmesse, et neid teiste kasutajatega jagada.

Ühe või mitme raja eksportimiseks toimi järgmiselt.

- 1. Luba Bluetoothi kasutamine seadmel, kuhu soovid rajad eksportida. Veendu, et seade on leitav.
- 2. Vali põhimenüüst **Minu marsruudid**. Sinu Rider seadmes on Bluetooth sisse lülitatud.
- 3. Vali hüpikmenüü nupp ning seejärel **Jaga radu**.

**Nõuanne**: teine võimalus on valida rada kuvavast kaardivaatest rada ning seejärel hüpikmenüüst **Jaga rada**.

4. Vali oma loendist eksportimiseks üks või mitu rada.

**Märkus**: praegu on võimalik eksportida radu üksnes Riderist. **Nõuanne**: kõigi marsruutide eksportimise valimiseks või valiku tühistamiseks vali hüpikmenüü nupp.

- 5. Vali **Jaga** ja siis **Saada Bluetoothi teel**.
- 6. Vali seadmete loendist seade, kuhu soovid radu eksportida.
- 7. Vali **Saada**.
- 8. Vali vastuvõtval seadmel **Nõustu**.

Radade eksportimise ajal näed sõnumit **Saadan radu**.

**Nõuanne**: kui vastuvõtval seadmel pole piisavalt ruumi, saad ekraanil juhiseid probleemi kõrvaldamiseks.

9. Kui näed teadet, et sinu marsruudid on edukalt eksporditud, saad vastuvõtvas seadmes olevaid radu jagada teiste ratturitega.

**Märkus**: iga eksporditud marsruut salvestatakse GPX-failina vastuvõtva seadme Bluetoothi kausta.

# **Marsruutide ja radade importimine Bluetoothiga**

Sa saad importida kaht tüüpi faile Bluetoothi-võimekusega seadmest oma TomTom Rider seadmesse:

- GPX-failid need muutuvad pärast importi radadeks.
- ITN-failid need muutuvad pärast importi marsruutideks.

**Nõuanne**: ITN-failid on TomTomi teekonnafailid. Sõbrad võivad sinuga teekonnafaile jagada, samuti saad nii ITN- kui ka GPX-faile [TyrePro's](#page-25-0)t alla laadida.

Ühe või mitme marsruudi või raja importimiseks toimi järgmiselt.

- 1. Vali põhimenüüst **Minu marsruudid**.
	- Sinu Rider seadmes on Bluetooth sisse lülitatud.
- 2. Luba Bluetoothi kasutamine seadmel, kust soovid radu importida.
- 3. Kasuta seadmel failihaldusrakendust, et leida raja- või marsruudifailid.
- 4. Vali fail või failid, mida soovid saata, seejärel jaga faile Bluetoothiga.

**Märkus**: failide jagamise protseduur võib igal seadmel erinev olla. **Märkus**: mõned Androidi seadmed ei toeta GPX- või ITN-failide jagamist Bluetoothi teel ilma Bluetoothi failijagamisrakenduseta. Need rakendused on saadaval Google Play poes.

- 5. Vali saadaolevate seadmete loendist oma TomTom Rider.
- 6. Vali oma Rider seadmel **Nõustu**, et rajad Bluetoothi vahendusel vastu võtta. Rajad võetakse vastu ja imporditakse.
- 7. Vali **OK**.

Sinu imporditud marsruudid ja rajad kuvatakse **Minu marsruutide** jaotises.

## **Radade importimine arvutist USB abil**

Sa saad oma Rider sisse arvutist USB abil importida kaht tüüpi faile:

- GPX-failid need muutuvad pärast importi radadeks.
- ITN-failid need muutuvad pärast importi marsruutideks.

**Nõuanne**: ITN-failid on TomTomi teekonnafailid. Sõbrad võivad sinuga teekonnafaile jagada, samuti saad nii ITN- kui ka GPX-faile [TyrePro's](#page-25-0)t alla laadida.

Et importida marsruute USB abil, toimi järgmiselt:

1. Ühenda oma Rider arvutiga, kasutades kaasasolevat USB kaablit; seejärel lülita Rider sisse. Ilmub kuva **Ühendatud arvutiga**.

**Märkus**: kasuta AINULT Rider-a kaasasolevat USB-kaablit. Teised USB-kaablid ei pruugi töötada. **Märkus**: pead USB-kaabli ühendama otse arvuti USB-porti, mitte klaviatuuri ega monitori USB-jaoturisse ega klaviatuuri või monitori USB-porti.

**Nõuanne**: kui väljud kuvalt **Ühendatud arvutiga**, kuid tahad ikka marsruute importida, ühenda USB kaabel arvuti küljest lahti ja ühenda kaabel uuesti.

- 2. Vali seadmes Rider **Impordi marsruudid**.
- 3. Ava arvutis failibrauser.

**Nõuanne**: sinu Rider kuvatakse arvuti kettana.

4. Kopeeri failisirvijas marsruut või marsruudid, mida soovid importida, seejärel kleebi need seadmesse Rider.

**Nõuanne**: sa saad oma marsruudid kleepida juurkataloogi või sisemälu kausta. Kui su seadmel Rider on mälukaart, võid kopeerida ka oma marsruudid SD-kaardi kausta.

- 5. Vali seadmes Rider **Valmis**. Sinu Rider näitab kopeeritud marsruute.
- 6. Vali importimiseks üks või mitu marsruuti, seejärel vali **Impordi**. Näed sõnumit **Impordin marsruute**.
- 7. Kui näed sõnumit **Import lõpetatud**, vali **OK** ja seejärel ühenda Rider lahti.
- 8. Imporditud marsruutide ja radade vaatamiseks vali põhimenüüst **Minu marsruudid**.

# **Minu kohad**

# **Minu kohtade teave**

Minu kohad on lihtne viis valida asukoht, ilma et peaksid seda iga kord otsima hakkama. Sa saad Minu kohtade abil luua terve kollektsiooni kasulikke või eelistatud aadresse.

Nõuanne: terminid "eelistused" ja "koht" tähendavad üht ja sama asja - eelistused on kohad, kus käid tihti.

Minu kohtades on alati olemas järgmised kohad.

- **Kodu** sinu kodu võib olla nii kodu kui ka koht, kus sa sageli käid. See on lihtne viis sinna sõita.
- **Töö** sinu töökoht võib olla nii töökoha aadress kui ka koht, kus sa sageli käid. See on lihtne viis sinna sõita.
- **Viimased sihtkohad** puuduta seda nuppu, kui soovid valida sihtkoha hiljuti kasutatud sihtkohtade loendist. Seal on kirjas ka peatused.
- **Märgitud asukohad** saad asukoha märkida ja selle ajutiselt Minu kohtadesse lisada.

Sa saad asukoha otse [Minu kohtade](#page-129-0)sse lisada Minu kohtade jaotises, [valides asukoha](#page-129-1) kaardilt, otsides [asukohta](#page-130-0) või [märkides asukoha ära.](#page-130-1)

Võid üles laadida kogukondlike HP-de loendi, kasutades [TomTom MyDrive'i](#page-48-0), ja valida, et HP asukohti näidataks kaardil.

Sinu kodu asukoht, töökoha asukoht, märgitud asukohad ja lisatud asukohad ilmuvad Minu kohtade loendisse ning näidatakse [kaardil](#page-34-0) tähistatult.

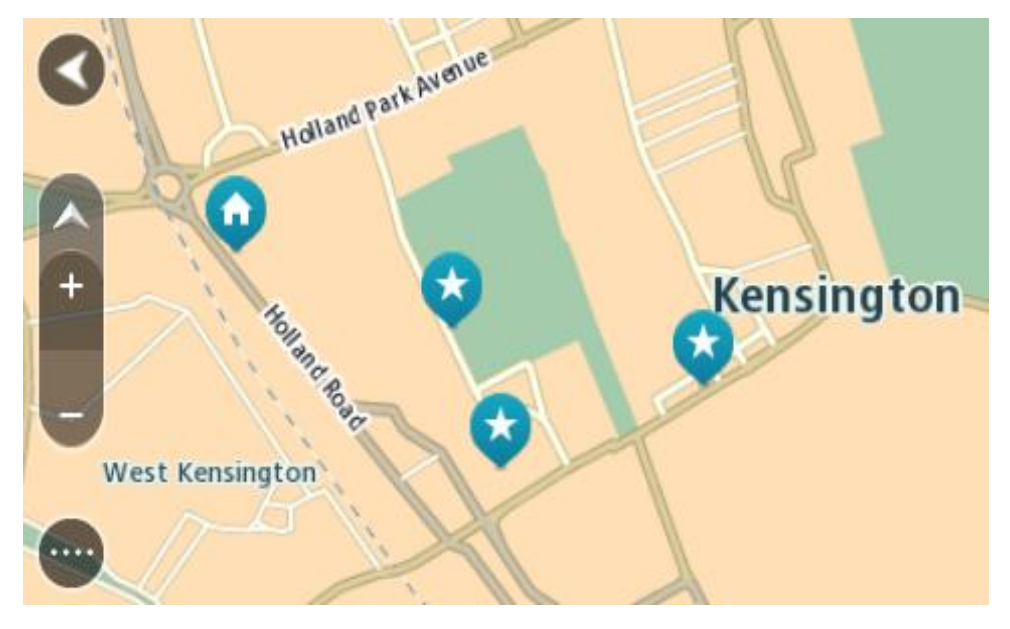

**Kodu või töökoha asukoha määramine** 

Kodu või töökoha asukoha saad määrata järgmistel viisidel:

## **Kodu või töökoha asukoha määramine Minu kohtade abil**

1. Vali põhimenüüs **Minu kohad**.

2. Vali **Lisa kodu** või **Lisa töökoht**.

**Nõuanne**: kodu asukoha määramiseks võid valida põhimenüüst ka **Lisa kodu**.

- 3. Kodu või töökoha asukoha valimiseks toimi ühel järgmistest viisidest.
	- Suurenda kaardil asukohta, mida soovid valida. Vajuta ja hoia all, et asukohta valida, seejärel vali **Vali**.
	- Vajuta otsingunuppu ja otsi asukohta. Vali asukoht, et määrata see kodu või töö asukohaks, seejärel vali **Vali**.

## **Kodu ja töökoha asukoha määramine kaardi abil**

- 1. Liiguta [kaardivaates](#page-34-0) kaarti ning suurenda, kuni näed oma kodu või töökoha asukohta.
- 2. Asukoha valimiseks vajuta ja hoia all. Hüpikmenüü näitab lähimat aadressi.
- 1. Ava hüpikmenüü ja vali **Lisa Minu kohtadesse**.
- 2. Sisesta nimeribale nimi "Kodu" või "Töö".

Märkus: "Kodu" peab algama suure K-ga ning "Töö" suure T-ga.

3. Salvesta asukoht. Sinu kodu või töökoha asukoht kuvatakse kaardil.

# **Kodu asukoha muutmine**

Kodu asukohta saad muuta järgmistel viisidel:

## **Kodu asukoha muutmine Minu kohtade abil**

- 1. Vali põhimenüüs **Minu kohad**.
- 2. Vali **Kodu**.

Sinu kodu asukohta näidatakse kaardil koos hüpikmenüüga.

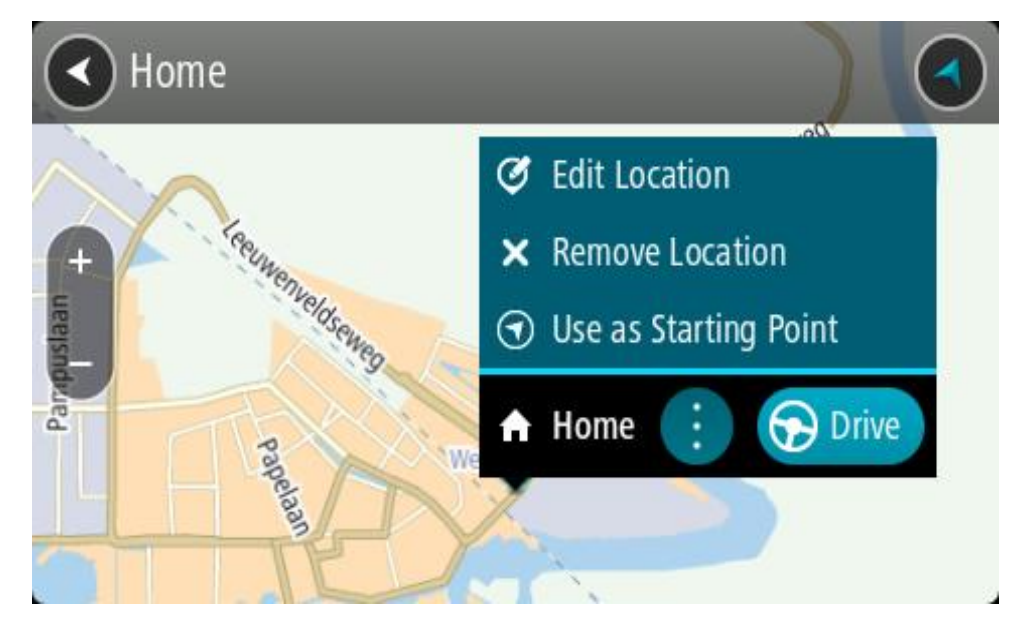

## 3. Vali **Muuda asukohta**.

- 4. Kodu uue asukoha valimiseks toimi ühel järgmistest viisidest.
	- Suurenda kaardil asukohta, mida soovid valida. Asukoha valimiseks vajuta ja hoia all, seejärel vali kodu ikoon.
	- Vajuta **otsingunuppu** ja otsi asukohta. Vali koduks määratav asukoht. Vali **Määra kodu asukoht**.

## **Kodu asukoha muutmine kaardi abil**

- 1. Liiguta [kaardivaates](#page-34-0) kaarti ning suurenda, kuni näed oma uut kodu asukohta.
- 2. Vali asukoht, vajutades ja hoides ekraani umbes ühe sekundi all. Hüpikmenüü näitab lähimat aadressi.
- 1. Ava hüpikmenüü ja vali **Lisa Minu kohtadesse**.
- 2. Sisesta nimeribale nimi "Kodu".

## Märkus: "Kodu" peab olema kirjutatud suure K-ga.

3. Vali **Lisa**. Sinu kodu asukoht muudetakse ära.

# <span id="page-129-0"></span>**Asukoha lisamine Minu kohtadesse**

- 1. Vali põhimenüüs **Minu kohad**.
- 2. Vali **Lisa uus koht**.
- 3. Asukoha valimiseks toimi ühel järgmistest viisidest:
	- Suurenda kaardil asukohta, mida soovid valida. Asukoha valimiseks vajuta ja hoia all, seejärel vali asukoha lisamise sümbol.
	- Otsi asukohta. Vali **Näita kaardil**, seejärel vali asukoha lisamise sümbol.

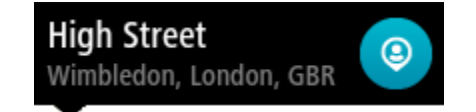

Asukoha nimetus ilmub redigeerimiskuvale.

- 4. Muuda asukoha nime, et tunneksid selle hõlpsalt ära.
- 5. Vali käsk **Valmis**, et salvestada oma asukoht Minu kohtade loendisse.

# <span id="page-129-1"></span>**Asukoha lisamine Minu kohtadesse kaardilt**

- 1. Liiguta kaarti ja suumi sisse, kuni näed sihtkohta, kuhu soovid navigeerida.
- 2. Asukoha valimiseks vajuta ja hoia all.

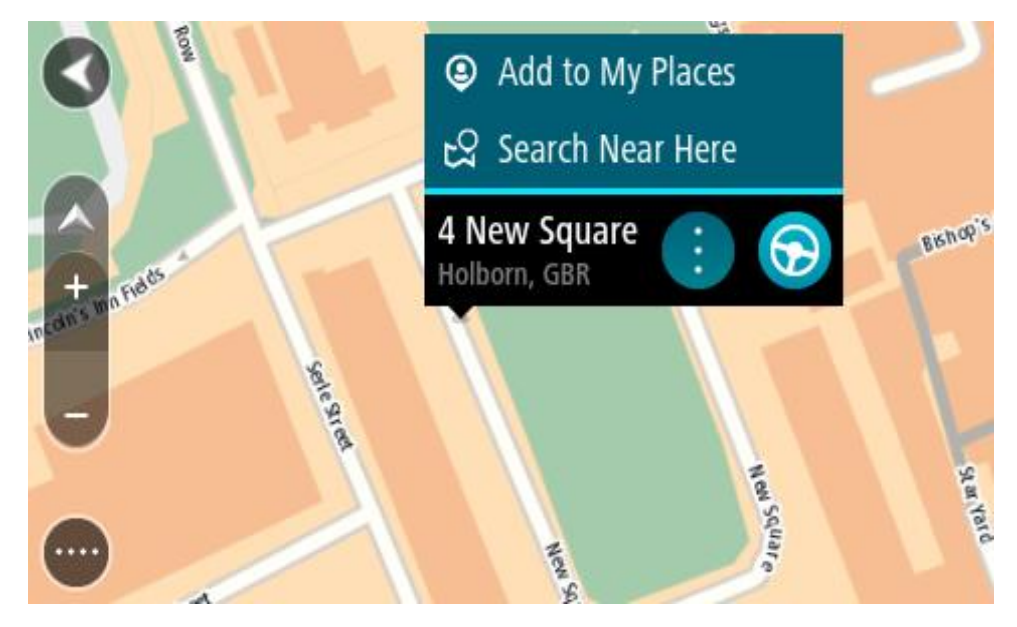

3. Vali hüpikmenüü nupp.

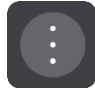

4. Vali **Lisa Minu kohtade hulka**.

Asukoha nimetus ilmub redigeerimiskuvale.

- 5. Muuda asukoha nime, et tunneksid selle hõlpsalt ära.
- 6. Vali käsk **Valmis**, et salvestada oma asukoht Minu kohtade loendisse. Lisatud asukohta näidatakse kaardil tähistatult.

<span id="page-130-0"></span>**Asukoha lisamine Minu kohtadesse otsingu abil**

- 1. Otsi asukohta.
- 2. Vali asukoht ja vali **Näita kaardil**.
- 3. Kui kaardivaatel on näha asukoht, vali hüpikmenüü nupp.

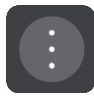

- 4. Vali **Lisa Minu kohtade hulka**. Asukoha nimetus ilmub redigeerimiskuvale.
- 5. Muuda asukoha nime, et tunneksid selle hõlpsalt ära.
- 6. Vali käsk **Valmis**, et salvestada oma asukoht Minu kohtade loendisse.

# <span id="page-130-1"></span>**Asukoha lisamine Minu kohtadesse märkimise teel**

Asukoha märkimiseks ning ajutiselt Minu kohtadesse salvestamiseks toimi järgmiselt:

- 1. Veendu, et sinu praegune asukoht on see asukoht, mida soovid ära märkida.
- 2. Vali [juhtvaates](#page-36-0) praeguse asukoha sümbol või kiiruspaneel, et avada [kiirmenüü.](#page-34-1)
- 3. Vali **Märgi asukoht**.
- 4. Märgitud asukoht salvestatakse Minu kohtade all Märgitud asukohtade loendisse.

Kui tahad märgitud asukoha püsivalt salvestada, lisa see Minu kohtade alla järgmiselt:

- 1. Vali põhimenüüs **Minu kohad**.
- 2. Vali **Märgitud asukohad** ja vali loendist oma asukoht. Märgitud asukoht kuvatakse kaardil.
- 3. Vali hüpikmenüüst **Lisa Minu kohtadesse**. Asukoha nimetus ilmub redigeerimiskuvale.
- 4. Muuda asukoha nime, et tunneksid selle hõlpsalt ära.
- 5. Vali **Lisa**.

# **Hiljutise sihtkoha kustutamine Minu kohtadest**

- 1. Vali põhimenüüs **Minu kohad**.
- 2. Vali **Viimased sihtkohad**.
- 3. Vali **Redigeeri loendit**.
- 4. Vali sihtkohad, mida soovid kustutada.
- 5. Vali **Kustuta**.

## **Asukoha kustutamine Minu kohtadest**

- 1. Vali põhimenüüs **Minu kohad**.
- 2. Vali **Redigeeri loendit**.
- 3. Vali asukohad, mida soovid kustutada.
- 4. Vali **Kustuta**.

## **Kogukondlike HP loendite kasutamine**

Kogukondlike HP-de kogusid võib leida internetist ning neid saab veebibrauseri ja [MyDrive'iga](#page-48-0) Minu kohtadesse laadida. HP kogum võib näiteks sisaldada laagrikohti või restorane piirkonnas, kus sa reisid, ja need on hea viis kohta valida, ilma et peaks seda kogu aeg otsima.

**Nõuanne**: mõnedel TomTomi navigeerimisseadmetel on eelinstallitud HP-de loendid.

Sinu Rider kasutab HP-de kogumite jaoks .OV2-vormingut.

**Märkus**: sinu Rider seadmel on vaja vähemalt 400 MB vaba ruumi, enne kui see saab .OV2- ja .GPX-faile importida. Kui näed teadet **Sa vajad rohkem ruumi**, tekita ruumi, kustutades MyDrive'i abil ebavajalikke.OV2 või .GPX faile või seadme sisu, näiteks kaarte, mida sa ei kasuta.

#### **.OV2-faili kasutamine seadmes Rider**

- 1. Laadi . OV2 fail üles brauseris [MyDrive'i](#page-48-0) kasutades.
- 2. Vali põhimenüüst **Minu kohad**. Kohtade loendisse ilmub sinu uus HP-de loend.
- 3. Vali oma uus HP-de loend.

Sinu uus HP-de loend avaneb ja kuvab loendina kõik HP-d.

**Nõuanne**: rohkemate tulemuste nägemiseks peida klaviatuur või keri tulemuste loendis allapoole.

**Nõuanne**: tulemuste kaardil kuvamise või loendina vaatamise valimiseks vali loendi/kaardi nupp:

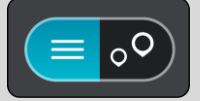

- 4. Vali loendist HP või vali kaardivaade, et näha HP-sid kaardil.
- 5. Et planeerida marsruuti sellesse sihtkohta, vali **Sõida**.

Planeeritakse marsruut ning algab sinu juhendamine sihtkohta. Niipea kui sõitma hakkad, kuvatakse automaatselt [juhtvaadet.](#page-36-0)

#### **Näita alati HP-de loendi asukohti kaardil.**

- 1. Vali [Sätete](#page-26-0) menüüst **Välimus**.
- 2. Vali **Kuva HP loendeid kaardil**.

Sa näed oma Rider seadmesse salvestatud kõigi HP-de loendite nimekirja.

- 3. Vali see HP-de loend, mida soovid alati oma kaardil näha.
- 4. Vali oma HP-de loendile märk.

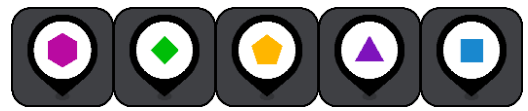

- 5. Mine tagasi kaardivaatesse.
- 6. [Lülita](#page-28-0) oma Rider täielikult välja ja siis uuesti sisse.

Sinu HP-de loendi asukohad kuvatakse kaardil sinu valitud märgiga.

## **Eemalda oma HP-de loendi asukohad kaardilt**

- 1. Vali [Sätete](#page-26-0) menüüst **Välimus**.
- 2. Vali **Kuva HP loendeid kaardil**.
	- Sa näed oma Rider seadmesse salvestatud kõigi HP-de loendite nimekirja.
- 3. Vali see HP-de loend, mida soovid kaardilt eemaldada.

**Nõuanne**: HP-de loendit tähistab sinu valitud märk.

- 4. Vali **Peida**.
- 5. Mine tagasi kaardivaatesse.
- 6. [Lülita](#page-28-0) oma Rider täielikult välja ja siis uuesti sisse. Sinu HP-de loendi asukohad on kaardilt eemaldatud.

# **Map Share**

# **Map Share'i teave**

Kaardimuudatustest saad teada anda Map Share'i vahendusel. Neid kaardimuudatusi jagatakse seejärel teiste TomTomi seadme kasutajatega, kui nad kaardiuuendusi saavad.

Kaardimuudatustest teatamiseks on kaks võimalust:

- Vali asukoht kaardil ning loo muudatusteade kohe.
- Märgi asukoht ja loo muudatusteade hiljem.

Oma kaardimuudatusteadete saatmiseks TomTomile pead ühendama Rideri arvutiga ning kasutama rakendust [MyDrive Connect.](#page-155-0)

TomTom kontrollib kõiki kaardimuudatusi. Need kontrollitud muudatused on seejärel saadaval järgmise kaardivärskenduse raames, mille saamiseks pead oma seadme USB-kaabli abil MyDrive [Connectiga](#page-155-0) ühendama.

**Nõuanne**: kui Map Share'i kasutades teatatakse teesulust, siis järgneb kohe sulgemise kinnitamine ning kohene kuvamine TomTom Traffici poolt.

#### **Kaardiparandusteate loomine**

**Tähtis**: turvalisuse huvides ära sisesta kaardiparanduse täisandmeid sõidu ajal. Saad alati [asukoha](#page-130-1)  [ära märkida](#page-130-1) ning teate hiljem luua.

Kaardiparandusteate loomiseks toimi järgmiselt:

- 1. Vajuta ja hoia valimiseks all kaardiparanduse asukohta kaardivaates.
- 2. Vali menüü avamiseks hüpikmenüü nupp.
- 3. Vali hüpikmenüüst **Teata kaardi muudatusest**.

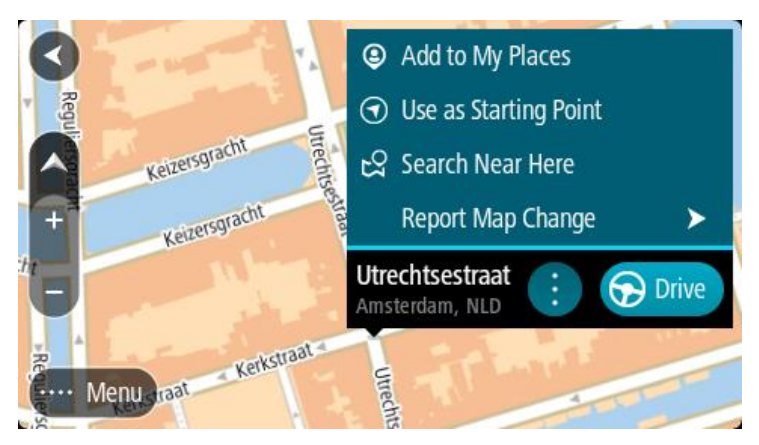

4. Vali kaardiparanduse tüüp, mida teha soovid.

5. Märkus: kui soovid teha selliste kaardiparandust, mille tüüpi menüüs ei ole, kasuta [Map Share](http://www.tomtom.com/mapshare/tools/)  [Reporterit](http://www.tomtom.com/mapshare/tools/) aadressil [tomtom.com.](http://www.tomtom.com/)

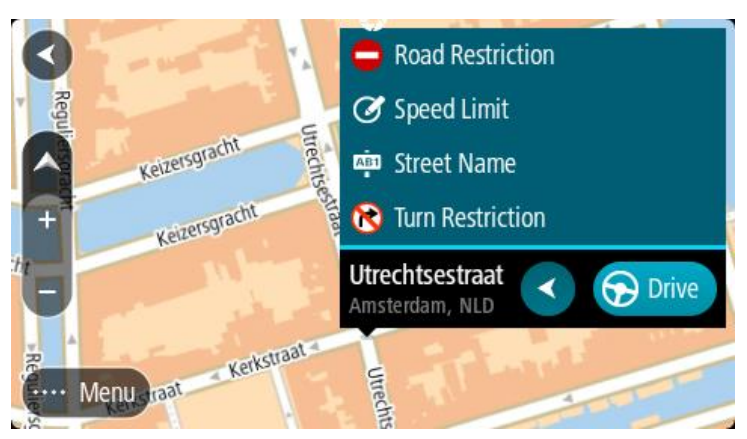

- 6. Järgi oma valitud kaardiparanduse tüübi juhiseid.
- 7. Vali **Teata**.
- 8. Ühenda oma Rider [MyDrive'iga,](#page-155-0) et saada oma kaardiparanduse teade TomTomile ja saada kaardiparandusi teistelt TomTomi kasutajatelt.

## **Kaardimuudatusteate loomine märgitud asukohast**

Kui näed sõites kaardi viga, saad asukoha ära märkida ning muudatusest hiljem teada anda.

**Nõuanne**: oma praeguse asukoha saad ära märkida ka sõidu ajal.

**Tähtis**: ära teata kaardi muudatustest sõidu ajal.

1. Vali [kaardivaates](#page-34-0) või [juhtvaates](#page-36-0) praeguse asukoha sümbol või kiiruse paneel. Avaneb kiirmenüü.

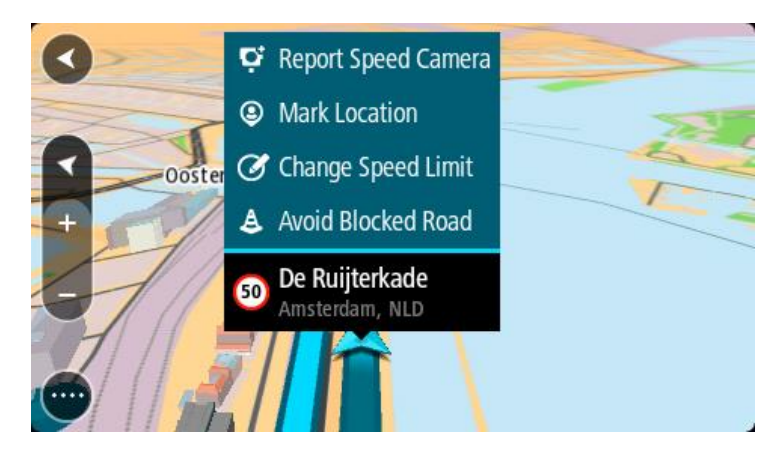

2. Vali **Märgi asukoht**.

Märgitud asukoht salvestatakse Minu kohtadesse koos asukoha salvestamise kuupäeva ja kellaajana.

- 3. Vali põhimenüüs **Minu kohad**.
- 4. Ava kaust **Märgitud asukohad** ja vali märgitud asukoht. Märgitud asukoht kuvatakse kaardil.
- 5. Vali hüpikmenüüst **Teata kaardi muudatusest**.
- 6. Vali kaardimuudatuse tüüp, mida teha soovid.

**Märkus**: kui soovid teha sellist kaardimuudatust, mille tüüpi menüüs ei ole, kasuta [Map Share](http://www.tomtom.com/mapshare/tools/)  [Reporterit](http://www.tomtom.com/mapshare/tools/) aadressil [tomtom.com.](http://www.tomtom.com/)

- 7. Järgi oma valitud kaardimuudatuse tüübi juhiseid.
- 8. Vali **Teata**.

Märgitud asukoha märgis eemaldatakse kaardilt.

9. Ühenda oma Rider [MyDrive Connectiga,](#page-155-0) et saada oma kaardimuudatuse teade TomTomile ja saada kaardimuudatusi teistelt TomTomi kasutajatelt.

## **Kaardimuudatuste tüübid**

Saadaval on mitu kaardimuudatuste liiki.

**Märkus**: kui soovid teha sellist kaardimuudatust, mille tüüpi allpool kirjeldatud ei ole, kasuta [Map](http://www.tomtom.com/mapshare/tools/)  [Share Reporterit aadressil tomtom.com.](http://www.tomtom.com/mapshare/tools/)

Kõigi allpool kirjeldatud kaardimuudatuste tegemiseks pead ühendama oma Rideri [MyDrive'iga,](#page-155-0) et saata oma kaardimuudatuse teade TomTomile ja saada kaardimuudatusi teistelt TomTomi kasutajatelt.

#### Teesulg

Vali see suvand, et teed sulgeda või sulgu eemaldada. Tee sulgemiseks ühes või mõlemas suunas või sulu eemaldamiseks toimi järgmiselt:

- 1. Vajuta ja hoia all kaardimuudatuse asukohta kaardivaates.
- 2. Vali menüü avamiseks hüpikmenüü nupp.
- 3. Vali hüpikmenüüst **Teata kaardi muudatusest**.
- 4. Vali **Teesulg**.

Vali tee märk emmas-kummas tee otsas, et muuta see avatust suletuks või vastupidi.

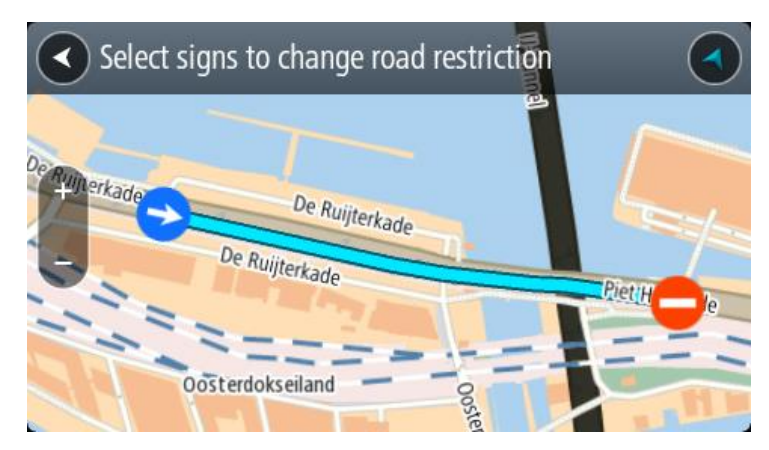

#### 5. Vali **Teata**.

#### **Tänava nimetus**

Vali see suvand, et parandada vale tänavanimetust.

- 1. Vajuta ja hoia all kaardimuudatuse asukohta kaardivaates.
- 2. Vali menüü avamiseks hüpikmenüü nupp.
- 3. Vali hüpikmenüüst **Teata kaardi muudatusest**.
- 4. Vali **Tänava nimetus**.
- 5. Sisesta tänava õige nimetus.
- 6. Vali **Teata**.

# **Pöörangu piirang**

Vali see suvand, et teatada valest pöörangu piirangust.

- 1. Vajuta ja hoia all kaardimuudatuse asukohta kaardivaates.
- 2. Vali menüü avamiseks hüpikmenüü nupp.
- 3. Vali hüpikmenüüst **Teata kaardi muudatusest**.
- 4. Vali **Pöörangu piirang**.
- 5. Kui kuvatakse vale ristmik, vali **Vali teine ristmik**
- 6. Vali lähenemissuund.

Kaart pöörab, nii et sinu tulekusuund kuvatakse ekraani allservas.

7. Vali iga ristmiku tee juures liiklusmärgid, et muuta pöörangu piirangut.

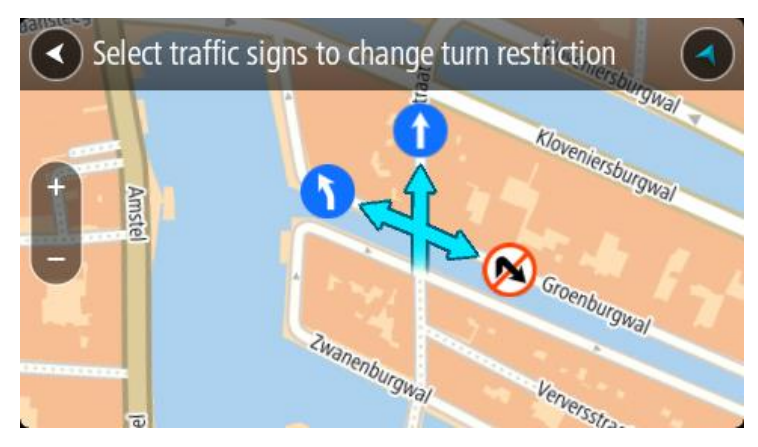

## 8. Vali **Teata**.

## Kiiruspiirang

Vali see suvand, et parandada kaardil kiiruspiirangut.

- 1. Vajuta ja hoia all kaardimuudatuse asukohta kaardivaates.
- 2. Vali menüü avamiseks hüpikmenüü nupp.
- 3. Vali hüpikmenüüst **Teata kaardi muudatusest**.
- 4. Vali **Kiiruspiirang**.
- 5. Vali õige kiiruspiirang.

Kui õiget piirangut ei kuvata, keri vasakule või paremale läbi saadaolevate kiiruspiirangute.

6. Vali **Teata**.

# **Kiiruskaamerad**

# **Teave kiiruskaamerate kohta**

Kiiruskaamerate teenus hoiatab sind järgmiste kaamerate asukohtadest:

- Fikseeritud kiiruskaamerate asupaigad.
- Mobiilsete kiiruskaamerate asupaigad.
- Mobiilsete kiiruskaamerate tööpunktid.
- Tavaliste kiiruskaamerate asupaigad.
- Kiiruspiirangu tsoonid.
- Valgusfooride kaamerate asupaigad.
- Liikluspiirangute kaamerad.

Kiiruskaamerate teenus hoiatab sind järgmiste ohtude eest:

Ohtlikud teelõigud.

Selleks, et tellida TomTomi teenuseid oma Rider seadmesse, pead [ühenduma TomTomi teenustega](#page-31-0) ja logima sisse TomTomi kontole.

**Märkus**: kõik Rider seadmed ei suuda TomTomi teenuseid kasutada. **Märkus**: mõned TomTomi teenused ei pruugi sinu praeguses asukohas olla kättesaadavad.

# **Teise piirkonda või riiki sõitmine**

Kui sõidad piirkonda või riiki, kus kiiruskaamerate hoiatused ei ole lubatud, lülitab sinu Rider kiiruskaamerate teenuse välja. Sa ei saa neis piirkondades ega riikides kiiruskaamerate hoiatusi.

Mõned piirkonnad või riigid lubavad piiratud kiiruskaamerahoiatusi, nt üksnes fikseeritud kaamerate või riskitsoonide hoiatusi. Sinu Rider lülitab automaatselt piiratud hoiatuste peale, kui sa sellesse piirkonda või riiki sõidad.

## **Kiiruskaamera hoiatused**

Hoiatused kõlavad siis, kui kiiruskaamerale lähened. Sind hoiatatakse mitmel viisil:

- [Marsruudiribal](#page-37-0) ja kaardil oleval marsruudil näidatakse sümbolit.
- Marsruudiribal näidatakse sinu kaugust kiiruskaamerast.
- Marsruudiribal näidatakse kiiruspiirangut kaamera asukohas.
- Kaamerale lähenedes kuuled hoiatusheli.
- Kaamerale lähenedes või keskmise kiiruse kontrolli piirkonnas sõites jälgitakse sinu kiirust. Ületades piirkiirust rohkem kui 5 km/h, värvub marsruudiriba punaseks. Ületades piirkiirust vähem kui 5 km/h, värvub marsruudiriba oranžiks.

Nõuanne: kasutades [Kaardivaadet](#page-34-0) või juhtvaadet, saad valida kiiruskaamera sümboli, et näha kaamera tüüpi, piirkiirust ja ka keskmise kiiruse kontrolli ala pikkust. Kaardivaates saad valida kiiruskaamera, mida kuvatakse sinu marsruudil.

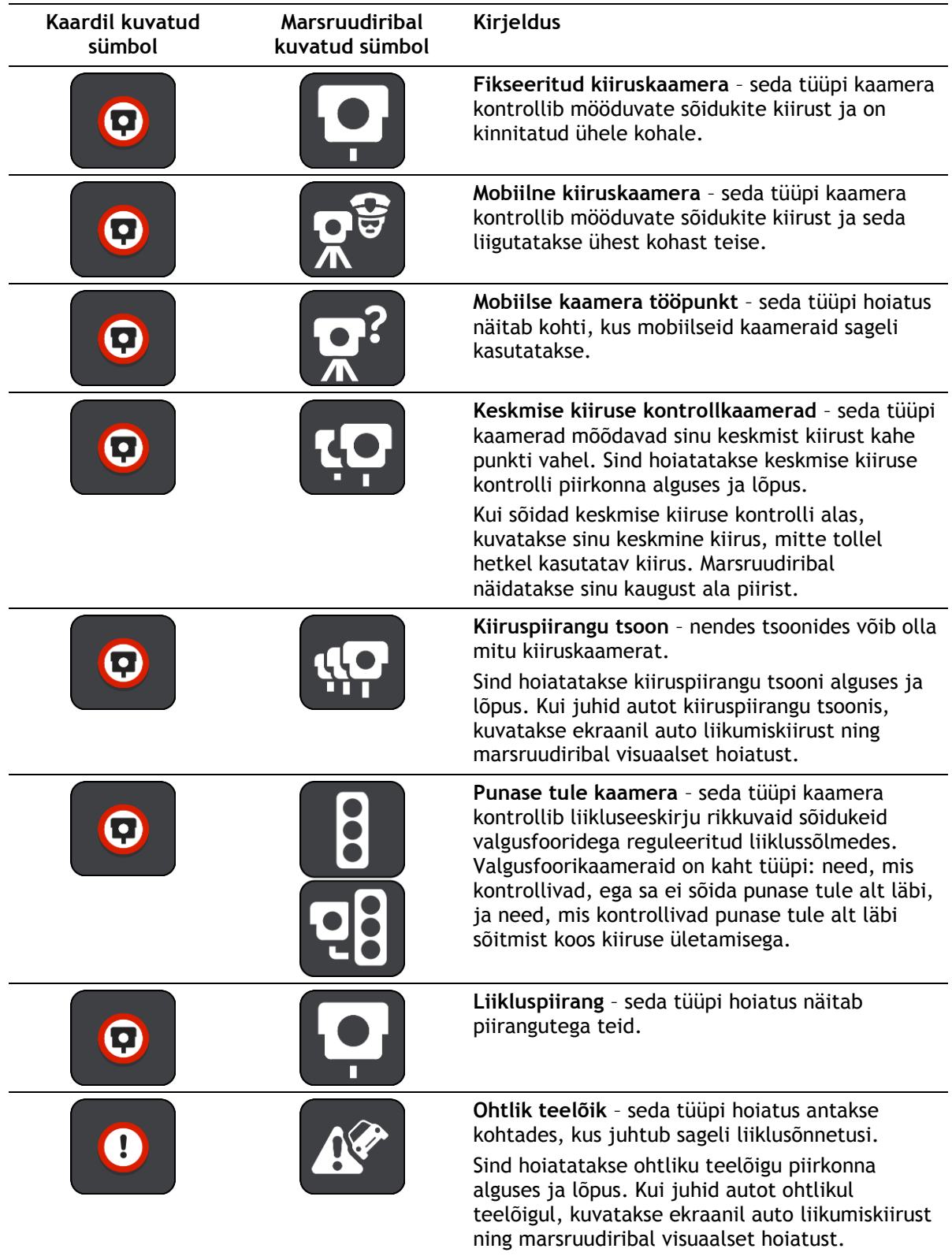

## **Hoiatusviisi muutmine**

Muutmaks seda, kuidas sind hoiatatakse kiiruskaamerate eest, vali **Sätete** menüüst [Helid ja](#page-26-0)  [hoiatused.](#page-26-0)

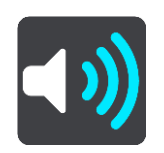

Seejärel saad määrata, kuidas sa soovid, et sind erinevate kiiruskaamerate ja ohtude puhul hoiatatakse. Sa võid valida, kas lasta end hoiatada, hoiatada üksnes kiiruse ületamisel või mitte hoiatada.

Kõigi hoiatuste väljalülitamiseks lülita **Kiiruskaamerad ja ohud** välja.

## **Uuest kiiruskaamerast teatamine**

Kui möödud uuest kiiruskaamerast, mille kohta sa ei ole hoiatust saanud, võid sellest kohe teada anda. Kiiruskaamera salvestatakse automaatselt sinu seadmesse ja seda asukohta jagatakse ka teiste kasutajatega.

**Märkus**: kiiruskaamera lisamiseks pead olema [ühendatud TomTomi teenustega](#page-31-0) ning sa pead olema loginud sisse oma TomTomi kontole.

Kiiruskaamerast saad teada anda järgmistel viisidel:

#### **Kiiruskaamerast teatamine kiiruse paneeliga**

1. Vali juhtvaatest kiiruse paneelil kiiruskaamera sümbol. Ilmub teade, mis tänab kaamerast teatamise eest.

**Nõuanne**: kui teed kaamerast teatamisel vea, vali sõnumis **Tühista**.

#### **Kiiruskaamerast teatamine kiirmenüüga**

- 1. Vali juhtvaatest praeguse asukoha sümbol või kiiruse paneel.
- 2. Vali hüpikmenüüst **Teata kiiruskaamerast**. Ilmub teade, mis tänab kaamera lisamise eest.

**Nõuanne**: kui teed kaamerast teatamisel vea, vali sõnumis **Tühista**.

## **Mobiilse kiiruskaamera kinnitamine või eemaldamine**

Saad mobiilse kiiruskaamera olemasolu kinnitada või kaamera eemaldada, kui seda enam ei ole.

Kui möödud mobiilsest kiiruskaamerast, küsitakse sinult marsruudiribal, kas kaamera oli veel kohal.

- Vali **Jah**, kui mobiilne kiiruskaamera on kohal.
- Vali **Ei**, kui mobiilne kiiruskaamera on eemaldatud.

Sinu valik saadetakse TomTomile. Me kogume paljudelt kasutajatelt aruandeid, et teha kindlaks, kas kaamera hoiatus tuleb alles jätta või eemaldada.

## **Kaamerate ja ohtude asukohtade uuendamine**

Kiiruskaamerate asukoht võib sageli muutuda. Uued kaamerad võivad ilmuda eelneva hoiatuseta ning muutuda võivad ka teiste ohtude, näiteks sagedasemate õnnetuskohtade asukohad.

Kui <u>on ühendatud TomTomi teenustega</u>, saab sinu TomTom Riderreaalajas kätte kõik uuendused fikseeritud ja mobiilsete kaamerate asukohtade kohta. Sa ei pea uuenduste hankimiseks midagi tegema – need saadetakse sinu Rideri automaatselt.

# **Ohutsoonid**

## **Ohutsoonidest ja riskitsoonidest**

Ohutsoonide teenus hoiatab sind sinu marsruudil olevatest ohu- ja riskitsoonidest, kui viibid Prantsusmaal.

Alates 3. jaanuarist 2012 on Prantsusmaal sõites ebaseaduslik saada hoiatusi fikseeritud või mobiilsete kiiruskaamerate asukoha kohta. Toimimaks kooskõlas vastava muudatusega Prantsuse seadustes, ei teatata enam kiiruskaamerate asukohtadest, vaid ohupiirkonnad märgitakse ohu- ja riskitsoonidena.

**Tähtis**: väljaspool Prantsusmaad saad hoiatusi kiiruskaamerate kohta. Prantsusmaal saad hoiatusi ohu- ja riskitsoonide kohta. Piiri ületades muutub saadetava hoiatuse tüüp.

Ohutsoon on tsoon, mis on määratletud Prantsuse seadustega. Riskitsoon on ajutine ohutsoon, millest on teatanud kasutajad. Ohutsoonide teenus hoiatab sind nii ohu- kui ka riskitsoonide eest samal viisil.

Ohu- ja riskitsoonid võivad, aga ei pruugi sisaldada ühte või mitut kiiruskaamerat või mitmeid muid sõitmisega seotud ohte:

- Konkreetsed asukohad ei ole saadaval ja selle asemel kuvatakse tsoonile lähenedes hoopis ohutsoonide ikoon.
- Tsooni minimaalne pikkus sõltub tee tüübist ning asulates on see 300 m, kõrvalteedel 2000 m (2 km) ning kiirteedel 4000 m (4 km).
- Ühe või mitme kaamera asukoht võib asuda tsooni mis tahes osas.
- Juhul kui mitu ohutsooni asuvad lähestikku, võidakse hoiatused ühendada ühte pikemasse ohutsooni.

Teavet tsoonide asukohtadest uuendatakse TomTomi ja teiste kasutajate poolt pidevalt ning seda saadetakse sageli sinu Rider seadmesse, et sul oleks alati uusim informatsioon. Sa saad ka ise oma panuse anda, teatades uutest riskitsoonide asukohtadest.

Selleks, et tellida TomTomi teenuseid oma Rider seadmesse, pead [ühenduma TomTomi teenustega](#page-31-0) ja logima sisse TomTomi kontole.

**Märkus**: ohu- ega riskitsoone eemaldada ei saa.

**Märkus**: kõik Rider seadmed ei suuda TomTomi teenuseid kasutada.

**Märkus**: mõned TomTomi teenused ei pruugi sinu praeguses asukohas olla kättesaadavad.

## **Teise piirkonda või riiki sõitmine**

Kui sõidad piirkonda või riiki, kus kiiruskaamerate hoiatused ei ole lubatud, lülitab sinu Rider kiiruskaamerate teenuse välja. Sa ei saa neis piirkondades ega riikides kiiruskaamerate hoiatusi.

Mõned piirkonnad või riigid lubavad piiratud kiiruskaamerahoiatusi, nt üksnes fikseeritud kaamerate või riskitsoonide hoiatusi. Sinu Rider lülitab automaatselt piiratud hoiatuste peale, kui sa sellesse piirkonda või riiki sõidad.

## **Ohutsoonide ja riskitsoonide hoiatused**

Hoiatusi antakse 10 sekundit enne ohu- või riskitsooni jõudmist. Sind hoiatatakse mitmel viisil:

[Marsruudiribal](#page-37-0) ja kaardil oleval marsruudil näidatakse sümbolit.

- Marsruudiribal näidatakse sinu kaugust tsooni piirist.
- Marsruudiribal näidatakse kiiruspiirangut tsoonis.
- Tsooni algusele lähenedes kuuled hoiatusheli.
- Tsoonile lähenedes või keskmise kiiruse kontrolli piirkonnas sõites jälgitakse sinu kiirust. Ületades piirkiirust rohkem kui 5 km/h, värvub marsruudiriba punaseks. Ületades piirkiirust vähem kui 5 km/h, värvub marsruudiriba oranžiks.
- Kui tsoonis sõidad, näidatakse marsruudiribal sinu kaugust tsooni piirist.

Hoiatushelid esitatakse järgmist tüüpi tsoonide korral:

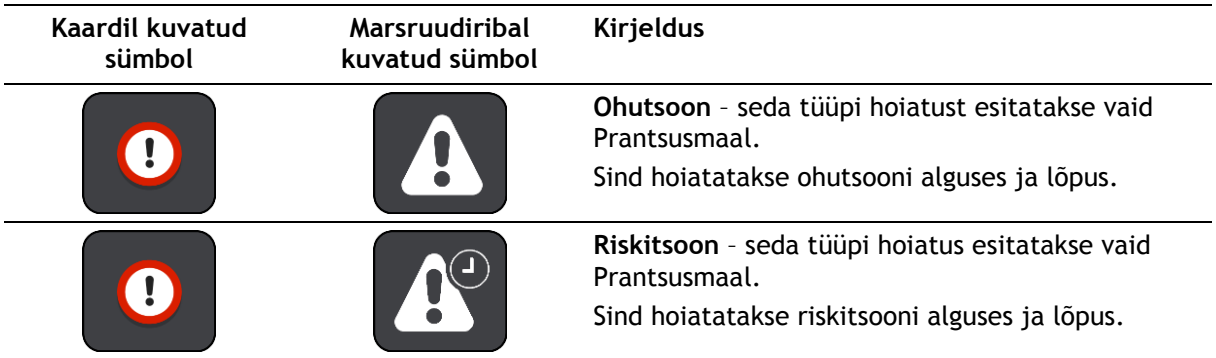

Sa saad valida, kuidas sind ohu- [ja riskitsoonide eest hoiatatakse.](#page-142-0)

# <span id="page-142-0"></span>**Hoiatusviisi muutmine**

Muutmaks seda, kuidas sind hoiatatakse ohutsoonide eest, vali **Helid ja hoiatused** menüüs [Sätted.](#page-26-0)

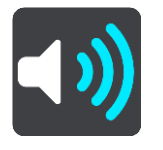

Seejärel saad määrata, kuidas sa soovid, et sind erinevate tsoonide puhul hoiatatakse. Sa võid valida, kas lasta end hoiatada, hoiatada üksnes kiiruse ületamisel või mitte hoiatada.

Kõigi hoiatuste väljalülitamiseks lülita **Ohutsoonid ja ohud** välja.

# **Riskitsoonist teatamine**

Möödudes uuest ajutisest riskitsoonist, mille kohta sa pole hoiatust saanud, võid sellest kohe teada anda.

**Märkus**: riskitsoonist teatamiseks tuleb [ühenduda TomTomi teenustega](#page-31-0) ning logida sisse TomTomi kontole.

Kui uuest ajutisest riskitsoonist teatatakse vahetult enne või pärast olemasolevat riski- või ohutsooni, lisatakse uus tsoon olemasolevale tsoonile. Riskitsoon salvestatakse automaatselt sinu seadmesse ja seda jagatakse ka teiste kasutajatega. Teatatud riskitsoon jääb sinu seadmesse kolmeks tunniks.

Kui uuest riskitsoonist teatab piisavalt palju Ohutsoonide teenuse kasutajaid, võib tsoon muutuda ohutsooniks ning see võib muutuda kättesaadavaks kõigile tellijatele.

Ohutsoonist saad teada anda järgmistel viisidel:

## **Ohutsoonist teatamine kiiruse paneeliga**

1. Vali juhtvaates kiiruse paneelil ohutsooni sümbol. Ilmub teade, mis tänab tsoonist teatamise eest.

**Nõuanne**: kui teed kaamerast teatamisel vea, vali sõnumis **Tühista**.

#### **Riskitsoonist teatamine kiirmenüüga**

- 1. Vali juhtvaatest praeguse asukoha sümbol või kiiruse paneel.
- 2. Vali hüpikmenüüst **Teata riskitsoonist**. Sa näed teadet, mis tänab riskitsooni lisamise eest.

**Nõuanne**: kui teed riskitsoonist teatamisel vea, vali sõnumis **Tühista**.

## **Ohu- ja riskitsoonide asukohtade uuendamine**

Ohu- ja riskitsoonide asukohad võivad sageli muutuda. Uued tsoonid võivad esineda ka hoiatusteta.

Sinu TomTom Rider saab kõiki tsooniuuendusi reaalajas. Sa ei pea uuenduste hankimiseks midagi tegema – need saadetakse sinu Rideri automaatselt.
# **Sätted**

# **Välimus**

Vali põhimenüüs **Sätted**, seejärel vali **Välimus**.

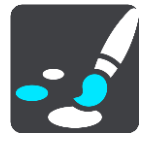

Sellel kuval saab muuta neid sätteid:

- **Kuva**
	- Kuva välimuse muutmiseks vali [Kuva.](#page-144-0)
- **Marsruudiriba**

Marsruudiribal kuvatava teabe muutmiseks vali Marsruudiriba.

**Juhtvaade**

Juhtvaates kuvatava teabe muutmiseks vali [Juhtvaade.](#page-146-0)

**Automaatne suum**

Sõitmisel ristmiku kuvamise viisi muutmiseks vali [Automaatne suum.](#page-146-1)

**Kuva HP loendeid kaardil**

Vali [Kuva HP loendeid kaardil,](#page-131-0) et valida, milliseid HP loendeid soovid kaardil kuvada.

**Märkus:** valik **Kuva HP loendeid kaardil** ei ole saadaval kõigis TomTomi navigatsiooniseadmetes ja rakendustes.

**Automaatne kaardivaate lülitamine**

Automaatne vaadete muutmine on vaikimisi sisse lülitatud. See tähendab näiteks seda, et Rider näitab kaardivaadet, kui soovitab alternatiivset marsruuti, samuti ka mitmel muul juhul. Lisaks ka seda, et Rider näitab juhtvaadet, kui alustad sõitu ja hakkad kiirendama. Vali see säte, kui soovid automaatsed lülitused juht- ja kaardivaate vahel välja lülitada.

**Kiirteelt mahasõidu eelvaated**

Vali [Kiirteelt mahasõidu eelvaated](#page-147-0)**,** et muuta seda, kuidas sa näed oma marsruudil olevaid kiirteede mahasõite või ristmikke.

# <span id="page-144-0"></span>**Kuva**

Vali põhimenüüs **Sätted**, seejärel vali **Välimus**.

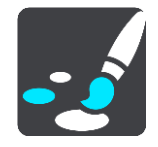

# Teemavärv

Menüüdes, nuppudel, ikoonidel ja kaardil kasutatava värvi muutmiseks vali **Teemavärv**.

**Nõuanne**: praeguse asukoha sümbol ja marsruut muutuvad samuti valitud värvi. Saad algse värvi alati tagasi panna.

# Heledus

Vali **Heledus**, et muuta järgmisi sätteid:

- **Heledus päeval** Liiguta liugurit, et muuta ekraani päevast heledustaset.
- **Heledus öösel**

Liiguta liugurit, et muuta ekraani öist heledustaset.

Vali **Lülita pimedas öövärvidele**, et pimeduse saabudes automaatselt öövärvidele lülituda.

Teksti ja nuppude suurus

Ekraanil nähtava teksti ja nuppude suuruse muutmiseks vali **Teksti ja nuppude suurus**.

**Märkus**: see funktsioon on saadaval üksnes 6-tollise / 15 cm või suurema ekraaniga seadmetel.

Libista liugurit, et muuta teksti ja nuppude suurust väikeseks, keskmiseks või suureks, ja vali siis **Rakenda see muudatus**. Rider lähtestub ja rakendab muudatuse.

# **Marsruudiriba**

**Marsruudiribal** saab muuta neid sätteid:

**Nõuanne**: leidmaks teavet selle kohta, kus on juhtvaates või kaardivaates erinevad paneelid, vaata jaotist [Mis on ekraanil?.](#page-34-0)

Vali **Saabumisteave**, et muuta, millist teavet kuvatakse saabumisteabe paneelil.

- **Näita kaugust sihtkohta** Vali see säte, et kuvada, kui palju maad on sõita jäänud.
- **Näita aega sihtkohani** Vali see säte, et kuvada, kui palju aega on sõita jäänud.
- **Lülitu automaatselt kauguse ja aja vahel** Vali see säte, et pidevalt lülitada allesjäänud vahemaa ja aja vahel.
- **Näita saabumise teavet kohale:**

Vali see säte, et kuvada oma sihtkohta või järgmisesse peatusesse saabumise aeg.

Vali **Marsruuditeave**, et valida HP-d ja marsruuditeave, mida soovid marsruudiribal näha.

Vali **Näita praegust kellaaega**, et kuvada praegune kellaaeg marsruudiriba allservas (ainult Android™).

Näita võimalusel laia marsruudiriba

Laia marsruudiriba ei näidata vaikimisi. Saad valida selle sätte, et lülitada [juhtvaates](#page-36-0) sisse laia marsruudiriba.

**Märkus**: laia marsruudiriba saab kuvada vaid siis, kui ekraan on küllalt lai.

Kui kuvatakse lai marsruudiriba, näed marsruudi kohta rohkem teavet. Näiteks näed aega ja kaugust liiklusummikuteni jms.

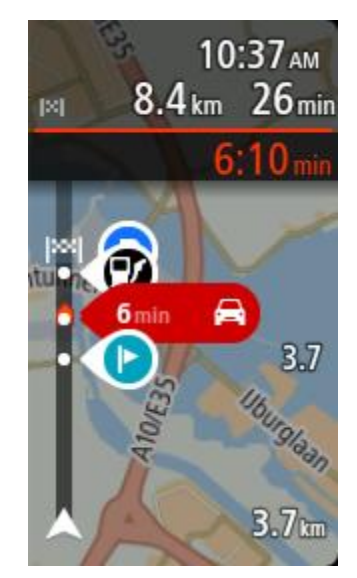

# <span id="page-146-0"></span>**Juhtvaade**

Vali põhimenüüs **Sätted**, seejärel vali **Välimus**.

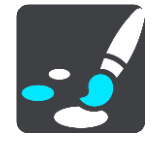

# **Kuva käesoleva tänava nimetus**

See säte kuvab selle tänava nime, millel sa sõidad.

**Juhtvaate stiil**

Vali see säte, et määrata, kas kasutad juhtvaates 3D- või 2D-versiooni. Sinu liikumist kaardil kuvatakse nii 2D kui ka 3D kaardivaates.

#### <span id="page-146-1"></span>**Automaatne suum**

Vali põhimenüüs **Sätted**, seejärel vali **Välimus**.

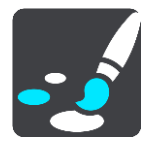

Vali **Automaatne suum**, et muuta juhtvaates automaatse suumi sätteid, kui lähened pöördekohale või ristmikule. Suurendades võib olla pöördel või ristmikul lihtsam sõita.

**Suurenda järgmist pööret**

Kõiki sinu marsruudil olevaid pöördeid ja ristmikke näidatakse suurendatuna maksimaalsele tasemele.

**Põhineb teetüübil**

Sinu marsruudil olevaid pöördeid ja ristmikke näidatakse suurendatuna standardsel tasemel vastavalt teetüübile.

**Puudub**

Ühtki sinu marsruudil olevat pööret ega ristmikku ei näidata suurendatult.

# <span id="page-147-0"></span>**Kiirteelt mahasõidu eelvaated**

Vali põhimenüüs **Sätted**, seejärel vali **Välimus**.

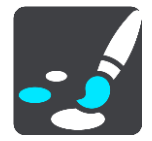

Vali **Kiirtee mahasõitude eelvaated**, et muuta juhtvaate sätteid kiirtee mahasõidule või ristmikule lähenedes.

- **Näita kaarti ja eelvaadet** Kuvatakse poolitatud ekraan, juhtvaade vasakul ja sõidurea juhised paremal.
- **Näita ainult eelvaadet** Näidatakse ainult sõidurea juhiseid.
- **Väljas** Näidatakse ainult juhtvaadet.

# **Hääled**

Vali põhimenüüs **Sätted**, seejärel vali **Hääled**.

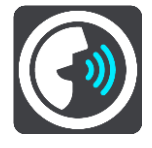

# **Hääle valimine**

Vali **Vali hääl**, et muuta hääljuhiseid ja muid suuniseid andvat häält.

Saadaval on lai valik hääli. Arvutihääled suudavad lugeda tänavanimesid ja muud teavet otse kaardilt; salvestatud hääled on aga salvestatud näitlejate poolt.

**Märkus**: arvutihääled ei ole kõikides keeltes kasutatavad.

Kui vajad arvutihäält ja sinu keeles ei saa seda kasutada, palutakse sul teha valik sinu keeles kasutatavate installitud arvutihäälte loendist.

#### **Juhiste sätted**

**Teata saabumisaeg valjusti**

Kasuta seda sätet, et määrata, kas sinu saabumisaeg loetakse valjusti ette.

**Loe valjusti varajasi juhiseid**

Kui näiteks selle sätte sisse lülitad, kuuled varajasi juhiseid, näiteks "Kahe kilomeetri pärast keera paremale" või "Järgnevalt keera vasakule".

**Nõuanne**: valides salvestatud hääle, näed vaid seda sätet, sest salvestatud hääled ei suuda lugeda teede numbreid, liiklusmärkide teavet jms.

# **Loe teenumbrid valjusti ette**

Vali selle sättega, kas teenumbreid loetakse navigatsioonijuhiste osana valjusti ette. Kui näiteks tee numbreid valjusti ette loetakse, kuuled käsku "Keera vasakule teele number A100".

- **Loe valjusti liiklusmärkide teavet**
- Vali selle sättega, kas liiklusmärkide teavet loetakse navigatsioonijuhiste osana valjusti ette. Näiteks: "Keera vasakule teele A302, Bridge Street suunaga Islingtonile."
- **Loe tänavanimed valjusti ette**

Vali selle sättega, kas tänavanimesid loetakse navigatsioonijuhiste osana valjusti ette. Kui näiteks tänavanimesid valjusti ette loetakse, kuuled käsku "Keera vasakule Graham Roadile suunaga Hackneyle."

# **Loe võõrapärased tänavanimed valjusti ette**

Vali selle sättega, kas võõrapäraseid tänavanimesid loetakse navigatsioonijuhiste osana valjusti ette, näiteks "Keera paremale Champs Elysées'le". Näiteks inglise arvutihääl suudab Prantsuse tänavanimesid küll lugeda ja hääldada, kuid hääldus ei pruugi olla täiesti õige.

# **Kaardid**

Vali põhimenüüs **Sätted**, seejärel vali **Kaardid**.

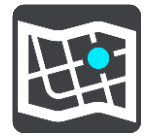

### **Kaardi vahetamine**

Vali **Muuda kaarti**, et muuta kasutatavat kaarti.

Kui sinu Rideril on mälukaardi pesa, saad sa valida sisemälus või mälukaartidel olevate kaartide vahel.

**Oluline**: marsruute ja radasid ei saa salvestada kaartidega samale mälukaardile, kuna kasutatakse erinevaid mälukaardi vorminguid.

**Märkus**: kuigi sa võid Rideri salvestada rohkem kui ühe kaardi, saad planeerimiseks ja navigeerimiseks siiski korraga vaid ühte kaarti kasutada.

# **Marsruudi koostamine**

Vali põhimenüüs **Sätted**, seejärel vali **Marsruudi koostamine**.

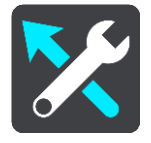

# **Paku sihtkohti**

Kui marsruuti ei ole planeeritud, õpib sinu seade sinu igapäevased sõiduharjumused ära salvestatud lemmikkohtade järgi ning suudab sihtkohti ennustada, kui seadme unerežiimist üles äratad, näiteks hommikul tööle sõites.

Lülita seade sisse, et võtta vastu [sihtkohasoovitusi](#page-64-0) või lülitada see funktsioon välja, kui sa sihtkohasoovitusi ei soovi.

**Märkus**: selle funktsiooni nägemiseks pead sisse lülitama valiku **Säilita reisi ajalugu selles seadmes valikuliste funktsioonide jaoks**, mille saad valida, minnes [Sätted](#page-26-0) > Süsteem > **Sinu teave ja privaatsus**.

#### **Kui saadaval on kiirem marsruut**

Kui sõitmise ajal leitakse kiirem marsruut, siis saab TomTom Traffic reisi ümber planeerida, et kasutada kiiremat marsruuti. Vali järgmiste võimaluste vahel:

- **Vali alati kiireim marsruut** sulle valitakse alati kiireim marsruut.
- **Küsi, et ma saaksin valida** sinult küsitakse, kas sa soovid valida kiirema marsruudi. Sa saad käsitsi valida kiirema marsruudi või valida marsruudi rooli selle poole keerates.
- **Ära küsi** su seade ei otsi sulle kiiremaid marsruute.

# **Planeeri alati seda tüüpi marsruut**

Saad valida järgmiste marsruuditüüpide vahel:

- **Kiireim marsruut** marsruut, mis võtab kõige vähem aega.
- **Lühim marsruut** lühima vahemaaga marsruut. See ei pruugi olla kiireim marsruut, näiteks kui lühim marsruut läbib linna.
- **Ökomarsruut** kõige kütusesäästlikum marsruut sinu reisi jaoks.
- **Käänuline marsruut** kõige enamate kurvidega marsruut.

**Märkus:** valik **Käänuline marsruut** ei ole saadaval kõigis TomTomi navigatsiooniseadmetes ja rakendustes.

- **Väldi kiirteid** sellised marsruuditüübid väldivad kõiki kiirteid.
- **Jalgsimarsruut** jalgsimatka marsruut.
- **Jalgratta marsruut** jalgratta marsruut.

### **Väldi igal marsruudil**

Võid valida, et välditaks parvlaevu ja autoveoronge, maksustatud teid, auto ühiskasutusega sõiduradu ning sillutamata teid. Määra, kuidas sinu Rider peaks neid teetüüpe käsitlema, kui seade marsruuti arvutab.

Auto ühiskasutusega sõiduradu nimetatakse mõnikord ka suure täituvusega sõidukite radadeks ning neid kõigis riikides ei esine. Nendel ridadel liikumiseks peab sinu autos olema rohkem kui üks reisija, samuti võib kehtida keskkonnasõbraliku kütuse kasutamise nõue.

# **Helid ja hoiatused**

Vali põhimenüüs **Sätted**, seejärel vali **Helid ja hoiatused**.

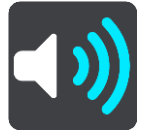

Sellel kuval saab muuta helide ja hoiatuste sätteid.

Hoiatuse tüüp

Sa saad valida, kuidas soovid end hoiatada lasta:

- **Loe kuuldavalt ette** Kuuled suulisi hoiatusi ja hoiatushelisid.
- **Helid**

Kuuled üksnes hoiatushelisid.

 **Ainult visuaalne** Hoiatushelisid ei esitata.

#### Hoiatused

Sa saad määrata, kuidas sa soovid, et sind erinevat tüüpi kaamerate, ohutsoonide ja ohtude puhul hoiatatakse. Sa võid valida, kas lasta end alati hoiatada, hoiatada üksnes kiiruse ületamisel või mitte hoiatada.

#### **Kiiruskaamerad ja ohud**

Sa võid kõik kiiruskaamerate, ohutsoonide ja ohtude hoiatused välja lülitada. Kui **Kiiruskaamerad ja ohud** on sisse lülitatud, saad igat tüüpi kiiruskaamerate, ohutsoonide ja ohtude hoiatused välja lülitada.

# **TÄIENDAVAD SEADED**

**Eespool liiklusummik**

Liiklusummikute hoiatuse marsruudiribal on osa [TomTom Trafficust.](#page-42-0) Sa võid valida, kas sind ei hoiatata kunagi, või sind hoiatatakse alati, kui lähened ummikule liiga kiiresti.

**Kiirust ületades**

See hoiatus kuvatakse koheselt kui ületad kiirust rohkem kui 5 km/h. Kiiruse ületamisel värvub juhtvaate kiiruse paneel punaseks.

# **Ekraanipuudutuse helid**

Lülita sisse **Ekraani puutehelid**, et kuulda üksust valides või nuppu puudutades klõpsatust. Klõpsatav heli tähendab, et sinu valikust või puudutusest on aru saadud.

# **Loe kuuldavalt liiklushoiatused ette**

Lülita sisse **Loe liiklushoiatused kuuldavalt ette**, et kuulda marsruudil olevatest liiklushoiatustest.

# **Keel ja ühikud**

Vali põhimenüüs **Sätted**, seejärel vali **Keel ja ühikud**.

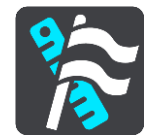

Sellel kuval saab muuta neid sätteid:

**Keel**

Sa näed sel kuval oma valitud keelt. Vali see säte, et muuta kõigi Rideri nuppude ja teadete keelt.

Kui keele ära muudad, muutub automaatselt ka hääl ning ühikud lülituvad automaatseks.

**Riik**

Sel kuval näed praegu valitud riiki. Vali see säte, et muuta riiki. Kui muudad riiki, muudetakse automaatselt aja ja kuupäeva vormingut, kaugusühikuid ja häält. Selles loendis on sinu seadmesse praegu installitud kaartide riigid.

**Klaviatuurid**

Vali see säte, et valida saadaolevate klaviatuuride vahel.

Klaviatuuri kasutatakse nimede ja aadresside sisestamiseks, näiteks marsruudi planeerimiseks või linna või kohaliku restorani nime otsimiseks.

**Ühikud**

Vali see säte, et määrata ühikud, mida sinu seade kasutab näiteks marsruudi koostamisel. Kui tahad, et ühikud määrataks vastavalt sinu praegusele asukohale, vali **Automaatne**.

**Kellaaeg ja kuupäev**

Aeg ja kuupäev määratakse satelliidikellade järgi automaatselt, kuid neid vorminguid saab nende sätete kaudu muuta.

# **Süsteem**

Vali põhimenüüs **Sätted**, seejärel vali **Süsteem**.

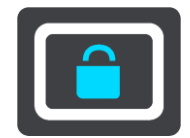

Sellel kuval saab muuta neid sätteid:

# **Teave**

See ekraan näitab sulle mitmesugust kasulikku teavet sinu TomTomi seadme mudeli kohta. See seade on kasulik, kui helistad klienditoele ja uuendada oma tellimusi TomTomi veebipoes. Osa näidatud teabest on järgmine:

 Sinu teenuste tellimused – vali teenus, et näha, kui kaua su tellimus enne aegumist veel töötab.

- Seerianumber.
- Installitud kaardid.
- Vaba mäluruum.
- GPRS-i olek alati ühendatud seadmetele.

# **Vali otsingurežiim**

Saadaval on kaht järgmist tüüpi otsingud:

# **Kiirotsing**

Alusta oma sihtkoha, koha või HP trükkimist, siis saad kohe sobivate tänavanimetuste, kohtade ja HP-de loendi.

**Sammhaaval otsing**

Leia oma sihtkoht paari lihtsa sammuga. Aadressi puhul sisesta linn, siis tänav ja siis majanumber. HP puhul sisesta, kust tahad otsida, siis trüki otsitava HP tüüp.

Mõlemad otsingutüübid annavad samu tulemusi, nii et vali see otsingutüüp, mida sul on kõige lihtsam kasutada.

# **Vorminda mälukaarti**

Kui sinu seadmel on mälukaardi pesa, saad mälukaardi vormindada, nii et seda saa kasutada kas TomTomi kaartide või muu TomTomi sisu jaoks.

**Lähtesta seade**

Vali see säte, et kustutada oma salvestatud kohti ja sätteid ning taastada oma TomTom Rider seadme standardsed tehasesätted. See hõlmab keelt, häälesätteid, hoiatussätteid ja teemat. Kustutatakse ka sinu telefonist saadud kontaktiloend.

See pole tarkvarauuendus ja ei mõjuta tarkvaraversiooni, mis on installitud seadmesse Rider.

# **Aku sätted**

Vali see säte, et määrata oma Rideri energiasäästusuvandeid.

# **Sinu teave ja privaatsus**

Mõned funktsioonid nõuavad teabe saatmist TomTomi või selle salvestamist sinu seadmes. Sinult küsitakse järgmisi asju:

# **Kasuta minu asukohta ja minu sisestatud teavet TomTomi teenuste saamiseks**

Kui oled nõus, saad kasutada järgmisi funktsioone, kui sinu seade neid toetab:

[TomTom MyDrive](#page-48-0) [Liiklus](#page-42-0) [Kiiruskaamerate](#page-137-0) asukohtade allalaadimine **[Kiirotsing](#page-55-0)** [Kiiruskaamerate](#page-137-0) teadete saatmine

# **Säilita reisi ajalugu**

Kui oled nõus, soovitab sinu seade sihtkohti, kui sinu seade seda funktsiooni toetab. Kui sa hiljem enam nõus ei ole, siis su marsruut eemaldatakse ajaloost. See tähendab, et kui soovid hiljem uuesti sihtkohasoovitusi kasutada, peab funktsioon su sõidumustrid uuesti ära õppima, enne kui saab hakata sihtkohti soovitama.

**Abi**

Vali peamenüüst või sätete menüüst **Abi**.

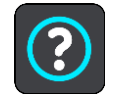

Sellel kuval saab näha neid sätteid:

**Tutvustus**

Vali see suvand, et vaadata lühikest õpetust navigatsiooniseadme kasutamise kohta, kui sinu seade seda toetab.

 **Teave** Vt Süsteem.

# **Veel abi**

Lisateavet leiad, kui külastad aadress[itomtom.com/support.](http://www.tomtom.com/support)

Garantii- ja privaatsusteabe saamiseks külasta veebilehte [tomtom.com/legal.](http://www.tomtom.com/legal)

# **Abi saamine**

# **Abi**

Vali peamenüüst või sätete menüüst **Abi**.

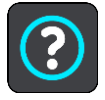

Sellel kuval saab näha neid sätteid:

**Tutvustus**

Vali see suvand, et vaadata lühikest õpetust navigatsiooniseadme kasutamise kohta, kui sinu seade seda toetab.

**Teave** Vt Süsteem.

# **Veel abi**

Lisateavet leiad, kui külastad aadress[itomtom.com/support.](http://www.tomtom.com/support)

Garantii- ja privaatsusteabe saamiseks külasta veebilehte [tomtom.com/legal.](http://www.tomtom.com/legal)

# **Tootesertifikaat**

# **Tootesertifikaatide teabe leidmine seadmest**

Tootesertifikaatide teabe, näiteks ICASA heakskiiduga sertifikaadi numbri leidmiseks toimi seadmes Rider järgmiselt:

- 1. Vali põhimenüüst **Sätted**.
- 2. Vali **Süsteem**.

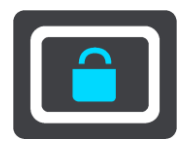

- 3. Vali **Tiitelandmed**.
- 4. Vali **Juriidiline teave**.
- 5. Vali **Sertifikaadid**.
- 6. Seejärel näed oma Rideri tootesertifikaatide, näiteks ICASA teavet.

# **MyDrive Connecti uuendamine**

# **MyDrive Connecti kohta**

MyDrive on arvuti töölaual asuv rakendus, mis aitab sul hallata oma TomTom Rideri sisu ja teenuseid. MyDrive Connecti saab kasutada näiteks kaardiandmete uuendamiseks, tarkvara uuendamiseks või TomTomi konto haldamiseks.

MyDrive'i Connecti abil saad hallata kõiki oma kontoga seotud seadmeid.

**Märkus**: nüüd saad ühe TomTomi kontoga siduda kuni kümme TomTomi seadet.

Hea mõte on ühendada Rider sageli MyDrive Connectiga, tagamaks, et seade on alati varustatud uusimate värskendustega.

**Oluline**: seadme mudelitel START 42/52, START 40/50/60 ja GO 51/61 tumeneb ekraan sihilikult, kui ühendad seadme oma arvutiga.

**Nõuanne**: soovitame Rideri MyDrive Connectiga ühendamisel kasutada lairiba-internetiühendust. **Nõuanne**: kui sul on ühilduv navigeerimisseade, võid [TomTom MyDrive'i](#page-48-0) abil määrata ka sihtkoha, jagada asukohti ja eelistusi ning salvestada oma isiklikku navigatsiooniteavet.

# **TomTomi konto**

Sisu allalaadimiseks ja TomTomi teenuste kasutamiseks vajad sa TomTomi kontot.

Konto saad oma arvutis luua ühel järgmistest viisidest:

- Vali **Loo konto** nupp aadressil [tomtom.com.](http://www.tomtom.com/)
- Vali roheline **MyTomTomi** nupp aadressil [tomtom.com.](http://www.tomtom.com/)
- Mine aadressile [tomtom.com/getstarted.](http://www.tomtom.com/getstarted)

Teine võimalus on luua konto nutitelefoniga, kasutades TomTomi MyDrive'i rakendust iOS-ile või Androidile. Selle meetodi kasutamiseks peab sinu seade olema suuteline [ühenduma TomTomi](#page-31-0)  [teenustega](#page-31-0) ning sul on vaja mobiilandmesidelepinguga nutitelefoni.

**Tähtis**: konto loomisel ole riiki valides väga hoolas. TomTomi poest ostmiseks on vaja valida õige riik, ja seda ei saa enam pärast konto loomist muuta.

**Märkus**: kui sul on mitu TomTomi navigeerimisseadet, vajad iga seadme jaoks eraldi kontot.

#### **MyDrive Connecti seadistamine**

MyDrive Connecti esmakordseks kasutamiseks toimi järgmiselt:

Ava arvutis veebisirvija ning mine aadressile [tomtom.com/getstarted.](http://www.tomtom.com/getstarted)

- 1. Vali **Hakka pihta**.
- 2. Klõpsa **Laadi alla MyDrive Connect**.
- 3. Järgi ekraanil toodud juhiseid.
- 4. Küsimise peale ühenda oma Rider arvutiga, kasutades kaasasolevat USB-kaablit; seejärel lülita Rider sisse.

**Märkus**: kasuta AINULT Rider-a kaasasolevat USB-kaablit. Teised USB-kaablid ei pruugi töötada.

**Märkus**: eraldi kinnitusega seadmete puhul ei saa Rider seadme arvutiga ühendamiseks kasutada seadme kinnitust.

**Märkus**: pead USB-kaabli ühendama otse arvuti USB-porti, mitte klaviatuuri ega monitori USB-jaoturisse ega klaviatuuri või monitori USB-porti.

5. Konto loomiseks sisesta nõutav teave, sh oma riik.

Pärast seadistamist luuakse TomTomi konto ja sinu Rider seotakse selle kontoga.

Sa saad nüüd MyDrive Connecti kasutada oma töölaua teadete ala kaudu.

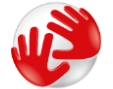

MyDrive Connect käivitub pärast konto loomist automaatselt.

**Nõuanne**: kui ühendad oma Rideri arvutiga, ütleb MyDrive Connect sulle, kui Rideri jaoks on saadaval uuendusi.

# **Lisa**

### **Ohutusteave ja hoiatused**

#### **Globaalne positsioneerimissüsteem (GPS) ja globaalne navigeerimise satelliitsüsteem (GLONASS)**

Globaalne positsioneerimissüsteem (GPS) ja globaalne navigeerimise satelliitsüsteem (GLONASS) on satelliitsüsteemid, mis pakuvad teavet asukoha ja aja kohta üle kogu maailma. GPS-i kasutatakse ja juhitakse USA valitsuse poolt, kes vastutab ainsana ka süsteemi kättesaadavuse ja täpsuse eest. GLONASS-i kasutatakse ja juhitakse Venemaa valitsuse poolt, kes vastutab ainsana ka süsteemi kättesaadavuse ja täpsuse eest. GPS-i või GLONASS-i teenuse toimimine ja täpsus või keskkonnatingimused võivad mõjutada seadme töötamist. TomTom ei võta enda kanda mitte mingit vastutust GPS-i ja GLONASS-i kättesaadavuse ega täpsuse eest.

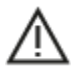

#### **Ohutusteated**

#### **Kasuta hoolikalt**

TomTomi toodete kasutamine sõidu ajal tähendab seda, et pead sõitma hoolikalt ja tähelepanelikult.

Seade on ette nähtud sinu abistamiseks autoga sõitmise ajal ning see ei tähenda, et sinu tähelepanu võiks sellel ajal hajuda. Järgi alati liiklusmärkidega kehtestatud piiranguid ning kehtivaid seadusi. Tähelepanu hajumine on väga ohtlik. Ära kasuta seadet sellisel viisil, mis võiks sinu tähelepanu auto juhtimiselt ning tee jälgimiselt kõrvale juhtida. TomTom soovitab võimalusel kasutada käed-vabad juhtimissüsteemi. Vajadusel tuleb seadmega suhtlemiseks peatuda ohutus kohas.

#### **Märkused suuremõõduliste sõidukite ning kaubikute juhtidele.**

Kui sellele tootele ei ole paigaldatud veokikaarti, siis on see mõeldud kasutamiseks üksnes autodes ning kergetes ilma haagiseta kommertssõidukites, kuna toode ei paku sobivaid marsruute suurtele ega kommertssõidukitele, bussidele, haagissuvilatele ega automajadele. Kui sõidad mõne seda tüüpi sõidukiga, pead kasutama üksnes paigaldatud veokikaardiga toodet, ja veenduma, et sinu sõiduki andmed (st kaal ja kõrgus on õigesti sisestatud. Isegi kui kasutad sobivat navigeerimisseadet , pead hoolikalt silmas pidama eesolevat teed, olema ettevaatlik ning mitte järgima (navigatsioonilisi) nõuandeid, mis võivad sind või teisi teekasutajaid ohtu seada. TomTom ei võta vastutust kahjustuste eest, mis tulenevad selle teavituse eiramisest.

#### **Lennukid ja haiglad**

Antenniga seadmete kasutamine on keelatud enamikes lennukites ja paljudes haiglates jm. Seda seadet ei tohi nendes keskkondades kasutada.

#### **Ohutusteated**

Palun loe ja järgi järgmist olulist ohutusteavet:

- Kontrolli regulaarselt rehvirõhku.
- Hoolda sõidukit regulaarselt.
- Ravimid võivad mõjutada sinu sõiduvõimet.
- Võimalusel kasuta alati turvavööd.
- Ära sõida alkoholijoobes.
- Enamik õnnetusi leiab aset vähem kui 5 km kaugusel kodust.
- Järgi liikluseeskirju.
- Näita alati suunatuld.
- Iga 2 tunni tagant tee vähemalt 10-minutiline paus.
- Veendu, et turvavöö on kinnitatud.
- **Hoia ohutut pikivahet.**
- Enne mootorrattaga sõitmist kinnita kiiver korralikult.
- Mootorrattaga sõites kasuta alati kaitseriietust ja -varustust.
- Mootorrattaga sõites ole eriti valvas ja sõida alati ettevaatlikult.

# **Nimipinge: 5 V alalisvool, 1,2 A**

# **Kuidas TomTom sinu andmeid kasutab**

Teavet isikuandmete kasutamise kohta leiad aadressilt:

[tomtom.com/privacy.](http://www.tomtom.com/privacy)

# **Aku**

Toode kasutab liitiumioonakut.

Ära kasuta seda niiskes, märjas ja/või korrodeerivas keskkonnas. Ära aseta, hoia ega jäta seadet kõrge temperatuuriga asukohtadesse, otsese päikesevalguse kätte või kütteallikate ja mikrolaineahjude lähedusse ning survestatud konteineritesse temperatuuriga üle 60 °C. Nende tingimuste eiramine võib kaasa tuua aku lekkimise, seadme ülekuumenemise ja süttimise või plahvatamise, vigastuste tekkimise ja/või seadme riknemise. Ära augusta, ava ega demonteeri akut. Kui aku lekib ja väljalekkinud vedelikud satuvad nahale, loputa põhjalikult veega ja pöördu kohe arsti poole. Ohutuse tagamiseks ja aku tööea pikendamiseks eemalda toode oma sõidukist, kui sa sõidukiga parajasti ei sõida, ning hoia toodet jahedas ja kuivas kohas. Madalatel temperatuuridel (alla 0 °C) või kõrgetel temperatuuridel (üle 60 °C) laadimist ei toimu.

Töötemperatuur: see seade on täies töökorras järgmises temperatuurivahemikus: –20...+60 °C. Pikem kokkupuude kõrgemate või madalamate temperatuuridega võib seadet kahjustada ning on seega ebasoovitatav.

### Tähtis**: enne seadme sisselülitamist lase seadmel vähemalt 1 tund töötemperatuuriga harjuda. Ära kasuta seadet väljaspool seda temperatuurivahemikku.**

Hoiatus: kui aku asendatakse sobimatut tüüpi akuga, tekib plahvatusoht.

Ära eemalda ega püüa eemaldada akut, mis ei ole kasutaja poolt vahetatav. Kui sul on akuga probleeme, siis võta ühendust TomTomi klienditoega.

# **Akujäätmete kõrvaldamine**

TOOTES SISALDUV AKU TULEB NÕUETEKOHASELT ÜMBERTÖÖTLEMISELE SUUNATA VÕI HÄVITADA, JÄRGIDES KOHALIKKE SEADUSI JA EESKIRJU NING HOIDES SEDA ALATI OLMEJÄÄTMETEST ERALDI. NII TOIMIDES AITAD KESKKONDA KAITSTA. KASUTA TOMTOMI SEADET AINULT KOMPLEKTI KUULUVA ALALISVOOLUALLIKAGA (AUTOLAADIJA/AKUKAABEL), VAHELDUVVOOLUADAPTERIGA (KODULAADIJA), HEAKSKIIDETUD LAADIMISPESAGA VÕI KOMPLEKTI KUULUVA USB-KAABLIGA, MILLE ABIL SEADE AKU LAADIMISEKS ARVUTI KÜLGE ÜHENDADA.

Kui sinu seade vajab laadijat, kasuta seda seadet koos komplekti kuuluva laadijaga. Seadmega ühilduvate asenduslaadijate teavet vt [tomtom.com.](http://www.tomtom.com/)

Nimetatud aku eluiga on maksimaalne võimalik aku eluiga. Maksimaalse aku eluea võib saavutada ainult teatud keskkonnatingimustes. Prognoositav aku eluiga põhineb keskmisel kasutusprofiilil.

Aku eluea pikendamiseks loe korduma kippuvaid küsimusi aadressil: [tomtom.com/batterytips.](http://www.tomtom.com/batterytips)

# **CE-märgis ja raadioseadmestiku direktiiv TomTom Riderile**

Seda seadet võib kasutada kõigis EL-i liikmesriikides. See seade tegutseb Bluetoothi sagedusribadel 2402–2480 MHz ja nende ribade maksimaalne raadiosageduslik emisioonitugevus on 5,5 dBm.

TomTom kinnitab käesolevaga, et raadioseadmestik tüüp TomTom Rider GPS navigeerimissüsteem vastab direktiivi 2014/53/EL nõuetele. Kogu EL-i vastavusdeklaratsiooni tekst on saadaval järgmisel internetiaadressil: [http://www.tomtom.com/en\\_gb/legal/declaration-of-conformity/](http://www.tomtom.com/en_gb/legal/declaration-of-conformity/)

# **WEEE – elektroonikaromude kõrvaldamine**

EL-is / Euroopa Majanduspiirkonnas on see toode märgistatud prügikasti märgiga, mis asub toote korpusel ja/või pakendil kooskõlas direktiiviga 2012/19/EL (WEEE). Seda toodet ei tohi visata sorteerimata olmejäätmete hulka. Antud toote hävitamiseks tuleb see viia tagasi müügikohta või suunata ümbertöötlemiseks kohaliku omavalitsuse poolt määratud jäätmehoidlasse.

Väljaspool EL-i / Euroopa Majanduspiirkonda ei pruugi prügikasti märgil olla sama tähendus. Lisateavet riiklike jäätmekogumisvõimaluste kohta saate vastavalt kohalikult ametkonnalt. Toote kõrvaldamisel lasub seaduste järgimise kohustus lõppkasutajal.

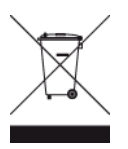

**Trimani logo**

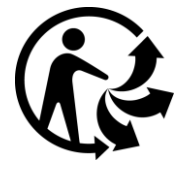

#### **Südamestimulaatorid**

Südamestimulaatorite tootjad soovitavad südamestimulaatori töös võimalike häirete esinemise vältimiseks jätta südamestimulaatori ja juhtmeta käsiseadme vahele vähemalt 15 cm. Soovitus on kooskõlas sõltumatute teadusuuringutega ja organisatsiooni Wireless Technology Research soovitustega.

#### **Juhised südamestimulaatori kasutajatele**

- Seade peab südamestimulaatorist olema ALATI vähemalt 15 cm (6 tolli) kaugusel.
- Ära kanna seadet rinnataskus.

#### **Muud meditsiinilised seadmed**

Pea nõu oma arsti või meditsiiniseadme tootjaga, et teha kindlaks, kas juhtmevaba seade võib häirida meditsiiniseadme tööd.

#### **Kooskõlas ELi erineeldumiskiirusega (SAR)**

SEE MOBIILSIDESEADE VASTAB VALITSUSE NÕUETELE RAADIOSAGEDUSLAINETE KOHTA, KUI SEADET KASUTATAKSE SELLES OSAS NIMETATUD VIISIL.

Käesolev GPS-navigeerimisseade on raadiosaatja ja -vastuvõtja. See on disainitud ja toodetud nii, et mitte ületada raadiosagedusenergia heitkoguste piirväärtusi, mille on kehtestanud Euroopa Liidu Nõukogu.

Euroopa Liidu Nõukogu soovitatav SAR-i piirväärtus on 2,0 W/kg, mis on keskmistatud 10 grammi kehakoe kohta (4,0 W/kg, mis on keskmistatud 10 grammi keha koe kohta jäsemetes – käed, randmed, pahkluud ja jalad). SAR-i mõõtmiskatsed tehakse normaaltööasendis, mille on kindlaks määranud Euroopa Liidu Nõukogu seadmega, mis töötab kõrgeimal lubatud võimsuse tasemel kõikidel katsetatud sagedusaladel.

# **Kiirguspiirangud**

Seade vastab kiirgusepiirangute nõuetele, mis kehtivad kontrollimatus keskkonnas. Raadiosagedusliku kiirguse piirangute ületamise võimaluse vältimiseks ei tohi inimene olla tavakasutuse ajal antennile lähemal kui 20 cm (8 tolli).

### **Sertifikaat Lõuna-Aafrika jaoks**

See toode kuvab ICASA logo näitamaks, et see vastab kõigile kehtivatele Lõuna-Aafrika raadioseadmete sertifikaatidele.

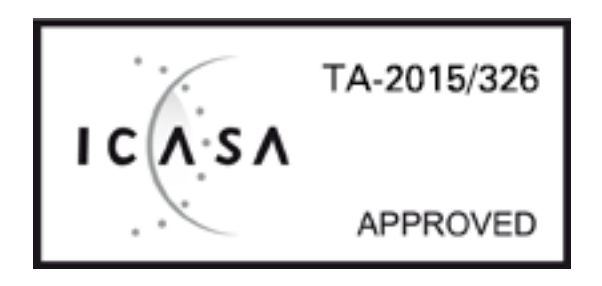

Oma seadme toote sertifikaadi andmete vaatamiseks tee järgmist.

Vali põhimenüüst **Sätted**. Vali **Süsteem**. Vali **Tiitelandmed**. Vali **Juriidiline ja privaatsusteave**. Vali **Sertifikaadid**.

# **Sertifikaat Austraalia jaoks**

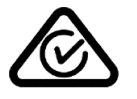

Sellel tootel on regulatiivne vastavusmärk (RCM), et kinnitada selle vastavust kehtivatele Austraalia eeskirjadele.

#### **Kliendi tugikontakt (Austraalia ja Uus-Meremaa)**

Austraalia: 1300 135 604

Uus-Meremaa: 0800 450 973

# **Sertifikaat Uus-Meremaa jaoks**

Sellel tootel on tähis R-NZ, et kinnitada selle vastavust kehtivatele Uus-Meremaa eeskirjadele.

# **Hoiatus Austraalia tarbijatele**

Kasutaja peab seadme välja lülitama potentsiaalselt plahvatusohtlikes kohtades nagu bensiinijaamad, kemikaalide laod ja lõhkamistööde asukohad.

# **Sertifikaat Singapuri jaoks**

Complies with **IMDA** standards DA106024

# **Klienditugi (Deutschland, Österreich, Schweiz (DE))**

Deutschland 0696 630 8012 Österreich 08101 02 557 Schweiz (DE) 08440 000 16

**Kliendi tugikontakt (Aasia)** Malaisia 1800815318 Singapur 8006162269 Tai 0018006121008

Indoneesia 0018030612011

#### **Käesolev dokument**

Dokument koostati väga hoolikalt. Pideva tootearenduse tõttu võib osa teabest olla aegunud. Dokumendis toodud teavet võidakse ette teatamata muuta.

TomTom ei võta endale vastutust dokumendis sisalduvate tehniliste või toimetamisvigade või puudujääkide eest ega juhuslike või seotud kahjude eest, mis tulenevad antud dokumendi kasutamisest. Käesolev dokument sisaldab autoriõigusega kaitstud materjali. Ühtegi käesoleva dokumendi osa ei tohi fotokopeerida ega mingis vormis reprodutseerida ilma TomTom N.V. eelneva kirjaliku loata.

**Mudeli numbrid**

4GE40

#### **Seadmega kaasasolevad tarvikud**

- Rattapaigalduskomplekt
- Vargusvastane seade (ainult Rider 450)
- Paigalduskomplekt autosse, USB kaabel ja autolaadija (ainult Rider 450)
- Kiiralustusjuhend

# **Autoriõiguse märked**

© 1992 - 2017 TomTom. Kõik õigused kaitstud. TomTom ja kahe käega logo on ettevõtte TomTom N.V. või mõne selle tütarettevõtte kaubamärgid või registreeritud kaubamärgid. Tootele kehtiva piiratud garantii ja lõppkasutaja litsentsilepingud leiad aadressilt [tomtom.com/legal.](http://www.tomtom.com/legal)

© 1992 - 2017 TomTom. Kõik õigused kaitstud. See materjal on kaitstud omandi- ja autori- ja/või andmebaasi- ja/või teiste intellektuaalse omandi õigustega, mis kuuluvad TomTomile või selle allhankijatele. Selle materjali kasutamine on reguleeritud litsentsilepingu tingimustega. Selle materjali igasugune loata kopeerimine või avaldamine toob kaasa kriminaal- ja tsiviilvastutuse.

Tootes olev tarkvara sisaldab GPL-litsentsi alusel autoriõigusega kaitstud tarkvara. Litsentsi koopiat saab vaadata jaotises Litsentsid. Vastava tootekoodi täieliku versiooni saad meilt kolmeks aastaks arvestades viimasest toote saatmise kuupäevast. Lisateavet saad aadressilt [tomtom.com/gpl](http://www.tomtom.com/gpl) või võttes ühendust oma kohaliku TomTomi klienditoega aadressil [tomtom.com/support.](http://www.tomtom.com/support) Soovi korral saadame sulle CD vastava lähtekoodiga.